Version 2.1 October 2019 702P07211

# Xerox® AltaLink® B80XX Series Multifunction Printer User Guide

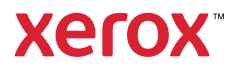

©2019 Xerox Corporation. All rights reserved. Xerox®, Xerox and Design®, AltaLink®, FreeFlow®, SMARTsend®, Scan to PC Desktop®, MeterAssistant®, SuppliesAssistant®, Xerox Secure Access Unified ID System®, Xerox Extensible Interface Platform®, Global Print Driver®, and Mobile Express Driver® are trademarks of Xerox Corporation in the United States and / or other countries.

Adobe®, Adobe PDF logo, Adobe® Reader®, Adobe® Type Manager®, ATM™, Flash®, Macromedia®, Photoshop®, and PostScript® are trademarks or registered trademarks of Adobe Systems, Inc.

Apple®, Bonjour®, EtherTalk™, TrueType®, iPad®, iPhone®, iPod®, iPod touch®, AirPrint® and the AirPrint Logo®, Mac®, Mac OS®, and Macintosh® are trademarks or registered trademarks of Apple Inc. in the U.S. and other countries.

Google Cloud Print™ web printing service, Gmail™ webmail service, and Android™ mobile technology platform are trademarks of Google, Inc.

HP-GL®, HP-UX®, and PCL® are registered trademarks of Hewlett-Packard Corporation in the United States and/or other countries.

IBM® and AIX® are registered trademarks of International Business Machines Corporation in the United States and/or other countries.

McAfee®, ePolicy Orchestrator®, and McAfee ePO™ are trademarks or registered trademarks of McAfee, Inc. in the United States and other countries.

Microsoft®, Windows Vista®, Windows®, Windows Server®, and OneDrive® are registered trademarks of Microsoft Corporation in the United States and other countries.

Mopria is a trademark of the Mopria Alliance.

Novell®, NetWare®, NDPS®, NDS®, IPX™, and Novell Distributed Print Services™ are trademarks or registered trademarks of Novell, Inc. in the United States and other countries.

PANTONE® and other Pantone, Inc. trademarks are the property of Pantone, Inc.

SGI<sup>®</sup> and IRIX<sup>®</sup> are registered trademarks of Silicon Graphics International Corp. or its subsidiaries in the United States and/or other countries.

Sun, Sun Microsystems, and Solaris are trademarks or registered trademarks of Oracle and/or its affiliates in the United States and other countries.

UNIX<sup>®</sup> is a trademark in the United States and other countries, licensed exclusively through X/ Open Company Limited.

Wi-Fi CERTIFIED Wi-Fi Direct® is a trademark of the Wi-Fi Alliance.

# Table of Contents

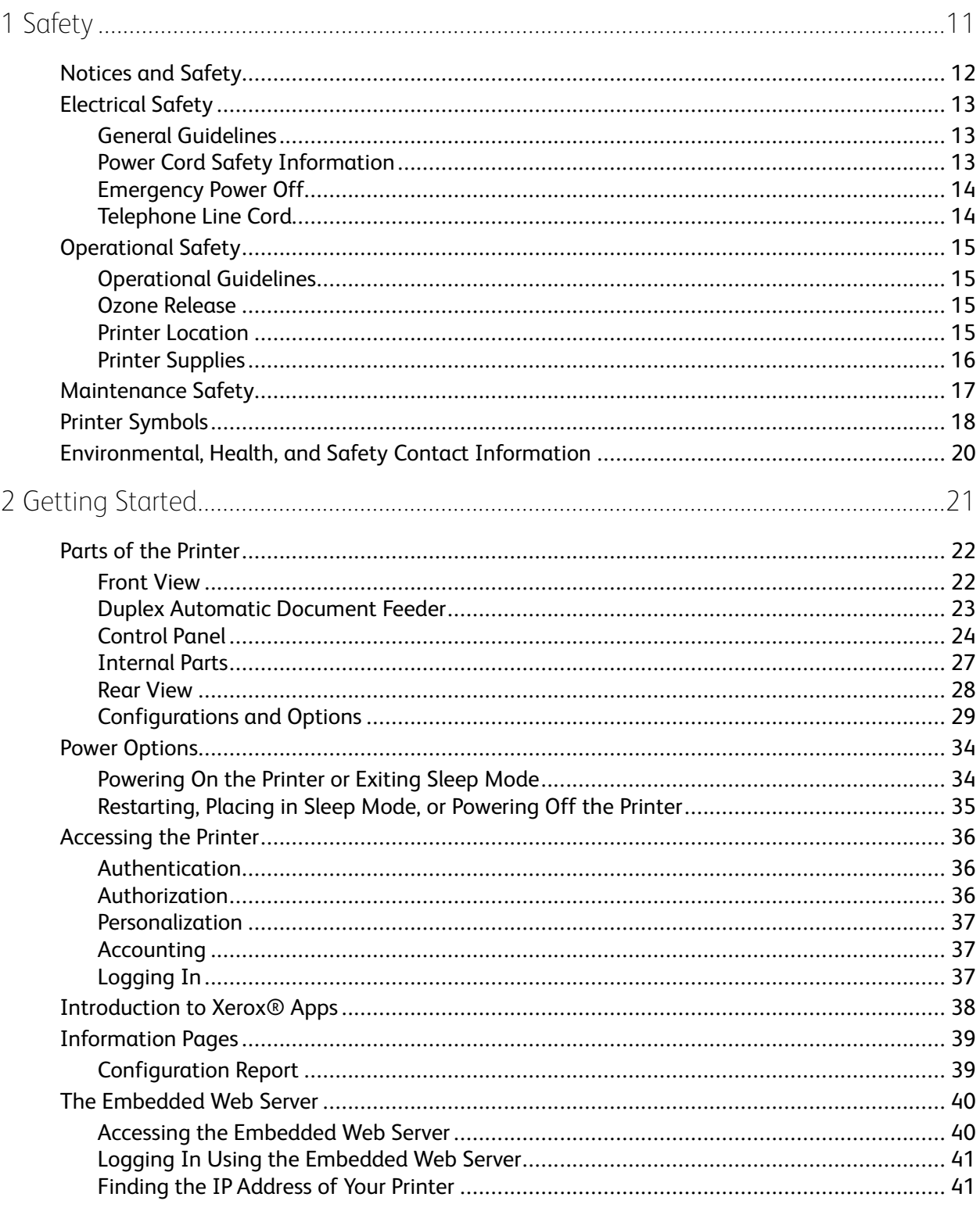

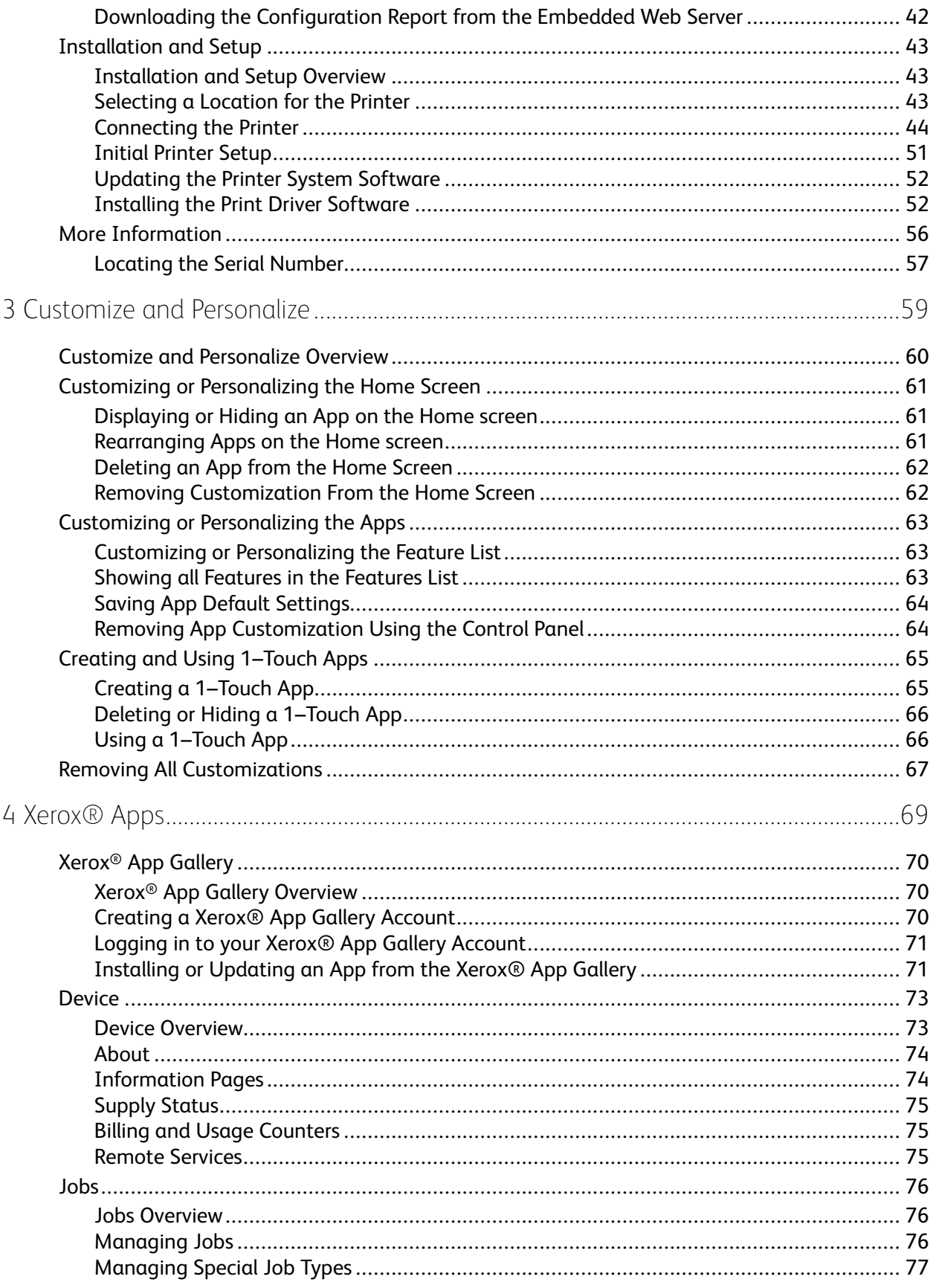

#### $\overline{4}$ Xerox<sup>®</sup> AltaLink<sup>®</sup> B80XX Series Multifunction Printer User Guide

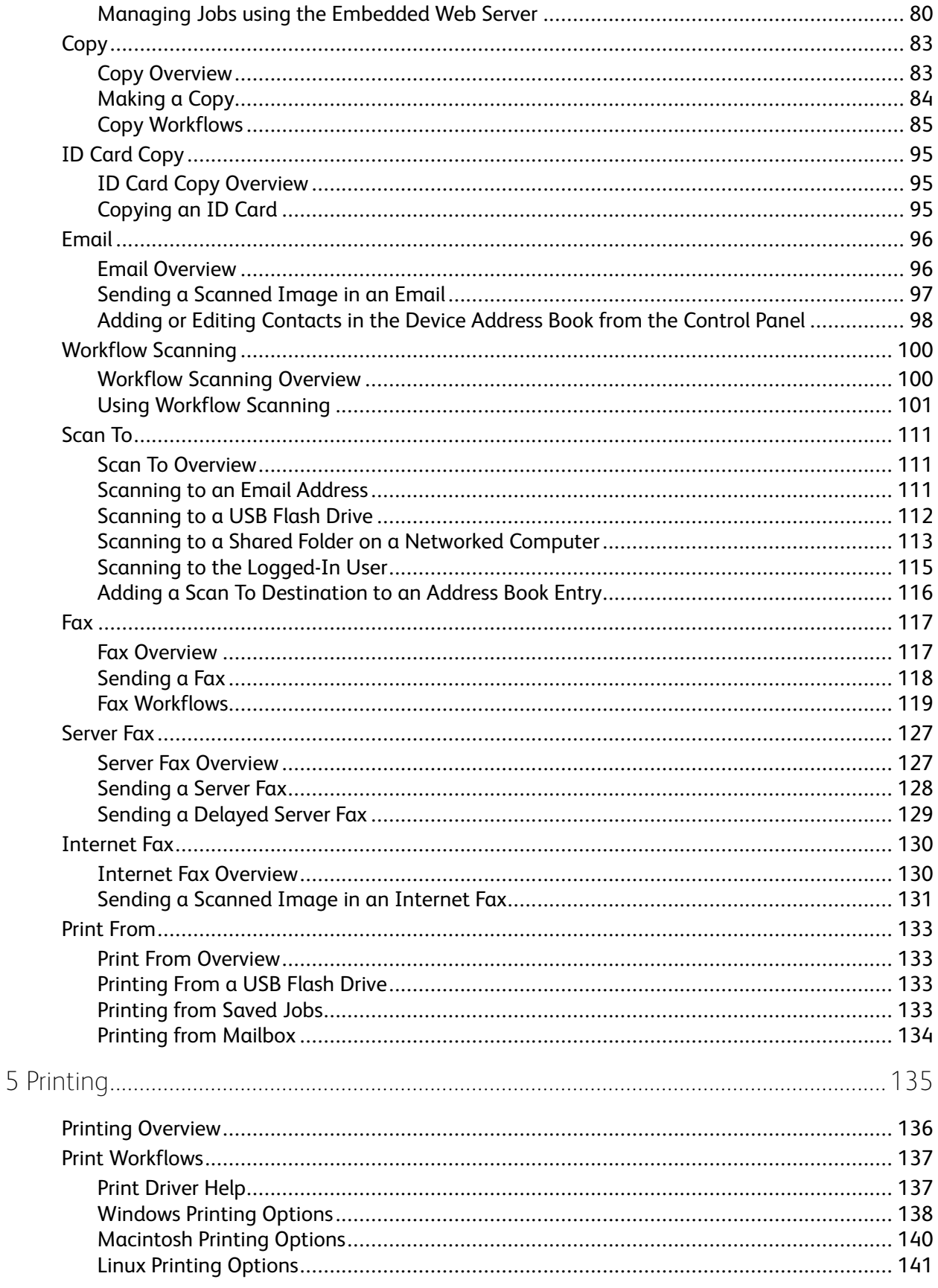

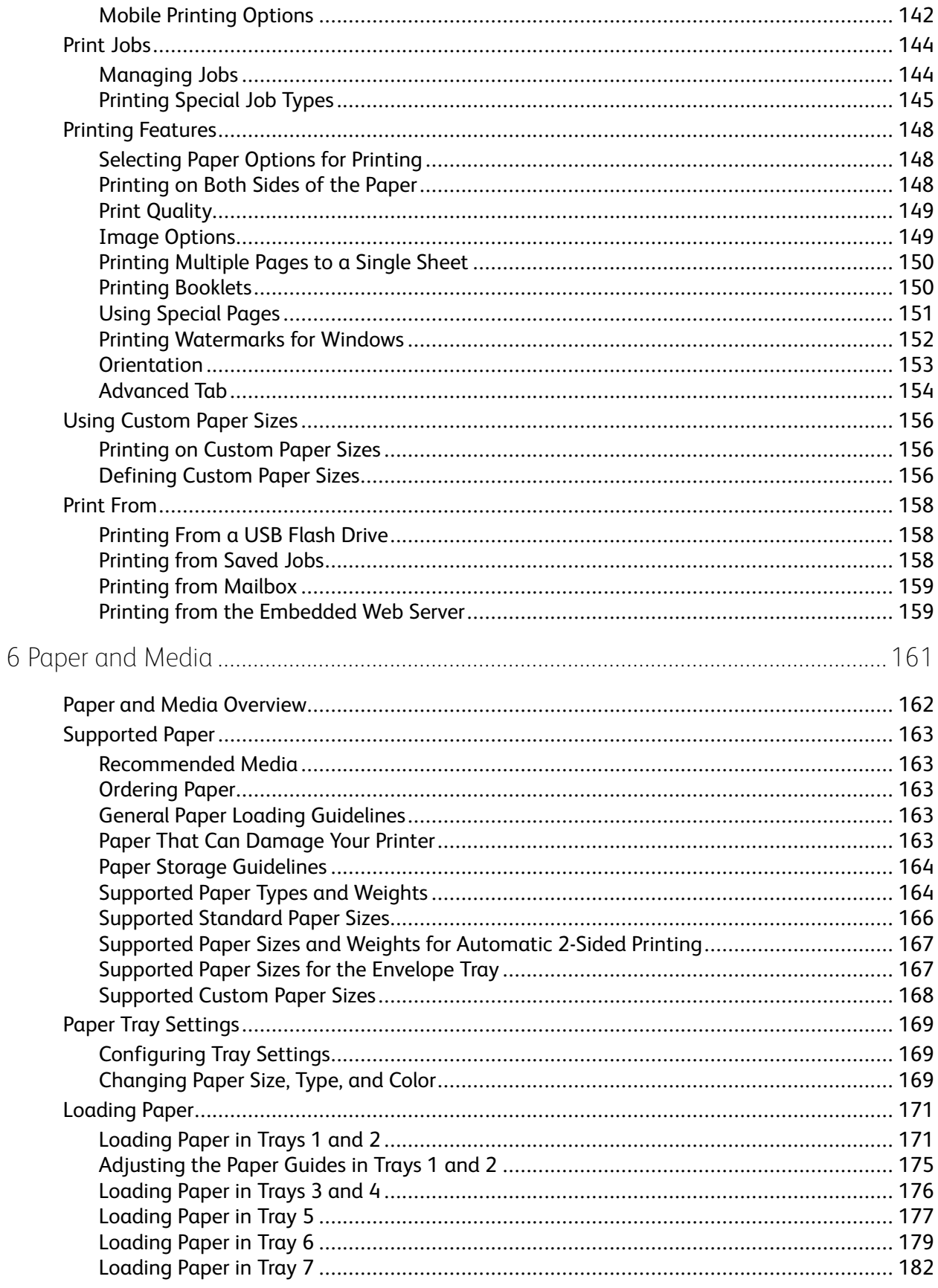

#### $6\,$ Xerox<sup>®</sup> AltaLink<sup>®</sup> B80XX Series Multifunction Printer User Guide

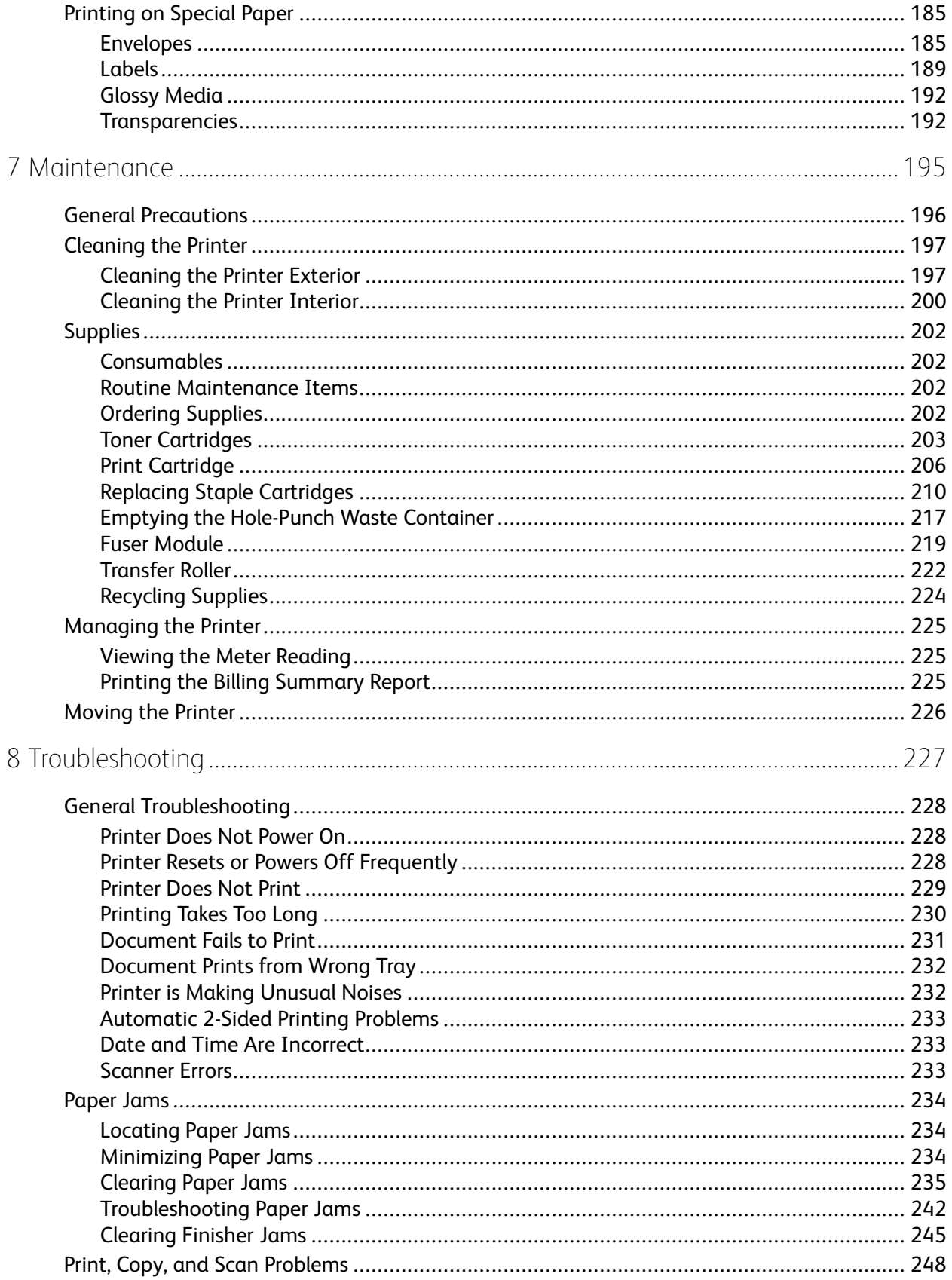

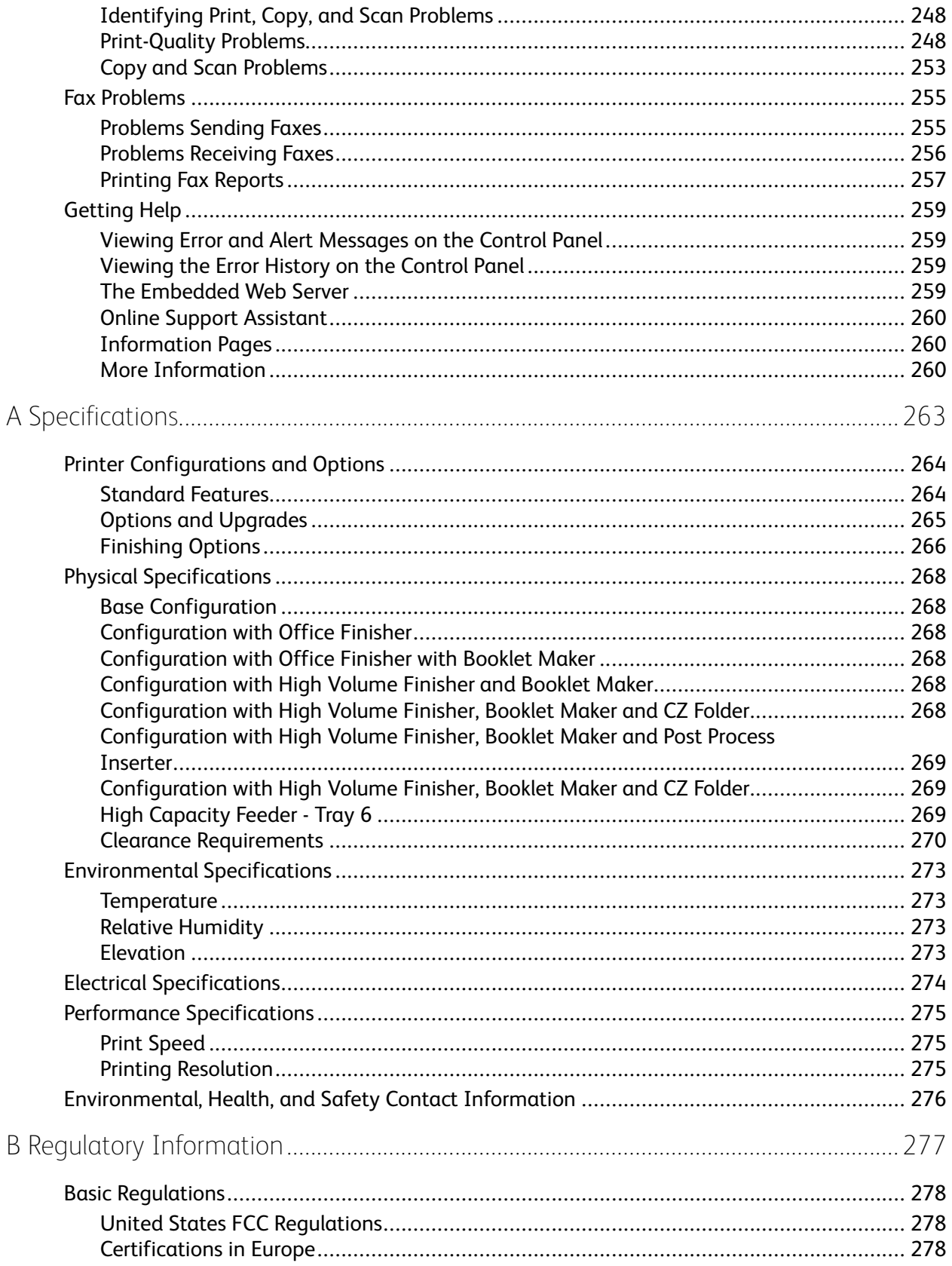

#### Xerox<sup>®</sup> AltaLink® B80XX Series Multifunction Printer  $\bf 8$ User Guide

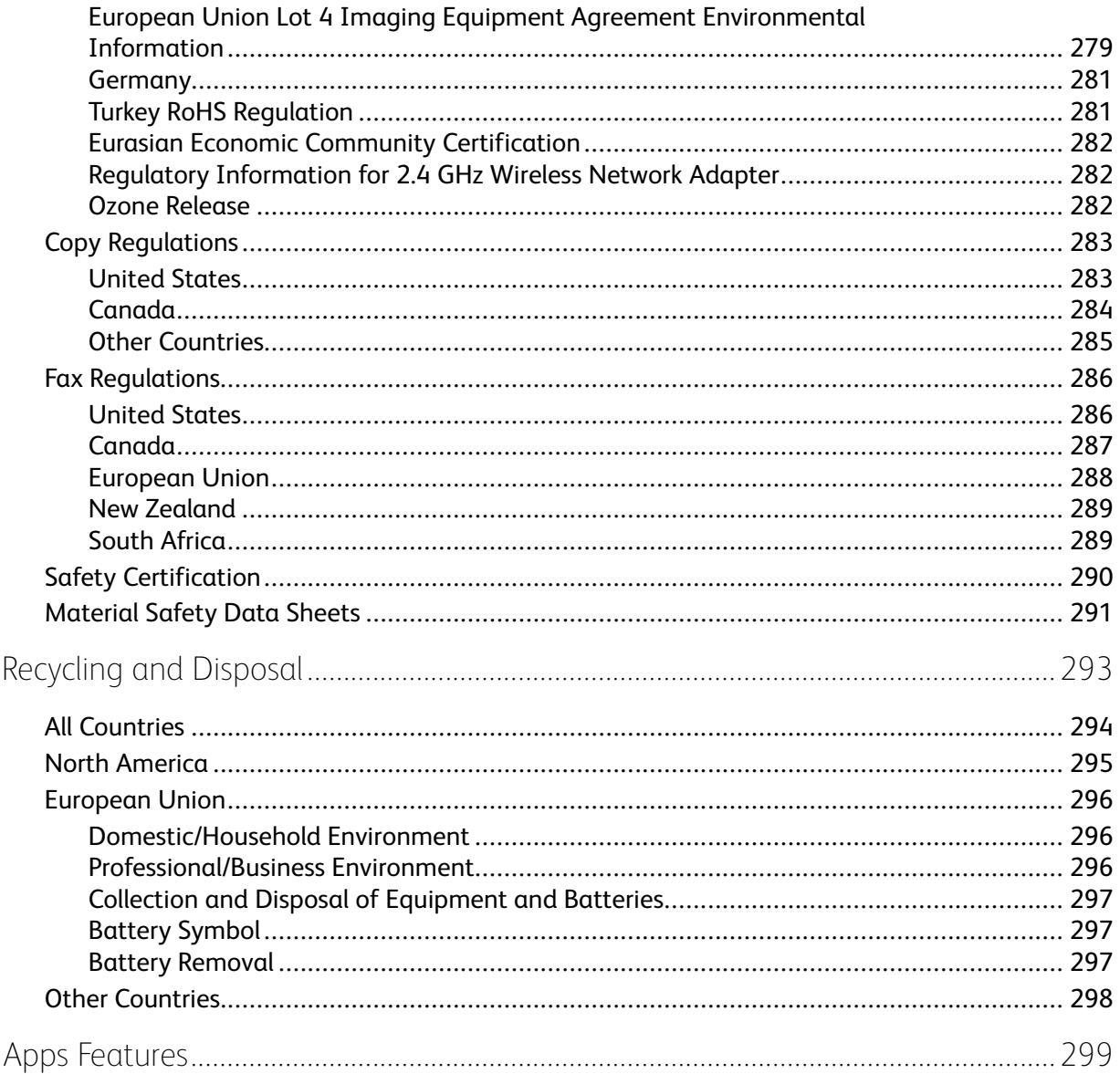

 $\mathsf C$ 

 $\mathsf D$ 

Table of Contents

# <span id="page-10-0"></span>Safety

This chapter contains:

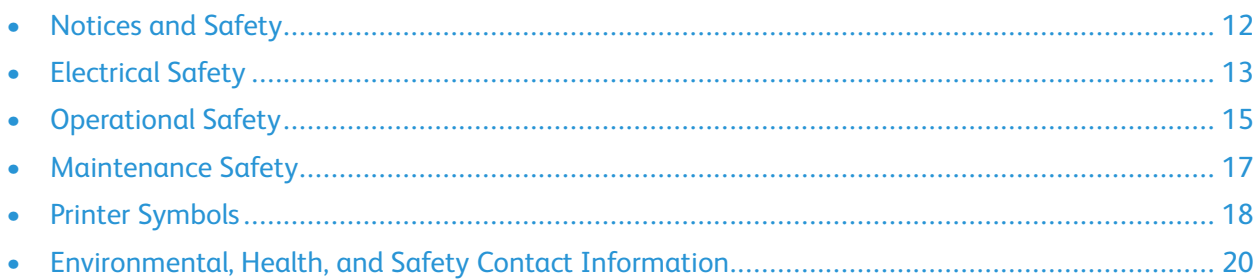

1

Your printer and the recommended supplies have been designed and tested to meet strict safety requirements. Attention to the following information ensures the continued safe operation of your Xerox printer.

## <span id="page-11-0"></span>Notices and Safety

Read the following instructions carefully before operating your printer. Refer to these instructions to ensure the continued safe operation of your printer.

Your Xerox® printer and supplies are designed and tested to meet strict safety requirements. These include safety agency evaluation and certification, and compliance with electromagnetic regulations and established environmental standards.

The safety and environment testing and performance of this product have been verified using Xerox® materials only.

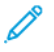

**Note:** Unauthorized alterations, which can include the addition of new functions or connection of external devices, can affect the product certification. For more information, contact your Xerox representative.

# <span id="page-12-0"></span>Electrical Safety

## <span id="page-12-1"></span>General Guidelines

#### **WARNING:**

- Do not push objects into slots or openings on the printer. Touching a voltage point or shorting out a part could result in fire or electric shock.
- Do not remove the covers or guards that are fastened with screws unless you are installing optional equipment and are instructed to do so. Power off the printer when performing these installations. Disconnect the power cord when removing covers and guards for installing optional equipment. Except for user-installable options, there are no parts that you can maintain or service behind these covers.

The following are hazards to your safety:

- The power cord is damaged or frayed.
- Liquid is spilled into the printer.
- The printer is exposed to water.
- The printer emits smoke, or the surface is unusually hot.
- The printer emits unusual noise or odors.
- The printer causes a circuit breaker, fuse, or other safety device to activate.

If any of these conditions occur, do the following:

- 1. Power off the printer immediately.
- 2. Disconnect the power cord from the electrical outlet.
- 3. Call an authorized service representative.

## <span id="page-12-2"></span>Power Cord Safety Information

Carefully read the following instructions before operating your printer. For details, contact your Xerox representative.

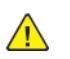

#### **WARNING:**

- The electrical supply for the device must meet the requirements stated on the data plate on the rear of the device. If you are not sure that your electrical supply meets the requirements, consult your local electricity provider or a licensed electrician.
- Do not use an extension cord.
- Do not remove or modify the power cord.

Refer to these instructions to ensure the continued safe operation of your printer.

- Use the power cord supplied with your printer.
- Plug the power cord directly into a properly grounded electrical outlet. Ensure that each end of the cord is connected securely. If you do not know if an outlet is grounded, ask an electrician to check the outlet.

• Do not use a ground adapter plug to connect the printer to an electrical outlet that does not have a ground connection terminal.

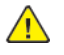

**WARNING:** Avoid the potential of electrical shock by ensuring that the printer is grounded properly. Electrical products can be hazardous if misused.

- Verify that the printer is plugged into an outlet that is providing the correct voltage and power. Review the electrical specification of the printer with an electrician if necessary.
- Do not place the printer in an area where people can step on the power cord.
- Do not place objects on the power cord.
- Replace the power cord if it becomes frayed or worn.
- Do not unplug or plug the power cord while the printer is turned on.
- To avoid electrical shock and damage to the cord, grasp the plug when unplugging the power cord.
- The electrical outlet must be near the printer and must be easily accessible.

The power cord is attached to the printer as a plug-in device on the back of the printer. If it is necessary to disconnect all electrical power from the printer, disconnect the power cord from the electrical outlet. For details, see [Restarting,](#page-34-0) Placing in Sleep Mode, or Powering Off the Printer.

## <span id="page-13-0"></span>Emergency Power Off

If any of the following conditions occur, power off the printer immediately and disconnect the power cord from the electrical outlet. Contact an authorized Xerox service representative to correct the problem if:

- The equipment emits unusual odors or makes unusual noises.
- The power cable is damaged or frayed.
- A wall panel circuit breaker, fuse, or other safety device has been tripped.
- Liquid is spilled into the printer.
- The printer is exposed to water.
- Any part of the printer is damaged.

## <span id="page-13-1"></span>Telephone Line Cord

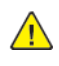

**WARNING:** To reduce the risk of fire, use only No. 26 American Wire Gauge (AWG) or larger telecommunication line cord.

# <span id="page-14-0"></span>Operational Safety

Your printer and supplies were designed and tested to meet strict safety requirements. These include safety agency examination, approval, and compliance with established environmental standards.

Your attention to the following safety guidelines helps to ensure the continued, safe operation of your printer.

## <span id="page-14-1"></span>Operational Guidelines

- Do not remove any paper trays while the printer is printing.
- Do not open the doors when the printer is printing.
- Do not move the printer when it is printing.
- Keep hands, hair, neckties, and so on, away from the exit and feed rollers.
- Covers, which require tools for removal, protect the hazard areas within the printer. Do not remove the protective covers.
- Do not override any electrical or mechanical interlock devices.
- Do not attempt to remove paper that is jammed deeply inside the product. Power off the printer promptly and contact your local Xerox representative.
- Ensure that the rear right cover is attached. Open this cover to connecting an interface cable.

## <span id="page-14-2"></span>Ozone Release

This printer produces ozone during normal operation. The amount of ozone produced is dependent on copy volume. Ozone is heavier than air and is not produced in amounts large enough to harm anyone. Install the printer in a well-ventilated room.

For more information in the United States and Canada, go to [www.xerox.com/about-xerox/](https://www.xerox.com/en-us/about/ehs) [environment/enus.html.](https://www.xerox.com/en-us/about/ehs) In other markets, please contact your local Xerox representative or go to [www.xerox.co.uk/about-xerox/environment/engb.html.](https://www.xerox.co.uk/en-gb/about/ehs)

## <span id="page-14-3"></span>Printer Location

- Place the printer on a level, solid, non-vibrating surface with adequate strength to hold its weight. To find the weight for your printer configuration, refer to Physical [Specifications](#page-267-0).
- Do not block or cover the slots or openings on the printer. These openings are provided for ventilation and to prevent overheating of the printer.
- Place the printer in an area where there is adequate space for operation and servicing.
- Place the printer in a dust-free area.
- Do not store or operate the printer in an extremely hot, cold, or humid environment.
- Do not place the printer near a heat source.
- Do not place the printer in direct sunlight to avoid exposure to light-sensitive components.
- Do not place the printer where it is directly exposed to the cold air flow from an air conditioning system.
- Do not place the printer in locations susceptible to vibrations.

• For optimum performance, use the printer at the elevations specified in Elevation.

## <span id="page-15-0"></span>Printer Supplies

- Use the supplies designed for your printer. The use of unsuitable materials can cause poor performance and a possible safety hazard.
- Follow all warnings and instructions marked on, or supplied with, the product, options, and supplies.
- Store all consumables in accordance with the instructions given on the package or container.
- Keep all consumables away from the reach of children.
- Never throw toner, toner cartridges, drum cartridges, or waste cartridges into an open flame.
- When handling cartridges, for example toner and such, avoid skin or eye contact. Eye contact can cause irritation and inflammation. Do not attempt to disassemble the cartridge, which can increase the risk of skin or eye contact.
- **Caution:** Use of non-Xerox supplies is not recommended. The Xerox Warranty, Service  $\mathbf{O}$ Agreement, and Total Satisfaction Guarantee do not cover damage, malfunction, or degradation of performance caused by use of non-Xerox supplies, or the use of Xerox supplies not specified for this printer. The Total Satisfaction Guarantee is available in the United States and Canada. Coverage could vary outside these areas. Please contact your Xerox representative for details.

## <span id="page-16-0"></span>Maintenance Safety

- Do not attempt any maintenance procedure that is not specifically described in the documentation supplied with your printer.
- Clean with a dry lint-free cloth only.
- Do not burn any consumables or routine maintenance items. For information on Xerox<sup>®</sup> supplies recycling programs, go to [www.xerox.com/recycling.](https://www.xerox.com/perl-bin/product.pl?mode=recycling&referer=xrx)

 $\sqrt{N}$ 

**WARNING:** Do not use aerosol cleaners. Aerosol cleaners can cause explosions or fires when used on electromechanical equipment.

When installing the device in a hallway or similar restricted area, additional space requirements can apply. Ensure that you comply with all workspace safety regulations, building codes, and fire codes for your area.

# <span id="page-17-0"></span>Printer Symbols

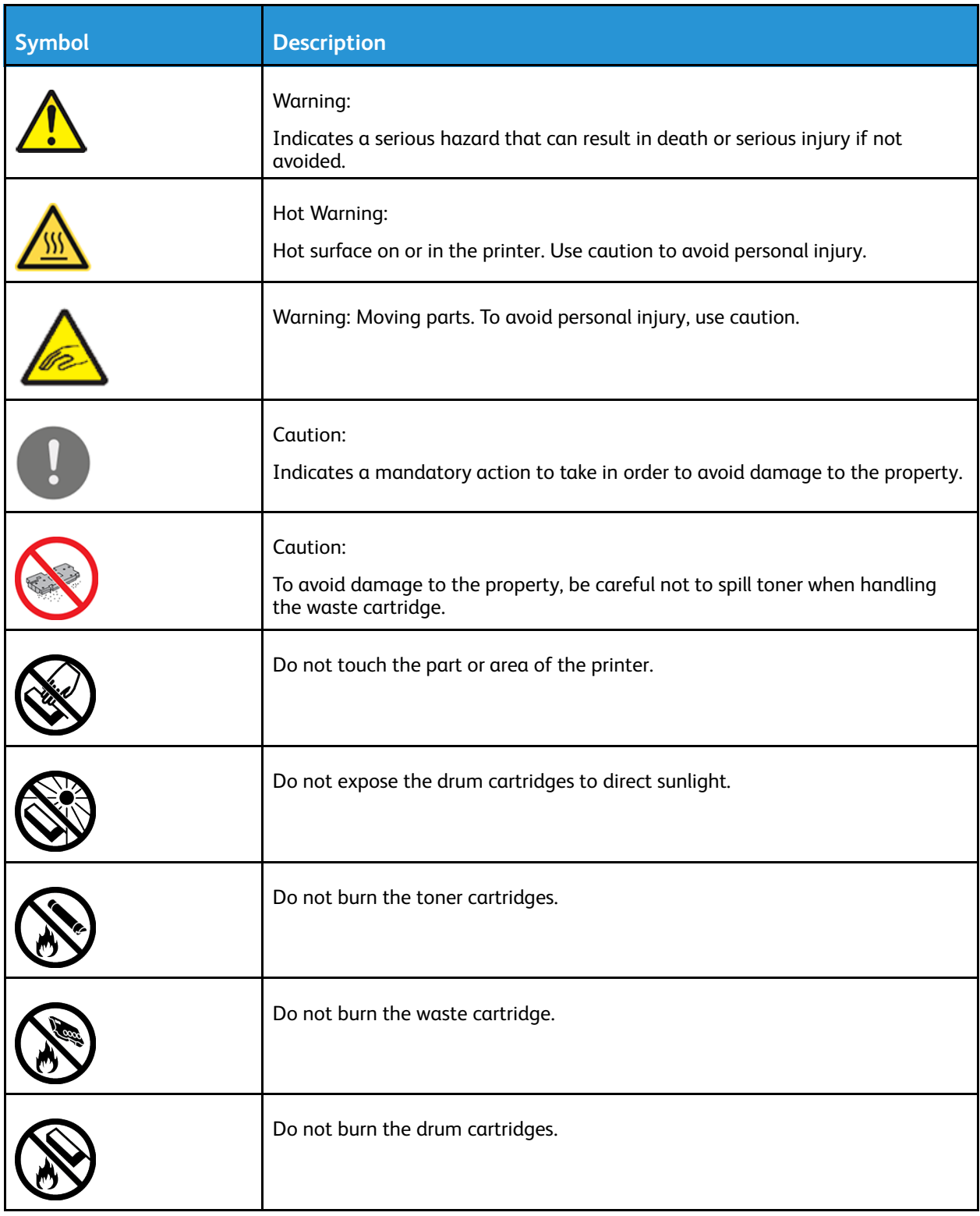

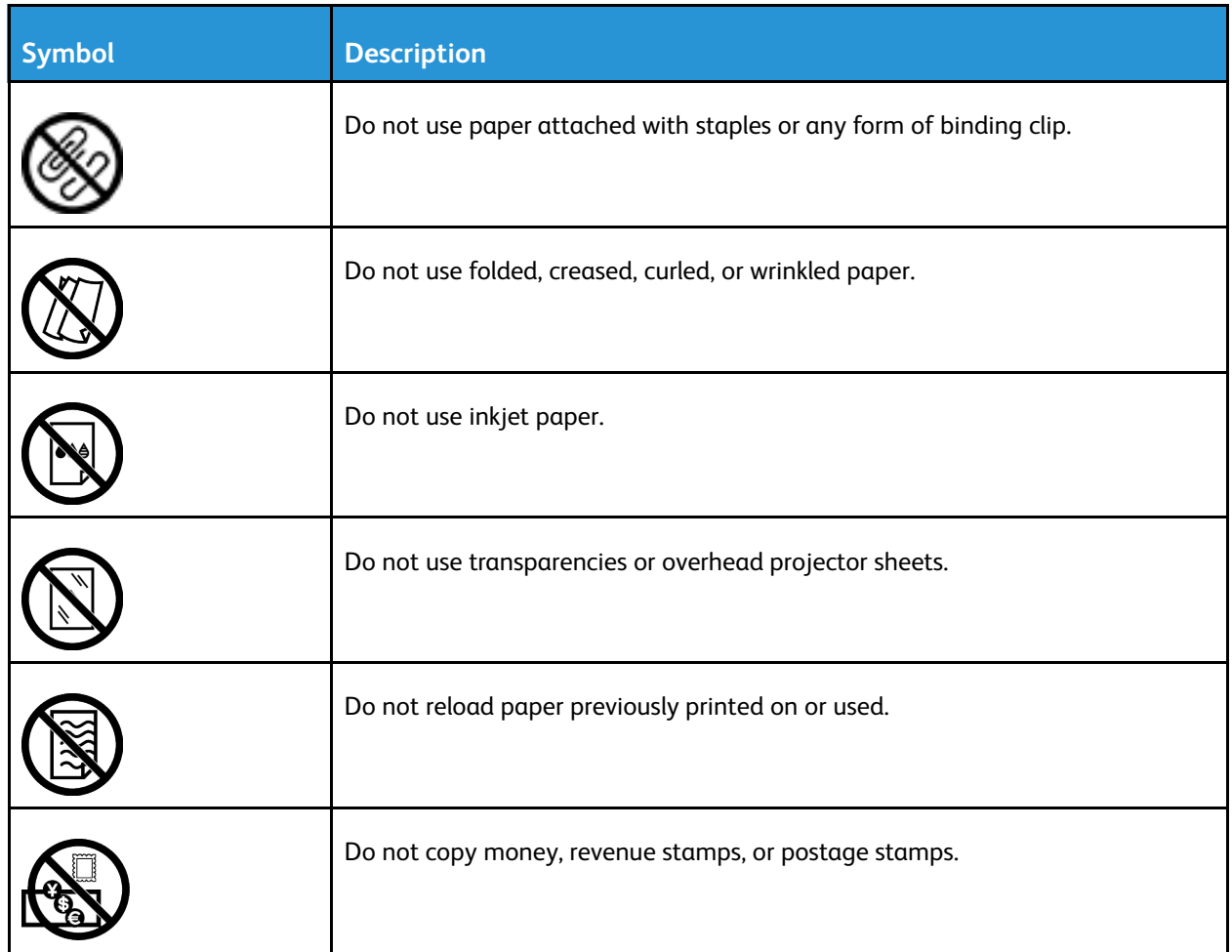

For details about all the printer symbols that appear on your printer, refer to the *Printer Symbols* guide at [www.xerox.com/support/ALB80XXdocs](http://www.support.xerox.com/support/altalink-b8000-series/documentation).

## <span id="page-19-0"></span>Environmental, Health, and Safety Contact Information

For more information on Environment, Health, and Safety in relation to this Xerox product and supplies, contact:

- United States and Canada: 1-800-ASK-XEROX (1-800-275-9376)
- Europe: [EHS-Europe@xerox.com](mailto:EHS-Europe@xerox.com)

For product safety information in the United States and Canada, go to [www.xerox.com/about-xerox/](https://www.xerox.com/en-us/about/ehs) [environment](https://www.xerox.com/en-us/about/ehs).

For product safety information in Europe, go to [www.xerox.com/about-xerox/environment\\_europe](https://www.xerox.co.uk/en-gb/about/ehs).

# $\bigg)$

# <span id="page-20-0"></span>Getting Started

This chapter contains:

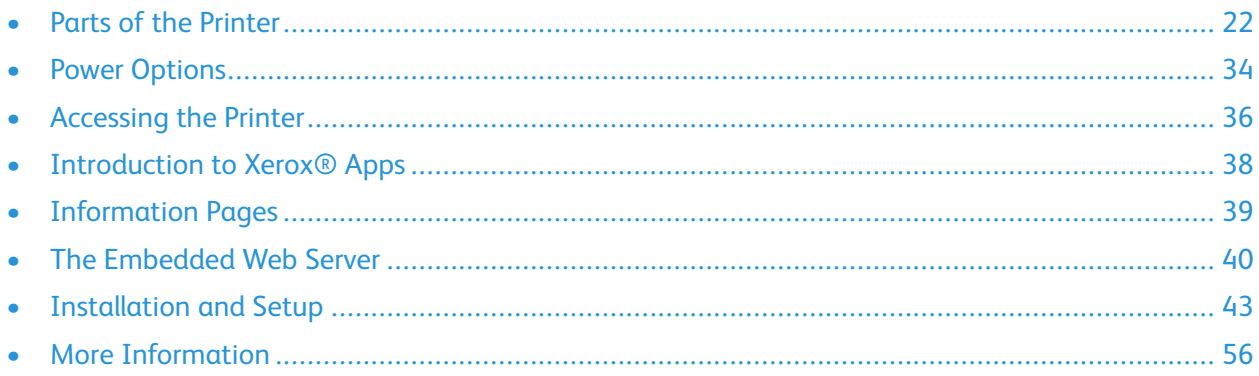

## <span id="page-21-0"></span>Parts of the Printer

## <span id="page-21-1"></span>Front View

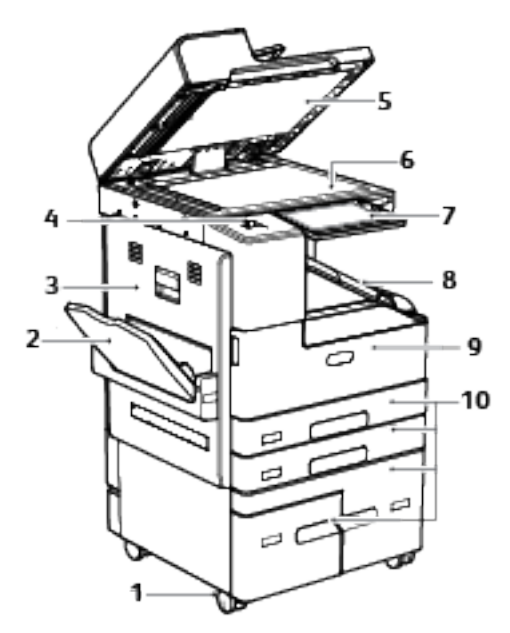

- 1. Locking Casters
- 2. Tray 5
- 3. Left Side Door
- 4. USB Port
- 5. Document Cover
- 6. Document Glass
- 7. Control Panel
- 8. Center Output Tray
- 9. Front Door
- 10. Trays 1–4

22 Xerox® AltaLink® B80XX Series Multifunction Printer User Guide

## <span id="page-22-0"></span>Duplex Automatic Document Feeder

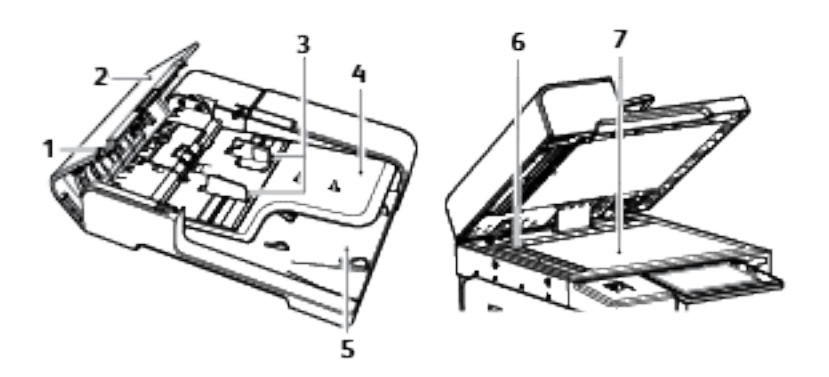

- 1. Confirmation Indicator
- 2. Top Cover
- 3. Document Guides
- 4. Document Feeder Tray
- 5. Document Output Tray
- 6. Constant Velocity Transport (CVT) Glass
- 7. Document Glass

#### Duplex Automatic Document Feeder Guidelines

The duplex automatic document feeder scans both sides of 2-sided documents at the same time. The confirmation indicator illuminates when you load the original documents correctly.

The duplex automatic document feeder accommodates the following paper sizes and weights:

- Width: 138–297 mm (5.4–11.7 in.)
- Length: 125–432 mm (4.9–17 in.)
- Weight:  $50-160$  g/m<sup>2</sup>

Follow these guidelines when loading original documents into the duplex automatic document feeder:

- Load original documents face up so that the top of the document enters the feeder first.
- Place only loose sheets of undamaged paper in the duplex automatic document feeder.
- Adjust the paper guides so that they fit against the original documents.
- Insert paper in the duplex automatic document feeder only when ink on the paper is dry.
- Do not load original documents above the MAX fill line.

#### Document Glass Guidelines

The document glass accommodates original size documents up to A3 (297 x 420 mm, 11 x 17 in.). Use the document glass rather than the automatic document feeder to copy or scan the following types of original documents:

- Paper with paper clips or staples attached
- Paper with wrinkles, curls, folds, tears, or notches
- Coated or carbonless paper or items other than paper, such as cloth or metal
- Envelopes
- Books

## <span id="page-23-0"></span>Control Panel

The control panel consists of a touch screen and buttons you press to control the functions available on the printer. The control panel:

- Displays the current operating status of the printer.
- Provides access to print, copy, and scan features.
- Provides access to reference materials.
- Provides access to Tools and Setup menus.
- Prompts you to load paper, replace supplies, and clear jams.
- Displays errors and warnings.
- Provides the Power/Wake button used for powering on or off the printer. This button also supports the power-saver modes, and blinks to indicate the power status of the printer.

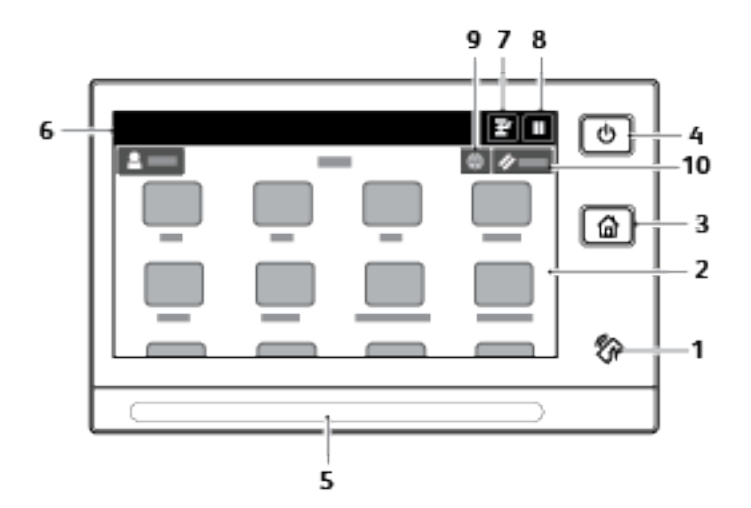

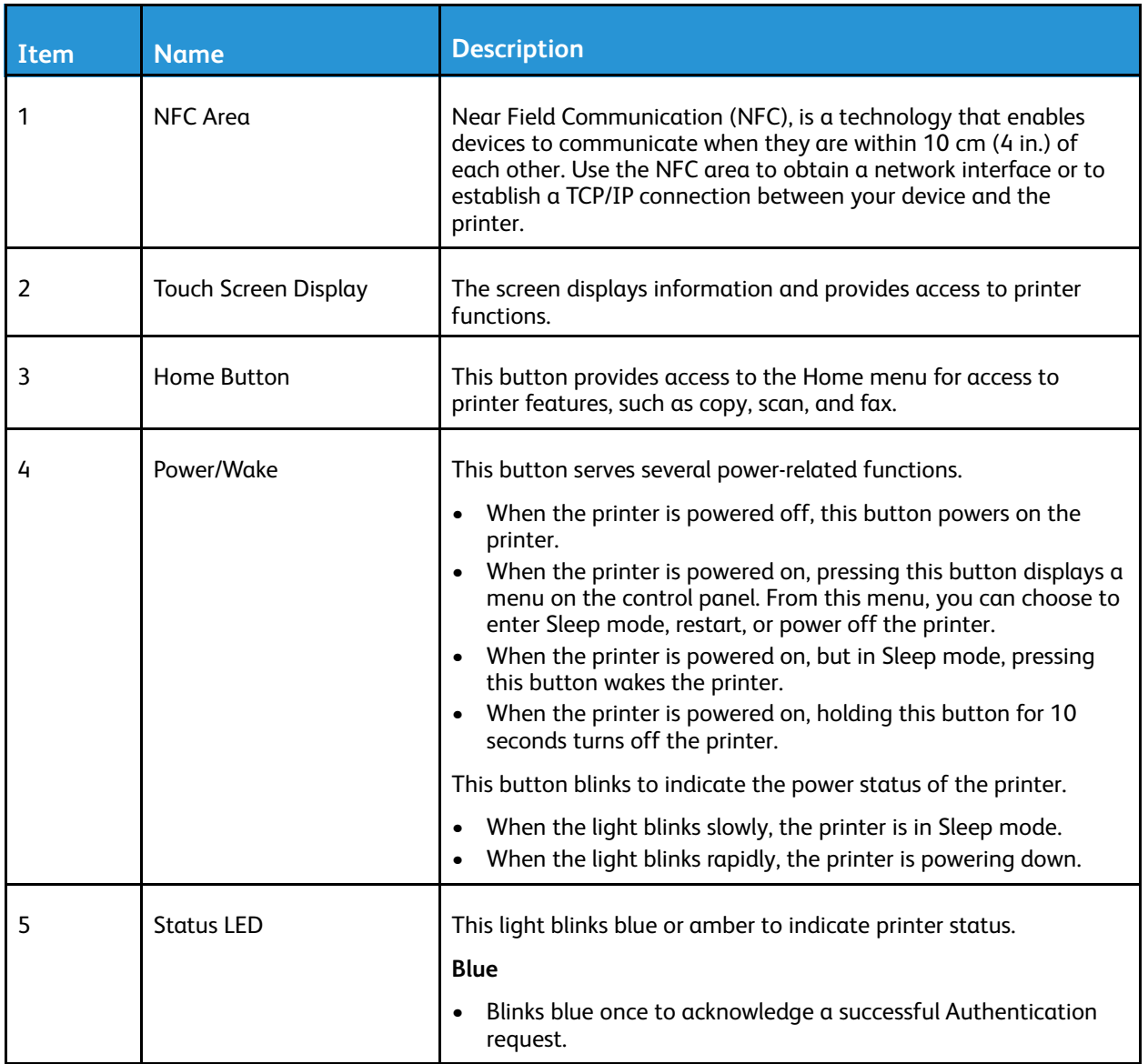

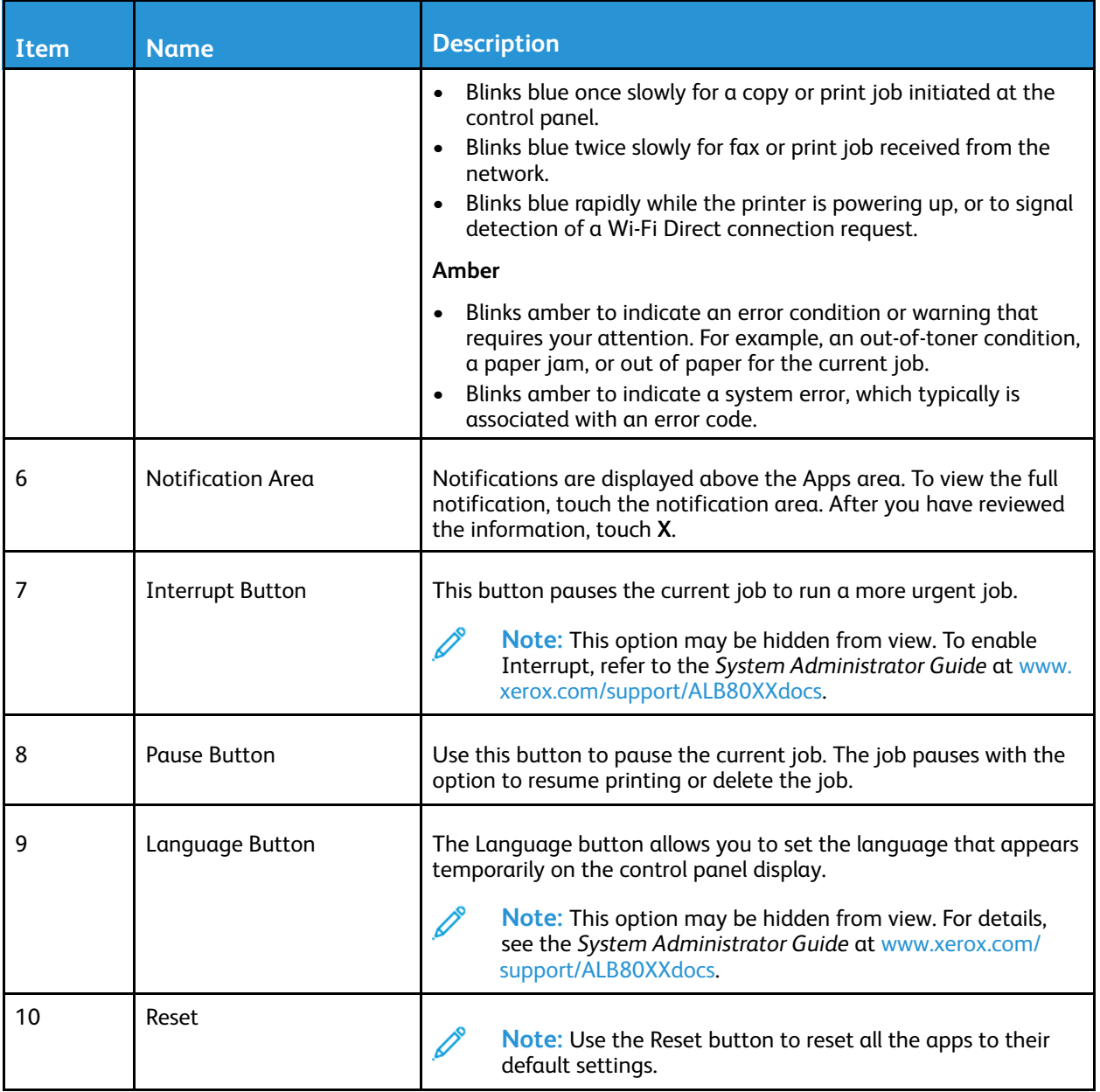

## <span id="page-26-0"></span>Internal Parts

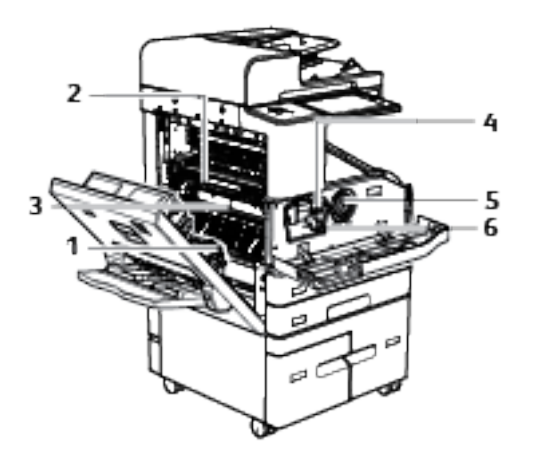

- 1. Transfer Roller
- 2. Fuser Assembly
- 3. Fuser Module
- 4. Print Cartridge Release Lever
- 5. Toner Cartridge
- 6. Print Cartridge

## <span id="page-27-0"></span>Rear View

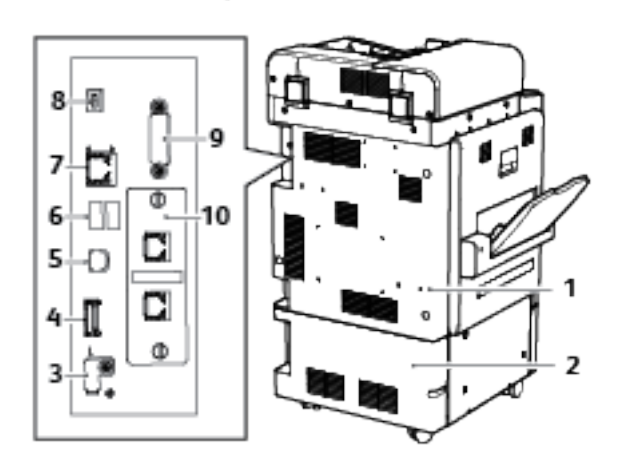

- 1. Upper Rear Cover
- 2. Lower Rear Cover
- 3. USB Memory Port, for service only
- 4. USB Memory Card Connections
- 5. USB Port, Type B
- 6. USB Ports, Type A
- 7. Ethernet Connection
- 8. Status Indicator
- 9. Foreign Device Interface (optional)
- 10. Fax Connections (optional)

## <span id="page-28-0"></span>Configurations and Options

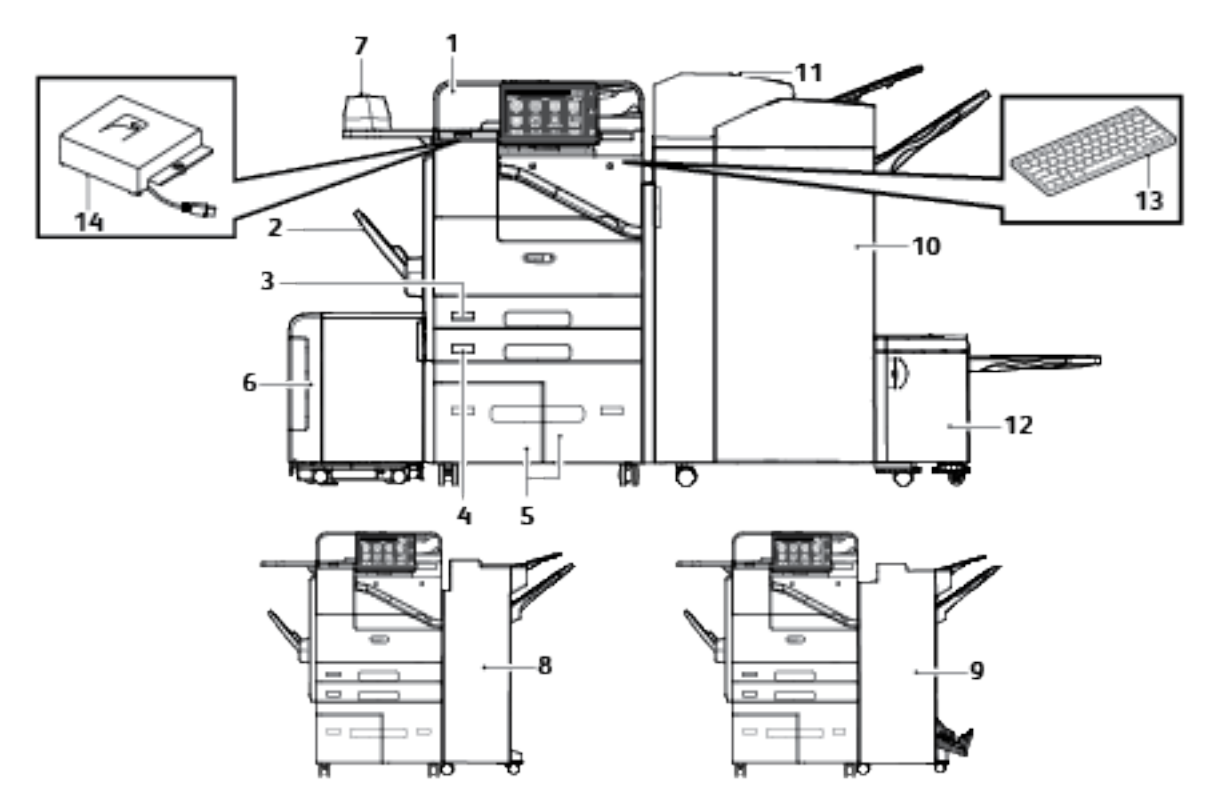

- 1. Duplex Automatic Document Feeder
- 2. Tray 5 Bypass Tray
- 3. Tray 1
- 4. Tray 2
- 5. Trays 3 and 4 High Capacity Tandem Trays
- 6. Tray 6 High Capacity Feeder
- 7. Convenience Stapler and Work Surface
- 8. Office Finisher
- 9. Office Finisher with Booklet Maker
- 10. High Volume Finisher with Booklet Maker
- 11. Post Process Inserter Tray
- 12. C/Z Folder Unit
- 13. External Keyboard
- 14. RFID Kit

#### Paper Tray Options

#### **Configuring Dedicated Paper Trays**

The system administrator can set trays to Fully Adjustable mode or Dedicated mode. When a paper tray is set to Fully Adjustable mode, you can change paper settings each time that you load the tray. When a paper tray is set to Dedicated mode, the control panel prompts you to load a specific paper size, type, and color.

Your printer can have three high-capacity paper trays installed, depending on configuration. Highcapacity trays are configured as Dedicated trays. Each high-capacity tray can feed A4 (210 x 297 mm) or Letter (8.5 x 11 in.) paper as standard. Tray 6 can feed more paper sizes if the optional kits are installed. High-capacity trays are designed to hold larger amounts of paper for fewer printing interruptions.

**Note:** To configure tray settings, refer to the *System Administrator Guide* at [www.xerox.com/](http://www.support.xerox.com/support/altalink-b8000-series/documentation) [support/ALB80XXdocs](http://www.support.xerox.com/support/altalink-b8000-series/documentation).

#### **Configuring Trays 3 and 4**

Trays 3 and 4 in the Tandem Tray Module are high-capacity paper trays that can hold A4-size (210 x 297 mm) or Letter-size (8.5 x 11 in.) paper. You can adjust these trays to hold either of these paper sizes.

To configure Trays 3 and 4 in the Tandem Tray Module:

- **Note:** Access to the rear paper guide in Tray 3 is limited. If you require assistance to adjust the paper trays, contact your local Xerox representative.
- 1. To access the rear paper guides in Trays 3 and 4, remove Tray 2 from the printer.
- 2. Pull out Tray 3 or 4 and remove any paper from the tray.
- 3. To adjust the front paper guide, slide forward the green clips, then lift the front paper guide gently to release it from the tray. Move the guide to the new paper-size position. Align the tabs at the top and bottom of the guide with the corresponding slots on the tray, then slide back the green clips.

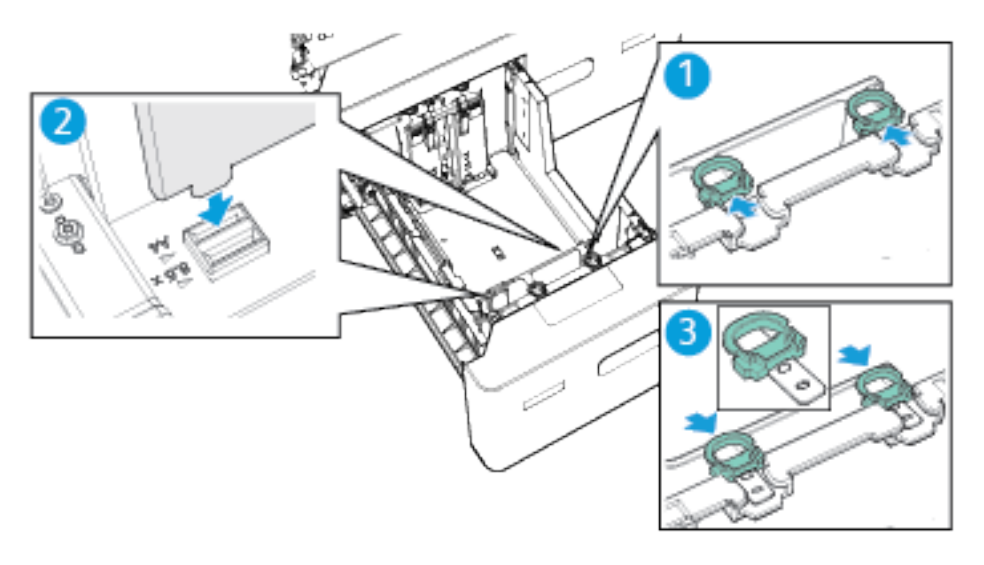

4. To adjust the rear paper guide, slide back the green clips, then lift the rear paper guide gently to release it from the tray. Move the guide to the new paper-size position. Align the tabs at the top and bottom of the guide with the corresponding slots on the tray, then slide forward the green clips.

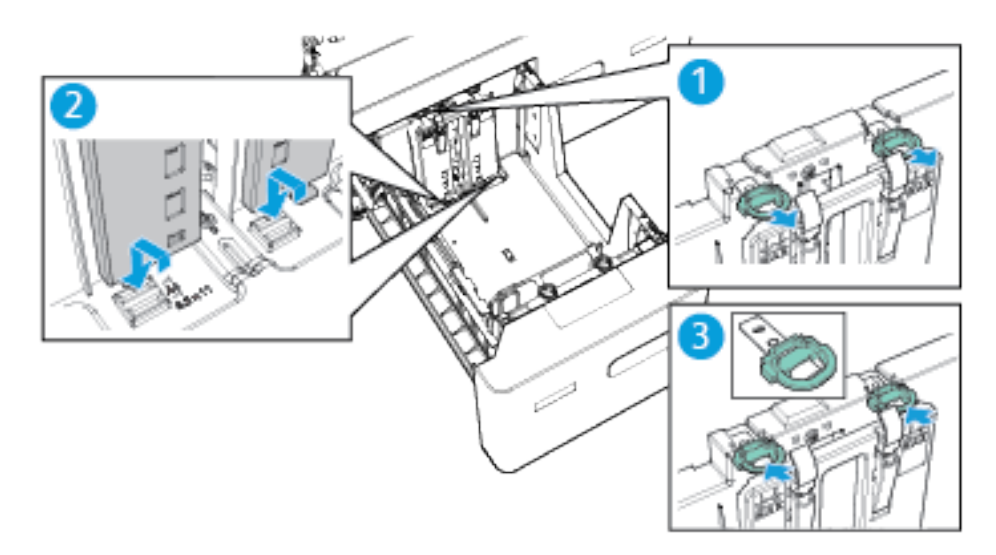

5. To adjust the front right-side paper guide, press the pin on the outside of the tray inward. To release the black paper guide from the side of the tray, gently pull out the guide, then pull it up. Move the guide to the new position, align the bottom hook of the guide with the new position, then press the guide firmly into place.

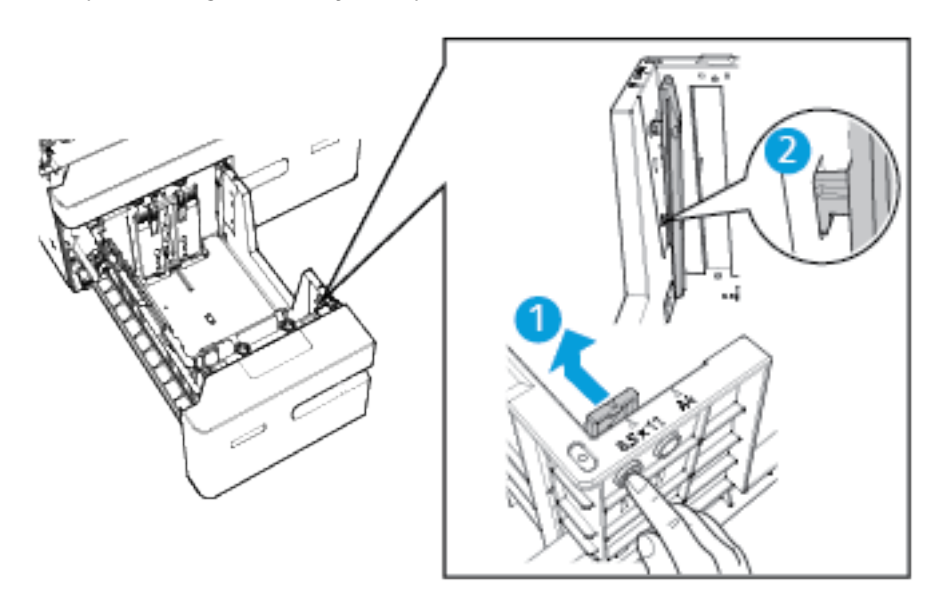

6. To adjust the rear right-side paper guide, press the pin on the outside of the tray inward. To release the black paper guide from the side of the tray, gently pull out the guide, then pull it up. Move the guide to the new position, align the bottom hook of the guide with the new position, then press the guide firmly into place.

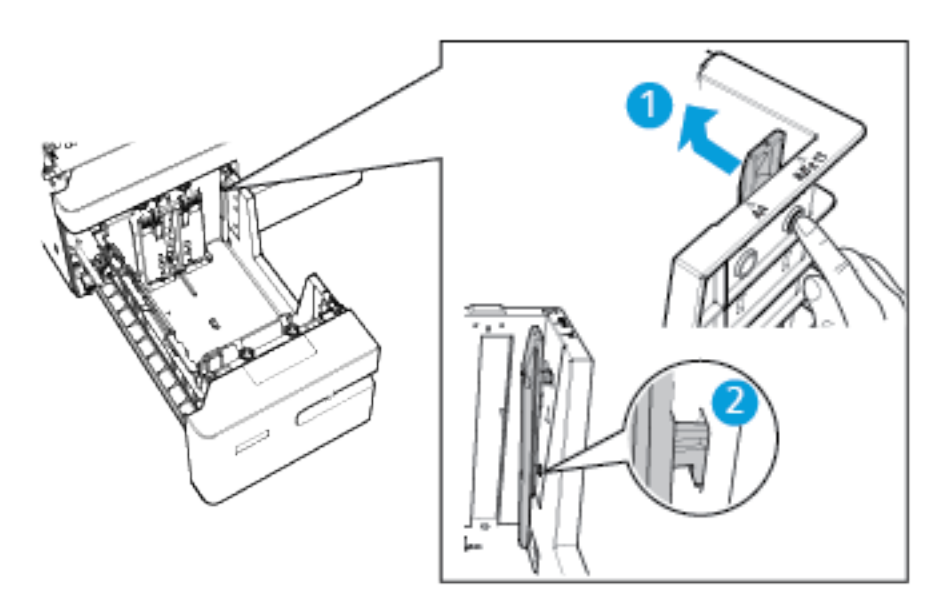

- 7. Replace Tray 2.
- 8. To change the settings for the new paper size, refer to [Configuring](#page-168-1) Tray Settings.

#### **Configuring Tray 6**

Tray 6 is a dedicated high-capacity tray that holds A4-size (210 x 297 mm) paper or Letter-size (8.5 x 11 in.) paper. You can adjust the tray to hold either of these paper sizes.

**Note:**

- If the narrow SEF (Short-Edge Feed) conversion kit is installed, you can adjust the tray for A4-size (210 x 297 mm), Letter-size (8.5 x 11 in.), or Legal-size (8.5 x 14 in.) paper.
- If the wide SEF conversion kit is installed, you can adjust the tray for A3-size (297 x 420) mm) or Tabloid-size (11 x 17 in.) paper.
- 1. Open the door to Tray 6 and remove any paper.
- 2. To adjust the two paper guides at the back of the tray, slide up the paper-guide retainer to the unlock position. Move the paper guide to the new slot, then slide it down into position.

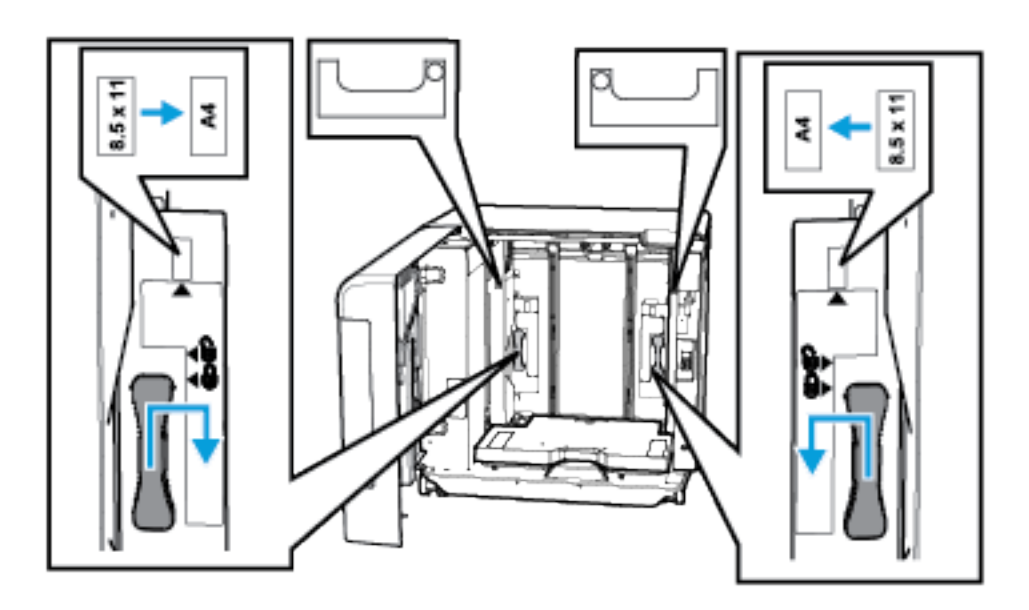

- 3. To secure the paper guide, slide down the paper-guide retainer to the lock position.
- 4. Load the new paper size into the tray, then close the tray door.
- 5. To change the tray settings for the new paper size, refer to [Configuring](#page-168-1) Tray Settings.

#### Wireless Network Adapter

The wireless network adapter is a USB device that transfers data between the printer and a wireless local area network (LAN). The wireless network adapter supports common wireless security protocols, such as WEP, WPA, WPA2, and 802.1X standard port-based network access control.

The wireless network adapter allows multiple users on a wireless LAN to print to and scan from Xerox® printers. The wireless network adapter also supports printers that include network scan and fax features.

# <span id="page-33-0"></span>Power Options

## <span id="page-33-1"></span>Powering On the Printer or Exiting Sleep Mode

The printer has a single multifunction button on the control panel. The Power/Wake button restarts, powers up, or powers down the printer. This button also enters and exits sleep mode, and flashes when the printer is in power saver mode.

To power on the printer, or to exit Sleep mode, press the **Power/Wake** button.

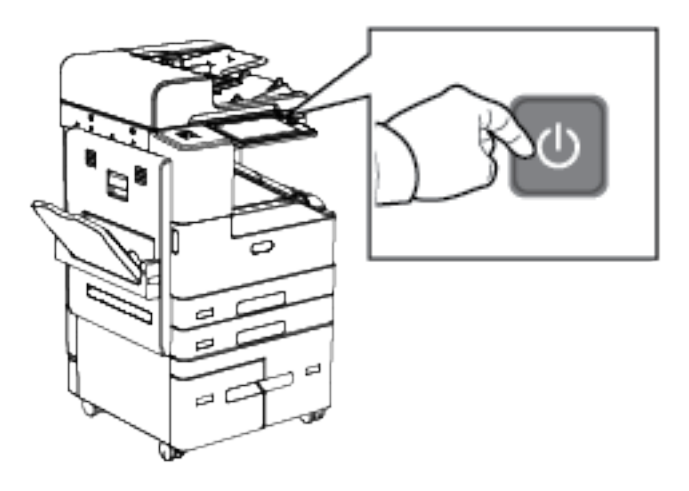

#### **Note:**

- The Power/Wake button is the only power button on the printer.
- When in Sleep mode, the touch screen and scanner are powered off and unresponsive during a print job execution. To wake the printer manually, press the **Power/Wake** button.
- If Auto Power Off is enabled, the printer powers off automatically after the specified conditions are met. To enable Auto Power Off mode, contact your System Administrator. For details, refer to the *System Administrator Guide* at [www.xerox.com/support/ALB80XXdocs](http://www.support.xerox.com/support/altalink-b8000-series/documentation).

**Caution:** Do not plug or unplug the power cord while the printer is powered on.

## <span id="page-34-0"></span>Restarting, Placing in Sleep Mode, or Powering Off the Printer

To restart the printer, place the printer in Sleep Mode, or power off the printer:

1. At the printer control panel, press the **Power/Wake** button.

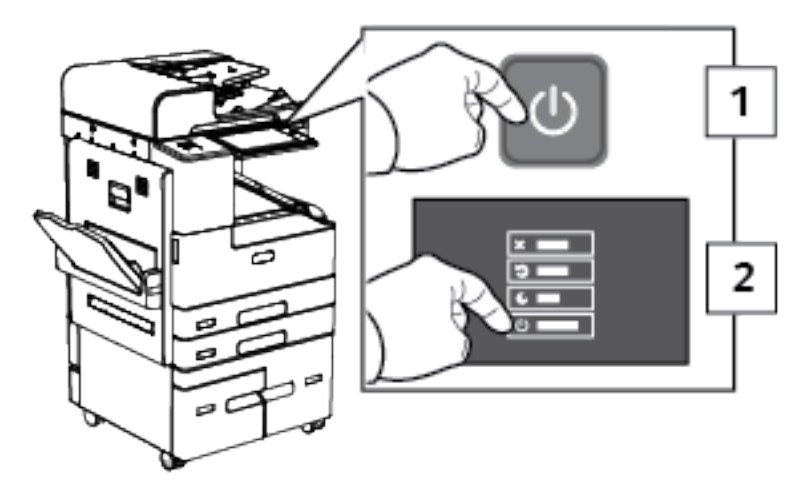

2. Select an option.

 $\left( \parallel \right)$ 

- To restart the printer, touch **Restart**.
- To place the printer in Sleep Mode, touch **Sleep**.

In Sleep Mode, the touch screen goes dark and the **Power/Wake** button flashes.

- To power off the printer, touch **Power Off**.
- If the printer does not respond to a single press of the **Power/Wake** button, then press and hold the button for 5 seconds. A Please Wait message appears as the printer powers down.

After 10 seconds, the touch screen goes dark and the **Power/Wake** button flashes until the printer powers down.

**Caution:** Do not unplug the power cord while the printer powers down.

## <span id="page-35-0"></span>Accessing the Printer

## <span id="page-35-1"></span>Authentication

Authentication is the process of confirming your identity. When the system administrator enables authentication, the printer compares the information that you provide to another source of information, such as an LDAP directory. The information can be a user name and password, or the information stored on a magnetic, proximity, RFID, or smart card. If the information is valid, you are considered an authenticated user.

There are several ways to authenticate a user:

- **User Name/Password - Validate on the Device**: This option enables local authentication. Users prove their identity by typing a user name and password at the control panel or in the Embedded Web Server. The printer compares the user credentials to the information stored in the user database. If there are a limited number of users, or you do not have access to an authentication server, use this authentication method.
- **User Name/Password - Validate on the Network**: This option enables network authentication. Users prove their identity by typing a user name and password at the control panel or in the Embedded Web Server. The printer compares the user credentials to the information stored on an authentication server.
- **Convenience Authentication**: If this option is enabled, a card with a magnetic strip or a Radio Frequency Identification (RFID) card is used. A convenience authentication card is different from a Smart Card, which uses an embedded chip and typically requires a login and password. If the optional integrated RFID reader is installed, for authentication, users place a pre-programmed card over the RFID reader at the control panel.
- **Xerox Secure Access - Unified ID System**: This option enables authentication for the Xerox Secure Access Unified ID System. Users present a pre-programmed identification card to a card reader at the control panel. The printer compares the user credentials to the information stored on the Xerox® Secure Access server.
- **Smart Cards**: This option enables authentication for a Smart Card Reader. Users insert a preprogrammed identification card in a card reader at the control panel.
	- **Note:** The system administrator can allow you to type your user name and password when Convenience Authentication or Smart Card is the primary authentication method. If the administrator configures an alternative authentication method, and you misplace your card, you can still access the printer.

For information about configuring Authentication settings, refer to the *System Administrator Guide* at [www.xerox.com/support/ALB80XXdocs](http://www.support.xerox.com/support/altalink-b8000-series/documentation).

## <span id="page-35-2"></span>Authorization

Authorization is the function of specifying the features that users are allowed to access, and the process of approving or disapproving access. You can configure the printer to allow users to access the printer, but restrict access to certain features, tools, and apps. For example, you can allow users to access copying but restrict access to scanning. You can also control access to features at specific times of the day. For example, you can restrict a group of users from printing during peak business hours.

There are two types of authorization:

36 Xerox® AltaLink® B80XX Series Multifunction Printer User Guide
- **Local Authorization** verifies user information on the printer to approve access.
- **Network Authorization** verifies user information stored externally in a network database, such as an LDAP directory, to approve access.

For information about configuring Authorization settings, refer to the *System Administrator Guide* at [www.xerox.com/support/ALB80XXdocs](http://www.support.xerox.com/support/altalink-b8000-series/documentation).

# Personalization

Personalization is the process of customizing apps for a specific user. When a user logs in to the device and personalized information is required, the device searches an LDAP directory for the information. Personalized information examples are a Home destination or email address. The device uses the personalized information to complete the task.

For information about configuring settings, refer to the *System Administrator Guide* at [www.xerox.](http://www.support.xerox.com/support/altalink-b8000-series/documentation) [com/support/ALB80XXdocs.](http://www.support.xerox.com/support/altalink-b8000-series/documentation)

# Accounting

Accounting is used to track and record the numbers of Copy, Print, Workflow Scanning, Server Fax, and Fax jobs that the device produces for each user. The system administrator must create user accounts and enable the accounting feature. After Accounting is enabled, log in to the printer to access restricted apps. Before printing documents from a computer, provide your account details in the print driver.

The system administrator can set limits to restrict the total number of jobs by type that a user can send to the printer. The administrator can generate reports listing usage data for individual users and groups.

For details, refer to the *System Administrator Guide* at [www.xerox.com/support/ALB80XXdocs.](http://www.support.xerox.com/support/altalink-b8000-series/documentation)

# Logging In

Logging in is the process by which you identify yourself to the printer for authentication. If authentication is set, to access printer features, you log in with your user credentials.

## Logging In at the Control Panel

#### **Note:**

- Before logging in for the first time at the Xerox device control panel, log in to the Embedded Web Server, then update your password. For details, refer to [Logging](#page-40-0) In Using the [Embedded](#page-40-0) Web Server.
- If you do not know your user name or password, contact your system administrator.
- 1. At the printer control panel, press the **Home** button.
- 2. Touch **Log In**.
- 3. For User Name, use the keypad and enter your name, then touch **Next**.
- 4. If prompted, enter the password, then touch **Done**.
	- **Note:** To access each app that is password-protected, repeat steps 3 and 4.

# Introduction to Xerox® Apps

Xerox ® Apps are a gateway to the features and functions of your device. There are standard Apps already installed and displayed on the Home screen. Some Apps are installed as standard, but are hidden when you use your device for the first time. You can show, hide, or reorder Apps on the Home screen using the settings available in the Embedded Web Server.

For details about displaying, configuring, and customizing the Apps, refer to the *System Administrator Guide* at [www.xerox.com/support/ALB80XXdocs](http://www.support.xerox.com/support/altalink-b8000-series/documentation).

A range of Apps are available for download and installation from the Xerox  $\circ$  App Gallery. These include Xerox ®Extensible Interface Platform (EIP) Apps. EIP Apps enable you to install secure, signed apps on compatible printers.

For more information about using the Xerox ® App Gallery and downloading Apps, refer to [Xerox®](#page-69-0) App [Gallery](#page-69-0).

# Information Pages

Your printer has a set of information pages that you can print. These pages include configuration and font information, demonstration pages, and more.

To print an information page, select an option, then touch **Print**.

The following Information Pages are available:

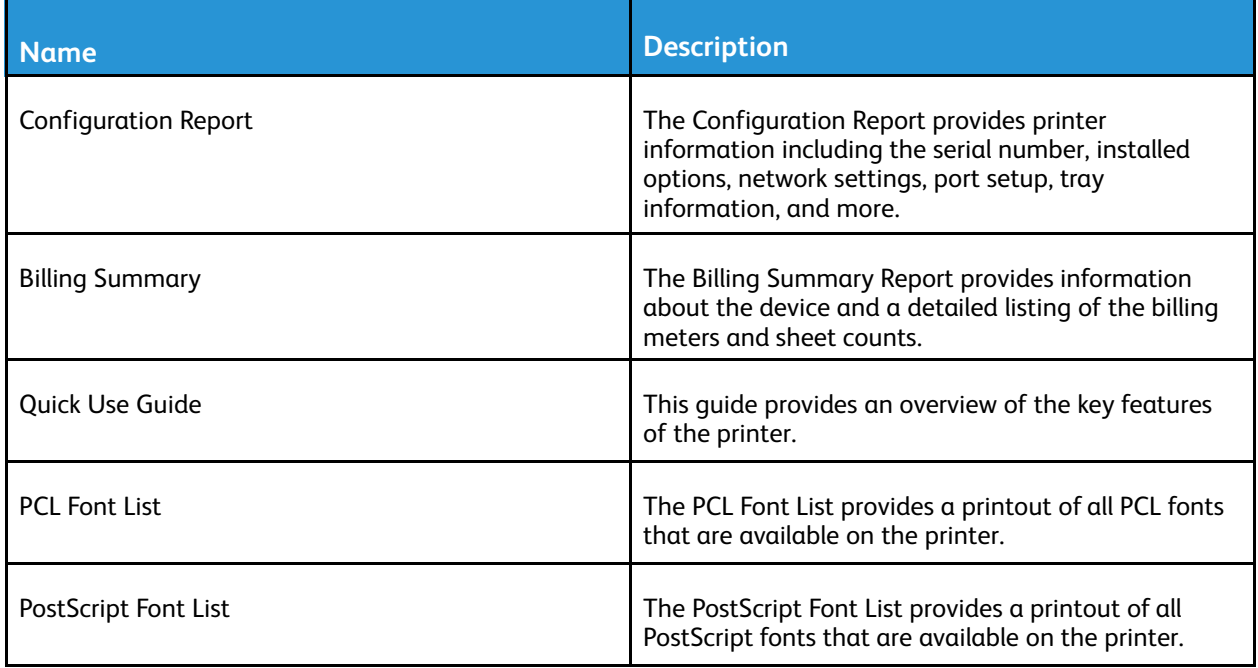

# Configuration Report

The Configuration Report provides product information including installed options, network settings, port setup, tray information, and more.

#### <span id="page-38-0"></span>Printing the Configuration Report

- 1. At the printer control panel, press the **Home** button.
- 2. Touch **Device**→**About**→**Information Pages**.
- 3. Touch **Configuration Report**.
- 4. To return to the Home screen, press the **Home** button.

# The Embedded Web Server

The Embedded Web Server is the administration and configuration software that is installed in the printer. It allows System Administrators to modify network and system settings on the printer remotely using a Web browser.

You can check the status of the printer, monitor paper and supply levels, and submit and track print jobs. All these functions can be accessed from the convenience of your computer.

The Embedded Web Server requires:

- A TCP/IP connection between the printer and the network in Windows, Macintosh, UNIX, or Linux environments.
- TCP/IP and HTTP enabled in the printer.
- A network-connected computer with a Web browser that supports JavaScript.

# Accessing the Embedded Web Server

At your computer, open a Web browser. In the address field, type the IP address of the printer, then press **Enter** or **Return**.

To use the Embedded Web Server, click the page required:

- **Home**: This page provides a description of the printer and current notifications, the status of the paper trays, and supplies and billing information. There is a Quick Links area at the bottom of the page that provides direct access to key functions and pages.
- **Jobs**: The Jobs page enables you to manage active jobs on the printer, view, print, and delete saved jobs, and create and manage saved job folders.
- **Print**: This page enables you to submit print-ready files to the printer for printing. You can select options for print jobs using this page. Only print-ready files can be submitted, for example PDF, PS, PCL, and XPS file formats.
- **Scan**: The Scan page enables you to create distribution workflows and mailboxes for scanned documents.
- **Address Book**: Use the Address Book page to create a Device Address Book containing contacts for use with the fax, email, and scanning apps. You can configure the printer to use a Network Address book that looks up addresses from an LDAP directory. The printer can also be configured to use a Network Address Book, which looks up addresses from an LDAP directory. If both the Address Book and Device Address Book are configured, users are presented with a choice when they use a compatible app.
- **Properties**: You can use the Properties tab to access and configure settings for your device. System administrator login credentials are required to change most settings.
- **Support**: This page provides access to general support information and telephone numbers. You can use the Support page to access the Remote Control Panel and send diagnostic information to Xerox.

The Embedded Web Server has a Help option that provides information about all available device features and functions. To access Help, click the **Help** link displayed at the bottom of each page. Navigate to the topic required, or use the **Search** function to find specific information.

For detailed instructions on how to use the Embedded Web Server to configure printer settings, refer to the *System Administrator Guide* at [www.xerox.com/support/ALB80XXdocs.](http://www.support.xerox.com/support/altalink-b8000-series/documentation)

40 Xerox® AltaLink® B80XX Series Multifunction Printer User Guide

# <span id="page-40-0"></span>Logging In Using the Embedded Web Server

To access certain features, tools, and apps, log in to the Embedded Web Server for your device.

**Note:** Access to some restricted functions requires administrator rights. For more information, refer to the *System Administrator Guide* a[twww.xerox.com/support/ALB80XXdocs](http://www.support.xerox.com/support/altalink-b8000-series/documentation).

To log in to the Embedded Web Server:

- 1. At your computer, open a Web browser. In the address field, type the IP address of the printer, then press **Enter** or **Return**.
- 2. In the top right area of the page, click **Login**.
- 3. Enter your User ID and password, then click **Login**.
- 4. If you are logging in for the first time, set up a password.
	- a. Type the old password.
	- b. Type a new password. To verify the password, retype it.

**Note:** The new password must adhere to all minimum password requirements. For details, contact your system administrator, or refer to the *System Administrator Guide* at[www.xerox.com/support/ALB80XXdocs.](http://www.support.xerox.com/support/altalink-b8000-series/documentation)

c. Click **Save**. The new password is stored.

# <span id="page-40-1"></span>Finding the IP Address of Your Printer

To install the print driver for a network-connected printer, it is often necessary to know the IP address of your printer. Also, the IP address is used to access the settings of your printer through the Embedded Web Server. You can view the IP address of your printer on the control panel or on the Configuration Report.

**Note:** To view the TCP/IP address on the control panel, wait until the printer has been on for 2 minutes. If the TCP/IP address is 0.0.0.0, or begins with 169, it indicates a network connectivity issue. However, if Wi-Fi is set as the primary Ethernet connection, 0.0.0.0 is displayed as the IP address for the printer.

### Viewing the IP Printer Address on the Control Panel

To view the IP address of the printer on the control panel:

- 1. At the printer control panel, press the **Home** button.
- 2. Touch **Device**→**About**.
- 3. Record the IP address from the display.
- 4. To return to the Home screen, press the **Home** button.

#### Obtaining the Printer IP Address from the Configuration Report

To obtain the printer IP address from the Configuration Report:

- 1. At the printer control panel, press the **Home** button.
- 2. Touch **Device**→**About**→**Information Pages**.

3. Touch **Configuration Report**.

The IP address appears in the Connectivity section of the Configuration Report for IPv4 or IPv6.

4. To return to the Home screen, press the **Home** button.

## Downloading the Configuration Report from the Embedded Web Server

From the Embedded Web Server, you can download and save a copy of the Configuration Report to your computer hard drive. Use Configuration Reports from multiple devices to compare software versions, configurations, and compliance information.

To download a copy of the Configuration Report from the Embedded Web Server:

1. At your computer, open a Web browser. In the address field, type the IP address of the printer, then press **Enter** or **Return**.

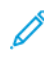

**Note:** For details about obtaining the IP address of your printer, refer to [Finding](#page-40-1) the IP [Address](#page-40-1) of Your Printer.

2. To download the Configuration Report, scroll to the bottom of the page. In the Quick Links section, click **Download Configuration Report**.

**Note:** If the Download Configuration Report feature does not appear, log in as a system administrator.

The document is saved automatically as an XML file in the default download location on your computer hard drive. To open the Configuration Report, use an XML viewer.

# Installation and Setup

For reference:

- *Installation Guide* packaged with your printer
- Online Support Assistant at [www.xerox.com/support/ALB80XXdocs](http://www.support.xerox.com/support/altalink-b8000-series/documentation)

# Installation and Setup Overview

Before you print, ensure that your computer and the printer are plugged in, powered on, and connected. Configure the initial settings of the printer, then install the print driver software and utilities on your computer.

You can connect to your printer directly from your computer using USB, or connect to a network using an Ethernet cable or wireless connection. Hardware and cabling requirements vary for the different connection methods. Routers, network hubs and switches, modems, Ethernet cables, and USB cables are not included with your printer and must be purchased separately. Xerox recommends an Ethernet connection because it is typically faster than a USB connection, and it provides access to the Embedded Web Server.

For more information, refer to the *System Administrator Guide* at [www.xerox.com/support/](http://www.support.xerox.com/support/altalink-b8000-series/documentation) [ALB80XXdocs](http://www.support.xerox.com/support/altalink-b8000-series/documentation).

## Selecting a Location for the Printer

1. Select a dust-free area with temperatures from 10-28°C (50-83°F), and relative humidity 15-85%.

**Note:** Sudden temperature fluctuations can affect print quality. Rapid heating of a cold room can cause condensation inside the printer, directly interfering with image transfer.

- 2. Place the printer on a level, solid, non-vibrating surface with adequate strength to hold the weight of the printer. The printer must be horizontal with all four castors in solid contact with the surface. To find the weight for your printer configuration, refer to Physical [Specifications](#page-267-0). Select a location with adequate clearance to access supplies and to provide proper ventilation. To find the clearance requirements for your printer, refer to Clearance [Requirements.](#page-269-0)
- 3. After positioning the printer, you are ready to connect it to the power source and computer or network.

# Connecting the Printer

#### Connecting to a Wired Network

Use a Category 5 or better Ethernet cable to connect the printer to the network. An Ethernet network is used for one or more computers and supports many printers and systems simultaneously. An Ethernet connection provides direct access to printer settings using the Embedded Web Server.

To connect the printer:

- 1. Connect the power cord to the printer, then plug the cord into an electrical outlet.
- 2. Connect one end of a Category 5 or better Ethernet cable to the Ethernet port on the back of the printer. Connect the other end of the cable to a correctly-configured network port.
- 3. Power on the printer.

For details on configuring connection settings, refer to the *System Administrator Guide* at [www.xerox.](http://www.support.xerox.com/support/altalink-b8000-series/documentation) [com/support/ALB80XXdocs.](http://www.support.xerox.com/support/altalink-b8000-series/documentation)

#### Connecting to a Wireless Network

If you have purchased the Wireless Network Adapter, you can use the Wireless Wizard to connect the device to a wireless network. If the device is connected to a wired network, you can configure wireless settings in the Embedded Web Server.

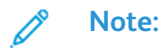

- For more information, refer to the Xerox® Wireless Network Adapter Kit *Hardware Install and Setup* instructions that are included with the kit.
- The device uses either the wireless or the wired network connection. Activating one network connection deactivates the other network connection.

For details on configuring wireless network settings, refer to the *System Administrator Guide* at [www.](http://www.support.xerox.com/support/altalink-b8000-series/documentation) [xerox.com/support/ALB80XXdocs](http://www.support.xerox.com/support/altalink-b8000-series/documentation).

#### Connecting with Wi-Fi Direct

You can connect to your printer from any Wi-Fi-enabled mobile device, such as a tablet, computer, or smart phone, using Wi-Fi Direct or Soft AP features. The Wi-Fi Direct feature is disabled by default on the Xerox device.

**Note:** The Wi-Fi Direct feature is available only on printers with the optional Wireless Network Adapter installed. After you install the Wireless Network Adapter, the Wi-Fi Direct feature is enabled by default.

#### **Wi-Fi Direct Overview**

The Wi-Fi Direct feature allows you to print from a mobile device to your printer, using one of the following methods.

- WPS push button, for Wi-Fi Direct-enabled Android devices with the Mopria print plug-in installed.
- Soft Access Point (AP), for Apple iPhones and other mobile devices that do not support the Wi-Fi Direct function.
- 44 Xerox® AltaLink® B80XX Series Multifunction Printer User Guide

For information about using the Wi-Fi Direct feature on your mobile device, or connecting to the printer using the Soft AP feature, refer the mobile device documentation from the manufacturer.

For information about configuring the Wi-Fi Direct feature on your printer, refer to the *System Administrator Guide* at [www.xerox.com/support/ALB80XXdocs.](http://www.support.xerox.com/support/altalink-b8000-series/documentation)

#### **Using Wi-Fi Direct on Your Mobile Device**

The Wi-Fi Direct WPS Push Button feature requires the Mopria Print Service App installed on your mobile device. The printer does not require a wireless connection.

#### **Installing Mopria Print Service**

- 1. On your mobile device, go to the Google Play Store, then search for **Mopria Print Service**.
- 2. Install the **Mopria Print Service** App.
- 3. Go to **Settings**, then touch **Printing**.
- 4. Go to the notification area, then touch **Mopria Print Service**.
- 5. To enable Mopria Print Service, touch **On**.
- 6. Exit **Settings**.

Your mobile device searches for Wi-Fi Direct-enabled printers that are in range of the mobile device.

#### **Using Wi-Fi Direct on your Printer**

Wi-Fi Direct is a direct wireless connection from your mobile device to the printer. The Wi-Fi Direct feature is enabled by default when the Wi-Fi hardware is installed.

Using the Wi-Fi Direct feature does not require a wireless network connection to a printer. Contact your System Administrator to connect your printer to a wired or wireless network.

#### **Printing Using Wi-Fi Direct**

To print a document from a Wi-Fi-enabled mobile device:

- 1. On the mobile device, open the document that you want to print.
- 2. In the device application, select the **Print** button.
- 3. If there is more than one printer in the area with Wi-Fi Direct enabled, select the required printer from the list.
- 4. Select the print settings required for the job.
- 5. Submit the job for printing.

A message appears on the mobile device.

6. Select **Connect**.

When the connection is made, a message appears on the printer.

7. At the printer control panel, touch **OK**.

The job prints.

#### Connecting to a Computer Using USB

Ensure that you have one of the following operating systems installed on your computer.

- Windows 7, Windows 8.1, Windows Server 2008, Windows 10, Windows Server 2008 R2, and Windows Server 2012.
- Macintosh OS X version 10.9 and later.
- UNIX and Linux: Your printer supports connection to various UNIX platforms through the network interface.

To connect the printer to the computer using a USB cable:

- 1. Connect the **B** end of a standard A/B USB 2.0 or USB 3.0 cable to the USB Port on the back of the printer.
- 2. Connect the **A** end of the USB cable to the USB port on the computer.
- 3. If the Windows Found New Hardware Wizard appears, cancel it.
- 4. Install the print driver.

For more information, refer to [Installing](#page-51-0) the Print Driver Software.

#### Connecting with Near Field Communication (NFC)

#### **NFC Overview**

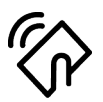

Near field communication (NFC) is a technology that enables devices to communicate when they are in close range. NFC allows you to add a printer to your Android mobile device easily. After you add the printer, there is no need to use NFC on that printer. You can use NFC to obtain the network interface to establish a TCP/IP connection between your device and the printer.

Devices can communicate using NFC when they are within the following ranges:

- Device with case:  $17-20$  mm (0.7 x 0.8 in.)
- Device without case: 20–25 mm (0.8 x 1 in.)

**Note:** The range can vary depending on the device manufacturer. For information about the required settings for individual mobile devices, refer the documentation supplied by the manufacturer of your mobile device.

For details about configuring NFC on your printer, refer to the *System Administrator Guide* at [www.](http://www.support.xerox.com/support/altalink-b8000-series/documentation) [xerox.com/support/ALB80XXdocs](http://www.support.xerox.com/support/altalink-b8000-series/documentation).

#### **Using NFC on your Mobile Device**

The NFC feature requires installation of the Xerox Print Service app on the mobile device.

Your mobile device must use the same Wi-Fi network environment as the printer. The printer does not need to have a wireless connection.

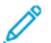

**Note:** NFC supports Android 4.4 or greater devices.

#### **Installing the Xerox Print Service Plugin**

- 1. On your mobile device, go to the Google Play Store, then search for **Xerox Print Service Plugin**.
- 2. Install the **Xerox Print Service Plugin** app.
- 3. Go to **Settings**, then touch **Printing**.
- 4. Go to the notification pull-down bar, then touch **Xerox Print Service**.
- 5. To enable **Xerox Print Service**, touch **On**.
- 6. Exit **Settings**.

#### **Enabling NFC on the Mobile Device**

Most mobile devices have NFC disabled by default.

To enable NFC:

- 1. Go to **Settings**.
- 2. Go to the NFC setting, then touch **On.**
- 3. Exit **Settings**.

#### **Using NFC on your Printer**

The NFC chip is on the bottom right of the control panel. When NFC is enabled, the NFC icon is lighted, and you can use the NFC function.

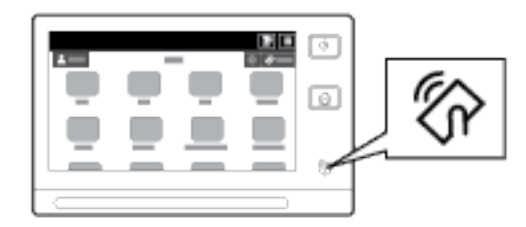

Refer to your mobile device user documentation for the mobile device NFC chip location.

**Note:** The NFC function must be enabled before use. For NFC enable instructions, refer to the *System Administrator Guide* at [www.xerox.com/support/ALB80XXdocs.](http://www.support.xerox.com/support/altalink-b8000-series/documentation)

#### **Mapping the Printer to your Mobile Device**

- 1. Open the **Xerox Print Service Plugin**.
- 2. At the top right side of the screen, touch the selection button, then select **Add Printer**.

[Getting](#page-20-0) Started

- 3. Touch the **NFC** option.
- 4. Hold the mobile device over the NFC icon on the control panel.

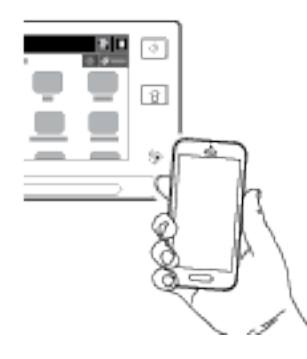

The mobile device and the printer communicate with each other. The mobile device searches the network for the printer. When the printer is located, it is added to the list as a mapped printer.

You can submit print jobs from your mobile device to the printer.

#### **Printing using Mopria**

- 1. Open the document that you want to print.
- 2. At the top of the screen, select the **Print** button.
- 3. If there is more than one printer mapped for use with NFC, select the printer required.
- 4. Select the print settings required for the job.
- 5. Submit the job for printing.

#### Configuring AirPrint

AirPrint is a software feature that allows you to print documents from Apple iOS-based mobile devices and Mac OS-based devices without a print driver. AirPrint-enabled printers allow you to print or fax directly from a Mac or from an iPhone, iPad, or iPod touch. You can use AirPrint to print from a wired or wireless device directly without using a print driver. You can also use AirPrint to scan from a printer to supported Apple devices.

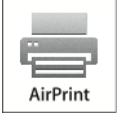

**Note:**

- Not all applications support AirPrint.
- When AirPrint is enabled, HTTP, IPP, and Multicast DNS are enabled automatically.
- IPP enablement requires a Web server reset.
- The device that submits the AirPrint job must be on the same subnet as the printer. To allow devices to print from different subnets, configure your network to pass multicast DNS traffic across subnets.
- Supported mobile devices: all models of iPad, iPhone 3GS or later, and iPod touch third generation or later, running the latest version of iOS.
- 48 Xerox® AltaLink® B80XX Series Multifunction Printer User Guide
- If AirPrint is not available on your device, contact your Xerox representative.
- 1. At your computer, open a Web browser. In the address field, type the IP address of the printer, then press **Enter** or **Return**.

**Note:** If you do not know the IP address for your printer, refer to Finding the IP [Address](#page-40-1) of Your [Printer.](#page-40-1)

2. In the Embedded Web Server, click **Properties**→**Connectivity**→**Setup**.

**Note:** If this feature does not appear, log in as a system administrator. For details, refer to the *System Administrator Guide* at [www.xerox.com/support/ALB80XXdocs](http://www.support.xerox.com/support/altalink-b8000-series/documentation).

- 3. For Mobile Workflows, for AirPrint, click **Edit**.
- 4. Configure HTTP, IPP, and Multicast DNS Registration as required. To configure a protocol, click **Edit**.
- 5. To enable AirPrint, for Enablement, select one or both options:
	- **Allow Printing/Faxing to be initiated From AirPrint Supported Devices**
	- **Allow Scanning to be initiated From AirPrint (or Mopria) Supported Devices**

**Note:**

- AirPrint Faxing is supported only on devices that have embedded fax enabled and are configured to allow sending.
- AirPrint Printing/Faxing is enabled by default.
- To require authentication for AirPrint Printing and Faxing, configure IPP authentication.
- Enabling scanning for AirPrint also enables scanning for Mopria.
- 6. For Require Authentication for Scanning, select an option:
	- **Off**: This option allows the device to scan without requiring authentication.
	- **HTTP Basic**: This option authenticates with user accounts that are configured in the device user database or in the network database.

**Note:** HTTP Basic sends user login credentials as plain, unencrypted text over HTTP. To send encrypted login credentials, use HTTPS.

- **HTTP Digest**: This option authenticates with user accounts that are configured in the device user database.
- 7. If you selected HTTP Basic authentication, for Validation Location, select an option:
	- **Validation on the Device**: This option enables IPP authentication of user accounts that are configured in the device user database.
	- **Validation on the Network**: This option enables IPP authentication of user accounts that are configured on the network authentication server for the device.

**Note:** The same network authentication configuration is used on the printer for each login method that is configured for Network Authentication.

8. To edit the device name or location, for Device Name, Device Location, or Geographic Location, click **Edit**.

**Note:** Providing a device name can help users identify the device.

9. Click **Save**.

For additional information about AirPrint configuration and settings, refer to the *System Administrator Guide* at [www.xerox.com/support/ALB80XXdocs.](http://www.support.xerox.com/support/altalink-b8000-series/documentation)

### Configuring Google Cloud Print

Google Cloud Print allows you to print documents from an Internet-connected device without using a print driver. Documents stored in the cloud, a personal computer, tablet, or smartphone can be sent to the printer from anywhere.

For more information on Google Cloud Print, including procedures for managing accounts, sharing printers, and printing, refer to the [Google](https://support.google.com/cloudprint/?hl=en#topic=4456286) Cloud Print Help Center.

Before you begin:

- Set up a Google email account.
- Configure the printer to use IPv4.
- Configure Proxy Server settings as needed.

To configure Google Cloud Print:

1. At your computer, open a Web browser. In the address field, type the IP address of the printer, then press **Enter** or **Return**.

**Note:** If you do not know the IP address for your printer, refer to Finding the IP [Address](#page-40-1) of Your [Printer.](#page-40-1)

2. In the Embedded Web Server, click **Properties**→**Connectivity**→**Setup**.

**Note:** If this feature does not appear, log in as a system administrator. For details, refer to the *System Administrator Guide* at [www.xerox.com/support/ALB80XXdocs](http://www.support.xerox.com/support/altalink-b8000-series/documentation).

- 3. For Mobile Workflows, for Google Cloud Print Service, click **Edit**.
- 4. For Status, for Registration Status, click **Register Printer**. The Printer Registration Options page opens.
- 5. To give the printer a user-friendly name, click **Edit**.

**Note:** Xerox recommends that you choose a user-friendly name that includes the printer location and department.

- 6. Click **Continue to Register**. The Options for Registering Your Printer page opens.
- 7. To change enablement settings, for Enablement, select options as needed.
- 8. Click **Register Printer**. The Google Cloud Print Service page reappears with a link that allows you to complete the device registration.

**Note:** If printer registration does not continue, to troubleshoot the problem, refer to the *System Administrator Guide* at [www.xerox.com/support/ALB80XXdocs](http://www.support.xerox.com/support/altalink-b8000-series/documentation).

9. Within 15 minutes, click the link for **Enabled - Finish device registration**. The Google Cloud Print Printer confirmation page opens in a new browser tab.

**Note:**

- If prompted, log in to your Google account.
- If you do not click the link within 15 minutes, begin the registration process again.
- 10. Click **Finish printer registration**. A message confirms that the printer is registered. The Cloud Printer is now ready to print.
- 11. To access the Google Cloud Print feature, in your Google account, click **Manage Your Printer**.

**Note:** The default printer name appears in this format: Model name (MAC address).

For additional information about Google Cloud Print configuration and settings, refer to the *System Administrator Guide* at [www.xerox.com/support/ALB80XXdocs.](http://www.support.xerox.com/support/altalink-b8000-series/documentation)

#### Connecting to a Telephone Line

If an optional fax kit has been installed, connect the telephone line to enable and configure the fax settings.

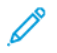

**Note:** One-line or two-line fax kits are available. To enable fax functions, install the fax card provided with the kit, using the installation instructions provided.

**WARNING:** To reduce the risk of fire, use only No. 26 American Wire Gauge (AWG) or larger telecommunication line cord.

- 1. Ensure that the printer is powered off.
- 2. Connect a standard RJ11 cable, No. 26 American Wire Gauge (AWG) or larger, to the Line port on the back of the printer.
- 3. Connect the other end of the RJ11 cable to an operating telephone line.
- 4. Power on the printer.
- 5. Enable and configure the Fax functions.

# Initial Printer Setup

Before installing the printer software, verify that the printer is set up correctly. Setup includes enabling the optional features and assigning an IP address for the Ethernet network connection. Printer settings can be configured at the printer control panel or by using the Embedded Web Server. To configure settings at the printer control panel, the Installation wizard starts the first time that you power on the printer. The wizard prompts you with a series of questions to help configure basic printer settings.

The System Administrator can configure the following settings:

- Language
- Network Connection
- Proxy Server Setup
- Date and Time
- Measurements
- LDAP Settings
- Apps Setup
- Security Settings

For more information on configuring the printer settings at the control panel or using the Embedded Web Server, refer to the *System Administrator Guide* at [www.xerox.com/support/ALB80XXdocs](http://www.support.xerox.com/support/altalink-b8000-series/documentation).

# Updating the Printer System Software

Before installing print driver software, verify that the printer has the latest version of system software loaded. You can update your device when Xerox releases a new version of printer system software or firmware. To ensure a successful software update, follow the steps provided with the software files. Printer system software is downloaded from [www.xerox.com/support/ALB80XXsupport.](http://www.support.xerox.com/support/altalink-b8000-series/support)

Before you download and install new software, determine the current software version installed on your device. Print the Configuration Report to compare the system software version with the version available for download. For instructions about printing a Configuration Report, refer to [Printing](#page-38-0) the [Configuration](#page-38-0) Report.

Follow the instructions provided with the software to download the files and upgrade your device. You can configure the device to connect routinely to an FTP directory on your network to update device software automatically. You can also update the device software manually. For more information about updating system operating software, refer to the *System Administrator Guide* at [www.xerox.](http://www.support.xerox.com/support/altalink-b8000-series/documentation) [com/support/ALB80XXdocs.](http://www.support.xerox.com/support/altalink-b8000-series/documentation)

# <span id="page-51-0"></span>Installing the Print Driver Software

Before installing print driver software, verify that the printer is plugged in, turned on, connected correctly, and has a valid IP address. If you cannot find the IP address, refer to Finding the IP [Address](#page-40-1) of Your [Printer.](#page-40-1)

If the Software and Documentation disc is not available, download the latest drivers from [www.xerox.](http://www.support.xerox.com/support/altalink-b8000-series/downloads) [com/support/ALB80XXdrivers](http://www.support.xerox.com/support/altalink-b8000-series/downloads).

## Operating System Requirements

- Windows Vista SP2
- Windows 7, Windows 8, Windows 8.1, Windows 10
- Windows Server 2003 SP2 R2, Windows Server 2008 and R2, Windows Server 2012 and R2
- Mac OS 10.8, 10.9, 10.10, 10.11
- UNIX and Linux: Your printer supports connection to various UNIX platforms through the network interface.

#### Installing the Print Drivers for a Windows Network Printer

- 1. Insert the Software and Documentation disc into the appropriate drive on your computer. If the installer does not start automatically, navigate to the drive, and double-click the **Setup.exe** installer file.
- 2. Select your printer model.
- 3. Click **Install Drivers**.
- 4. Select **Install Print Driver**, **Install Scan Driver**, or **Install Print and Scan Drivers**.
- 5. At the License Agreement, click **I Agree**.

6. From the list of discovered printers, select your printer.

**Note:** When installing drivers for a network printer, if your printer does not appear in the list, click the **IP Address**or **DNS Name** computer icon. In the IP Address or DNS Name field, type the IP address of your printer, then click **Search** to locate and select your printer. If you do not know the IP address of the printer, refer to Finding the IP [Address](#page-40-1) of Your [Printer](#page-40-1).

- 7. Click **Next**.
- 8. If needed, you can name your printer by typing a name in the **Queue Name** field.
- 9. If installing a print driver, make a print driver selection.
- 10. If installing a scan driver, make a scan driver selection.
- 11. Click **Install**.
- 12. If needed, set the printer as the default printer.

**Note:** Before selecting **Share Printer**, contact your system administrator.

13. To complete the installation, click **Finish**, then click **Close**.

#### Installing the Print Drivers for a Windows USB Printer

1. Insert the Software and Documentation disc into the appropriate drive on your computer.

If the installer does not start automatically, navigate to the drive, and double-click the **Setup.exe** installer file.

- 2. Click **Install Software**.
- 3. At the License Agreement, select **I Agree**, then click **Next**.
- 4. To install the printer support software, select **Software**, then click **Next**.
- 5. In the Software and Documentation window, clear the check box for any undesired options.
- 6. Click **Next**.
- 7. To complete the installation, click **Finish**.

#### Installing the Print Drivers for Macintosh OS X

1. Insert the *Software and Documentation disc* into the appropriate drive on your computer.

**Note:** The latest print drivers are available for download from [www.xerox.com/support/](http://www.support.xerox.com/support/altalink-b8000-series/downloads) [ALB80XXdrivers.](http://www.support.xerox.com/support/altalink-b8000-series/downloads)

- 2. Open Xerox® Print Drivers 3.xx.x.dmg/.pkg as needed for your printer.
- 3. To run Xerox® Print Drivers 3.xx.x.dmg/.pkg, double-click the appropriate file name.
- 4. When prompted, click **Continue**.
- 5. To accept the license agreement, click **Agree**.
- 6. To accept the current installation location, click **Install**, or select another location for the installation files, then click **Install**.
- 7. If prompted, enter your password, then click **Install Software**.
- 8. From the list of discovered printers, select your printer, then click **Next**.
- 9. If your printer does not appear in the list of discovered printers:
	- a. Click the **IP Address** or **DNS Name** computer icon.
	- b. Type the IP address of your printer, then click **Continue**.
	- c. Select your printer in the list of discovered printers, then click **Continue**.
- 10. If your printer was not detected, verify that the printer is powered on and that the Ethernet or USB cable is connected properly.
- 11. To accept the print queue message, click **OK**.
- 12. Select or clear the **Set Printer as Default** and **Print Test Page** check boxes.
- 13. Click **Continue**, then click **Close**.

#### Installing Print Drivers and Utilities for UNIX, Linux and AS/400 **Printing**

UNIX-based printing uses LPD/LPR port 515 or lp to port 9100 to provide printer spooling and network print server functionality. Xerox® printers can communicate using either protocol.

Xerox® Printer Manager is an application that allows you to manage and print to multiple printers in UNIX and Linux environments. Xerox® Printer Manager allows you to:

- Configure and check the status of network connected printers.
- Set up a printer on your network and monitor the operation of the printer after installation.
- Perform maintenance checks and view supplies status at any time.
- Provide a common look and feel across the many different suppliers of UNIX and Linux operating systems.

To print from a Linux workstation, install either a Xerox® print driver for Linux or a CUPS print driver. You do not need both drivers. Xerox recommends that you install one of the full-featured custom print drivers for Linux. To locate drivers for your printer, go to [www.xerox.com/support/ALB80XXdrivers](http://www.support.xerox.com/support/altalink-b8000-series/downloads).

For details about UNIX, Linux and AS/400 printing and drivers, refer to the *System Administrator Guide* at [www.xerox.com/support/ALB80XXdocs](http://www.support.xerox.com/support/altalink-b8000-series/documentation).

#### Installing the Printer as a Web Service on Devices

Web Services on Devices (WSD) allow a client to discover and access a remote device and its associated services across a network. WSD supports device discovery, control, and use.

#### **To install a WSD printer using the Add Device Wizard**

- 1. At your computer, click **Start**, then select **Devices and Printers**.
- 2. To launch the Add Device Wizard, click **Add a Device**.
- 3. In the list of available devices, select the one you want to use, then click **Next**.
	- **Note:** If the printer you want to use does not appear in the list, click the **Cancel** button. Add the WSD printer manually using the Add Printer Wizard.
- 4. Click **Close**.
- 54 Xerox® AltaLink® B80XX Series Multifunction Printer User Guide

#### **To install a WSD printer using the Add Printer Wizard**

- 1. At your computer, click **Start**, then select **Devices and Printers**.
- 2. To launch the Add Printer Wizard, click **Add a Printer**.
- 3. Click **Add a network, wireless, or Bluetooth printer**.
- 4. In the list of available devices, select the one you want to use, then click **Next**.
- 5. If the printer you want to use does not appear in the list, click **The printer that I want is not listed**.
- 6. Select **Add a printer using a TCP/IP address or hostname**, then click **Next**.
- 7. From the Device type field, select **Web Services Device**.
- 8. Enter the printer IP address in the Hostname or IP address field, then click **Next**.
- 9. Click **Close**.

# More Information

You can obtain more information about your printer from these sources:

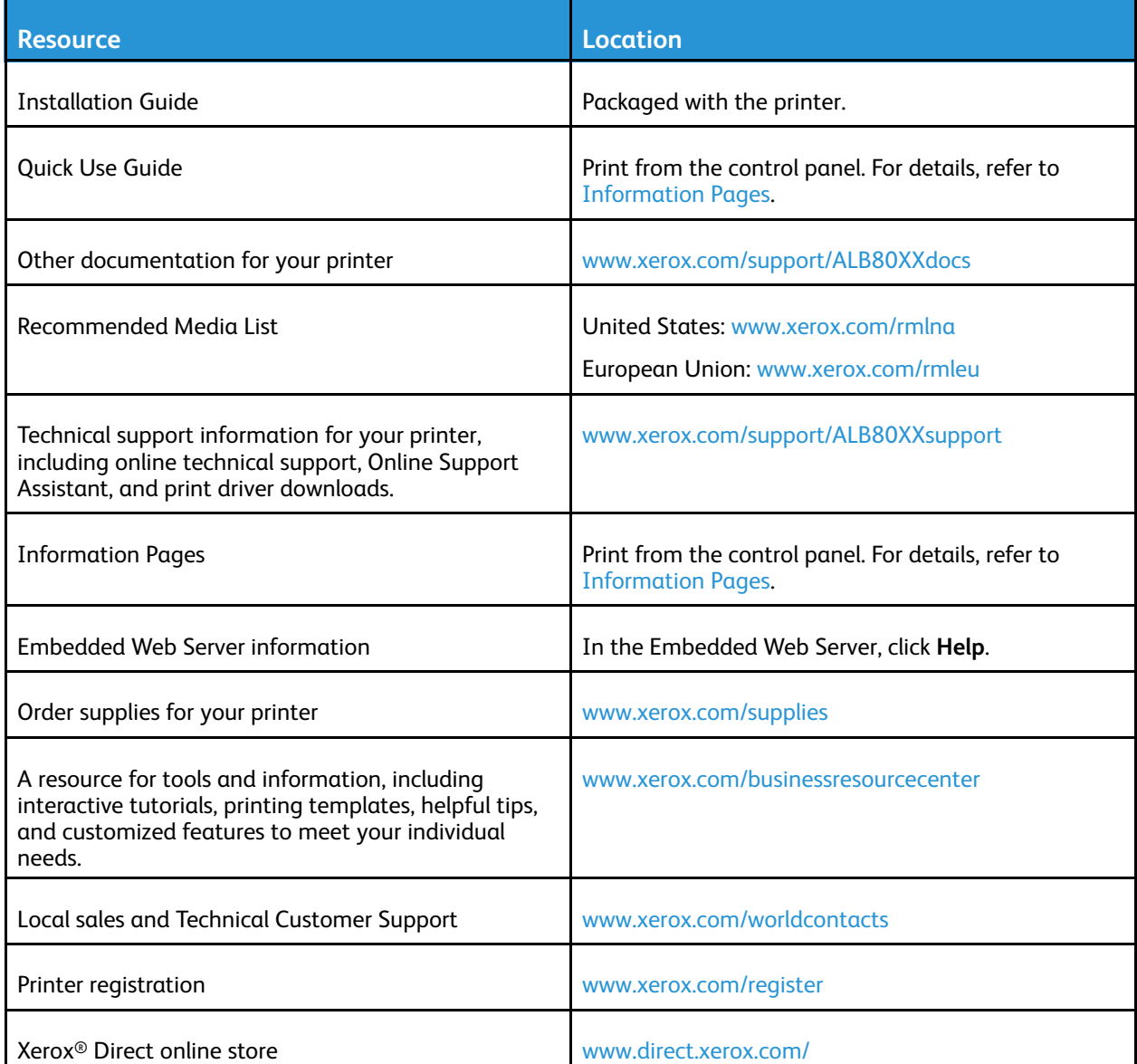

## Locating the Serial Number

When you order supplies or contact Xerox for assistance, you need the serial number of your device. You can obtain the serial number in several ways. To locate the serial number, print the Configuration Report. You can view the serial number on the control panel or on the Embedded Web Server home page. The serial number is printed on a label that is affixed to the printer. To view the label, open the left side door.

For details on how to print the Configuration Report, refer to [Information](#page-73-0) Pages.

To view the serial number on the control panel:

- 1. At the printer control panel, press the **Home** button.
- 2. Touch **Device**.
- 3. Touch **About**.

The model, serial number, and software version is displayed.

4. To return to the Home screen, press the **Home** button.

[Getting](#page-20-0) Started

# 3

# <span id="page-58-0"></span>Customize and Personalize

This chapter contains:

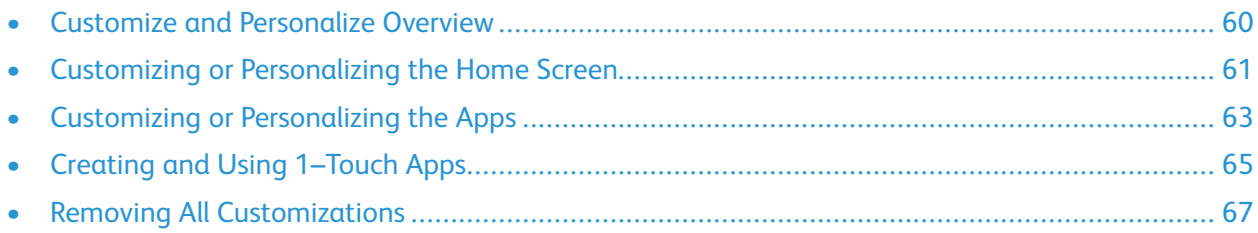

# <span id="page-59-0"></span>Customize and Personalize Overview

This chapter provides information on how to customize and personalize your device to meet the specific demands of your workflows.

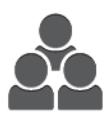

You can customize your apps, hide, or show apps on the Home screen, and rearrange the order to suit your job priorities. For each app, you can hide or show individual features and configure default settings to meet the needs of your workgroup. You can save job settings for repeated use.

Customization enables users to work more productively.

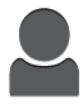

You can create 1-Touch Apps to save and simplify lengthy or frequent workflows. Once created, 1-Touch Apps appear on the Home screen. To start a job, touch the app.

Personalization options ensure that the features and functions displayed meet individual user needs, improving efficiency.

The customize and personalize settings are configured by a system administrator. For details, contact your system administrator, or refer to the *System Administrator Guide* at [www.xerox.com/support/](http://www.support.xerox.com/support/altalink-b8000-series/documentation) [ALB80XXdocs](http://www.support.xerox.com/support/altalink-b8000-series/documentation).

System administrators can use the Fleet Orchestrator feature to clone and install 1–Touch Apps on other devices. For information about Cloning and using the Fleet Orchestrator feature, refer to the *System Administrator Guide* at [www.xerox.com/support/ALB80XXdocs](http://www.support.xerox.com/support/altalink-b8000-series/documentation).

# <span id="page-60-0"></span>Customizing or Personalizing the Home Screen

Using the customization options, you can show, hide, or change the display order of apps for the Home screen.

## Displaying or Hiding an App on the Home screen

To display or hide an app on the Home screen:

**Note:** To use this feature, log in as a system administrator. For details, refer to the *System Administrator Guide* at [www.xerox.com/support/ALB80XXdocs](http://www.support.xerox.com/support/altalink-b8000-series/documentation).

- 1. At the printer control panel, press the **Home** button.
- 2. Touch **Log In**. Type the User Name using the keypad, then touch **Next**. Type the Password using the keypad, then touch **Done**.
- 3. Scroll to the bottom, then touch **Customize**.
- 4. Touch **Customize Home**.
- 5. To display an installed, but hidden app:
	- a. Touch the **Plus** (**+**) icon.
	- b. Touch the app that you want to appear on the control panel.
- 6. To hide an installed app:
	- a. For the required app, touch **X**.
	- b. Touch **Hide**.
- 7. Touch **Done**.
- 8. Verify that only the required apps appear on the Home screen.

## Rearranging Apps on the Home screen

To rearrange apps on the Home screen:

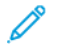

**Note:** To use this feature, log in as a system administrator. For details, refer to the *System Administrator Guide* at [www.xerox.com/support/ALB80XXdocs](http://www.support.xerox.com/support/altalink-b8000-series/documentation).

- 1. At the printer control panel, press the **Home** button.
- 2. Touch **Log In**. Type the User Name using the keypad, then touch **Next**. Type the Password using the keypad, then touch **Done**.
- 3. Scroll to the bottom, then touch **Customize**.
- 4. Touch **Customize Home**.
- 5. Touch and hold the required app, then drag the app to the new location. Release the app.
- 6. Touch **Done**.
- 7. Verify that the apps appear in the correct location on the Home screen.

# Deleting an App from the Home Screen

To delete an app from the Home screen permanently:

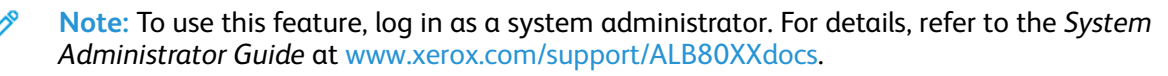

- 1. At the printer control panel, press the **Home** button.
- 2. Touch **Log In**. Type the User Name using the keypad, then touch **Next**. Type the Password using the keypad, then touch **Done**.
- 3. Scroll to the bottom, then touch **Customize**.
- 4. Touch **Customize Home**.
- 5. To delete an installed app:
	- a. For the required app, touch **X**.
	- b. At the prompt, touch **Delete**.

**Note:** Deletion is permanent. You cannot restore a deleted app.

- 6. Touch **Done**.
- 7. Verify that only the required apps appear on the Home screen.

## Removing Customization From the Home Screen

To remove customization from the Home screen:

**Note:** To use this feature, log in as a system administrator. For details, refer to the *System Administrator Guide* at [www.xerox.com/support/ALB80XXdocs](http://www.support.xerox.com/support/altalink-b8000-series/documentation).

- 1. At the printer control panel, press the **Home** button.
- 2. Touch **Log In**. Type the User Name using the keypad, then touch **Next**. Type the Password using the keypad, then touch **Done**.
- 3. Scroll to the bottom, then touch **Customize**.
- 4. Select an option:

 $\mathbf{\Omega}$ 

• **Remove Home Customization**: This option removes all customization from the Home screen.

**Caution:** The Remove Home Customization option removes customization from the Home screen, and other customized device settings.

• **Remove All Customizations**: This option removes all customizations for the device.

**Note:** This option can cause deletion of 1-Touch, EIP, Single Touch, and Weblet apps.

5. At the prompt, touch **Remove**.

Apps appear in the default location on the Home screen.

6. Touch **Done**.

# <span id="page-62-0"></span>Customizing or Personalizing the Apps

The app customization options enable you to modify the features available, save app default settings, or remove customized settings applied to an app.

You can customize the Copy, ID Card Copy, Email, Fax, and Scan To apps for your device.

# Customizing or Personalizing the Feature List

To customize the Features list for an app:

**Note:** To use this feature, log in as a system administrator. For details, refer to the *System Administrator Guide* at [www.xerox.com/support/ALB80XXdocs](http://www.support.xerox.com/support/altalink-b8000-series/documentation).

- 1. At the printer control panel, press the **Home** button.
- 2. Touch **Log In**. Type the User Name using the keypad, then touch **Next**. Type the Password using the keypad, then touch **Done**.
- 3. Touch the app required.
- 4. Scroll to the bottom, then touch **Customize**.
- 5. Touch **Customize Feature List**.
- 6. Touch the required option.
	- To hide a feature, for the required feature, touch the **Eye** icon. To signify that the feature is hidden, the Eye icon appears with a line across it.
	- To show a feature, for the required feature, touch the **Eye** icon. To signify that a feature is visible, the Eye icon appears with no line across it.
- 7. To reorder the menu features, touch and drag the features into the appropriate order.
- 8. To save the current configuration, touch **Done**.

# Showing all Features in the Features List

To show all the hidden features for an app:

- 1. At the printer control panel, press the **Home** button.
- 2. Touch the app required.
- 3. Select the job settings.
- 4. Scroll to the bottom, then touch **Show Additional Features**.

The hidden features list appears.

# Saving App Default Settings

You can use this feature to save a particular combination of app settings as the default settings.

To save the current app settings as default settings:

**Note:** To use this feature, log in as a system administrator. For details, refer to the *System Administrator Guide* at [www.xerox.com/support/ALB80XXdocs](http://www.support.xerox.com/support/altalink-b8000-series/documentation).

- 1. At the printer control panel, press the **Home** button.
- 2. Touch **Log In**. Type the User Name using the keypad, then touch **Next**. Type the Password using the keypad, then touch **Done**.
- 3. Touch the app required.
- 4. Select the job settings that you want to save as the default settings.
- 5. Scroll to the bottom, then touch **Customize**.
- 6. Touch **Save Settings as Default**.

The new settings override the previous default settings.

## Removing App Customization Using the Control Panel

To remove the current app customization settings:

**Note:** To use this feature, log in as a system administrator. For details, refer to the *System Administrator Guide* at [www.xerox.com/support/ALB80XXdocs](http://www.support.xerox.com/support/altalink-b8000-series/documentation).

- 1. At the printer control panel, press the **Home** button.
- 2. Touch **Log In**. Type the User Name using the keypad, then touch **Next**. Type the Password using the keypad, then touch **Done**.
- 3. Touch the app required.
- 4. Scroll to the bottom, then touch **Customize**.
- 5. Touch **Remove App Customizations**.
- 6. At the prompt, touch **Remove**.

# <span id="page-64-0"></span>Creating and Using 1–Touch Apps

You can use 1-Touch Apps to create individual apps for completing frequent jobs or tasks. After you create a 1-Touch App, the app appears on the printer Home screen. To run the job, load the original documents in the automatic document feeder or on the document glass, then touch the required 1- Touch App.

System administrators can use the Fleet Orchestrator feature to clone and install 1–Touch Apps on other devices. For information about Cloning and using the Fleet Orchestrator feature, refer to the *System Administrator Guide* at [www.xerox.com/support/ALB80XXdocs](http://www.support.xerox.com/support/altalink-b8000-series/documentation).

# Creating a 1–Touch App

To create a 1-Touch App:

**Note:** To use this feature, log in as a system administrator. For details, refer to the *System Administrator Guide* at [www.xerox.com/support/ALB80XXdocs](http://www.support.xerox.com/support/altalink-b8000-series/documentation).

- 1. At the printer control panel, press the **Home** button.
- 2. Touch **Log In**. Type the User Name using the keypad, then touch **Next**. Type the Password using the keypad, then touch **Done**.
- 3. Touch the app required.
- 4. Select the job settings.
- 5. Scroll to the bottom, then touch **Create 1–Touch App**.
- 6. Touch **Save as 1-Touch App**.
- 7. Touch the **Enter App Name** entry field, then use the keypad to enter a name. Touch **Next**.
- 8. Touch a color scheme option for your 1-Touch App, then touch **Next**.
- 9. Touch an icon that best suits the 1-Touch App that you are creating, then touch **Next**.
- 10. Touch the **Enter App Instructions** entry field, then use the keypad to enter instructions for users. Touch **Next**.

When the 1-Touch App is selected, the instructions appear at the top of the screen.

- 11. Touch the app settings required.
	- **Allows Editing Quantity**: Use this option to allow users to view and update the quantity.
	- **Show Feature Settings**: Use this option to display a summary of the features programmed for the 1- Touch App.
- 12. Touch **Done**.

The 1–Touch App appears on the Home screen.

# Deleting or Hiding a 1–Touch App

To delete or hide a 1-Touch App from the Home screen:

**Note:** To use this feature, log in as a system administrator. For details, refer to the *System Administrator Guide* at [www.xerox.com/support/ALB80XXdocs](http://www.support.xerox.com/support/altalink-b8000-series/documentation).

- 1. At the printer control panel, press the **Home** button.
- 2. Touch **Log In**. Type the User Name using the keypad, then touch **Next**. Type the Password using the keypad, then touch **Done**.
- 3. Touch **Customize**.
- 4. Touch **Customize Home**.
- 5. For the required 1-Touch App, touch **X**, then touch an option.
	- **Delete**: Use this option to delete the 1-Touch App from the printer permanently.
	- **Hide**: Use this option to remove the 1-Touch App from the Home screen. The 1-Touch App is still available, and you can add the app to the Home screen at any time.
- 6. Touch **Done**.

# Using a 1–Touch App

To use a 1-Touch App:

- 1. At the printer control panel, press the **Home** button.
- 2. Load the original documents in the automatic document feeder or on the document glass.
- 3. Select the 1-Touch App for your job.
- 4. Do one of the following.
	- For Copy Jobs, if you selected Allow Editing Quantity during 1-Touch App setup, update the number of copies, as required.
	- If you selected the Show Feature Settings option during the 1-Touch App setup, update the feature settings, as required.
- 5. Touch **Start**.
- 6. To return to the Home screen, press the **Home** button.

# <span id="page-66-0"></span>Removing All Customizations

To remove all customizations from the device:

- **Note:** To use this feature, log in as a system administrator. For details, refer to the *System Administrator Guide* at [www.xerox.com/support/ALB80XXdocs](http://www.support.xerox.com/support/altalink-b8000-series/documentation).
- 1. At the printer control panel, press the **Home** button.
- 2. Touch **Log In**. Type the User Name using the keypad, then touch **Next**. Type the Password using the keypad, then touch **Done**.
- 3. Scroll to the bottom, then touch **Customize**.
- 4. Touch **Remove All Customizations**.
	- $\bigcirc$ **Caution:** The Remove Home Customization option removes customization from the Home screen, and other customized device settings.
- 5. At the prompt, touch **Remove All**.

Customize and [Personalize](#page-58-0)

# 4

# <span id="page-68-0"></span>Xerox® Apps

This chapter contains:

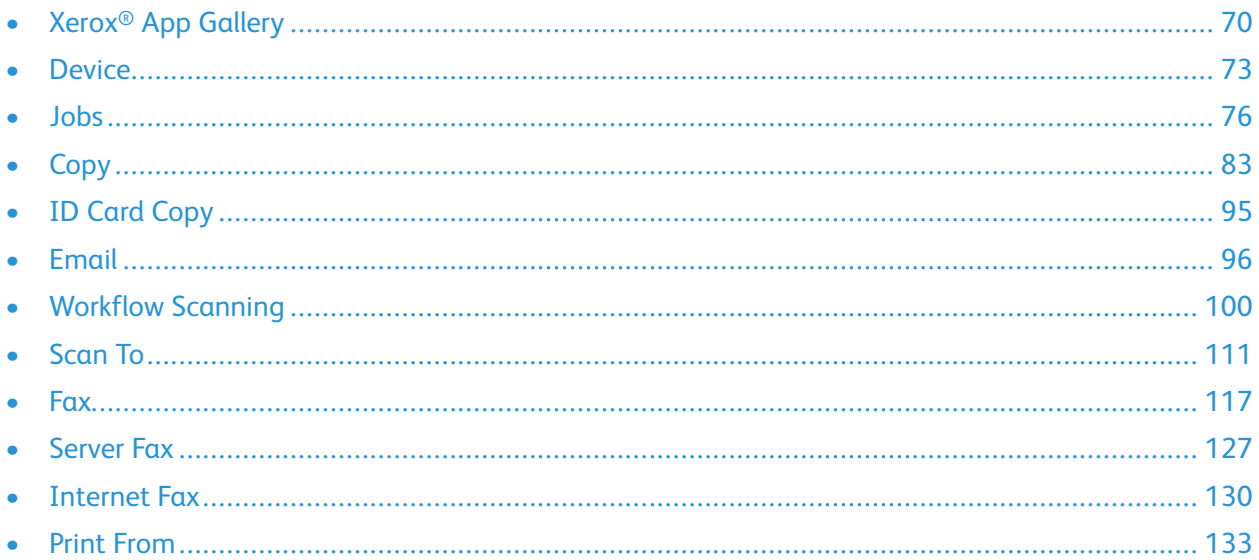

Xerox ® Apps are a gateway to the features and functions of your device. There are standard Apps already installed and displayed on the Home screen. Some Apps are installed as standard, but are hidden when you use your device for the first time. You can show, hide, or reorder Apps on the Home screen using the settings available in the Embedded Web Server.

For details about displaying, configuring, and customizing the Apps, refer to the *System Administrator Guide* at [www.xerox.com/support/ALB80XXdocs](http://www.support.xerox.com/support/altalink-b8000-series/documentation).

A range of Apps is available for download and installation from the Xerox® App Gallery. These apps include Xerox® Extensible Interface Platform (EIP) Apps. EIP Apps enable you to install secure, signed apps on compatible printers.

For more information about using the Xerox® App Gallery and downloading Apps, refer to [Xerox®](#page-69-0) App [Gallery](#page-69-0).

# <span id="page-69-0"></span>Xerox® App Gallery

## Xerox® App Gallery Overview

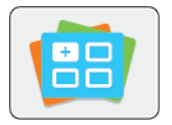

Use the Xerox® App Gallery to find apps that provide new features or capabilities for your device. The Xerox® App Gallery provides direct access to apps that can improve your productivity, simplify workflows, and enhance your user experience.

The Xerox® App Gallery enables you to browse and update apps easily. You can browse through the App Gallery without logging in. The moving banner provides an active display of apps, or you can scroll the full list of apps. To get more details on an app, touch the app name in the list.

To use the Xerox® App Gallery App, ensure that your device uses either the wireless or the wired network connection.

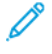

**Note:** If a local server inside a firewall hosts your device and a proxy is enabled, set a proxy exception at the device.

For more information and instructions on using the Xerox® App Gallery, refer to the *Xerox® App Gallery User Guide* available at [www.xerox.com/support/xerox-app-gallery.](http://www.xerox.com/XeroxAppGallery)

## Creating a Xerox® App Gallery Account

With an App Gallery account, you have direct access to all the available Apps for your device. An App Gallery account allows you to view and acquire Apps, install Apps on your device, and manage your Apps and licenses.

You can set up an App Gallery account using the control panel or the Xerox ® App Gallery Web portal. For more information about the Xerox ® App Gallery Web portal, refer to [www.xerox.com/support/](http://www.xerox.com/XeroxAppGallery) [xerox-app-gallery.](http://www.xerox.com/XeroxAppGallery)

**Note:** If you have an existing Xerox App Gallery Account, refer to [Logging](#page-70-0) in to your Xerox® App Gallery [Account](#page-70-0).

To create an App Gallery account using the Control Panel:

- 1. At the printer control panel, press the **Home** button.
- 2. Touch **Xerox App Gallery**.
- 3. Touch **Login**.
- 4. Touch **Request an Account**.
- 5. To enter a valid email address, use the touch screen keypad, then touch **OK**.

A message is displayed stating completion instructions have been sent to the email address entered.

- 6. Touch **Close**.
- 7. Access your email account for the email address that you provided to Xerox App Gallery.
- 8. Open the Xerox App Gallery Account Request email, then click the URL link for creating an account.
- 70 Xerox® AltaLink® B80XX Series Multifunction Printer User Guide
- 9. Review and accept the Terms of Use. To continue creating an account, click the **Agree** button.
- 10. Enter the information required into the appropriate fields:
	- User ID
	- Password
	- Confirm Password
	- First and Last Name • Company Name
	- Country
- 11. Click **OK**.
- 12. After the account is created, a confirmation message appears.
- 13. At the printer control panel, log in to your App Gallery Account.

# <span id="page-70-0"></span>Logging in to your Xerox® App Gallery Account

When you are logged in to the App Gallery, you can browse available Apps, and install and update Apps.

**Note:** The first time that any user logs in to the Xerox ® App Gallery from the device, the Xerox® App Gallery software updates automatically. Once the upgrade completes, a message instructs the user to exit and reselect the Xerox® App Gallery. All future Xerox® App Gallery upgrades are manual and initiated by the user.

To log in to your App Gallery Account:

- 1. At the printer control panel, press the **Home** button.
- 2. Touch **Xerox App Gallery**.
- 3. To enter your User Name, use the touch screen keypad.
- 4. To enter your Password, use the touch screen keypad.
- 5. Touch **OK** or **Enter**. The Xerox® App Gallery opens.

## Installing or Updating an App from the Xerox® App **Gallery**

Xerox® Apps add, extend, or customize the functionality of your device. You can use the Xerox®App Gallery App to browse and install Apps at your device control panel.

To install an App from the App Gallery:

- 1. At the printer control panel, press the **Home** button.
- 2. Touch **Xerox App Gallery**.
- 3. To enter your User Name, use the touch screen keypad.
- 4. To enter your Password, use the touch screen keypad.
- 5. Touch **OK** or **Enter**. The Xerox® App Gallery opens.
- 6. Touch the App required, then touch **Install**. The License Agreement screen appears.

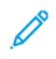

**Note:** If the App was installed previously and a new version is available, the button is labeled as **Update**.

- 7. Touch **Agree**. The installation process begins. If the App does not successfully install, to attempt the installation process again, touch **Install**.
- 8. To exit the Xerox® App Gallery App, touch **Exit**, or press the **Home** button.

#### Updating an App from the App Gallery

- 1. At the printer control panel, press the **Home** button.
- 2. Touch **Xerox App Gallery**.
- 3. To enter your User Name, use the touch screen keypad.
- 4. To enter your Password, use the touch screen keypad.
- 5. Touch **OK** or **Enter**. The Xerox® App Gallery opens.
- 6. Touch the App required, then touch **Update**. The License Agreement screen appears.
- 7. Touch **Agree**.
- 8. When the update is complete, the Update button is labeled as **Installed**.
- 9. To exit the Xerox® App Gallery App, touch **Exit**, or press the **Home** button.
## **Device**

### Device Overview

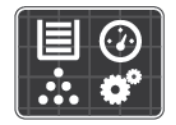

The Device App gives you access to information about your printer, including the serial number and model. You can view the status of the paper trays, billing and supplies information, and print information pages.

Many Device options can be configured to meet your individual needs. For details about configuring all of the Device settings, refer to the *System Administrator Guide* at [www.xerox.com/support/](http://www.support.xerox.com/support/altalink-b8000-series/documentation) [ALB80XXdocs](http://www.support.xerox.com/support/altalink-b8000-series/documentation).

### Device Options

The following Device options are available:

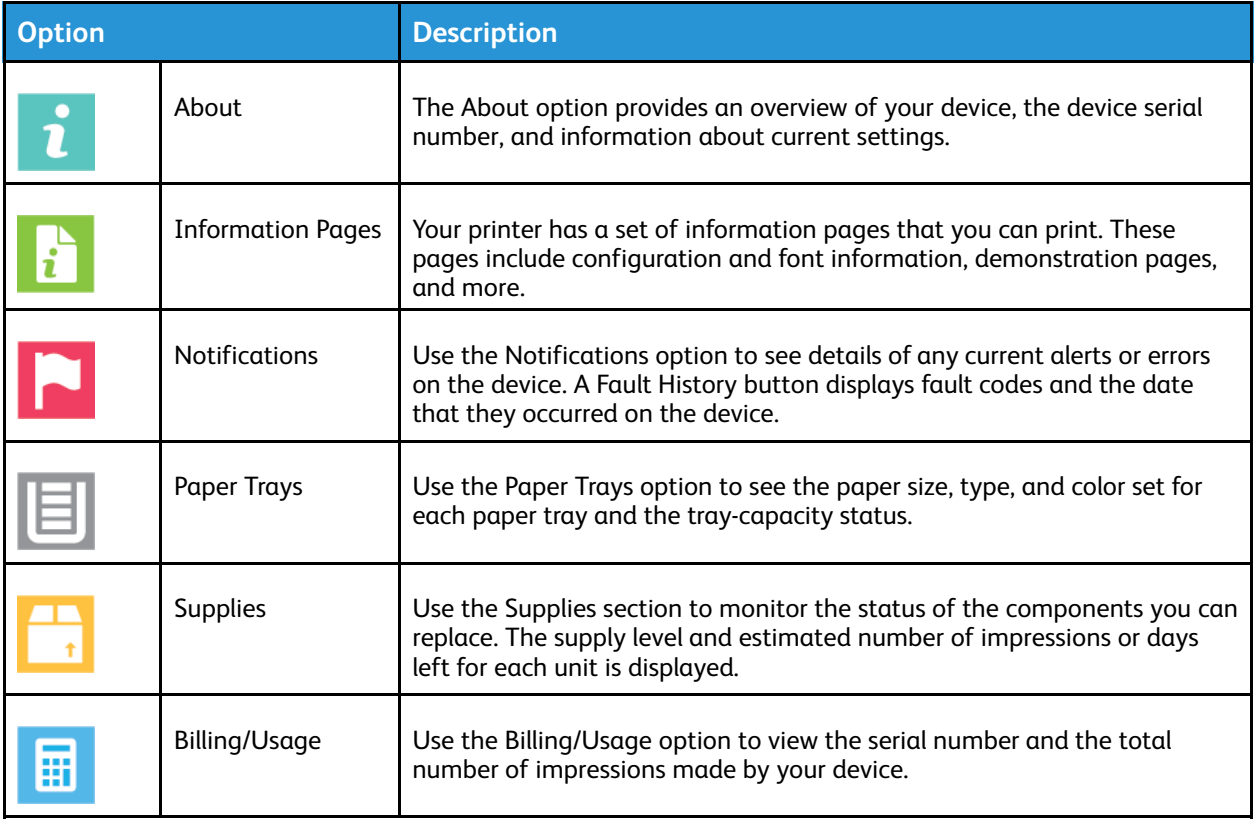

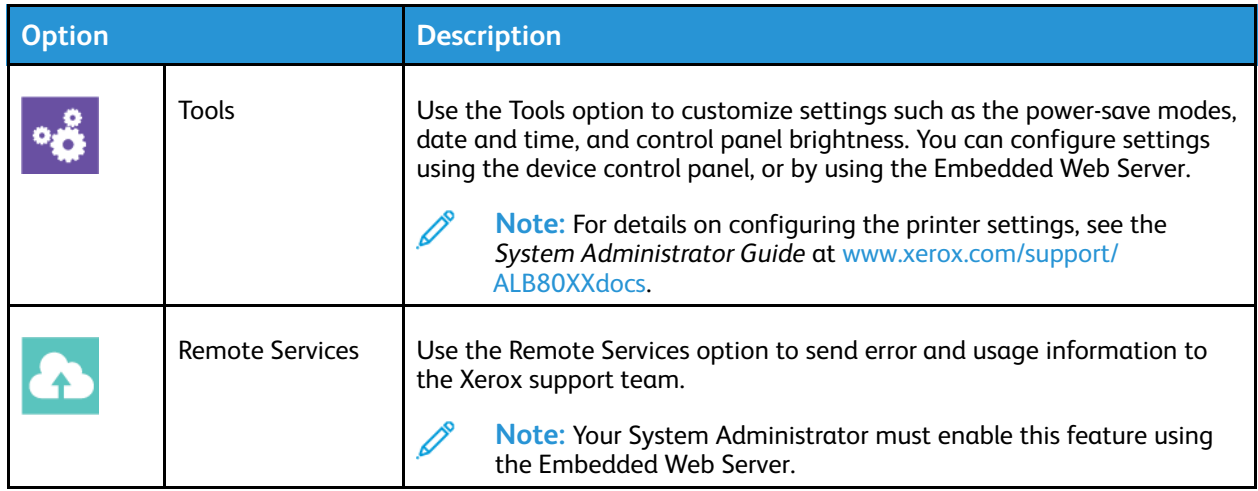

For details on configuring the printer settings, refer to the *System Administrator Guide* at [www.xerox.](http://www.support.xerox.com/support/altalink-b8000-series/documentation) [com/support/ALB80XXdocs.](http://www.support.xerox.com/support/altalink-b8000-series/documentation)

## About

The About option provides an overview of your device and its current settings and status. You can view the serial number, model number, and software version.

## Information Pages

Your printer has a set of information pages that you can print. These pages include configuration and font information, demonstration pages, and more.

To print an information page, select an option, then touch **Print**.

The following Information Pages are available:

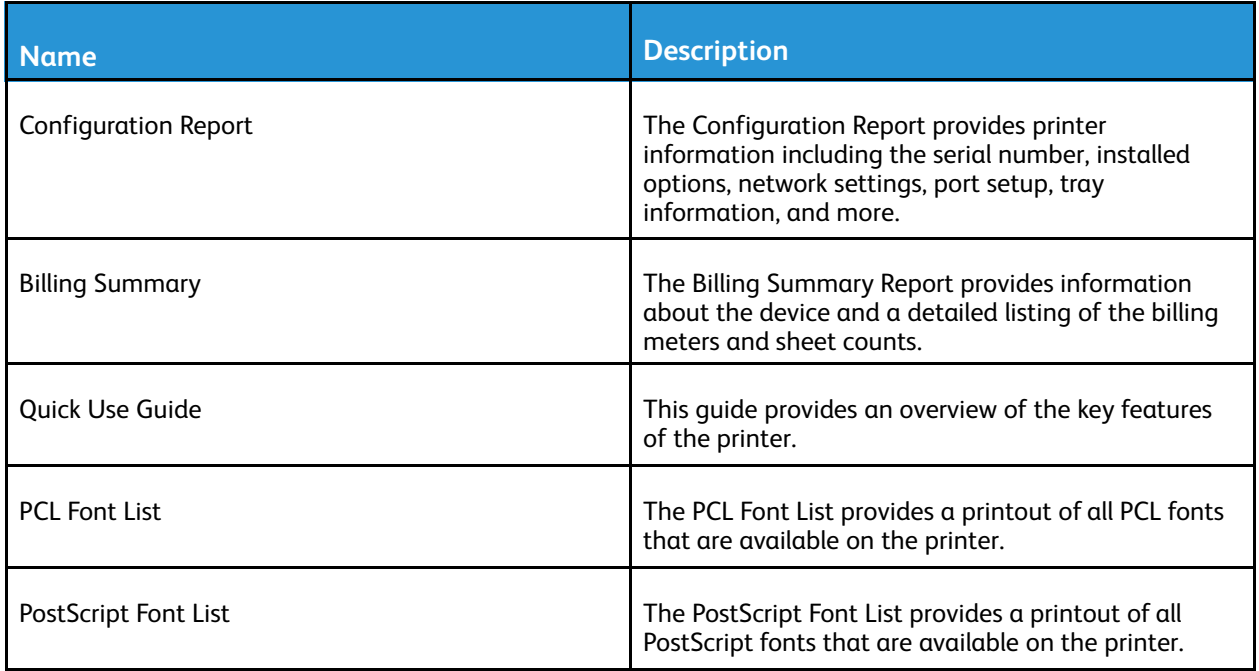

## Supply Status

You can check the status and percentage of life remaining for your printer supplies at the control panel or from the Embedded Web Server. When printer supplies near their replacement time, warning alerts appear on the control panel. You can customize the alerts that appear on the control panel and configure email alert notifications.

To check the supplies status at the control panel:

- 1. To view status information for the printer supplies, touch **Device**→**Supplies**.
- 2. To view details about a specific item, including its part number for reordering, touch the required item.
- 3. To return to the Supplies screen, touch **X**.
- 4. To return to the Device screen, touch **X**.

To check the supplies status and set up alerts, use the Embedded Web Server. For details about configuring all Device settings, refer to the *System Administrator Guide* at [www.xerox.com/support/](http://www.support.xerox.com/support/altalink-b8000-series/documentation) [ALB80XXdocs](http://www.support.xerox.com/support/altalink-b8000-series/documentation).

## Billing and Usage Counters

The Billing/Usage menu displays the total number of impressions that the printer generated or printed during its lifetime. You cannot reset the counters. A page is counted as one side of a sheet of paper. For example, a sheet of paper that is printed on two sides counts as two impressions.

To view the Billing and Usage Counters:

- 1. At the printer control panel, press the **Home** button.
- 2. Touch **Device**→**Billing/Usage**.
- 3. To view more details, touch **Usage Counters**, then select an option.
	- **Impression Counters**: This option provides the number of impressions made by the printer. The number of impressions cannot equal the number of sheets counted, depending on the printer setup. If your printer is set up to count large sheets as large impressions or as multiple smaller impressions, the number of impressions can differ.
	- **Sheet Counters**: This option provides the number of impressions made by the printer. Impressions for 2-Sided sheets are identified as a separate line from 1-Sided sheets.
	- **Images Sent Counters**: This option provides the number of images sent using the Fax, Email, or Scan features.
	- **Fax Impressions Counters**: This option provides the number of images sent using the Fax features. Each fax feature is identified on a separate line.
	- **All Usage Counters**: This option provides all printer usage information.
- 4. After viewing the usage readings, to return to the Home screen, press the **Home** button.

## Remote Services

You can use the Remote Services option in the Embedded Web Server to send error and usage information to the Xerox support team to help them resolve problems quickly.

For information about enabling Remote Services and uploading information to Xerox, refer to the *System Administrator Guide* at [www.xerox.com/support/ALB80XXdocs](http://www.support.xerox.com/support/altalink-b8000-series/documentation).

## Jobs

### Jobs Overview

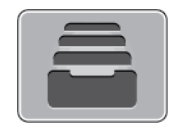

You can use Jobs to view current jobs, print saved and secure jobs, and view details about completed jobs. You can pause, delete, print, or view job progress or job details for a selected job.

## Managing Jobs

From the control panel Jobs menu, you can view lists of active jobs, secure jobs, or completed jobs. You can interrupt, pause, or delete jobs that are printing. You can also view job progress or job details for a selected job.

A print job can be held by the printer when it is unable to complete the job. For example, if the printer needs attention, paper, or supplies. When the condition is resolved, the printer automatically resumes printing. When you send a Secure Print job, the job is held until you release it by entering a passcode at the control panel. For more details, refer to [Managing](#page-76-0) Special Job Types.

From the Jobs window in the Embedded Web Server, you can view a list of active and saved print jobs. For more details, refer to Managing Jobs using the [Embedded](#page-79-0) Web Server.

#### Interrupting Printing

- 1. At the control panel, touch the **Interrupt** button. The printer continues to print while it determines the best place to pause the spooled print job.
- 2. Printing stops to allow the printer to complete another job.
- 3. To resume printing, touch the **Interrupt** button again.

### Pausing or Deleting a Print Job

- 1. At the printer control panel, press the **Home** button.
- 2. To pause a job that is printing, touch the pause button on the control panel.
- 3. Select a task.
	- To resume the print job, touch **Resume**.
	- To delete the print job, touch **Delete**. At the prompt, touch **Delete**.
- 4. To return to the Home screen, press the **Home** button.

#### Pausing, Promoting, or Deleting a Job Waiting to Print

- 1. At the printer control panel, press the **Home** button.
- 2. Touch **Jobs**, then touch the name of the desired print job.

3. Select a task.

**Note:** If you do not make a selection, the job automatically resumes after the set timeout period.

- To pause the print job, touch **Hold**. To resume the print job, touch **Release**.
- To delete the print job, touch **Delete**. At the prompt, touch **Delete**.
- To move the job to the top of the list, touch **Promote**.
- To view the status of the job, touch **Job Progress**.
- To view information about the job, touch **Job Details**, then touch **Job Settings**or **Required Resources**.
- 4. To return to the Home screen, press the **Home** button.

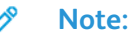

- The system administrator can restrict users from deleting jobs. If a system administrator has restricted job deletion, you can view the jobs, but cannot delete them.
- Only the user that sent the job, or the system administrator, can delete a Secure Print job.

#### Printing a Job Held for Resources

- 1. At the printer control panel, press the **Home** button.
- 2. Touch **Jobs**.
- 3. From the jobs list, touch the held job name. The resources required for the job appear on the control panel.
- 4. Do one of the following steps.
	- To print the job, replenish the resources required. The job resumes automatically when the required resources are available. If the job does not print automatically, touch **Resume**.
	- To choose an alternative paper source to enable the job to print, touch **Print On Alternate Paper**. Select a paper tray, then touch **OK**.
	- To delete the print job, touch **Delete**. At the prompt, touch **Delete**.

**Note:** The Print On Alternate Paper option is enabled using the Embedded Web Server. For details about the Print On Alternate Paper option, refer to the *System Administrator Guide* at [www.xerox.com/support/ALB80XXdocs.](http://www.support.xerox.com/support/altalink-b8000-series/documentation)

5. To return to the Home screen, press the **Home** button.

## <span id="page-76-0"></span>Managing Special Job Types

Special job types allow you to send a print job from your computer, then print it from the printer control panel. Select special job types in the print driver, Printing Options tab, under Job Type.

#### Saved Job

Saved Jobs are documents sent to the printer and stored there for future use. All users can print or delete a Saved Job.

On the control panel, from the Print From menu, you can view and print saved jobs. In the Embedded Web Server, on the Jobs window, you can view, print, and delete saved jobs, and you can manage

where jobs are stored.

To print a saved job from the control panel, refer to [Printing](#page-132-0) from Saved Jobs.

#### **Printing using Saved Job**

- 1. In your software application, access the print settings. For most software applications, press **CTRL +P** for Windows or **CMD+P** for Macintosh.
- 2. Select your printer, then open the print driver.
	- For Windows, click **Printer Properties**. Depending on your application, the title of the button can vary.
	- For Macintosh, in the Print window, in the print options list, click **Xerox Features**.
- 3. For Job Type, select **Saved Job**.
	- a. Type a job name or select a name from the list.
	- b. Type a folder name or select a name from the list.
	- c. To add a passcode, click **Private**, type the passcode, then confirm the passcode.
	- d. Click **OK**.
- 4. Select other required printing options.
	- For Windows, click **OK**, then click **Print**.
	- For Macintosh, click **Print**.

#### **Print, Delete, Move, or Copy a Saved Job in the Embedded Web Server**

- 1. At your computer, open a Web browser. In the address field, type the IP address of the printer, then press **Enter** or **Return**.
- 2. In the Embedded Web Server, click **Home**.
- 3. Click **Jobs**.
- 4. Click the **Saved Jobs** tab.
- 5. For the job that you want to process, select the check box.
- 6. From the menu, select an option.
	- **Print Job**: This option prints a job immediately.
	- **Delete Job** This option deletes the saved job.
	- **Move Job**: Use this option to move the job to another folder location.
	- **Copy Job**: Use this option to duplicate the job.
- 7. Click **Go**.

#### Secure Print

Use Secure Print to print sensitive or confidential information. After you send the job, it is held at the printer until you enter your passcode at the printer control panel.

After a Secure Print job is printed, it is deleted automatically.

#### **Printing using Secure Print**

- 1. In your software application, access the print settings. For most software applications, press **CTRL +P** for Windows or **CMD+P** for Macintosh.
- 2. Select your printer, then open the print driver.
	- For Windows, click **Printer Properties**. Depending on your application, the title of the button varies.
	- For Macintosh, in the Print window, click **Preview**, then select **Xerox Features**.
- 3. For Job Type, select **Secure Print**.
- 4. Type the passcode, confirm the passcode, then click **OK**.
- 5. Select any other required printing options.
	- For Windows, click **OK**, then click **Print**.
	- For Macintosh, click **Print**.

#### **Releasing a Secure Print job**

- 1. At the printer control panel, press the **Home** button.
- 2. Touch **Jobs**.
- 3. To view Secure Print jobs, touch **Personal & Secure Jobs**.
- 4. Touch your folder.
- 5. Enter the passcode number, then touch **OK**.
- 6. Select an option:
	- To print a Secure Print job, touch the job.
	- To print all the jobs in the folder, touch **Print All**.
	- To delete a Secure Print job, touch the **Trash** icon. At the prompt, touch **Delete**.
	- To delete all the jobs in the folder, touch **Delete All**.

**Note:** After a Secure Print job is printed, it is deleted automatically.

7. To return to the Home screen, press the **Home** button.

#### Sample Set

The Sample Set job type prints one copy of a multiple-copy print job before printing the remaining copies. After reviewing the sample set, you can either print the remaining copies or delete them at the printer control panel.

Sample Set is a type of saved job with these features:

- A Sample Set job appears in a folder named after the user ID associated with the print job.
- A Sample Set job does not use a passcode.
- Any user can print or delete a Sample Set job.
- A Sample Set prints one copy of a job to allow you to proofread the job before printing any remaining copies.

After a Sample Set job is printed, it is deleted automatically.

To print a Sample Set, refer to [Printing](#page-79-1) using Sample Set.

#### <span id="page-79-1"></span>**Printing using Sample Set**

- 1. In your software application, access the print settings. For most software applications, press **CTRL +P** for Windows or **CMD+P** for Macintosh.
- 2. Select your printer, then open the print driver.
	- For Windows, click **Printer Properties**. Depending on your application, the title of the button varies.
	- For Macintosh, in the Print window, click **Preview**, then select **Xerox Features**.
- 3. For Job Type, select **Sample Set**.
- 4. Select any other required printing options.
	- For Windows, click **OK**, then click **Print**.
	- For Macintosh, click **Print**.

#### **Releasing a Sample Set**

- 1. At the printer control panel, press the **Home** button.
- 2. To view available jobs, touch **Jobs**.
- 3. Touch the Sample Set job.

**Note:** The Sample Set file description shows the job as Held for Future Printing, and shows the number of remaining copies of the job.

- 4. Select an option.
	- To print the remaining copies of the job, touch **Release**.
	- To delete the remaining copies of the job, touch **Delete**.
- 5. To return to the Home screen, press the **Home** button.

## <span id="page-79-0"></span>Managing Jobs using the Embedded Web Server

In the Embedded Web Server Active Jobs list, you can view a list of active jobs and delete print jobs. You can use the Embedded Web Server to submit jobs for printing at the device. You can use the Job Submission feature to print .ps, .pdf, .pcl, and .xps files without installing a print driver. You can select jobs for printing from your local computer hard drive, mass storage devices, or a network drive.

Saved jobs are documents sent to the printer and stored there for future use. Any saved jobs appear on the Saved Jobs page. Use the Saved Jobs page to view, print, and delete saved jobs, and create and manage folders in which they are stored.

To manage jobs using the Embedded Web Server:

- 1. At your computer, open a Web browser. In the address field, type the IP address of the printer, then press **Enter** or **Return**.
- 2. In the Embedded Web Server, click **Jobs**.
- 3. Click the job name.
- 4. From the menu, select an option.
	- To pause the print job, click **Pause**, then click **Go**.
	- To delete the print job, click **Delete**, then click **Go**. At the prompt, click **OK**.
- 5. To return to the Home screen, click **Home**.

#### Submitting Jobs for Printing using the Embedded Web Server

- 1. At your computer, open a Web browser. In the address field, type the IP address of the printer, then press **Enter** or **Return**.
- 2. In the Embedded Web Server, click **Home**.
- 3. Click **Print**.
- 4. For File Name, click **Browse** or **Choose File**, then do one of the following steps.
	- Navigate to the file, then select it.
	- Type the path to the file that you want to select.
- 5. In the Printing area, for Copies, select **Auto**, or enter the number of copies to print.
- 6. For Job Type, select an option:
	- **Normal Print**: This option prints a job immediately.
	- **Secure Print**: This option prints a job after you enter your passcode at the printer control panel.
	- **Sample Set** or **Proof Print**: These options print one copy of a multiple-copy print job. The device holds the remaining copies in memory until you release them for printing at the control panel.
	- **Save Job for Reprint:** This option saves a print job in a folder on the print server for future printing. You can specify a job name and folder.
	- **Delay Print:** This option prints a job at a specified time up to 24 hours from the original job submission.
- 7. As needed, for Paper Selection, select paper size, color, type, and tray.
- 8. As needed, select job options.
	- 2-Sided Printing
	- Collate
	- Orientation
	- Staple
	- Folding
	- Output Destination

**Note:** The available options vary by device.

- 9. If Accounting is enabled, enter your User ID and Account ID.
- 10. Click **Submit Job**.

#### Reprinting Saved Jobs using the Embedded Web Server

- 1. At your computer, open a Web browser. In the address field, type the IP address of the printer, then press **Enter** or **Return**.
- 2. In the Embedded Web Server, click **Home**.
- 3. Click **Jobs**.
- 4. Click the **Saved Jobs** tab.
- 5. For the job that you want to process, select the check box.
- 6. From the menu, select an option.
	- **Print Job**: This option prints a job immediately.
	- **Delete Job** This option deletes the saved job.
	- **Move Job**: Use this option to move the job to another folder location.
	- **Copy Job**: Use this option to duplicate the job.
- 7. Click **Go**.

# Copy

# Copy Overview

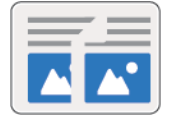

To make a copy, the device scans your original documents and temporarily stores the images. It then prints the images based on the options that you selected. You can change settings for individual jobs based on the original documents. You can save settings that you use for regular jobs and retrieve them for later use.

For details on configuring and customizing the Apps, refer to the *System Administrator Guide* at [www.](http://www.support.xerox.com/support/altalink-b8000-series/documentation) [xerox.com/support/ALB80XXdocs](http://www.support.xerox.com/support/altalink-b8000-series/documentation).

If Authentication or Accounting is enabled on your device, to access Copy features, enter your login details.

For information about all the App features and available settings, refer to Apps [Features](#page-298-0).

# Making a Copy

To make a copy:

- 1. Load your original documents.
	- For single pages or paper that cannot be fed using the duplex automatic document feeder, use the document glass. Lift the duplex automatic document feeder, then place the original document face down in the upper-left corner of the document glass.

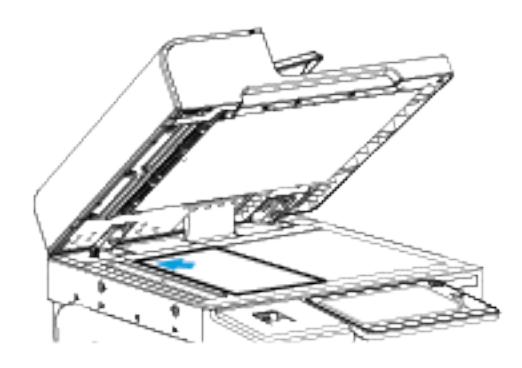

• For multiple, single, or 2-sided pages, use the duplex automatic document feeder. Remove any staples and paper clips from the pages. Insert the original documents face up in the duplex automatic document feeder, with the top of the page entering the feeder first. Adjust the paper guides so that they fit against the original documents.

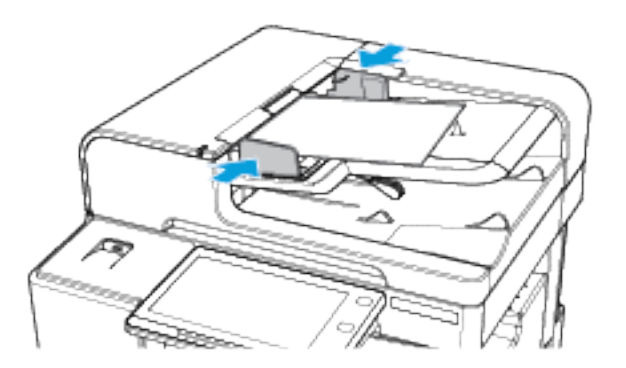

**Note:** When the original documents are detected, the automatic document feeder confirmation indicator LED illuminates.

- 2. At the printer control panel, press the **Home** button.
- 3. Touch **Copy**.
- 4. To clear previous app settings, touch **Reset**.
- 5. To enter the number of copies needed, use the numeric keypad.
- 6. Adjust copy settings as needed.
	- To scan more documents using the document glass, or to change settings for different sections of the job, touch **Build Job**.
	- If you are scanning from 2-sided original documents, touch **2-Sided Copying**, then select an option.

For details about available features, refer to Apps [Features](#page-298-0).

84 Xerox® AltaLink® B80XX Series Multifunction Printer User Guide

- 7. Touch **Start**. If you placed documents in the feeder, scanning continues until the feeder is empty.
- 8. If Build Job is enabled, touch **Scan**, then, when prompted, do these steps.
	- To change settings, touch **Program Next Segment**.
	- To scan another page, touch **Scan Next Segment**.
	- To finish, touch **Submit**.
- 9. To return to the Home screen, press the **Home** button.

## Copy Workflows

**Note:** Some features are hidden from view when the Copy App is installed. For details on configuring and customizing the Apps, refer to the *System Administrator Guide* at [www.xerox.](http://www.support.xerox.com/support/altalink-b8000-series/documentation) [com/support/ALB80XXdocs.](http://www.support.xerox.com/support/altalink-b8000-series/documentation)

### Erasing the Edges of Copies

You can erase content from the edges of your copies using the Edge Erase feature. You can specify the amount to erase on the right, left, top, and bottom edges.

To erase the edges of copies:

- 1. At the printer control panel, press the **Home** button.
- 2. Touch **Copy**.
- 3. Touch **Edge Erase**.
- 4. Select one of the following options.
	- **All Edges**: This option erases all four edges by the same amount. To adjust the amount to erase, move the slider.
	- **Individual Edges**: This option allows you to specify different amounts to erase from the edges. Touch the required **Top**, **Bottom**, **Left** or **Right** field. To enter the amount to erase, use the numeric keypad, or touch the arrows.
- 5. To mirror the same erase amount applied to Side 1 on Side 2, touch the **Mirror Side 1** check box.
- 6. To select a pre-defined amount of erase, use the **Presets** option.
- 7. Touch **OK**.

### Specifying the Size of the Original

Use the Original Size feature to set a standard or custom size for scanning, or for the printer to determine the original size document automatically. You can use this feature to enable mixed-size original document scanning.

To specify the original size:

- 1. At the printer control panel, press the **Home** button.
- 2. Touch **Copy**.
- 3. Touch **Original Size**.
- 4. Select an option.
	- **Auto Detect**: This option allows the printer to determine the size of the original document.
	- **Preset Scan Area**: This option specifies the area to scan when it matches a standard paper size. In the scrolling list, touch the desired paper size.
	- **Custom Scan Area**: You can specify the width and length of the area to scan. To specify the original width or length, touch the appropriate field. To enter the size, use the numeric keypad, or use the arrows.
	- **Mixed Size Originals**: You can scan standard-size originals of varying sizes. To determine which original sizes can be mixed in the same job, use the diagram on the screen.
- 5. Touch **OK**.

### Shifting the Image

You can change the placement of an image on the copy page. This is useful if the image is smaller than the page size. For image shift to work correctly, position original documents as follows.

- **Document Feeder**: Position original documents face up, long edge entering the feeder first.
- **Document Glass**: Position original documents face down, in the upper-left corner of the document glass, long edge to the left.

To change the placement of the image:

- 1. At the printer control panel, press the **Home** button.
- 2. Touch **Copy**.
- 3. Touch **Image Shift**.
- 4. Select one of the following options.
	- **Off**: This option is the default setting.
	- **Auto Center**: This option centers the image on the page.
- 5. To enter a specific amount of image shift, touch **More**, then touch **Margin Shift**. Touch the required **Up / Down** or **Left / Right** fields. To enter the amount of shift, use the numeric keypad, or touch the arrows.
- 6. To mirror the same image shift applied to Side 1 on Side 2, touch the **Mirror Side 1** check box.
- 7. To select a pre-defined amount of shift, use the **Presets** option.
- 8. Touch **OK**.

### Book Copying

You can use the Book Copying feature to copy books, magazines, or other bound documents. You can use this feature to copy images for different results.

You can copy either the left or right page onto a single sheet of paper. You can copy both the left and right pages onto two sheets of paper.

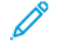

**Note:** Use the document glass to make copies from books, magazines, or other bound documents. Do not place bound originals in the document feeder.

To set up book copying:

- 1. At the printer control panel, press the **Home** button.
- 2. Touch **Copy**.
- 86 Xerox® AltaLink® B80XX Series Multifunction Printer User Guide
- 3. Touch **Book Copying**.
- 4. Select one of the following options.
	- **Off**: This option is the default setting.
	- **Both Pages**: This option scans both pages of an open book onto two sheets of paper.
	- **Left/Right Page Only**: This option scans the left or right page of an open book onto a single sheet of paper.
- 5. If Binding Edge Erase is required, touch **More**. Touch the **Binding Edge Erase** field. To enter the amount to erase, use the numeric keypad, or touch the arrows. You can erase up to 50 mm (2 in.) from both pages, or 25 mm (1 in.) from one page.
- 6. Touch **OK**.

### Creating a Booklet

The Booklet Creation feature prints two pages on each side of the paper. The printer reorders and reorients the pages so that they are in the correct order and orientation when folded. If more finishing options are available, the pages can be stapled and folded to create a booklet.

To create a booklet:

**Note:** In this mode, the printer scans all the original documents before it prints the copies.

- 1. At the printer control panel, press the **Home** button.
- 2. Touch **Copy**.
- 3. Touch **Booklet Creation**.
- 4. Select one of the following options.
	- **Off**: This option is the default setting.
	- **On**: This option enables Booklet Creation.

 $\mathscr{O}$ **Note:** If Paper Supply is set to Auto Paper Select, the Paper Conflict screen appears. Select the required paper tray, then touch **OK**.

- 5. To change the **Original Input**, **Paper Supply** or finishing options, touch **More**, then select an option.
	- To scan 1 or 2-sided originals, touch **Original Input**, then select an option.
	- To change the paper source for the booklet, touch **Paper Supply**, then select an option.
	- If your printer has a finisher installed, for Fold & Staple, select a staple or fold option.
- 6. Touch **OK**.

### Adding Covers

You can print the first and last pages of your copy job on different paper, such as colored or heavyweight paper. The printer selects the paper from a different tray. The covers can be blank or printed.

To add covers to your copy job:

- 1. At the printer control panel, press the **Home** button.
- 2. Touch **Copy**.

3. Touch **Special Pages**→**Covers**.

**Note:** If Paper Supply is set to Auto Paper Select, the Paper Conflict screen appears. Select the required paper tray, then touch **OK**.

- 4. For Covers Options, select an option.
	- **Front & Back Same**: This option includes front and back covers from the same tray.
	- **Front & Back Different**: This option includes a front and a back cover from different trays.
	- **Front Only**: This option includes a front cover only.
	- **Back Only**: This option includes a back cover only.
- 5. For Printing Options, select an option.
	- **Blank Cover**: This option inserts a blank cover.
	- **Print on Side 1 Only**: This option prints on the front side of the cover only. To rotate the image on side 2 by 180degrees, touch Rotate Side 2.
	- **Print on Side 2 Only:** This option prints on the back of the cover only. To rotate the image on side 2 by 180degrees, touch Rotate Side 2.
	- **Print on Both Sides**: This option prints on both sides of the cover.
	- **Rotate Side 2**: If covers are 2-Sided, touch this option to rotate the image on side 2 by 180 degrees.
- 6. For Paper Supply, touch the required tray.
- 7. Touch **OK**. The options that you selected appear on the Special Pages screen.
- 8. To edit or delete a special page entry, touch the entry in the list. From the menu, touch the required option.
- 9. Touch **OK**.

### Adding Inserts

You can insert blank pages or pre-printed sheets in specific locations in your copy job. To do this, you specify the tray that contains the inserts.

To add inserts to a copy job:

- 1. At the printer control panel, press the **Home** button.
- 2. Touch **Copy**.
- 3. Touch **Special PagesInserts**.

**Note:** If Paper Supply is set to Auto Paper Select, the Paper Conflict screen appears. Select the required paper tray, then touch **OK**.

- 4. To specify the number of sheets to insert, touch the **Insert Quantity** field. To enter the number of sheets, use the numeric keypad, or use the arrows. Touch **Enter**.
- 5. To enter a location for the insert, touch the **Insert After Page** entry box. To enter a page number, use the numeric keypad. Touch **Enter**.
- 6. To specify the paper tray to use for the insert:
	- a. Touch **Paper Supply**.
	- b. Touch the required paper tray.
	- c. Touch **OK**.
- 7. Touch **Add**. The insert appears in the list on the Inserts screen. To add more inserts, repeat the previous steps.
- 88 Xerox® AltaLink® B80XX Series Multifunction Printer User Guide
- 8. Touch **X.** The options that you selected appear on the Special Pages screen.
- 9. To edit or delete a special-page entry, touch the entry in the list. From the menu, touch the required option.
- 10. Touch **OK**.

### Specifying Chapter Start Pagination

If you select 2-sided copies, you can set each chapter to start on the front or back of the page. If necessary, the printer leaves one side of the paper blank so that the chapter starts on the specified side of the paper.

To specify chapter start pagination:

- 1. At the printer control panel, press the **Home** button.
- 2. Touch **Copy**.
- 3. Touch **Special Pages**→**Chapter Starts**.
- 4. To specify the chapter start page, touch **Page Number**. To enter the page number, use the numeric keypad. Touch **Enter**.
- 5. For **Start Chapter**, select an option.
	- **On Right Page**: This option specifies the front of the paper.
	- **On Left Page**: This option specifies the back of the paper.
- 6. Touch **Add.** The page is added to the list on the right side of the screen.
- 7. To set other pages, repeat the previous steps.
- 8. Touch **X**. The options that you selected appear on the Special Pages screen.
- 9. To edit or delete a special-page entry, touch the entry in the list. From the menu, touch the required option.
- 10. Touch **OK**.

#### Specifying Exception Pages

You can specify exception pages to print on paper that is loaded in a different paper tray than the paper for the rest of the document. Ensure that the paper you use for the exception pages is the same size as the paper that you use for the rest of the document.

To specify the exception pages:

- 1. At the printer control panel, press the **Home** button.
- 2. Touch **Copy**.
- 3. Touch **Special Pages**→**Exceptions**.
	- **Note:** If Paper Supply is set to Auto Paper Select, the Paper Conflict screen appears. Select the required paper tray, then touch **OK**.
- 4. To enter the range of pages to print on different paper:
	- To enter the starting page number, touch the first **Page Number** field. To enter the starting page number, use the numeric keypad. Touch **Enter**.
	- To enter the ending page number, touch the second **Page Number** field. To enter the last page number, use the numeric keypad. Touch **Enter**.

**Note:** To specify a single page as an exception, enter that page number as the start and end of the range.

- 5. To specify the paper to use for the exception pages:
	- a. Touch **Paper Supply**.
	- b. Touch the tray that contains paper to use for the exception pages.
	- c. Touch **OK**.
- 6. Touch **Add.** The page range is added to the list on the right side of the screen.
- 7. To set other pages, repeat the previous steps.
- 8. Touch **X**. The options that you selected appear on the Special Pages screen.
- 9. To edit or delete a special-page entry, touch the entry in the list. From the menu, touch the required option.
- 10. Touch **OK**.

#### Adding Annotations

You can automatically add annotations such as page numbers and the date to your copies.

P **Note:**

- You cannot add annotations to covers, inserts, or blank chapter-start pages.
- If Booklet Creation is selected, you cannot add annotations.

To add annotations:

- 1. At the printer control panel, press the **Home** button.
- 2. Touch **Copy**.
- 3. Touch **Annotations**.
- 4. To add page numbers:
	- a. Touch **Page Number**.
	- b. Touch **On**.
	- c. Touch the **Starting Page Number** entry box. To enter a page number, use the numeric keypad, then touch **Enter**.
	- d. Touch **Apply To**, then select an option.
	- e. To position the page number, touch an arrow. The sample page shows the location of the page number.
	- f. Touch **OK**.
- 5. To insert a comment:
	- a. Touch **Comment**.
- 90 Xerox® AltaLink® B80XX Series Multifunction Printer User Guide
- b. Touch **On**.
- c. For Stored Comments, touch an option in the list.
	- Touch an existing comment.
	- To create a comment, touch an **Available** option. To enter the annotation text, use the touch screen keypad, then touch **OK**.
	- To edit or delete a comment, use the buttons below the Stored Comments list.
- d. Touch **Apply To**, then select an option.
- e. To position the comment, touch an arrow. The sample page shows the location of the comment.
- f. Touch **OK**.
- 6. To insert the current date:
	- a. Touch the desired current date location.
	- b. Touch **Date**.
	- c. Touch **On**, then touch the date format that you wish to use.
	- d. Touch **Apply To**, then select an option.
	- e. To position the date in the header or footer, touch an arrow. The sample page shows the location of the date.
	- f. Touch **OK**.
- 7. To insert a Bates Stamp:
	- a. Touch **Bates Stamp**.
	- b. Touch **On**.
	- c. For Stored Prefixes, touch an option in the list.
		- Touch an existing prefix.
		- To create a prefix, touch an **Available** option. To enter text, use the touch keypad, then touch **OK**.
		- To edit or delete a prefix, use the buttons below the Stored Prefixes list.
	- d. Touch **Starting Page Number**. To enter the starting page number, use the alphanumeric keypad. You can use leading zeros to indicate the number of digits required. Touch **Enter**.
	- e. Touch **Apply To**, then select an option.
	- f. To position the Bates Stamp in the header or footer, touch an arrow. The sample page shows the location of the Bates Stamp.
	- g. Touch **OK**.
- 8. To change the text formatting, touch **Format & Style**, choose the required settings, then touch **OK**.
- 9. To remove all entered annotations, touch **Delete All**.
- 10. Touch **OK**.

### Changing the Page Layout

You can use Page Layout to place a defined number of pages on one or both sides of the paper.

To change the page layout:

- 1. At the printer control panel, press the **Home** button.
- 2. Touch **Copy**.
- 3. Touch **Page Layout**.
- 4. Select one of the following options.
	- **Pages per Side**: This option places a defined number of pages on one or both sides of the paper. Select the required number of pages per side.
	- **Repeat Image**: This option places a defined number of the same image on one or both sides of the paper. Select the number of images required. Auto Repeat allows the printer to determine the maximum number of images that can fit on the currently selected paper size.
- 5. To enter a specific number of rows and columns, touch **Specify Rows & Columns**. Touch the **Rows** or **Columns** field. To enter the number of rows and columns, use the numeric keypad, or touch the arrows. To rotate the paper, select the check box for Rotate Background.
- 6. To change the original orientation, touch **Original Orientation**. Select **Portrait** or **Landscape**.
- 7. Touch **OK**.

### Building a Copy Job

Use this feature to produce complex jobs that include a variety of originals requiring different App settings. Each segment of the job can have different settings. After all the segments are programmed, scanned, and temporarily stored in the printer, the job is processed and completed.

To build a job:

- 1. At the printer control panel, press the **Home** button.
- 2. Touch **Copy**.
- 3. To clear previous App settings, touch **Reset**.
- 4. Touch **Build Job**.
- 5. Split the job into the required segments for scanning.
- 6. Program and scan the first segment:
	- a. Load the original document for the first segment.
	- b. Select the options required for the segment.
	- c. Touch **Scan**.
- 7. Set the required build job display options.
- 8. Print a Sample segment or delete a segment.
	- a. To print a sample of the previous segment scanned, touch the segments option, then touch **Sample Last segment**.
	- b. To delete the previous segment scanned, touch the segments option, then touch **Delete Last Segment**.
- 92 Xerox® AltaLink® B80XX Series Multifunction Printer User Guide
- c. To delete all the previous segment scanned, touch the segments option, then touch **Delete All Segments**.
- 9. Program and scan more segments.
	- a. Load the originals for the next segment.
	- b. To change the settings for the next segment, touch **Program Next Segment**, then select the options required for the segment.
	- c. Touch **Scan Next Segment**.
- 10. Continue scanning segments until all original documents are scanned.
- 11. Touch **Submit**.

### Printing a Sample Copy

Sample Copy allows you to print a test copy of a job to inspect before printing multiple copies. This feature is useful for complex or high-volume jobs. After you print and inspect the test copy, you can choose to print or cancel the remaining copies.

To print a sample copy of your job:

- 1. At the printer control panel, press the **Home** button.
- 2. Touch **Copy**.
- 3. Adjust the copy settings as needed.
- 4. Enter the number of copies needed.
- 5. Touch the **Sample Copy** toggle button.
- 6. Touch the **Start** button. The sample copy prints.
- 7. Inspect the sample copy, then select one of the following options.
	- If the copy is unsatisfactory, touch **Delete**. Touch **Delete** to confirm. The job is canceled and no more copies are printed.
	- If the copy is satisfactory, touch **Release**. The remaining copies are printed.
- 8. To return to the home screen, press the **Home** button.

### <span id="page-92-0"></span>Saving Current Copy Settings

To use a particular combination of copy settings for future copy jobs, you can save the settings with a name and retrieve them for later use.

To save the current copy settings:

- 1. At the printer control panel, press the **Home** button.
- 2. Touch **Copy**.
- 3. Change the settings required.
- 4. Touch **Save Current Settings**.
- 5. To create a new saved setting, touch any option labeled **<Available>**.
- 6. Enter a name for the saved setting using the touch screen keyboard, then touch **OK**.

### Retrieving Saved Copy Settings

You can retrieve and use any previously saved copy settings for current jobs.

**Note:** To save the copy settings with a name, refer to Saving Current Copy [Settings.](#page-92-0) P

To retrieve saved settings:

- 1. At the printer control panel, press the **Home** button.
- 2. Touch **Copy**.
- 3. Touch **Retrieve Saved Settings**.
- 4. Touch the saved setting required.

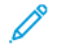

**Note:** To delete a saved setting, touch the setting, then touch **Delete Settings**. Touch **Delete** to confirm.

5. Touch **OK**. The saved settings are loaded for the current copy job.

# ID Card Copy

## ID Card Copy Overview

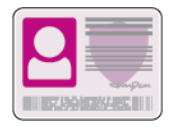

You can use the ID Card Copy App to copy both sides of an ID card or small document onto one side of paper. To copy the card properly, place each side in the upper-left corner of the document glass. The printer stores both sides of the document, then prints them side by side on the paper.

The ID Card Copy App is hidden from view on initial device setup. For details about configuring and customizing the Apps, refer to the *System Administrator Guide* at [www.xerox.com/support/](http://www.support.xerox.com/support/altalink-b8000-series/documentation) [ALB80XXdocs](http://www.support.xerox.com/support/altalink-b8000-series/documentation).

For information about all the App features and available settings, refer to Apps [Features](#page-298-0).

## Copying an ID Card

To copy an ID card:

- 1. Lift the document feeder, then place the original document in the upper-left corner of the document glass.
- 2. At the printer control panel, press the **Home** button.
- 3. Touch **ID Card Copy**.
- 4. To clear previous App settings, touch **Reset**.
- 5. Adjust the settings as required.
- 6. Touch **Scan Front**.
- 7. When scanning is finished, lift the document feeder. Place the second side of the original document in the upper-left corner of the document glass.
- 8. To scan the second side of the original document and print the copies, touch **Scan Back**.
- 9. To return to the home screen, press the **Home** button.

## <span id="page-95-0"></span>Email

### Email Overview

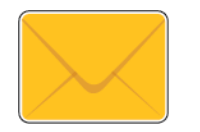

You can use the Email App to scan images and attach them to emails. You can specify the file name and format of the attachment, and include a subject heading and message for the email.

For details about configuring and customizing the Apps, refer to the *System Administrator Guide* at [www.xerox.com/support/ALB80XXdocs](http://www.support.xerox.com/support/altalink-b8000-series/documentation).

For information about all the App features and available settings, refer to Apps [Features](#page-298-0).

## Sending a Scanned Image in an Email

To send a scanned image in an email:

- 1. Load your original documents.
	- For single pages or paper that cannot be fed using the duplex automatic document feeder, use the document glass. Lift the duplex automatic document feeder, then place the original documents face down in the upper-left corner of the document glass.

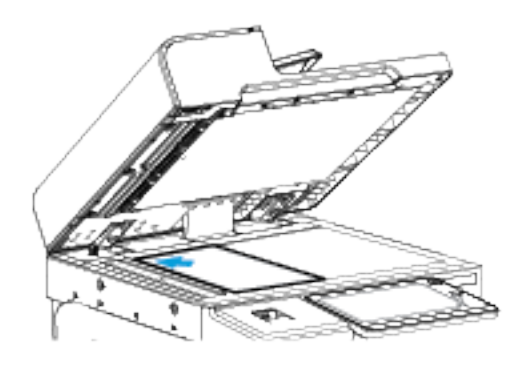

• For multiple, single, or 2-sided pages, use the duplex automatic document feeder. Remove all staples or paper clips from the pages. Insert the original documents face up in the duplex automatic document feeder, with the top of the page entering the feeder first. Adjust the paper guides so that they fit against the document originals.

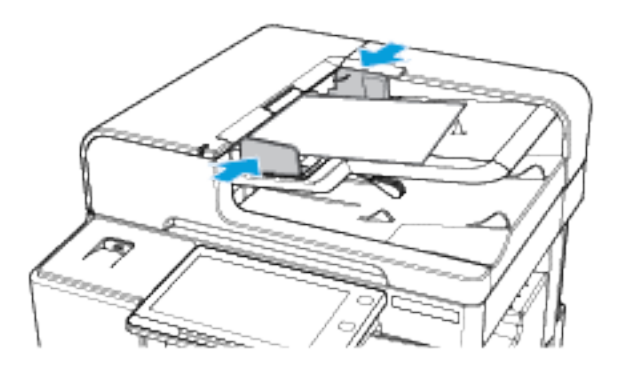

**Note:** When the original documents are detected, the automatic document feeder confirmation indicator LED illuminates.

- 2. At the printer control panel, press the **Home** button.
- 3. Touch **Email**.
- 4. To clear previous app settings, touch **Reset**.
- 5. Enter recipients.
	- If the entry screen appears, to enter a recipient, touch an option, or touch **X**.
	- To select a contact or group from the Address Book, touch the **Device Address Book** option. Touch **Favorites** or **Contacts**, then select a recipient. Touch **OK**.
	- To select a contact from the Network Address Book, touch the **Network Address Book** option. Enter a name, touch **Search**, then select a recipient. Touch **OK**.
	- To enter the email address manually, touch **Manual Entry**. In the Enter Email Address field, enter the email address, then touch **Add**.
	- To add your own email address to the recipient list, touch **Add Me**. If necessary, enter your login details.
	- To add more recipients, touch **Add Recipient**, then repeat the procedure.

**Note:** The choices available for adding recipients depends on system configuration.

- 6. To organize the recipients, touch one of the recipient names on the list. From the menu, select **To:**, **Cc:**, or **Bcc:**.
- 7. Adjust the email settings as needed.
	- To change the subject, touch **Subject**, enter a new subject, then touch **OK**.
	- To save the scanned document as a specific filename, touch the attachment filename, enter a new name, then touch **OK**.
	- To save the scanned document as a specific file format, touch the attachment file format, then select the required format. To create a searchable file or to add password protection, from the file format menu, select **More**.
	- To change the email message, touch **Message**, enter a new message, then touch **OK**.
	- To scan more documents using the document glass, or to change settings for different sections of the job, touch **Build Job**.
	- If scanning from 2-sided original documents, touch **2-Sided Scanning**, then select an option.

For details about available features, refer to Apps [Features](#page-298-0).

- 8. To start the scan, touch **Send**.
- 9. If Build Job is enabled, touch **Scan**, then, when prompted, do these steps.
	- To change settings, touch **Program Next Segment**.
	- To scan another page, touch **Scan Next Segment**.
	- To finish, touch **Submit**.
- 10. To return to the Home screen, press the **Home** button.

### Adding or Editing Contacts in the Device Address Book from the Control Panel

You can set up the Device Address Book using the Embedded Web Server. The Address Book can contain up to 5000 contacts that you can access when you enter recipients or destinations using apps.

To add or edit contacts in the Device Address Book from the control panel:

**Note:** Before you can use this feature, the system administrator must enable Create/Edit Contact from Touch Screen for All Users.

- 1. Load your original documents.
- 2. At the printer control panel, press the **Home** button.
- 3. Touch **Email**.
- 98 Xerox® AltaLink® B80XX Series Multifunction Printer User Guide
- 4. To clear previous App settings, touch **Reset**.
- 5. Touch **Manual Entry**. To enter an email address, use the touch screen keypad.
- 6. To add the recipient to the Device Address Book, touch the **Address Book** icon.
- 7. Do one of the following steps.
	- To create an entry, touch **Create New Contact**. To enter contact details, touch a field, then use the touch screen keypad. Touch **OK**.
	- To add to an existing entry, touch **Add to Existing Contact**. In the list, touch a contact. To find a contact, touch **Search**.
- 8. To mark a recipient to appear as a favorite option, touch the **Star** icon.
- 9. Adjust the email settings as needed.
- 10. To start the scan, touch **Send**.
- 11. To return to the Home screen, press the **Home** button.

# Workflow Scanning

### Workflow Scanning Overview

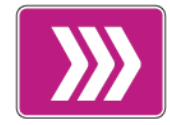

The Workflow Scanning App allows you to scan an original document, distribute, and archive the scanned image file. The Workflow Scanning feature simplifies the task of scanning many multi-page documents and saving the scanned image files in one or more file locations.

**Note:** The system administrator must set up this feature before you can use it. For details, refer to the *System Administrator Guide* at [www.xerox.com/support/ALB80XXdocs](http://www.support.xerox.com/support/altalink-b8000-series/documentation).

The Workflow Scanning App enables you to scan documents using pre-defined settings to a range of file destinations quickly and easily. There are several workflow options:

- Distribution workflows enable you to scan documents to one or more file destinations. File destinations include an FTP site, a website, and a network server. You can add fax destinations to workflows too.
- Scan to Mailbox enables you to scan documents to public or private mailbox folders on the printer hard drive.
- Scan to Home enables you to scan documents to a personal Home folder on your network.
- Scan to USB enables you to scan documents to a connected USB Flash drive.

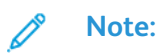

- To scan original documents to a file destination associated with a contact in the address book, refer to [Scan](#page-110-0) To.
- To scan original documents to an email address, refer to [Email.](#page-95-0)

For information about all the App features and available settings, refer to Apps [Features](#page-298-0).

## Using Workflow Scanning

To scan an original document:

- 1. Load your original documents.
	- For single pages or paper that cannot be fed in the duplex automatic document feeder, use the document glass. Lift the duplex automatic document feeder, then place the original documents face down in the upper-left corner of the document glass.

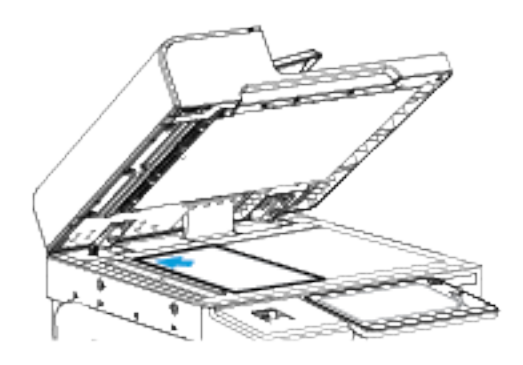

• For multiple, single, or 2-sided pages, use the duplex automatic document feeder. Remove all staples or paper clips from the pages. Insert the original documents face up in the duplex automatic document feeder, with the top of the page entering the feeder first. Adjust the paper guides so that they fit against the document originals.

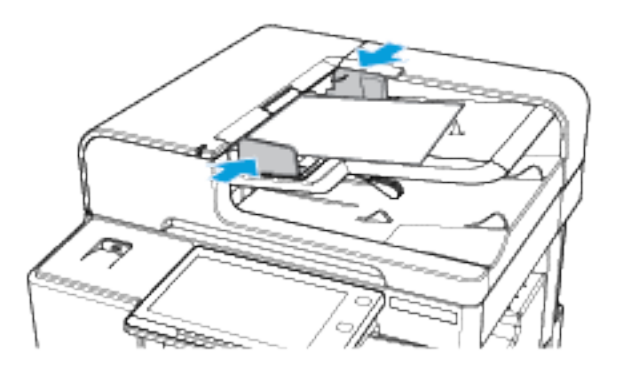

**Note:** When the original documents are detected, the automatic document feeder confirmation indicator LED illuminates.

- 2. At the printer control panel, press the **Home** button.
- 3. Touch **Workflow Scanning**.
- 4. To clear previous app settings, touch **Reset**.
- 5. To select a workflow, from the Pick a Workflow screen, touch an option. If necessary, to refresh the workflow list, touch **Update**.

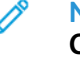

**Note:** If the Pick a Workflow screen does not appear automatically, to display it, touch **Change Workflow**.

6. If needed, enter recipients, workflow destination details, or browse to the location required for the scanned original documents.

7. To add a file destination, touch **Add File Destinations**. From the list, select a file destination.

**Note:** You can add file destinations to a workflow from the predefined list of file repository settings.

- In the Embedded Web Server, to create a new workflow, you can add file destinations from the predefined list.
- In the Workflow Scanning App, for a selected workflow, you can add more file destinations from the predefined list.

For details, refer to the *System Administrator Guide* at [www.xerox.com/support/](http://www.support.xerox.com/support/altalink-b8000-series/documentation) [ALB80XXdocs](http://www.support.xerox.com/support/altalink-b8000-series/documentation).

- 8. Adjust the workflow scanning settings as needed.
	- To save the scanned document as a specific filename, touch the attachment filename, enter a new name, then touch **OK**.
	- To save the scanned document as a specific file format, touch the attachment file format, then select the required format.
	- To define what action the device takes when the filename is used already, touch **If File Already Exists**. Select an option, then touch **OK**.

**Note:** If the Add to pdf folder option is not available, access the Embedded Web Server, then enable the Filing Option settings. For details, refer to the *System Administrator Guide* at [www.xerox.com/support/ALB80XXdocs](http://www.support.xerox.com/support/altalink-b8000-series/documentation).

- If you are using the document glass, to combine pages into a single scan file, enable the Build Job feature. To enable the feature, touch the toggle button for **Build Job**.
- If you are scanning from 2-sided original documents, touch **2-Sided Scanning**, then select an option.

For details about available features, refer to Apps [Features](#page-298-0).

- 9. To start the scan, touch **Scan**.
- 10. If Build Job is enabled, when prompted, do these steps.
	- To change settings, touch **Program Next Segment**.
	- To scan another page, touch **Scan Next Segment**.
	- To finish, touch **Submit**.
- 11. To return to the Home screen, press the **Home** button.

#### **Note:**

- For remote scanning, a network connection is required.
- For details about remote scanning, refer to the Help in the Embedded Web Server.
- Print, copy, and fax jobs can print while you are scanning original documents or downloading files from the printer hard drive.

#### Distribution Workflows

Distribution Workflows are customized workflows used in the Workflow Scanning App. A workflow contains pre-programmed settings for a scan job that specify how and where scanned documents are distributed. A workflow can include one or more file destinations, as well as fax destinations. You can store customized scan settings in each workflow.

Using the Embedded Web Server, you can create a workflow using one or more scan destinations. The

102 Xerox® AltaLink® B80XX Series Multifunction Printer User Guide

following options are available:

- Predefined scan destinations from the list of file repositories.
- New scan destinations such as an FTP site, a website, or an SMB server.
- Fax number destinations.

When you create a workflow, it appears in the list of workflows in the Pick a Workflow screen of the Workflow Scanning App.

At the printer control panel, when you select a workflow, you can change the scan settings and add more scan destinations from the predefined list.

#### **Predefined Network File Repositories**

A file repository is a predefined file destination that you can use in a workflow. You can use the printer control panel to add a file repository to a workflow.

The system administrator configures the file repositories available as predefined scanned file destinations. At least one repository must be set up for the Workflow Scanning feature to be available. For details, refer to the *System Administrator Guide* at [www.xerox.com/support/](http://www.support.xerox.com/support/altalink-b8000-series/documentation) [ALB80XXdocs](http://www.support.xerox.com/support/altalink-b8000-series/documentation)

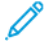

**Note:** On the Pick a Workflow screen, the DEFAULT workflow is associated with the default file repository.

#### **Creating a New Workflow**

1. At your computer, open a Web browser, in the address field, type the IP address of the printer, then press **Enter** or **Return**.

**Note:** If you do not know the IP address of your printer, see Finding the IP [Address](#page-40-0) of Your [Printer.](#page-40-0)

- 2. Click the **Scan** tab.
- 3. In the Display area, select **Workflows**, then select **Create New Workflow**.
- 4. For Add Destination to Workflow, select an option:
	- To add an existing file destination to the workflow, select **Select from a Predefined List**.
	- To add a file destination to the workflow, select **Enter a Scan Destination**.
	- To add a fax destination to the workflow, select **Enter a Server Fax Number**.
- 5. For Select from a Predefined List, select a destination from the File Destination list, then click **Add**.
- 6. For Enter a Scan Destination, add these details:
	- a. Click the **Friendly Name** field, then enter a name for the scan destination.
	- b. For Protocol, select an option, then enter the destination address.
		- For IP Address, enter the IP Address: Port number.
		- For Host Name, enter the Host Name: Port number.
	- c. Enter the name of the destination folder as needed. In SMB, the destination folder is the shared folder.
	- d. In Document Path, enter the name of the subfolder within the destination folder. Select a Filing Policy.

e. Enter a valid login name and password.

**Note:** Use the login name for the computer that holds the destination folder. The login name can include the domain name, such as domain name\login name.

- f. Click **Add**.
- 7. For Enter a Server Fax Number, add a Fax Number, set the Delivery options, then click **Add**.
- 8. To add another destination to the workflow
	- To add a file destination, for File Destinations, click **Add**.
	- To add a fax destination, for Fax Destinations, click **Add**.
- 9. Set the scan settings for the workflow as required.

After a workflow is created in the Embedded Web Server, the workflow is added to the list in the Workflow Scanning App.

#### **Scanning to a Shared Network Folder**

You can scan to a shared folder on a network using SMB. The folder can be on a server or computer running SMB services.

To scan to a shared network folder, create a shared folder with read and write access privileges.

#### **Sharing a Folder on a Windows Computer**

- 1. Open Windows Explorer.
- 2. Right-click the folder you want to share, then select **Properties**.
- 3. Click the **Sharing** tab, then click **Advanced Sharing**.
- 4. Select **Share this folder**.
- 5. Click **Permissions**.
- 6. Select the **Everyone** group, then verify that all permissions are enabled.
- 7. Click **OK**.

 $\mathscr{O}$ **Note:** Remember the Share name for later use.

- 8. Click **OK** again.
- 9. Click **Close**.

#### **Sharing a Folder in Macintosh OS X Version 10.7 and Later**

- 1. From the Apple menu, select **System Preferences**.
- 2. From the System Preferences window, select **Sharing**, then select **File Sharing**.
- 3. Under Shared Folders, click the Plus icon ( **+**). Browse to the folder that you want to share on the network, then click **Add**.
- 4. To modify access rights for your folder, select the folder. The groups activate.
- 5. From the Users list, click **Everyone**, then use the arrows to select **Read & Write**.
- 6. Click **Options**, then select a share-folder option.
	- To share the folder, select **Share files and folders using SMB**.
	- To share the folder with specific users, next to the user name, select **On**.
- 104 Xerox® AltaLink® B80XX Series Multifunction Printer User Guide
- 7. Click **Done**.
- 8. Close the System Preferences window.

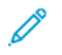

**Note:** When you open a shared folder, a Shared Folder banner appears in the Finder for the folder and subfolders.

### Scanning to a Mailbox Folder

Scanning to a folder is the simplest scanning method. This function allows users to scan files to mailboxes, which are folders created on the printer hard drive. When you scan an image at the printer, the scan file is stored in a folder on the internal hard drive. You can use the Embedded Web Server to retrieve the stored scan file to save to your computer.

The default settings create a 1-sided, color, portable document format **.pdf** file. You can change the default settings using the printer control panel, or using the Embedded Web Server at your computer. Control panel selections override the settings in the Embedded Web Server.

#### **Scanning to the Public Mailbox Folder**

The printer provides a public mailbox folder to store scanned images. You do not need a password to scan images to the public mailbox folder, or to retrieve the scanned images. All users can view scanned documents in the public mailbox folder. You can create a password-protected private mailbox folder. For details, refer to [Creating](#page-106-0) a Private Mailbox Folder.

To scan an image to the public mailbox folder:

- 1. Load your original documents.
- 2. At the printer control panel, press the **Home** button.
- 3. Touch **Workflow Scanning**.
- 4. To select a workflow, from the Pick a Workflow screen, touch **Default Public Mailbox**.

**Note:** If the Pick a Workflow screen is not automatically displayed, to display it, touch **Change Workflow**.

- 5. To add a file destination, touch **Add File Destinations**, then select a file destination from the list.
- 6. Adjust the workflow scanning settings as needed.
	- To save the scanned document as a specific file name, touch the attachment file name, enter a new name, then touch **OK**.
	- To save the scanned document as a specific file format, touch the attachment file format, then select the required format.
	- If you are using the document glass, to combine pages into a single scan file, enable **Build Job**.
	- If you are scanning from 2-sided original documents, touch **2-Sided Scanning**, then select an option.

For details about available features, refer to Apps [Features](#page-298-0).

7. To start the scan, touch **Scan**. The Job Progress screen appears, and the original document is scanned. The printer stores the scanned image on the printer hard drive.

- 8. If Build Job is enabled, when prompted, do these steps.
	- To change settings, touch **Program Next Segment**.
	- To scan another page, touch **Scan Next Segment**.
	- To finish, touch **Submit**.
- 9. To move the file to your computer, use the Embedded Web Server. For details, refer to [Retrieving](#page-106-1) Scan Files from a [Mailbox](#page-106-1) Folder.

#### **Scanning to a Private Mailbox Folder**

This feature allows you to scan documents to a private mailbox folder. Private mailbox folders can require a password.

You can use the Embedded Web Server to create your private mailbox folders. For details, refer to [Creating](#page-106-0) a Private Mailbox Folder.

To scan to a private mailbox folder:

- 1. Load your original documents.
- 2. At the printer control panel, press the **Home** button.
- 3. Touch **Workflow Scanning**.
- 4. To select a workflow, from the Pick a Workflow screen, select a private mailbox folder.

**Note:** If the Pick a Workflow screen is not automatically displayed, to display it, touch Í **Change Workflow**.

- 5. On the Mailbox Password screen, enter the password, then touch **OK**.
- 6. To add a file destination, touch **Add File Destinations**, then select a file destination from the list.
- 7. Adjust the workflow scanning settings as needed.
	- To save the scanned document as a specific file name, touch the attachment file name, enter a new name, then touch **OK**.
	- To save the scanned document as a specific file format, touch the attachment file format, then select the required format.
	- If you are using the document glass, to combine pages into a single scan file, enable **Build Job**.
	- If you are scanning from 2-sided original documents, touch **2-Sided Scanning**, then select an option.

For details about available features, refer to Apps [Features](#page-298-0).

- 8. To start the scan, touch **Scan**.
- 9. If Build Job is enabled, when prompted, do these steps:
	- To change settings, touch **Program Next Segment**.
	- To scan another page, touch **Scan Next Segment**.
	- To finish, touch **Submit**.
- 10. To move the file to your computer, use the Embedded Web Server. For details, refer to [Retrieving](#page-106-1) Scan Files from a [Mailbox](#page-106-1) Folder.

#### <span id="page-106-0"></span>**Creating a Private Mailbox Folder**

If the scan policy to allow additional folders is enabled, you can create a private mailbox folder. The system administrator can create a private mailbox folder at any time. For details, refer to the *System Administrator Guide* at [www.xerox.com/support/ALB80XXdocs.](http://www.support.xerox.com/support/altalink-b8000-series/documentation)

To create a private mailbox folder with a password:

1. At your computer, open a Web browser, in the address field, type the IP address of the printer, then press **Enter** or **Return**.

**Note:** If you do not know the IP address of your printer, see Finding the IP [Address](#page-40-0) of Your **Printer** 

- 2. Click the **Scan** tab.
- 3. In the Display section, select **Mailboxes**.

**Note:** If the Display section does not appear, Scan to Mailbox is not enabled. For details, refer to the *System Administrator Guide* at [www.xerox.com/support/ALB80XXdocs](http://www.support.xerox.com/support/altalink-b8000-series/documentation).

- 4. In the Scan to Mailbox section, click **Create Folder**.
- 5. Click the **Folder Name:** field, then type a name for the folder.
- 6. In the Folder Password field, type a password that adheres to the password rules.
- 7. In the Confirm Folder Password field, type the password again.
- 8. Click **Apply**.

Your private mailbox folder appears in the mailbox folder list in the Embedded Web Server and on the printer touch screen under Pick a Workflow. The contents are stored on the printer hard drive.

#### <span id="page-106-1"></span>**Retrieving Scan Files from a Mailbox Folder**

You can use the Embedded Web Server to retrieve scan files from a mailbox folder and copy the files to your computer.

To retrieve your scan files:

1. At your computer, open a Web browser, in the address field, type the IP address of the printer, then press **Enter** or **Return**.

**Note:** If you do not know the IP address of your printer, see Finding the IP [Address](#page-40-0) of Your **Printer** 

- 2. Click the **Scan** tab.
- 3. In the Display section, select **Mailboxes**.

4. In the Scan to Mailbox section, click the folder containing the scan.

**Note:**

- For a password protected private folder, click the **Folder Password** field, type the password, then click **OK**.
- If your image file does not appear, click **Update View**.

Your scan file appears in the Folder Contents window.

- 5. Under Action, select an option, then click **Go**.
	- **Download** saves a copy of the file to your computer. When prompted, click **Save**, then navigate to the location on your computer to save the file. Open the file or close the dialog box.
	- **Reprint** prints the file without saving a copy of the file to your computer.
	- **Delete** removes the file from the mailbox. When prompted, click **OK** to delete the file or **Cancel** to cancel the operation.

**Note:** You can also print a mailbox file using the Print From App. For details, refer to Print [From](#page-132-1).

#### Scanning to a User Home Folder

Scan to Home allows you to scan documents to a home directory on an external server. The home directory is distinct for each authenticated user. The directory path is established through LDAP.

The Scan to Home feature is available as the Home workflow in the Workflow Scanning App.

To enable the Home workflow:

- Ensure that LDAP Network Authentication is configured.
- Ensure that Home folder locations are defined for each user in the LDAP directory.

**Note:** When a user logs in to the printer using network credentials, the Home workflow appears on the Pick a Workflow screen.

To use the Home workflow:

- 1. Load your original documents.
- 2. To log in to the printer, touch **Log In**, then log in with your network credentials.
- 3. At the printer control panel, press the **Home** button.
- 4. Touch **Workflow Scanning**.
- 5. From the Pick a Workflow screen, touch the **Home** workflow.

**Note:**

- If the Pick a Workflow screen is not automatically displayed, to display it, touch **Change Workflow**.
- If the Home workflow is not displayed, check that you have logged in with the required credentials.
- 6. To add a file destination, touch **Add File Destinations**, then select a file destination from the list.
- 7. Adjust the workflow scanning settings as needed.
	- To save the scanned document as a specific file name, touch the attachment file name, enter a new name, then touch **OK**.
	- To save the scanned document as a specific file format, touch the attachment file format, then select the required format.
	- If you are using the document glass, to combine pages into a single scan file, enable **Build Job**.
	- If you are scanning from 2-sided original documents, touch **2-Sided Scanning**, then select an option.

For details about available features, refer to Apps [Features](#page-298-0).

- 8. To start the scan, touch **Scan**.
- 9. If Build Job is enabled, when prompted, do these steps.
	- To change settings, touch **Program Next Segment**.
	- To scan another page, touch **Scan Next Segment**.
	- To finish, touch **Submit**.
- 10. To return to the Home screen, press the **Home** button.

#### Scanning to a USB Flash Drive

You can scan a document and store the scanned file on a USB Flash drive. The Scan to USB function produces scans in **.jpg**, **.pdf**, **.pdf (a)**, **.xps**, and **.tif** file formats.

The Scan to USB feature is available as the USB workflow in the Workflow Scanning App.

**Note:** Only USB Flash drives formatted to the typical FAT32 file system are supported.

To scan to a USB Flash drive:

- 1. Load your original documents.
- 2. At the printer control panel, press the **Home** button.
- 3. Insert the USB Flash drive into the USB memory port.
- 4. At the USB Drive Detected screen, touch **Scan to USB**.

**Note:** If the USB Flash drive is inserted in the printer already, touch **Workflow Scanning**. Touch **Change Workflow**, then touch **USB**.

- 5. To add a file destination, touch **Add File Destinations**, then select a file destination from the list.
- 6. Adjust the workflow scanning settings as needed.
	- To save the scanned document as a specific file name, touch the attachment file name, enter a new name, then touch **OK**.
	- To save the scanned document as a specific file format, touch the attachment file format, then select the required format.
	- If you are using the document glass, to combine pages into a single scan file, enable **Build Job**.
	- If you are scanning from 2-sided original documents, touch **2-Sided Scanning**, then select an option.

For details about available features, refer to Apps [Features](#page-298-0).

7. To start the scan, touch **Scan**.

- 8. If Build Job is enabled, when prompted, do these steps.
	- To change settings, touch **Program Next Segment**.
	- To scan another page, touch **Scan Next Segment**.
	- To finish, touch **Submit**.

**WARNING:** Do not remove the USB Flash drive while the printer is processing the scan job.  $\sqrt{N}$ If you remove the Flash drive before the transfer is complete, the file can become unusable and other files on the drive can be damaged.

9. To return to the Home screen, press the **Home** button.

## Single-Touch Apps

A Single-Touch App enables you to use a workflow without having to use the Workflow Scanning App. Single-Touch Apps are displayed on the Home screen, and used with a single touch.

You can use the Embedded Web Server to design the app, associate it with a workflow, and assign user rights. For details about creating Single-Touch Apps for workflow scanning destinations, refer to the *System Administrator Guide* at [www.xerox.com/support/ALB80XXdocs](http://www.support.xerox.com/support/altalink-b8000-series/documentation).

# Scan To

# Scan To Overview

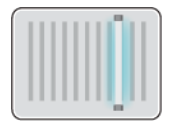

You can use the Scan To App to scan documents to multiple destinations and recipients in a single scan. A Scan To destination can be a USB Flash drive, a shared network folder, or an SMB network location. A Scan To recipient can be a contact in the device address book or network address book, an email address, or the logged-in user.

The Scan To App supports the following scanning functions:

- Scan original documents to an email address. For details, refer to [Scanning](#page-110-0) to an Email Address.
- Scan original documents to a USB Flash drive. For details, refer to [Scanning](#page-111-0) to a USB Flash Drive.
- Scan original documents to a folder in a shared network location using SMB transfer protocol. For details, refer to Scanning to a Shared Folder on a [Networked](#page-113-0) Computer.
- Scan original documents to the email address associated with the logged-in user. For details, refer to Scanning to the [Logged-In](#page-114-0) User.

To scan documents to one or more file destinations using customized workflows, refer to [Workflow](#page-99-0) [Scanning](#page-99-0).

For details about configuring and customizing apps, refer to the *System Administrator Guide* at [www.](http://www.support.xerox.com/support/altalink-b8000-series/documentation) [xerox.com/support/ALB80XXdocs](http://www.support.xerox.com/support/altalink-b8000-series/documentation).

For information about all app features and available settings, refer to Apps [Features](#page-298-0).

# <span id="page-110-0"></span>Scanning to an Email Address

You can scan a document and send the scanned file to an email address. The Scan To App produces scans in **.jpg**, **.pdf**, **.pdf (a)**, **.xps**, and **.tif** file formats.

Before you scan to an email address, ensure that you configure the printer with the email server information. For details, refer to the *System Administrator Guide* at [www.xerox.com/support/](http://www.support.xerox.com/support/altalink-b8000-series/documentation) [ALB80XXdocs](http://www.support.xerox.com/support/altalink-b8000-series/documentation).

To scan an image and send it to an email address:

1. Load the original document on the document glass or into the automatic document feeder.

**Note:** When the original documents are detected, the automatic document feeder confirmation indicator LED illuminates.

- 2. At the control panel, touch **Home**.
- 3. Touch **Scan To**.
- 4. If the Scan To destination window does not appear, touch **Add Destination**.
- 5. Add recipients.
	- To enter the email address manually, touch **Email**. Enter an email address, then touch **Add**.
	- To select a contact or group from the Device Address Book, touch **Device Address Book**. Touch **Favorites** or **Contacts**, then select a recipient.
	- To select a contact or group from the Network Address Book, touch **Network Address Book**. In the search bar, type the name of the contact or group that you want to add, then touch **Search**. From the list of results, select a recipient.

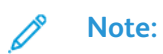

For details about using the Address Book and managing and creating Favorites, refer to the *System Administrator Guide* at [www.xerox.com/support/ALB80XXdocs](http://www.support.xerox.com/support/altalink-b8000-series/documentation).

- 6. To add another Scan To destination, touch **Add Destination**, then select the required destination.
- 7. To save the scanned document as a specific filename, touch the attachment filename, then enter a new name using the touch screen keypad. Touch **Enter**.
- 8. To save the scanned document as a specific file format, touch the attachment file format, then select the required format.

**Note:** To make scanned documents searchable, your system administrator can enable the Searchable feature.

- 9. Adjust scanning options as needed.
	- To change the email subject line, touch **Subject**. Enter a new subject line using the touch screen keypad, then touch **Enter**.
	- To change the email body message, touch **Message**. Enter a new message, then touch **OK**.
	- •

To scan multiple pages using the document glass, or to change settings for different sections of the job, touch **Build Job**.

- 10. To begin the scan, touch **Scan**.
- 11. If Build Job is enabled, when prompted, do these steps.
	- To change settings for the next segment of the document, touch **Program Segment**.
	- To scan another page, load the new document onto the document glass, then touch **Scan Segment**.
	- To finish, touch **Submit**.
- 12. To return to the Home screen, press the **Home** button.

# <span id="page-111-0"></span>Scanning to a USB Flash Drive

You can scan a document and store the scanned file on a USB Flash drive. The Scan To App produces scans in **.jpg**, **.pdf**, **.pdf (a)**, **.xps**, and **.tif** file formats.

**Note:** Only USB Flash drives formatted to the typical FAT32 file system are supported.

To scan to a USB Flash drive:

- 1. Load the original document on the document glass or in the automatic document feeder.
- 2. At the printer control panel, press the **Home** button.
- 3. Touch **Scan To**.
- 4. If the Scan To destination window does not appear, touch **Add Destination**.
- 112 Xerox® AltaLink® B80XX Series Multifunction Printer User Guide

5. Insert your USB Flash drive into the USB port on the front of the printer, then touch **USB**.

**Note:** If you select **USB** as the Scan To destination before inserting a USB Flash drive, you will be prompted to insert it.

- 6. To add another Scan To destination, touch **Add Destination**, then select the required destination.
- 7. To save the scanned document as a specific file name, touch the attachment file name, then enter a new name using the touch screen keypad. Touch **Enter**.
- 8. To save the scanned document as a specific file format, touch the attachment file format, then select the required format.
- 9. Adjust scanning features as needed.
- 10. To scan multiple pages using the document glass, or to change settings for different sections of the job, touch **Build Job**.
- 11. To begin the scan, press **Scan**.
- 12. If Build Job is enabled, when prompted, do these steps.
	- To change settings for the next segment of the document, touch **Program Segment**.
	- To scan another page, load the new page onto the document glass, then touch **Scan Segment**.
	- To finish, touch **Submit**.

The printer scans your images to the root folder of the USB Flash drive.

13. If you are scanning from the document glass, when prompted, to finish, touch **Done** or to scan another page, touch **Add Page**.

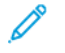

**Note:** If you are scanning a document from the automatic document feeder, a prompt does not appear.

**Caution:** Do not remove the USB Flash drive while the device is scanning and processing  $\mathbf{O}$ the job. If you remove the Flash drive before the transfer is complete, the file can become unusable and other files on the drive can be damaged.

14. To return to the Home screen, press the **Home** button.

## Scanning to a Shared Folder on a Networked Computer

You can scan a document and save the scanned file to a folder on a networked computer. The Scan To App produces scans in **.jpg**, **.pdf**, **.pdf (a)**, **.xps**, and **.tif** file formats.

**Note:** To scan to a user home folder, use the Workflow Scanning App. For details, refer to [Scanning](#page-107-0) to a User Home Folder.

#### Before You Begin

Before scanning to a folder on a networked computer, perform these steps:

• Create a shared folder on your computer:

- For Windows, refer to Sharing a Folder on a Windows [Computer](#page-103-0).
- For Macintosh, refer to Sharing a Folder in [Macintosh](#page-103-1) OS X Version 10.7 and Later.
- Configure an SMB Folder. For details, refer to the *System Administrator Guide*, at [www.xerox.com/](http://www.support.xerox.com/support/altalink-b8000-series/documentation) [support/ALB80XXdocs](http://www.support.xerox.com/support/altalink-b8000-series/documentation).
- Use the Embedded Web Server to associate a Scan To destination with a Device Address Book contact. For details, refer to Adding a Scan To [Destination](#page-115-0) to an Address Book Entry.

**Note:** Ensure that the Address Book contains at least one contact with a scan-to destination.

## <span id="page-113-0"></span>Scanning to a Shared Folder on a Networked Computer

- 1. Load the original document on the document glass or into the automatic document feeder.
- 2. At the printer control panel, press the **Home** button.
- 3. Touch **Scan To**.
- 4. To specify the destination of the scanned document, select one of the following options.
	- To scan to an SMB folder on a networked computer, touch **Network**. Browse to the required folder, or enter the network path name, then touch **OK**.

**Note:** For information on configuring SMB folders, refer to the *System Administrator Guide* at [www.xerox.com/support/ALB80XXdocs](http://www.support.xerox.com/support/altalink-b8000-series/documentation).

• To scan to a folder associated with a contact in the address book, touch **Device Address Book**. Select the required contact, then touch the Scan To location.

**Note:** For details on how to associate a networked folder with an address book contact, refer to Adding a Scan To [Destination](#page-115-0) to an Address Book Entry.

- 5. To add another Scan To destination, touch **Add Destination**, then select the required destination.
- 6. To save the scanned document as a specific filename, touch the attachment filename. Enter a new name using the touch screen keypad, then touch **Enter**.
- 7. To save the scanned document as a specific file format, touch the attachment file format, then select the required format.
- 8. Adjust scanning options as needed.
- 9. To scan multiple pages using the document glass, or to change settings for different sections of the job, touch **Build Job**.
- 10. To begin the scan, press **Scan**.
- 11. If Build Jobis enabled, when prompted, do these steps.
	- To change settings for the next segment of the document, touch **Program Segment**.
	- To scan another page, load the new document onto the document glass, then touch **Scan Segment**.
	- To finish, touch **Submit**.
- 12. To return to the Home screen, press the **Home** button.

# <span id="page-114-0"></span>Scanning to the Logged-In User

You can use the Add Me function to scan a document and send the scanned file to the email address associated with a logged-in user.

**Note:** Only users authenticated through an LDAP server can have an associated email address.

Before scanning to a logged in user, ensure that LDAP user authentication is configured. For details, refer to the *System Administrator Guide* at [www.xerox.com/support/ALB80XXdocs.](http://www.support.xerox.com/support/altalink-b8000-series/documentation)

The Scan To App produces scans in **.jpg**, **.pdf**, **.pdf (a)**, **.xps**, and **.tif** file formats.

To scan an image and send it to the email address of the logged-in user:

- 1. Load the original document on the document glass or into the automatic document feeder.
- 2. At the control panel, touch **Home**.
- 3. Touch **Scan To**.
- 4. If the Scan To destination window does not appear, touch **Add Destination**.
- 5. Touch **Add Me**.
- 6. If you are not logged in, a login screen appears. Enter your LDAP network user name and password, then touch **Done**.
- 7. To add another Scan To destination, touch **Add Destination**, then select the required destination.
- 8. To save the scanned document as a specific file name, touch the attachment file name, then enter a new name using the touch screen keypad. Touch **Enter**.
- 9. To save the scanned document as a specific file format, touch the attachment file format, then select the required format.

**Note:** To make scanned documents searchable, your system administrator can enable the Searchable feature.

- 10. Adjust scanning options as needed.
- 11. To scan multiple pages using the document glass, or to change settings for different sections of the job, touch **Build Job**.
- 12. To begin the scan, touch **Scan**.
- 13. If Build Jobis enabled, when prompted, do these steps.
	- To change settings for the next segment of the document, touch **Program Segment**.
	- To scan another page, load the new document onto the document glass, then touch **Scan Segment**.
	- To finish, touch **Submit**.
- 14. To return to the Home screen, press the **Home** button.

# <span id="page-115-0"></span>Adding a Scan To Destination to an Address Book Entry

You can create Address Book contacts using the Embedded Web Server. A contact is a user with an associated email address, fax number, or scan to destination. If a contact has been set up to include a scan to destination, the contact is available for selection in the Scan To App. Contacts can be marked as a Favorite.

To create an address book contact and add a scan to destination:

1. At your computer, open a Web browser. In the address field, type the IP address of the printer, then press **Enter** or **Return**.

**Note:** If you do not know the IP address for your printer, refer to Finding the IP [Address](#page-40-0) of Your [Printer.](#page-40-0)

- 2. Click **Address Book.**
- 3. To add or edit a contact in the address book:
	- To add a contact, click **Add**, then enter the contact information.
	- To edit a contact, select the contact, then click **Edit**.

**Note:** If the Add button is unavailable, the address book has reached its limit. The Device Address Book can contain up to 5000 contacts.

- 4. To associate a scan destination with this contact, for Scan To Destination, click the **Add Destination** ( **+**) button. Enter the nickname that you want to appear in the Address Book.
- 5. Under Protocol, select an option, then enter the destination address:
	- For FTP, SFTP, or SMB:
		- For **IP Address**, enter the IP Address: Port number.
		- For **Host Name**, enter the Host Name: Port number.
	- For Netware, enter the Server Name, Server Volume, NDS Tree, and NDS Context.
- 6. For SMB, in the **Share** field, enter the name of the destination folder. For example, to save scanned files to a shared folder named scans, type **scans**.
- 7. In Document Path, enter the name of the subfolder within the destination folder. For example, to save the scanned files to a folder named colorscans inside the scans folder, type **colorscans**.
- 8. Enter a valid login name and password.

**Note:** Use the login name for the computer that holds the destination folder. For SMB, the login name is your computer user name.

- 9. To confirm the validity of the destination details, click **Destination Test**.
- 10. Click **Save**, or select **Add Another Contact After Saving**, then click **Save**.

**Note:** To mark a contact as a Favorite for email, fax, or scan to destination, for the appropriate field, click the **Star**icon. If you click the **Star** icon for Display Name, the contact becomes a Global Favorite.

# Fax

## Fax Overview

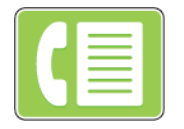

When you send a fax from the printer control panel, the document is scanned and transmitted to a fax machine, using a dedicated telephone line. You can use the Fax App to fax documents to a fax number, an individual contact, or to a group of contacts.

You can use the Fax App to do the following tasks:

- Delay the send of your fax job for up to 24 hours.
- Send a fax from your computer.
- Forward fax documents to an email address.
- Print a fax from a secure folder.

The fax function works best with an analog phone line. Voice-Over-Internet Protocols (VOIPs) such as FIOS and DSL are not supported. Before you use the Fax App, configure the Fax Settings to ensure that they are compatible with your local connection and regulations. The Fax Settings include optional features you can use to configure the printer for faxing.

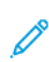

**Note:** Not all options listed are supported on all printers. Some options apply only to a specific printer model, configuration, operating system, or print driver type.

For details about configuring the fax function and customizing the Apps, refer to the *System Administrator Guide* at [www.xerox.com/support/ALB80XXdocs.](http://www.support.xerox.com/support/altalink-b8000-series/documentation)

For information about all the App features and available settings, refer to Apps [Features](#page-298-0).

# <span id="page-117-0"></span>Sending a Fax

To send a fax:

- 1. Load your original documents.
	- For single pages or paper that cannot be fed using the duplex automatic document feeder, use the document glass. Lift the duplex automatic document feeder, then place the original document face down in the upper-left corner of the document glass.

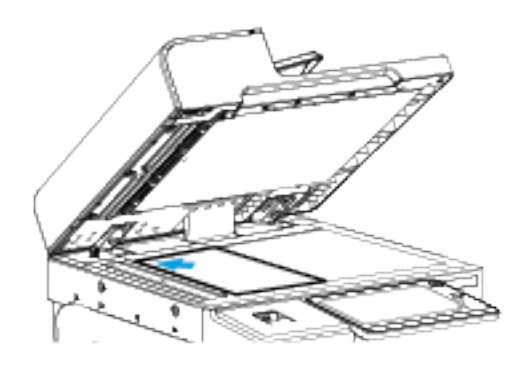

• For multiple, single, or 2-sided pages, use the duplex automatic document feeder. Remove all staples and paper clips from the pages. Insert the original documents face up in the duplex automatic document feeder, with the top of the page entering the feeder first. Adjust the paper guides so that they fit against the documents.

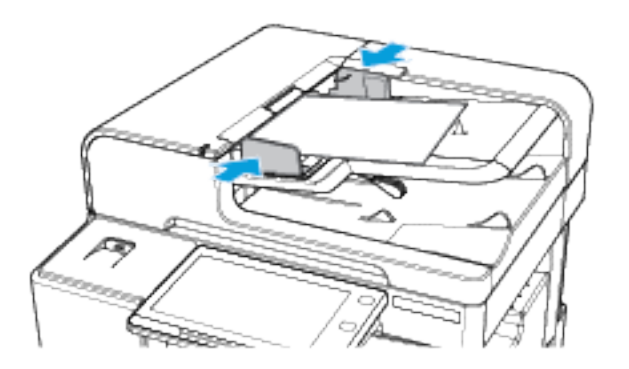

**Note:** When the original documents are detected, the automatic document feeder confirmation indicator LED illuminates.

- 2. At the printer control panel, press the **Home** button.
- 3. Touch **Fax**.
- 4. To clear previous app settings, touch **Reset**.
- 5. Enter recipients.
	- If the entry screen appears, to enter a recipient, touch an option, or touch **X**.
	- To select a contact or group from the Device Address Book, touch the **Device Address Book** option. Touch **Favorites** or **Contacts**, then select a recipient.
	- To enter the fax number manually, touch **Manual Entry**. In the Enter Fax Number field, enter the fax number, then touch **Add**.
	- To add more recipients, touch **Add Recipient**, then repeat the procedure.

**Note:** To insert a pause as needed, touch **Dial Pause**. To enter longer pauses, touch **Dial Pause**multiple times.

- 6. Adjust the fax settings as needed.
	- To scan more documents using the document glass, or to change settings for different sections of the job, touch **Build Job**.
	- If you are scanning from 2-sided original documents, touch **2-Sided Scanning**, then select an option.

For details about available features, refer to Apps [Features](#page-298-0).

- 7. Touch **Send**.
- 8. If Build Job is enabled, touch **Scan**, then, when prompted, do these steps.
	- To change settings, touch **Program Next Segment**.
	- To scan another page, touch **Scan Next Segment**.
	- To finish, touch **Submit**.
- 9. To return to the Home screen, press the **Home** button.

# Fax Workflows

#### Sending a Delayed Fax

You can set a time in the future for the printer to send your fax job. You can delay the send of your fax job for up to 24 hours.

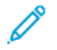

**Note:** Before you use this feature, ensure that the printer is set to the current time. For details, refer to the *System Administrator Guide* at [www.xerox.com/support/ALB80XXdocs](http://www.support.xerox.com/support/altalink-b8000-series/documentation).

To specify the time to send your fax:

- 1. Load your original documents.
- 2. At the printer control panel, press the **Home** button, then touch **Fax**.
- 3. Add fax recipients, then adjust fax settings as needed. For details, refer to [Sending](#page-117-0) a Fax.
- 4. Touch **Delay Send**.
- 5. Touch **Delay send**, then set the time to send the fax.
	- To set the hour, touch the **Hour** field, then use the numeric keypad, or touch the arrows.
	- To set the minutes, touch the **Minute** field, then use the numeric keypad, or touch the arrows.
	- If your printer is set to display the 12-hour clock, touch **AM** or **PM**.
- 6. Touch **OK**.
- 7. Touch **Send**. The fax is scanned and saved, then sent at the specified time.

## Adding a Cover Sheet

You can use the Cover Sheet option to add an introduction page to the beginning of your fax. You can add a short comment to the cover sheet, as well as To and From details.

To include a cover sheet:

- 1. Load your original documents.
- 2. At the printer control panel, press the **Home** button, then touch **Fax**.
- 3. Add fax recipients, then adjust fax settings as needed. For details, refer to [Sending](#page-117-0) a Fax.
- 4. Touch **Cover Sheet**→**On**.
- 5. To enter the name of the recipient, touch the **To** field, then use the touch screen keyboard. Touch **OK**.
- 6. To enter the name of the sender, touch the **From** field, then use the touch screen keyboard. Touch **OK**.
- 7. To add a comment, do one of the following steps.
	- Touch an existing comment.
	- Touch an <Available> comment, then touch the **Edit** icon. To type text, use the touch screen keypad. Touch **OK**.

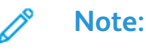

- To delete an existing comment, touch the comment, then touch **X**. To confirm the action, touch **Delete**.
- To edit an existing comment, touch the comment, then touch the **Edit** icon. To change the comment, use the touch screen keypad. Touch **OK**.
- 8. Touch **OK**.

## Printing a Secure Fax

When the Fax Secure Receive option is enabled, all faxes that the device receives are held in the Job list until you enter a passcode. After you enter the passcode, the faxes are released and printed.

**Note:** Before you can receive a Secure Fax, ensure that the Secure Fax Receive feature is enabled. For details, refer to the *System Administrator Guide* at [www.xerox.com/support/](http://www.support.xerox.com/support/altalink-b8000-series/documentation) [ALB80XXdocs.](http://www.support.xerox.com/support/altalink-b8000-series/documentation)

To print a secure fax:

- 1. At the printer control panel, press the **Home** button.
- 2. Touch **Jobs**.
- 3. To view Secure Print jobs, touch **Secure Jobs**.
- 4. Touch your folder.
- 5. Enter the passcode number, then touch **OK**.
- 6. Select an option.
	- To print a Secure Print job, touch the job.
	- To print all the jobs in the folder, touch **Print All**.
	- To delete a Secure Print job, touch the **Trash** icon. At the prompt, touch **Delete**.
	- To delete all the jobs in the folder, touch **Delete All**.
- 7. To return to the Home screen, press the **Home** button.

## Polling a Remote Fax Machine

Fax Polling allows you to store a fax document on the printer and make it available for other fax machines to poll. You can also retrieve faxes stored on other fax machines. To use this feature, both the polling printer and the remote printer must have the Fax Polling feature.

#### **Storing a Fax for Polling**

You can store faxes for polling as Non-Secure or Secure. When you select Secure Storage, you create a list of remote device fax numbers that are allowed to access secure faxes.

#### **Storing a Fax for Non-Secure Polling**

- 1. Load your original documents.
- 2. At the printer control panel, press the **Home** button, then touch **Fax**.
- 3. If the entry screen is displayed, touch **Polling**, or touch **Add Recipient**, then touch **Polling**.
- 4. Touch **Store Polling Files**.
- 5. Touch **Non-Secure Storage**, then touch **OK**. To confirm, touch **Update Setting**.
- 6. Touch **Send**. The original documents are scanned and stored for non-secure polling.

#### **Storing a Fax for Secure Polling**

- 1. Load your original documents.
- 2. At the printer control panel, press the **Home** button, then touch **Fax**.
- 3. If the entry screen is displayed, touch **Polling**, or touch **Add Recipient**, then touch **Polling**.
- 4. Touch **Store Polling Files**.
- 5. Touch **Secure Storage**.
- 6. Touch **Enter a Fax Number**. To enter the fax number for the remote device, use the keypad. Touch **OK**.
- 7. Touch the **+** button. The fax number is added to the access list.
- 8. Continue to enter fax numbers for all remote devices that require access to the secure documents.
- 9. Touch **OK**. To confirm, touch **Update Setting**.
- 10. Touch **Send**. The original documents are scanned and stored for secure polling.

#### **Deleting Documents Stored for Polling**

- 1. At the printer control panel, press the **Home** button, then touch **Fax**.
- 2. If the entry screen is displayed, touch **Polling**, or touch **Add Recipient**, then touch **Polling**.
- 3. Touch **Store Polling Files**.
- 4. Touch **Empty Fax Polling**. To confirm, touch **Empty Fax Polling** again.
- 5. Touch **OK**.

#### **Printing Faxes Stored for Polling**

To print faxes stored for polling:

- 1. At the printer control panel, press the **Home** button, then touch **Fax**.
- 2. If the entry screen is displayed, touch **Polling**, or touch **Add Recipient**, then touch **Polling**.
- 3. Touch **Print From Polling Device**.
- 4. To print faxes that are stored for polling on the local device:
	- a. Touch **Local Fax Polling**.
	- b. Touch **Print**.
	- c. To delete stored faxes after they print, touch **Empty Fax Polling**. To confirm, touch **Empty Fax Mailbox**.

The local faxes that are stored for polling print.

- 5. To print faxes that are stored for polling on a remote device:
	- a. Touch **Remote Fax Polling**.
	- b. Touch **Enter Fax Number**. To enter the fax number of the remote device, use the keypad. Touch **OK**.
	- c. To add a number to the list, touch the **+** button. Enter more fax numbers as needed.
	- d. To edit the list of fax numbers, touch a number in the list, then touch **Remove** or **Edit**.
	- e. To set a specific time to poll the remote device, touch **Delay Polling**.
		- Touch **Delay Polling**.
		- To set the hour, touch the **Hour** field, then use the numeric keypad, or touch the arrows.
		- To set the minutes, touch the **Minute** field, then use the numeric keypad, or touch the arrows.
		- If your printer is set to display the 12-hour clock, touch **AM** or **PM**.
		- Touch **OK**.
	- f. Touch **Print**.

The faxes that are stored on the remote device for polling print.

6. Touch **X** to exit.

#### <span id="page-121-0"></span>**Storing a Fax in a Local Mailbox**

The system administrator must create a mailbox before you can use this feature. For details, refer to the *System Administrator Guide* at [www.xerox.com/support/ALB80XXdocs](http://www.support.xerox.com/support/altalink-b8000-series/documentation).

To store a fax in a local mailbox:

- 1. Load your original documents.
- 2. At the printer control panel, press the **Home** button, then touch **Fax**.
- 3. If the entry screen is displayed, touch **Mailboxes**, or touch **Add Recipient**, then touch **Mailboxes**.
- 122 Xerox® AltaLink® B80XX Series Multifunction Printer User Guide
- 4. Touch **Store To Mailbox**.
- 5. Touch **Local Mailbox**.
- 6. Touch a mailbox from the list.
- 7. If a passcode is required, touch the **Mailbox Passcode**field. To enter the four-digit mailbox passcode, use the keypad. Touch **OK**.
- 8. Touch **OK**. The mailbox appears as the recipient of the fax.
- 9. To select a different mailbox, touch the recipient field, then touch **Remove** or **Edit**.
- 10. Touch **Send**. The original documents are scanned and stored in the mailbox.

#### **Printing Local Mailbox Documents**

To use this feature, you must have documents stored in a mailbox. For details, see [Storing](#page-121-0) a Fax in a Local [Mailbox.](#page-121-0)

To print local mailbox documents:

- 1. At the printer control panel, press the **Home** button, then touch **Fax**.
- 2. If the entry screen is displayed, touch **Mailboxes**, or touch **Add Recipient**, then touch **Mailboxes**.
- 3. Touch **Print From Mailbox**.
- 4. Touch **Local Mailbox**.
- 5. Touch a mailbox from the list.
- 6. If a passcode is required, touch the **Mailbox Passcode** field. To enter the four-digit mailbox passcode, use the keypad. Touch **OK**.
- 7. Touch **Print**. The documents in the mailbox print.
- 8. To delete the contents of the mailbox after the device finishes printing, touch **Empty Mailbox**. To confirm, touch **Empty Mailbox**.
- 9. To exit, touch **X**.

#### **Storing a Fax in a Remote Mailbox**

To store a fax in a remote mailbox:

- 1. Load your original documents.
- 2. At the printer control panel, press the **Home** button, then touch **Fax**.
- 3. If the entry screen is displayed, touch **Mailboxes**, or touch **Add Recipient**, then touch **Mailboxes**.
- 4. Touch **Store To Mailbox**.
- 5. Touch **Remote Mailbox**.
- 6. To enter the fax number of the remote device, touch **Enter Remote Fax Number**, then use the numeric keypad. Touch **OK**.
- 7. To enter the mailbox number, touch the **Mailbox Number** field, then use the numeric keypad. Touch **Enter**.
- 8. If a passcode is required, touch the **Mailbox Passcode** field. To enter the four-digit mailbox passcode, use the numeric keypad. Touch **OK**.
- 9. Touch **OK**. To select a different mailbox, touch the recipient field, then touch **Remove** or **Edit**.
- 10. Touch **Send**. The original documents are scanned and stored in the remote mailbox.

#### **Printing Remote Mailbox Documents**

To print remote mailbox documents:

- 1. At the printer control panel, press the **Home** button, then touch **Fax**.
- 2. If the entry screen is displayed, touch **Mailboxes**, or touch **Add Recipient**, then touch **Mailboxes**.
- 3. Touch **Print From Mailbox**.
- 4. Touch **Remote Mailbox**.
- 5. To enter the fax number of the remote device, touch **Enter Remote Fax Number**, then use the numeric keypad. Touch **OK**.
- 6. To enter the mailbox number, touch the **Mailbox Number** field, then use the numeric keypad. Touch **Enter**.
- 7. If a passcode is required, touch the **Mailbox Passcode** field. To enter the four-digit mailbox passcode, use the keypad. Touch **OK**.
- 8. Touch **Print**. The documents in the remote mailbox print.
- 9. Touch **X** to exit.

#### Adding or Editing Contacts in the Device Address Book from the Control Panel

You can set up the Device Address Book using the Embedded Web Server. The Address Book can contain up to 5000 contacts that you can access when you enter recipients or destinations using apps.

To add or edit contacts in the Device Address Book from the control panel:

**Note:** Before you can use this feature, the system administrator must enable Create/Edit Contact from Touch Screen for All Users.

- 1. Load your original documents.
- 2. At the printer control panel, press the **Home** button.
- 3. Touch **Fax**.
- 4. To clear previous App settings, touch **Reset**.
- 5. Touch **Manual Entry**. To type the fax number, use the touch screen keypad.
- 6. To add the recipient to the Device Address Book, touch the **Address Book** icon.
- 7. Do one of the following steps.
	- To create an entry, touch **Create New Contact**. Touch each field, then enter the contact details using the touch screen keypad. Touch **OK**.
	- To add to an existing entry, touch **Add to Existing Contact**. Touch a contact in the list, or use the **Search** option to find a contact.
- 8. To mark a recipient to appear as a favorite option, touch the **Star** icon.
- 9. Adjust the fax settings as needed.
- 124 Xerox® AltaLink® B80XX Series Multifunction Printer User Guide
- 10. To start the scan, touch **Send**.
- 11. To return to the Home screen, press the **Home** button.

#### Sending a Fax From Your Computer

You can send a fax to the printer from an application on your computer.

#### **Sending a Fax From Windows Applications**

You can use the print driver to send a fax from Windows applications.

You can use the fax window to enter recipients, create a cover page with notes, and set options. You can send a confirmation sheet, set the send speed, resolution, send time, and dialing options.

To send a fax from Windows applications:

- 1. With the desired document or image open in your application, open the Print dialog box. For most software applications, click **File**→**Print** or press **CTRL+P**.
- 2. Select the required printer, then to open the print driver dialog box, click **Printer Properties**.
- 3. On the **Printing Options** tab, from the Job Type list, select **Fax**.
- 4. In the Fax window, click the **Recipients** tab.
- 5. To add recipients manually:
	- a. Click the **Add Recipient** icon.
	- b. Type the recipient name and fax number, then add other information as required.
	- c. Click **OK**.
	- d. To add more recipients, repeat this procedure.
- 6. To add existing contacts from a phonebook:
	- a. Click the **Add From Phonebook** icon.
	- b. Select the required phonebook from the list.
	- c. Select names from the list, or search for a contact using the search bar.
	- d. To add the selected contacts to the Fax Recipients list, click the **Down Arrow**.
	- e. Click **OK**.
	- f. To add more recipients, repeat this procedure.
- 7. To include a cover sheet, click the **Cover Sheet** tab. From the Cover Sheet Options list, select **Print a Cover Sheet**. Enter the details as needed, then click **OK**.
- 8. On the Options tab, select the required options, then click **OK**.
- 9. To save your settings and return to the main print dialogue page, click **OK**.
- 10. Click **Print**. In the Fax Confirmation window, click **OK**.

#### **Sending a Fax From Macintosh Applications**

You can use the fax driver to send a fax from many Macintosh applications. To install the fax driver, refer to [Installing](#page-51-0) the Print Driver Software.

To send a fax from Macintosh applications:

- 1. With your document or image open in your application, open the Print dialog box. For most software applications, click **File**→**Print** or press **CMD+P**.
- 2. Select the required printer.
- 3. To access the fax driver settings, in the print options list, click **Xerox Features**, then from the Job Type list, select **Fax**.
- 4. To add a recipient, in the Fax window, click the **Recipients** tab, then click the **Add Recipient** icon.
- 5. Type the recipient name and fax number, add other information as needed, then click **OK**.
- 6. To add more recipients, repeat this procedure.
- 7. To include a cover sheet, click the **Cover Sheet** tab.
- 8. From the Cover Sheet list, select **Print a Cover Sheet**, then enter the details as needed.
- 9. On the Options tab, select the required options. To save your settings and return to the main print dialog window, click **OK**.
- 10. To send the fax, click **Print**.

# Server Fax

# Server Fax Overview

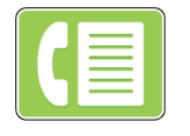

Server Fax allows you to send a fax over a network to a fax server. The fax server then sends the fax to a fax machine over a phone line. Before you can send a server fax, configure a fax filing repository or filing location. The fax server retrieves the documents from the filing location and transmits them over the telephone network.

For details about configuring and customizing the Apps, refer to the *System Administrator Guide* at [www.xerox.com/support/ALB80XXdocs](http://www.support.xerox.com/support/altalink-b8000-series/documentation).

For information about all the App features and available settings, refer to Apps [Features](#page-298-0).

# <span id="page-127-0"></span>Sending a Server Fax

If a fax server is connected to the network, you can send a document to a fax machine without requiring a dedicated telephone line.

When using the server fax, a document is scanned and sent to a fax repository on the network. The fax server sends the fax over a telephone line to a fax machine.

Before you can use the server fax, the system administrator is required to enable the server fax app and configure a fax repository, or filing location.

To send a server fax:

- 1. Load your original documents.
	- For single pages or paper that cannot be fed using the duplex automatic document feeder, use the document glass. Lift the duplex automatic document feeder, then place the original document face down in the upper-left corner of the document glass.

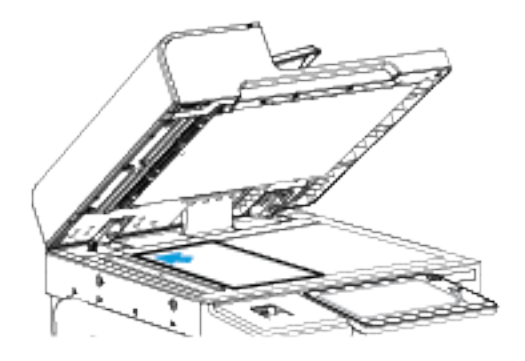

• For multiple, single, or 2-sided pages, use the duplex automatic document feeder. Remove all staples and paper clips from the pages. Insert the original documents face up in the duplex automatic document feeder, with the top of the page entering the feeder first. Adjust the paper guides so that they fit against the documents.

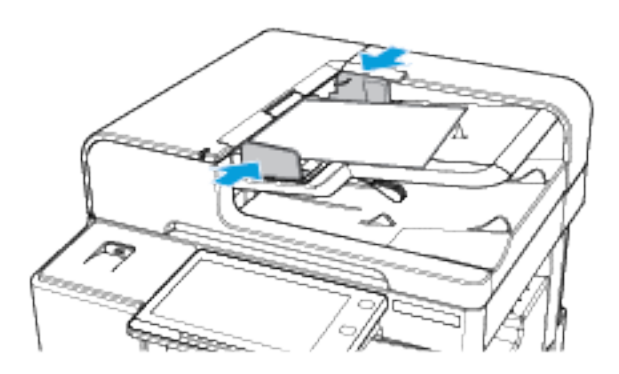

**Note:** When the original documents are detected, the automatic document feeder confirmation indicator LED illuminates.

- 2. At the printer control panel, press the **Home** button.
- 3. Touch **Server Fax**.
- 4. To clear previous app settings, touch **Reset**.
- 128 Xerox® AltaLink® B80XX Series Multifunction Printer User Guide
- 5. Enter recipients.
	- If the entry screen appears, touch an option, or touch **X**.
	- To select a contact or group from the Device Address Book, touch the **Device Address Book** option, then select a recipient.
	- To enter the fax number manually, touch **Manual Entry**. In the Enter Fax Number field, enter the fax number, then touch **Add**.
	- To add more recipients, touch **Add Recipient**, then repeat the procedure.

**Note:** To insert a pause as needed, touch **Dial Pause**. To enter longer pauses, touch **Dial Pause**multiple times.

- 6. Adjust server fax settings as needed.
	- To scan more documents using the document glass, or to change settings for different sections of the job, touch **Build Job**.
	- If scanning from 2-sided original documents, touch **2-Sided Scanning**, then select an option.

For details about available features, refer to Apps [Features](#page-298-0).

- 7. Touch **Send**.
- 8. If Build Job is enabled, touch **Scan**, then, when prompted, do these steps.
	- To change settings, touch **Program Next Segment**.
	- To scan another page, touch **Scan Next Segment**.
	- To finish, touch **Submit**.
- 9. To return to the Home screen, press the **Home** button.

# Sending a Delayed Server Fax

You can set a time in the future for the printer to send your fax job. The delay can range from 15 minutes through 24 hours.

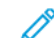

**Note:** Before you use this feature, set the printer to the current time.

To specify the time to send your server fax:

- 1. Load your original documents.
- 2. At the printer control panel, press the **Home** button.
- 3. Touch **Server Fax**.
- 4. Add server fax recipients, then adjust server fax settings as needed. For details, refer to [Sending](#page-127-0) a [Server](#page-127-0) Fax.
- 5. Touch **Delay Send**.
- 6. Touch **Delay Send**, then set the time to send the server fax:
	- To set the hour, touch the **Hour** field, then use the numeric keypad, or touch the arrows.
	- To set the minutes, touch the **Minute** field, then use the numeric keypad, or touch the arrows.
	- If your printer is set to display the 12-hour clock, touch **AM** or **PM**.
- 7. Touch **OK**.
- 8. Touch **Send**. The fax is scanned and saved, then sent at the time you specified.
- 9. To return to the Home screen, press the **Home** button.

# Internet Fax

# Internet Fax Overview

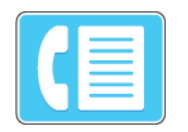

You can use the Internet Fax App to scan images and attach them to emails. You can specify the file name and format of the attachment, and include a subject heading and message for the email.

For details on configuring and customizing the Apps, refer to the *System Administrator Guide* at [www.](http://www.support.xerox.com/support/altalink-b8000-series/documentation) [xerox.com/support/ALB80XXdocs](http://www.support.xerox.com/support/altalink-b8000-series/documentation).

For information about all the App features and available settings, refer to Apps [Features](#page-298-0).

# Sending a Scanned Image in an Internet Fax

To send a scanned image in an email:

- 1. Load your original documents.
	- For single pages or paper that cannot be fed using the duplex automatic document feeder, use the document glass. Lift the duplex automatic document feeder, then place the original document face down in the upper-left corner of the document glass.

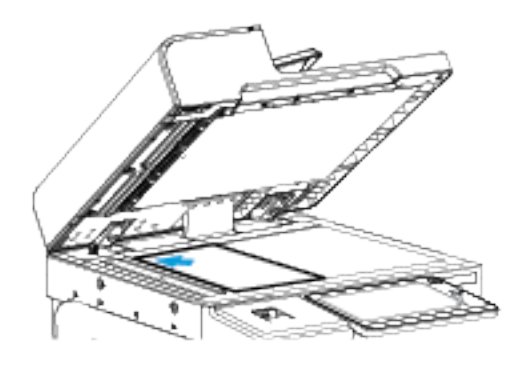

• For multiple, single, or 2-sided pages, use the duplex automatic document feeder. Remove any staples or paper clips from the pages. Insert the original documents face up in the duplex automatic document feeder, with the top of the page entering the feeder first. Adjust the paper guides so that they fit against the document originals.

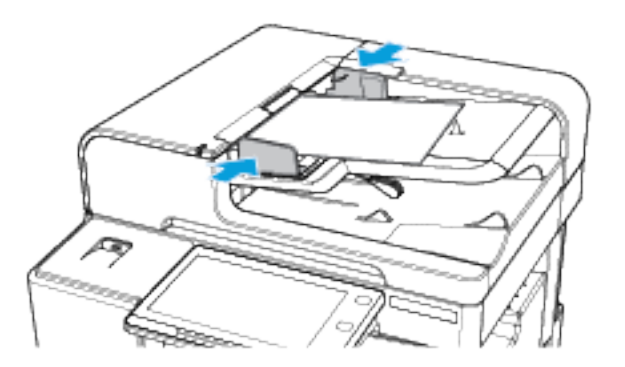

**Note:** When the original documents are detected, the automatic document feeder confirmation indicator LED illuminates.

- 2. At the printer control panel, press the **Home** button.
- 3. Touch **Internet Fax**.
- 4. To clear previous app settings, touch **Reset**.
- 5. Enter recipients.
	- If the entry screen appears, to enter a recipient, touch an option, or touch **X**.
	- To select a contact from the Address Book, touch the **Device Address Book** option. Select a recipient, then touch **OK**.
	- To enter an Internet fax address manually, touch **Manual Entry**. In the Enter an Internet Fax Address field, enter the Internet fax address, then touch **Add**.
	- To add more recipients, touch **Add Recipient**, then repeat the procedure.
- 6. To organize the recipients, touch one of the recipients on the list, then from the menu, select **To:** or **Cc:**.
- 7. Adjust the Internet fax settings as needed:
	- To change the subject, touch **Subject**, enter a new subject, then touch **OK**.
	- To save the scanned document as a specific filename, touch the attachment filename, enter a new name, then touch **OK**.
	- To save the scanned document as a specific file format, touch the attachment file format, then select the required format.
	- To change the Internet fax message, touch **Message**, enter a new message, then touch **OK**.
	- To scan more documents using the document glass, or to change settings for different sections of the job, touch **Build Job**.
	- If scanning from 2-sided original documents, touch **2-Sided Scanning**, then select an option.

For details about available features, refer to Apps [Features](#page-298-0).

- 8. To start the scan, touch **Send**.
- 9. If Build Job is enabled, touch **Scan**, then, when prompted, do these steps.
	- To change settings, touch **Program Next Segment**.
	- To scan another page, touch **Scan Next Segment**.
	- To finish, touch **Submit**.
- 10. To return to the Home screen, press the **Home** button.

# Print From

# Print From Overview

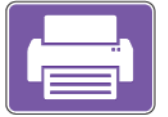

You can use the Print From App to print jobs from various sources. You can print jobs stored in a print-ready format from a USB stick. You can also print Saved Jobs and jobs stored in a Mailbox.

To create a print-ready file, when you print your documents from programs such as Microsoft Word, select the Print to File option. Check with your specific publishing application for options to create print-ready files.

# Printing From a USB Flash Drive

You can print single or multiple files stored on a USB Flash drive. The USB port is on the front of the printer.

**Note:** Only USB Flash drives formatted to the typical FAT32 file system are supported.

To print from a USB Flash drive:

- 1. Insert the USB Flash drive into the USB port on the printer.
- 2. At the USB Drive Detected screen, touch **Print from USB**.

**Note:** If the Print from USB feature does not appear, enable the feature, or contact your system administrator. For details, refer to the *System Administrator Guide* at [www.xerox.](http://www.support.xerox.com/support/altalink-b8000-series/documentation) [com/support/ALB80XXdocs.](http://www.support.xerox.com/support/altalink-b8000-series/documentation)

- 3. To select a file for printing, browse to the file, then touch the check box. If multiple files require printing, browse to each file, then select the check box for each file.
- 4. Touch **OK**.

A list of files selected for printing appears.

- 5. To remove files from the printing list:
	- To remove a single file, touch the file, then select **Remove**. To confirm removal, touch **Remove**.
		- To remove all the files, touch a file, then select **Remove All**. To confirm removal, touch **Remove All**.
- 6. Adjust the feature settings as needed.
- 7. Touch **Print**.
- 8. When you are finished, remove the USB Flash drive.
- 9. To return to the Home screen, press the **Home** button.

# Printing from Saved Jobs

To print from saved jobs:

- 1. At the control panel, press the **Home** button, then touch **Print From**.
- 2. Touch **Saved Jobs**, then touch the name of the folder that contains the saved job.
- 3. Touch the name of the saved job that you want to print.
- 4. Select the options for paper supply, quantity, 2-sided printing, and finishing.
- 5. Touch **Print**.

**Note:** To print a private saved job, at the Passcode Required screen, enter the passcode, then touch **OK**.

- 6. After the job prints, to return to the list of saved jobs, touch **Change File**.
- 7. To return to the Home screen, press the **Home** button.

# Printing from Mailbox

Print from mailbox allows you to print a file that is stored in a folder on the printer hard drive.

To print from a mailbox:

- 1. At the control panel, press the **Home** button, then touch **Print From**.
- 2. Select **Mailboxes**, then touch the name of the folder containing the document.

**Note:** If Mailboxes does not appear, enable the feature or contact the system administrator. For details, refer to the *System Administrator Guide* at [www.xerox.com/](http://www.support.xerox.com/support/altalink-b8000-series/documentation) [support/ALB80XXdocs.](http://www.support.xerox.com/support/altalink-b8000-series/documentation)

- 3. Touch the name of the document that you want to print.
- 4. Select the options for paper supply, quantity, 2-sided printing, and finishing.
- 5. Touch **Print**.
- 6. After the job prints, to return to the mailbox folder, touch **Change File**.
- 7. To return to the Home screen, press the **Home** button.

# $\overline{5}$

# <span id="page-134-0"></span>Printing

This chapter contains:

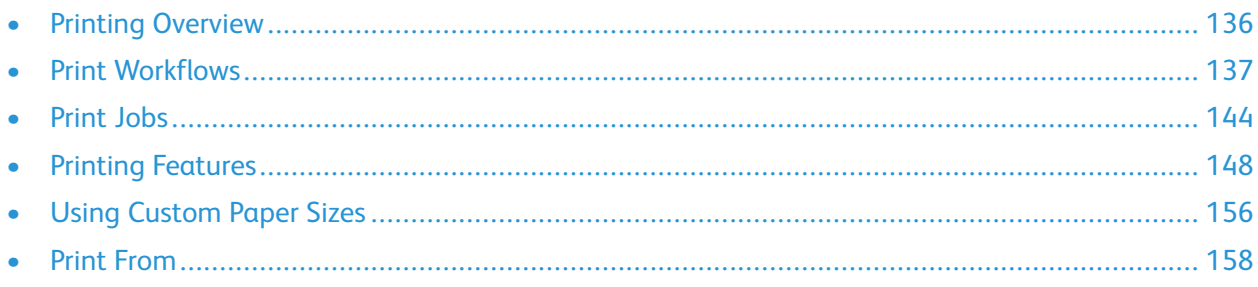

# <span id="page-135-0"></span>Printing Overview

Before you print, ensure that your computer and the printer are plugged in, powered on, and connected to an active network. Ensure that you have the correct print driver software installed on your computer. For details, refer to [Installing](#page-51-0) the Print Driver Software.

- 1. Select the appropriate paper.
- 2. Load paper in the appropriate tray. At the printer control panel, specify the paper size, color, and type.
- 3. Access the print settings in your software application. For most software applications, press **CTRL +P** for Windows, or **CMD+P** for Macintosh.
- 4. Select your printer.
- 5. To access the print driver settings, for Windows, select **Printer Properties**, **Print Options**, or **Preferences**. For Macintosh, select **Xerox Features**. The title of the button can vary depending on your application.
- 6. Modify the print driver settings as necessary, then click **OK**.
- 7. To send the job to the printer, click **Print**.

# <span id="page-136-0"></span>Print Workflows

Printing options, also called print driver software options, are specified as Printing Preferences in Windows, and Xerox® Features in Macintosh. Printing options include settings for 2-sided printing, page layout, and print quality. Printing options that are set from Printing Preferences become the default setting. Printing options that are set from within the software application are temporary. The application and the computer do not save the settings after the application is closed.

# Print Driver Help

Xerox® print driver software Help information is available from the Printing Preferences window. Click the Help ( **?**) button in the bottom left corner of the Printing Preferences window to see the Help.

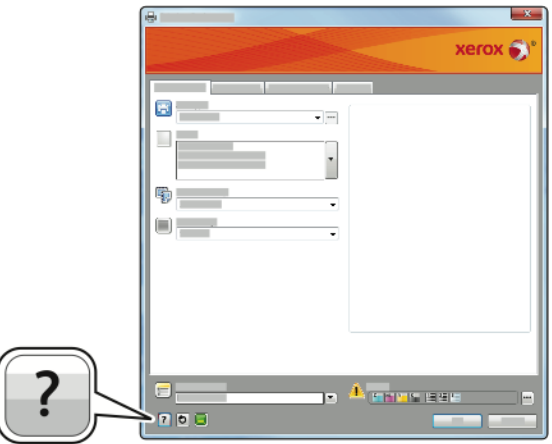

Information about Printing Preferences appears in the Help window on two tabs:

- **Contents** provides a list of the tabs at the top and the areas at the bottom of the Printing Preferences window. Use the Contents tab to find explanations for each of the fields and areas in Printing Preferences.
- **Search** provides a field where you can enter the topic or function for which you need information.

 $\mathscr{O}$ 

# Windows Printing Options

## Setting Default Printing Options for Windows

When you print from any software application, the printer uses the print job settings specified in the Printing Preferences window. You can specify your most common printing options and save them so that you do not have to change them every time you print.

For example, if you want to print on both sides of the paper for most jobs, specify 2-sided printing in Printing Preferences.

- 1. Navigate to the list of printers on your computer:
	- For Windows Server 2008 and later, click **Start**→**Settings**→**Printers**.
	- For Windows 7, click **Start**→**Devices and Printers**.
	- For Windows 8, click **Start**→**Control Panel**→**Devices and Printers**.
	- For Windows 10, click **Start**→**Settings**→**Devices**→**Printers & scanners**. Scroll down in the window, then under Related settings, click **Devices and printers**.

**Note:** If you are using a custom Start Menu application, it can change the navigation path to your list of printers.

- 2. In the list of printers, right-click the icon for your printer, then click **Printing preferences**.
- 3. In the Printing Preferences window, click a tab, then select the options. To save the settings, click **OK**.

**Note:** For more information about Windows print driver options, click the Help button ( **?**) in the Printing Preferences window.

## Selecting Printing Options for an Individual Job for Windows

To use special printing options for a particular job, you can change the Printing Preferences before sending the job to the printer.

- 1. With the document open in your software application, access the print settings. For most software applications, click **File**→**Print** or press **CTRL+P** for Windows.
- 2. To open the Printing Preferences window, select your printer, then click the **Printer Properties**, **Print Options**, or **Preferences** button. The title of the button can vary, depending on your application.
- 3. Click a tab in the Printing Preferences window, then make selections.
- 4. To save your selections and close the Printing Preferences window, click **OK**.
- 5. To send the job to the printer, click **Print**.

## Selecting Finishing Options for Windows

If your printer has a finisher installed, you can select finishing options in the Properties window of the print driver. Finishing options allow you to select how your document is delivered. For example, you can select hole-punching, stapling, folding, or printing in a booklet format.

**Note:** Not all options listed are supported on all printers. Some options apply only to a specific printer model, configuration, operating system, or print driver type.

To select finishing options in the PostScript and PCL print drivers:

- 1. In the print driver, click the **Printing Options** tab.
- 2. To select a finishing option, for Finishing, click the arrow.

**Note:** The print driver displays stapling positions for paper fed on the long edge. If paper feeds on the short edge instead of the long edge, the finisher can insert the staple in the wrong location.

- 3. To select the output tray, for Output Destination field, click the arrow, then select an option:
	- **Automatic**: You can use this option to have the printer determine the output destination based on the number of sets and the stapling option selected. The printer sends multiple sets or stapled sets to the finisher output tray.
	- **Folder Tray**: You can use this option to select the output tray for the CZ Folder.
	- **Top Tray**: You can use this option to select the output tray on top of the Office Finisher or the High Volume Finisher.
	- **Stacker Tray**: You can use this option to select the output tray in the middle of the Office Finisher or the High Volume Finisher.
	- **Booklet Maker Bin**: You can use this option to select the output tray on the bottom of the High Volume Finisher.
- 4. To send the job to the printer, click **OK**, then click **Print**.

#### Selecting Printing Defaults in Windows for a Shared Network **Printer**

- 1. Navigate to the list of printers on your computer:
	- For Windows Server 2008 and later, click **Start**→**Settings**→**Printers**.
	- For Windows 7, click **Start**→**Devices and Printers**.
	- For Windows 8, click **Start**→**Control Panel**→**Devices and Printers**.
	- For Windows 10, click **Start**→**Settings**→**Devices**→**Printers & scanners**. Scroll down in the window. For Related settings, click **Devices and printers**.

**Note:** If the Control Panel icon does not appear on the desktop, right-click the desktop, then select **Personalize**→**Control Panel Home**→**Devices and Printers**.

- 2. In the list of printers, right-click the icon for your printer, then select **Printer properties**.
- 3. In the printer Properties dialog box, click the **Advanced** tab.
- 4. On the Advanced tab, click **Printing Defaults**.
- 5. Make your selections on the print driver tabs as needed, then click **Apply**.
- 6. To save the settings, click **OK**.

## Saving a Set of Commonly Used Printing Options for Windows

You can define and save a set of options, so that you can apply them to future print jobs.

To save a set of printing options:

- 1. With the document open in your application, click **File**→**Print**.
- 2. Select the printer, then click **Properties**. Click the tabs in the Properties window, then select the desired settings.
- 3. To save the settings, click the arrow to the right of the Saved Settings field at the bottom of the window, then click **Save As**.
- 4. Type a name for the set of printing options, then to save the set of options in the Saved Settings list, click **OK**.
- 5. To print using these options, select the name from the list.

# Macintosh Printing Options

## Selecting Printing Options for Macintosh

To use specific printing options, change the settings before sending the job to the printer.

- 1. With the document open in your application, click **File**→**Print**.
- 2. Select your printer.
- 3. In the Print Options menu, select **Xerox Features**.

**Note:** To see all printing options, click **Show Details**.

- 4. Select any other required printing options from the lists.
- 5. To send the job to the printer, click **Print**.

#### Selecting Finishing Options for Macintosh

If your printer has a finisher installed, select finishing options in the Xerox® Features of the print driver.

To select finishing options in the Macintosh print driver:

- 1. In the Print window, in the print options list, click **Xerox Features**.
- 2. To select stapling options, for Finishing, click the arrow, then select an option.
- 3. To select the output tray, for Output Destination, click the arrow, then select an option.
	- **Automatic**: You can use this option to have the printer determine the output destination based on the number of sets and the stapling option selected. The printer sends multiple sets or stapled sets to the finisher output tray.
	- **Folder Tray**: You can use this option to select the output tray for the CZ Folder.
	- **Top Tray**: You can use this option to select the output tray on top of the Office Finisher or the High Volume Finisher.
	- **Stacker Tray**: You can use this option to select the output tray in the middle of the Office Finisher or the High Volume Finisher.
	- **Booklet Maker Bin**: You can use this option to select the output tray on the bottom of the High Volume Finisher.
- 4. To send the job to the printer, click **Print**.

## Saving a Set of Commonly Used Printing Options for Macintosh

You can define and save a set of options, so that you can apply them to future print jobs.

To save a set of printing options:

- 1. With the document open in your application, click **File**→**Print**.
- 2. Select your printer from the Printers list.
- 3. Select the required printing options from the lists in the Print dialog box.

**Note:** To see all printing options, click **Show Details**.

- 4. Click **Presets**→**Save Current Settings as Preset**.
- 5. Type a name for the printing options. To save the set of options in the Presets list, click **OK**.
- 6. To print using these options, select the name from the Presets list.

# Linux Printing Options

## Launching Xerox Printer Manager

To launch Xerox® Printer Manager from a terminal window prompt as root, type **xeroxprtmgr**, then press **Enter** or **Return**.

## Printing from a Linux Workstation

To print from a Linux workstation:

- 1. Create a print queue.
- 2. With the desired document or graphic open in your application, open the Print dialog box. For most software applications, click **File**→**Print** or press **CTRL+P**.
- 3. Select the target print queue.
- 4. Close the Print dialog box
- 5. In the Xerox® GUI print driver, select the available printer features.
- 6. Click **Print**.

The Xerox® print driver accepts job ticket settings files that select additional settings or features. You can also submit print requests through the command line using lp/lpr.

#### **Creating a job ticket using the Xerox® GUI print driver**

- 1. Open the Xerox® GUI print driver.
- 2. Select the desired options.
- 3. Click **Save As**, then store the job ticket in a public location, such as /tmp.

**Note:** Personally identifiable information, such as a Secure Print passcode, is not saved in the job ticket. You can specify the information on the command line.

#### **Creating a job ticket using the command line**

- 1. On the command line, as the root user, type **xeroxprtmgr**.
- 2. Select the desired options.
- 3. Click **Save As**, then store the job ticket in a public location, such as /tmp.

**Note:** Personally identifiable information, such as a Secure Print passcode, is not saved in the job ticket. You can specify the information on the command line.

The following commands are examples of how to print using a job ticket:

- lp -d{Target\_Queue} -oJT={Absolute\_Path\_To\_Job\_Ticket} {Path\_To\_Print\_File}
- lp -dMyQueue -oJT=/tmp/DuplexedLetterhead /home/user/PrintReadyFile
- lp -dMyQueue -oJT=/tmp/Secure -oSecurePasscode=1234 /home/user/PrintReadyFile

# Mobile Printing Options

This printer can print from iOS and Android mobile devices.

#### Printing with Wi-Fi Direct

You can connect to your printer from a Wi-Fi mobile device, such as a tablet, computer, or smartphone, using Wi-Fi Direct.

For details, refer to [Connecting](#page-43-0) with Wi-Fi Direct.

For details on using Wi-Fi Direct, refer to the documentation provided with your mobile device.

**Note:** Depending on which mobile device you are using, the printing procedure varies.

## Printing from a Mopria-Enabled Mobile Device

Mopria is a software feature that enables users to print from mobile devices without requiring a print driver. You can use Mopria to print from your mobile device to Mopria-enabled printers.

#### $\mathscr{O}$ **Note:**

- Mopria and all of its required protocols are enabled by default.
- Ensure that you have the latest version of the Mopria Print Service installed on your mobile device. You can obtain a free download from the Google Play Store.
- Wireless devices must join the same wireless network as the printer.
- The name and location of your printer appears in a list of Mopria-enabled printers on connected devices.

To print using Mopria follow the directions provided with your mobile device.

# <span id="page-143-0"></span>Print Jobs

# Managing Jobs

From the control panel Jobs menu, you can view lists of active jobs, secure jobs, or completed jobs. You can pause, delete, print, or view job progress or job details for a selected job. When you send a secure print job, the job is held until you release it by typing a passcode at the control panel. For details, refer to [Printing](#page-144-0) Special Job Types

From the Jobs window in the Embedded Web Server, you can view a list of active and saved print jobs.

## Pausing, Promoting, or Deleting a Job Waiting to Print

- 1. At the printer control panel, press the **Home** button.
- 2. Touch **Jobs**, then touch the name of the desired print job.
- 3. Select a task.

**Note:** If you do not make a selection, the job automatically resumes after the set timeout period.

- To pause the print job, touch **Hold**. To resume the print job, touch **Release**.
- To delete the print job, touch **Delete**. At the prompt, touch **Delete**.
- To move the job to the top of the list, touch **Promote**.
- To view the status of the job, touch **Job Progress**.
- To view information about the job, touch **Job Details**, then touch **Job Settings**or **Required Resources**.
- 4. To return to the Home screen, press the **Home** button.

#### **Note:**

- The system administrator can restrict users from deleting jobs. If a system administrator has restricted job deletion, you can view the jobs, but cannot delete them.
- Only the user that sent the job, or the system administrator, can delete a Secure Print job.

#### Printing a Job Held for Resources

- 1. At the printer control panel, press the **Home** button.
- 2. Touch **Jobs**.
- 3. From the jobs list, touch the held job name. The resources required for the job appear on the control panel.
- 4. Do one of the following steps.
	- To print the job, replenish the resources required. The job resumes automatically when the required resources are available. If the job does not print automatically, touch **Resume**.
	- To choose an alternative paper source to enable the job to print, touch **Print On Alternate Paper**. Select a paper tray, then touch **OK**.
	- To delete the print job, touch **Delete**. At the prompt, touch **Delete**.

**Note:** The Print On Alternate Paper option is enabled using the Embedded Web Server. For details about the Print On Alternate Paper option, refer to the *System Administrator Guide* at [www.xerox.com/support/ALB80XXdocs.](http://www.support.xerox.com/support/altalink-b8000-series/documentation)

5. To return to the Home screen, press the **Home** button.

## Printing Special Job Types

Special job types allow you to send a print job from your computer, then print it from the printer control panel. Select special job types in the print driver, Printing Options tab, under Job Type.

#### Saved Job

Saved Jobs are documents sent to the printer and stored there for future use. All users can print or delete a Saved Job.

On the control panel, from the Print From menu, you can view and print saved jobs. In the Embedded Web Server, on the Jobs window, you can view, print, and delete saved jobs, and you can manage where jobs are stored.

To print a saved job from the control panel, refer to [Printing](#page-132-0) from Saved Jobs.

#### **Printing using Saved Job**

- 1. In your software application, access the print settings. For most software applications, press **CTRL +P** for Windows or **CMD+P** for Macintosh.
- 2. Select your printer, then open the print driver.
	- For Windows, click **Printer Properties**. Depending on your application, the title of the button can vary.
	- For Macintosh, in the Print window, in the print options list, click **Xerox Features**.
- 3. For Job Type, select **Saved Job**.
	- a. Type a job name or select a name from the list.
	- b. Type a folder name or select a name from the list.
	- c. To add a passcode, click **Private**, type the passcode, then confirm the passcode.
	- d. Click **OK**.
- 4. Select other required printing options.
	- For Windows, click **OK**, then click **Print**.
	- For Macintosh, click **Print**.

#### **Print, Delete, Move, or Copy a Saved Job in the Embedded Web Server**

- 1. At your computer, open a Web browser. In the address field, type the IP address of the printer, then press **Enter** or **Return**.
- 2. In the Embedded Web Server, click **Home**.

[Printing](#page-134-0)

- 3. Click **Jobs**.
- 4. Click the **Saved Jobs** tab.
- 5. For the job that you want to process, select the check box.
- 6. From the menu, select an option.
	- **Print Job**: This option prints a job immediately.
	- **Delete Job** This option deletes the saved job.
	- **Move Job**: Use this option to move the job to another folder location.
	- **Copy Job**: Use this option to duplicate the job.
- 7. Click **Go**.

#### Secure Print

Use Secure Print to print sensitive or confidential information. After you send the job, it is held at the printer until you enter your passcode at the printer control panel.

After a Secure Print job is printed, it is deleted automatically.

#### **Printing using Secure Print**

- 1. In your software application, access the print settings. For most software applications, press **CTRL +P** for Windows or **CMD+P** for Macintosh.
- 2. Select your printer, then open the print driver.
	- For Windows, click **Printer Properties**. Depending on your application, the title of the button varies.
	- For Macintosh, in the Print window, click **Preview**, then select **Xerox Features**.
- 3. For Job Type, select **Secure Print**.
- 4. Type the passcode, confirm the passcode, then click **OK**.
- 5. Select any other required printing options.
	- For Windows, click **OK**, then click **Print**.
		- For Macintosh, click **Print**.

#### **Releasing a Secure Print job**

- 1. At the printer control panel, press the **Home** button.
- 2. Touch **Jobs**.
- 3. To view Secure Print jobs, touch **Personal & Secure Jobs**.
- 4. Touch your folder.
- 5. Enter the passcode number, then touch **OK**.
- 6. Select an option:
	- To print a Secure Print job, touch the job.
	- To print all the jobs in the folder, touch **Print All**.
	- To delete a Secure Print job, touch the **Trash** icon. At the prompt, touch **Delete**.
	- To delete all the jobs in the folder, touch **Delete All**.

**Note:** After a Secure Print job is printed, it is deleted automatically.

- 7. To return to the Home screen, press the **Home** button.
- 146 Xerox® AltaLink® B80XX Series Multifunction Printer User Guide

#### Sample Set

The Sample Set job type prints one copy of a multiple-copy print job before printing the remaining copies. After reviewing the sample set, you can either print the remaining copies or delete them at the printer control panel.

Sample Set is a type of saved job with these features:

- A Sample Set job appears in a folder named after the user ID associated with the print job.
- A Sample Set job does not use a passcode.
- Any user can print or delete a Sample Set job.
- A Sample Set prints one copy of a job to allow you to proofread the job before printing any remaining copies.

After a Sample Set job is printed, it is deleted automatically.

To print a Sample Set, refer to [Printing](#page-146-0) using Sample Set.

#### <span id="page-146-0"></span>**Printing using Sample Set**

- 1. In your software application, access the print settings. For most software applications, press **CTRL +P** for Windows or **CMD+P** for Macintosh.
- 2. Select your printer, then open the print driver.
	- For Windows, click **Printer Properties**. Depending on your application, the title of the button varies.
	- For Macintosh, in the Print window, click **Preview**, then select **Xerox Features**.
- 3. For Job Type, select **Sample Set**.
- 4. Select any other required printing options.
	- For Windows, click **OK**, then click **Print**.
		- For Macintosh, click **Print**.

#### **Releasing a Sample Set**

- 1. At the printer control panel, press the **Home** button.
- 2. To view available jobs, touch **Jobs**.
- 3. Touch the Sample Set job.

**Note:** The Sample Set file description shows the job as Held for Future Printing, and shows the number of remaining copies of the job.

- 4. Select an option.
	- To print the remaining copies of the job, touch **Release**.
	- To delete the remaining copies of the job, touch **Delete**.
- 5. To return to the Home screen, press the **Home** button.

# Printing Features

### Selecting Paper Options for Printing

There are two ways to select the paper for your print job. You can let the printer select which paper to use based on the document size, paper type, and paper color you specify. You can also select a specific tray loaded with the desired paper.

- To locate paper options in Windows, in the print driver, click the **Printing Options** tab.
- To locate paper options on Macintosh, in the Print window, in the print options list, click **Xerox Features**. Within Xerox Features, in the options list, click **Paper/Output**.

#### **Scaling**

Scaling reduces or enlarges the original document to match the selected output paper size.

- To locate scale options in Windows, on the Printing Options tab, for Paper, click the arrow, select **Other Size**, then click **Advanced Paper Size**.
- To locate scale options on Macintosh, in the Print window, click **Show Details**.

The following scaling options are available:

- **Automatically Scale** scales the document to fit the selected Output Paper Size. The scaling amount appears in the percentage box below the sample image.
- **No Scaling** does not change the size of the page image printed on the output paper, and 100% appears in the percentage box. If the original size is larger than the output size, the page image is cropped. If the original size is smaller than the output size, extra space appears around the page image.
- **Manually Scale** scales the document by the amount entered in the percentage box below the preview image.

## Printing on Both Sides of the Paper

#### Printing a 2-Sided Document

If your printer supports Automatic 2-Sided Printing, the options are specified in the print driver. The print driver uses the settings for portrait or landscape orientation from the application for printing the document.

**Note:** Ensure that the paper size and weight are supported. For details, refer to [Supported](#page-166-0) Paper Sizes and Weights for [Automatic](#page-166-0) 2-Sided Printing.

#### 2-Sided Page Layout Options

You can specify the page layout for 2-sided printing, which determines how the printed pages turn. These settings override the application page orientation settings.

- **1-Sided Print**: This option prints on one side of the media. Use this option when printing on envelopes, labels, or other media that cannot be printed on both sides.
- **2-Sided Print**: This option prints the job on both sides of the paper to allow binding on the long edge of the paper. The following illustrations show the result for documents with portrait and landscape orientations, respectively:

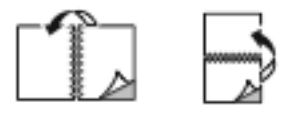

• **2-Sided Print, Flip on Short Edge**: This option prints on both sides of the paper. The images print to allow binding on the short edge of the paper. The following illustrations show the result for documents with portrait and landscape orientations, respectively:

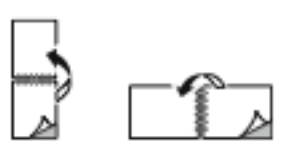

**Note:** 2–Sided Printing is part of the Earth Smart settings.

To change your default print driver settings, refer to Setting Default Printing Options for [Windows.](#page-137-0)

## Print Quality

The Windows Postscript print driver and the Macintosh print drivers provide the highest print-quality modes:

- **High Resolution**: This print-quality mode prints halftones at 1200 x 1200 dpi.
- **Standard:** This print-quality mode prints halftones at 600 x 600 dpi.
- **Toner Saver**: This print-quality mode prints halftones at 600 x 600 dpi.

## Image Options

Image options controls how the printer uses lightness and contrast to produce your document. The Windows PostScript print driver and the Macintosh print drivers provide the widest range of controls on the Image Options tab.

- To locate Image Options in Windows, in the print driver, click the **Image Options** tab.
- To locate Image Options on Macintosh, in the Print window, in the print options list, click **Xerox Features**. Within Xerox Features, in the options list, click **Image Options**.

#### **Lightness**

The Lightness feature allows you to adjust the overall lightness or darkness of the text and images in your printed job.

#### **Contrast**

You can use the Contrast feature to adjust the variation between light and dark areas of the print job.

## Printing Multiple Pages to a Single Sheet

When printing a multiple-page document, you can print more than one page on a single sheet of paper.

To print 1, 2, 4, 6, 9, or 16 pages per side, on the Page Layout tab, select **Pages Per Sheet**.

- To locate Pages Per Sheet in Windows, on the Document Options tab, click **Page Layout**.
- To locate Pages Per Sheet on Macintosh, in the Print window, in the print options list, click **Layout**.

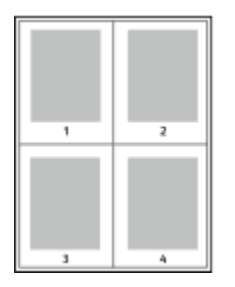

To print a border around each page, select **Page Borders**.

## Printing Booklets

With 2-sided printing, you can print a document in the form of a small booklet. You can create booklets from any paper size that is supported for 2-sided printing.

The print driver automatically reduces each page image and prints four page images per sheet of paper, two page images on each side. The pages are printed in the correct order so that you can fold and staple the pages to create the booklet.

- To locate booklet creation in Windows, on the Document Options tab, click **Page Layout**.
- To locate booklet creation on Macintosh, in the Print window, in the print options list, click **Xerox Features**. Within Xerox Features, in the options list, click **Booklet Layout**.

When you print booklets using the Windows PostScript or Macintosh driver, you can specify the gutter and creep.

- **Gutter**: Specifies the horizontal distance in points between the page images. A point is 0.35 mm (1/72 in.).
- **Creep**: Specifies how much the page images shift outward in tenths of a point. Shifting compensates for the thickness of the folded paper, which can cause the page images to shift outward slightly when folded. You can select a value from zero to 1 point.

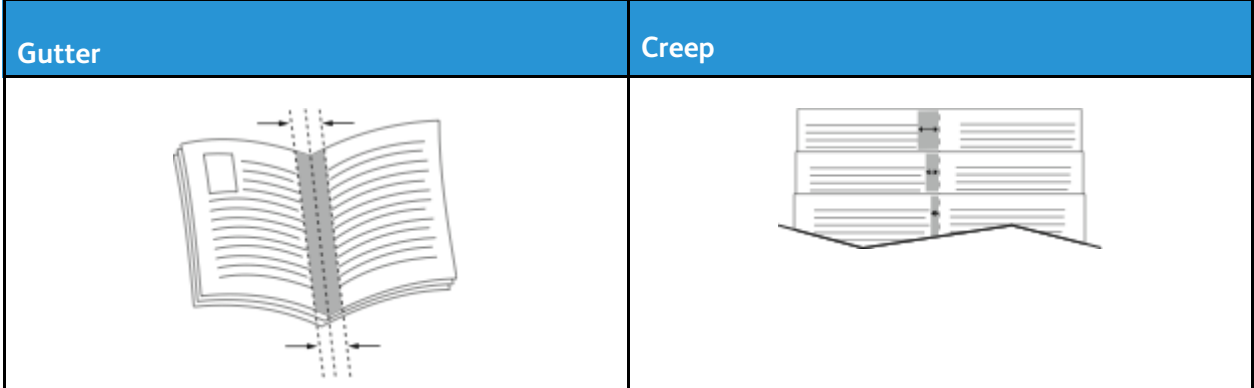

150 Xerox® AltaLink® B80XX Series Multifunction Printer User Guide

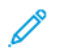

**Note:** To print a border around each page, select **Page Borders**.

## Using Special Pages

The Special Pages options control how covers, inserts, and exception pages are added to your printed document.

- To locate Special Pages in Windows, on the Document Options tab, click **Special Pages**.
- To locate Special Pages on Macintosh, in the Print window, in the print options list, click **Xerox Features**. Within Xerox Features, in the options list, click **Special Pages**.

#### Printing Cover Pages

A cover page is the first or last page of a document. You can select paper sources for the cover pages that are different from the source used for the body of a document. For example, you can use your company letterhead for the first page of a document. You can use heavyweight paper for the first and last pages of a report. You can use any applicable paper tray as the source for printing cover pages.

The following options are available:

- **No Covers**: This option does not print cover pages. No cover pages are added to the document.
- **Front Only**: This option prints the first page on paper from the specified tray.
- **Back Only**: This option prints the back page on paper from the specified tray.
- **Front and Back: Same**: This option prints the front and back cover pages from the same tray.
- **Front and Back: Different**: This option prints the front and back cover pages from different trays.

After you make a selection for printing the cover pages, you can select the paper for the front and back covers by size, color, or type. You can use blank or pre-printed paper, and you can print side one, side two, or both sides of the cover pages.

#### Printing Insert Pages

You can add blank or pre-printed insert pages before page one of each document or after designated pages within a document. Adding an insert after designated pages within a document separates sections, or acts as a marker or placeholder. Ensure that you specify the paper to use for the insert pages.

- **Insert Options**: Provides the options to place an insert After Page X, where X is the specified page, or Before Page 1.
- **Quantity**: Specifies the number of pages to insert at each location.
- **Pages**: Specifies the page or range of pages that use the exception page characteristics. Separate individual pages or page ranges with commas. Specify pages within a range with a hyphen. For example, to specify pages 1, 6, 9, 10, and 11, type **1,6,9-11**.
- **Paper**: Displays the default size, color, and type of paper selected in Use Job Settings. To specify a different paper size, color, or type, for Paper, click the arrow, then select an option.
- **Job Setting**: Displays the attributes of the paper for the remainder of the job.

#### Printing Exception Pages

Exception pages have different settings from the rest of the pages in the job. You can specify differences such as page size, page type, and page color. You can also change the side of the paper on which to print as your job requires. A print job can contain multiple exceptions.

For example, your print job contains 30 pages. You want five pages to print on only one side of a special paper, and the remainder of the pages printed 2-sided on regular paper. You can use exception pages to print the job.

In the Add Exceptions window, you can set the characteristics of the exception pages and select the alternate paper source:

- **Pages**: Specifies the page or range of pages that use the exception page characteristics. Separate individual pages or page ranges with commas. Specify pages within a range with a hyphen. For example, to specify pages 1, 6, 9, 10, and 11, type **1,6,9-11**.
- **Paper**: Displays the default size, color, and type of paper selected in Use Job Settings.
- **2-Sided Printing** allows you to select 2-sided printing options. Click the **Down** arrow to select an option:
	- **1-Sided Print** prints the exception pages on one side only.
	- **2-Sided Print** prints the exception pages on both sides of the paper and flips the pages on the long edge. The job then can be bound on the long edge of the pages.
	- **2-Sided Print, Flip on Short Edge** prints the exception pages on both sides of the paper and flips the pages on the short edge. The job then can be bound on the short edge of the pages.
	- **Use Job Setting** prints the job using the attributes shown in the Job Settings box.
- **Job Setting**: Displays the attributes of the paper for the remainder of the job.

**Note:** Some combinations of 2-sided printing with certain paper types and sizes can produce unexpected results.

## Printing Watermarks for Windows

A watermark is special-purpose text that can be printed across one or more pages. For example, you can add a word like Copy, Draft, or Confidential as a watermark instead of stamping it on a document before distribution.

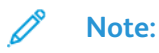

- This feature is available only on a Windows computer printing to a network printer.
- Not all options listed are supported on all printers. Some options apply only to a specific printer model, configuration, operating system, or print driver type.
- Watermarks are not supported for some print drivers when booklet is selected or when more than one page is printed on a sheet of paper.

To print a watermark:

- 1. In the print driver, click the **Document Options** tab.
- 2. Click the **Watermark** tab.
- 3. From the Watermark menu, select the watermark. You can choose from preset watermarks, or create a customized watermark. You can also manage watermarks from this menu.
- 152 Xerox® AltaLink® B80XX Series Multifunction Printer User Guide
- 4. Under Text, select an option:
	- **Text**: Enter the text in the field, then specify the font.
	- **Time Stamp**: Specify the date and time options, then specify the font.
	- **Picture**: To locate the picture, click the **Browse** icon.
- 5. Specify the scaling angle and position of the watermark:
	- Select the scaling option that specifies the size of the picture in relation to the original image. Use the arrows to scale the image in increments of 1%.
	- To define the angle of the image on the page, specify the position option or to rotate the image left or right by increments of 1, use the arrows.
	- To define the location of the image on the page, specify the position option, or to move the image in each direction in increments of 1, use the arrows.
- 6. Under Layering, select how to print the watermark:
	- **Print in Background**: This option prints the watermark behind the text and graphics in the document.
	- **Blend**: This option combines the watermark with the text and graphics in the document. A blended watermark is translucent, so you can see both the watermark and the document content.
	- **Print in Foreground**: This option prints the watermark over the text and graphics in the document.
- 7. Click **Pages**, then select the pages to print the watermark:
	- **Print on All Pages**: This option prints the watermark on all pages of your document.
	- **Print on Page 1 Only**: This option prints the watermark only on the first page of the document.
- 8. If you select a picture as a watermark, specify the lightness settings for the image.
- 9. Click **OK**.

#### **Orientation**

Orientation allows you to select the direction that the page prints.

• To locate orientation options in Windows, on the Document Options tab, click **Orientation**.

**Note:** The orientation setting in your application print dialog box can override the orientation options in the print driver.

• To locate orientation options on Macintosh, in the Print window, click **Show Details**.

The following options are available:

• **Portrait**: Orients the paper so that the text and images print across the short dimension of the paper.

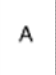

• **Landscape**: Orients the paper so that the text and images print across the long dimension of the paper.

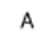

• **Rotated Landscape**: Orients the paper so that the content is rotated 180 degrees and with the long bottom side up.

A

## Advanced Tab

Rotate check box.

You can use the Advanced tab to set advanced printing options. Selections on this tab apply to all jobs that you print with the print driver.

**Note:** For Macintosh, to print portrait text and images in landscape orientation, clear the Auto

- **Note:** Not all options listed are supported on all printers. Some options apply only to a specific printer model, configuration, operating system, or print driver type.
- To locate advanced printing options in Windows, in the print driver, click the **Advanced** tab.
- To locate advanced printing options on Macintosh, in the Print window, in the print options list, click **Xerox Features**. Within Xerox Features, in the options list, click **Advanced**.

#### Job Identification

You can use the Job ID feature to change the job identification setting for your print job. You can print the job identification on a separate banner page or on the pages of your document.

To change the job identification setting from the Advanced tab:

- 1. Click **Job ID** or **Job Identification**.
- 2. Select an option.
	- **Disable Job ID**: This option directs the printer not to print a banner page.
	- **Print ID on a Banner Page**: This option prints the job identification on a banner page.
	- **Print ID in Margins - First Page Only**: This option prints the job identification on the first page of the document in the top-left margin.
	- **Print ID in Margins - All Pages**: This option prints the job identification in the top-left margin on every page of the document.
- 3. Click **OK**.

#### Printing Mirror Images

If the PostScript print driver is installed, you can print pages as a mirror image. Images are mirrored left-to-right when printed.

- To locate mirror output in Windows, on the Advanced tab, for Advanced Settings, click **Mirror Output**.
- To locate mirror output on Macintosh, within Xerox Features, in the Advanced window, click **Mirrored Output**.

#### Selecting Job Completion Notification for Windows

You can select to be notified when your job finishes printing. A message appears on your computer screen with the name of the job and the name of the printer where it was printed.

**Note:** This feature is only available on a Windows computer printing to a network printer.

To select job completion notification from the Advanced tab:

- 1. Click **Notifications**.
- 2. Click **Notify for Completed Jobs**, then select an option.
	- **Enabled**: This option turns on notifications.
	- **Disabled**: This option turns off the Notification feature.
- 3. Click **OK**.

#### Document Encryption for Windows Print Jobs

You can select encryption for your print job. The print file is encrypted before it is transmitted to the printer. The print file is decrypted before it is printed.

**Note:** This feature is available on a Windows computer that is printing to a network printer. It applies to the PostScript and PCL print drivers.

To locate the setting to enable or disable document encryption, in the print driver, click the **Advanced** tab.

**Note:** This feature is available only when Document Encryption is set to Manually Encrypt D Documents in the printer properties of the printer. For details, refer to Setting [Encryption](#page-154-0) Defaults in [Windows.](#page-154-0)

#### <span id="page-154-0"></span>**Setting Encryption Defaults in Windows**

- 1. Navigate to the list of printers on your computer:
	- For Windows Server 2008 and later, click **Start**→**Settings**→**Printers**.
	- For Windows 7, click **Start**→**Devices and Printers**.
	- For Windows 8, click **Start**→**Control Panel**→**Devices and Printers**.
	- For Windows 10, click the Windows **Start**→**Settings**→**Devices**→**Printers & Scanners**. Scroll to Related settings, then click **Devices and printers**.

**Note:** If the Control Panel icon does not appear on the desktop, right-click the desktop, then select **Personalize**. Select **Control Panel Home**→**Devices and Printers**.

- 2. In the list of printers, right-click the icon for your printer, then select **Printer properties**.
- 3. In the printer Properties dialog box, click the **Administration** tab.
- 4. Under Configurations, click **Document Encryption**, then select an option:
	- **Disabled**: This option disables encryption for all documents that you send to the printer.
	- **Encrypt All Documents**: This option encrypts all documents that you send to the printer.
	- **Manually Encrypt Documents**: This option allows you to set encryption for specific jobs that you send to the printer.

**Note:** Manually Encrypt Documents is the default printer setting.

- 5. Click **Apply**.
- 6. To save the settings, click **OK**.

# Using Custom Paper Sizes

You can print on custom paper sizes that are within the minimum and maximum size range supported by the printer. For details, refer to [Supported](#page-167-0) Custom Paper Sizes.

### Printing on Custom Paper Sizes

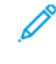

**Note:** Before printing on a custom paper size, use the Custom Paper Sizes feature in Printer Properties to define the custom size. For more information, refer to [Defining](#page-155-0) Custom Paper [Sizes](#page-155-0).

#### Printing on Custom Paper Size from Windows

**Note:** Before printing on custom-size paper, define the custom size in the Printer Properties.

- 1. Load the custom-size paper in the tray.
- 2. In the application, click **File**→**Print**, then select your printer.
- 3. In the Print dialog box, click **Printer Properties**.
- 4. On the Printing Options tab, from the Paper list, select the required custom paper size and type.
- 5. Select any other required options, then click **OK**.
- 6. In the Print dialog box, click **Print**.

#### Printing on Custom Paper Size from Macintosh

- 1. Load the custom-size paper. For details, refer to [Loading](#page-170-0) Paper.
- 2. In the application, click **File**→**Print**.
- 3. From the Paper Size list, select the custom paper size.
- 4. Click **Print**.

## <span id="page-155-0"></span>Defining Custom Paper Sizes

To print custom paper sizes, define the custom width and length of the paper in the print driver software and on the printer control panel. When setting the paper size, ensure that you specify the same size as the paper in the tray. Setting the wrong size can cause a printer error. Print driver settings override control panel settings when you print using the print driver software on your computer.

#### Creating and Saving Custom Paper Sizes in the Print Driver

You can print custom-size paper from any paper tray. Custom-size paper settings are saved in the print driver and are available for you to select in all your applications.

For details on supported paper sizes for each tray, refer to [Supported](#page-167-0) Custom Paper Sizes.

#### **Creating and Saving Custom Sizes for Windows**

- 1. In the print driver, click the **Printing Options** tab.
- 2. For Paper, click the arrow, then select **Other Size**→**Advanced Paper Size**→**Output Paper Size**→**New**.
- 3. In the New Custom Paper Size window, enter the height and width of the new size.
- 4. To specify the units of measurement, at the bottom of the window, click the **Measurements** button, then select **Inches** or **Millimeters**.
- 5. To save, in the Name field, type a title for the new size, then click **OK**.

#### **Creating and Saving Custom Sizes for Macintosh**

- 1. In the application, click **File**→**Print**.
- 2. Click **Paper Size**, then select **Manage Custom Sizes**.
- 3. To add a new size, in the Manage Paper Sizes window, click the plus sign ( **+**).
- 4. Double-click **Untitled**, then type a name for the new custom size.
- 5. Enter the height and width of the new custom size.
- 6. Click the arrow for the Non-Printable Area field, then select the printer from the list. Or, for User Defined margins, set the top, bottom, right, and left margins.
- 7. To save the settings, click **OK**.

#### Defining a Custom Paper Size at the Control Panel

You can print custom-size paper from Tray 5. If Trays 1 and 2 are set to Fully Adjustable mode, you can print custom-size paper from Trays 1 and 2. Custom-size paper settings are saved in the print driver and are available for you to select in all your applications.

**Note:** To configure the tray settings for Fully Adjustable or Dedicated mode, refer to [Configuring](#page-168-0) Tray Settings.

- 1. Open the paper tray, then load the custom-size paper.
- 2. Close the tray.
- 3. At the control panel, to define the new paper size, touch **Size**, then touch **Custom**.
- 4. In the Custom Paper Size window, enter the height and width of the new paper size, then touch **OK**.
- 5. To confirm the settings, touch **Confirm**.

# Print From

## Printing From a USB Flash Drive

You can print single or multiple files stored on a USB Flash drive. The USB port is on the front of the printer.

**Note:** Only USB Flash drives formatted to the typical FAT32 file system are supported.

To print from a USB Flash drive:

- 1. Insert the USB Flash drive into the USB port on the printer.
- 2. At the USB Drive Detected screen, touch **Print from USB**.

**Note:** If the Print from USB feature does not appear, enable the feature, or contact your system administrator. For details, refer to the *System Administrator Guide* at [www.xerox.](http://www.support.xerox.com/support/altalink-b8000-series/documentation) [com/support/ALB80XXdocs.](http://www.support.xerox.com/support/altalink-b8000-series/documentation)

- 3. To select a file for printing, browse to the file, then touch the check box. If multiple files require printing, browse to each file, then select the check box for each file.
- 4. Touch **OK**.

A list of files selected for printing appears.

- 5. To remove files from the printing list:
	- To remove a single file, touch the file, then select **Remove**. To confirm removal, touch **Remove**.
	- To remove all the files, touch a file, then select **Remove All**. To confirm removal, touch **Remove All**.
- 6. Adjust the feature settings as needed.
- 7. Touch **Print**.
- 8. When you are finished, remove the USB Flash drive.
- 9. To return to the Home screen, press the **Home** button.

## Printing from Saved Jobs

To print from saved jobs:

- 1. At the control panel, press the **Home** button, then touch **Print From**.
- 2. Touch **Saved Jobs**, then touch the name of the folder that contains the saved job.
- 3. Touch the name of the saved job that you want to print.
- 4. Select the options for paper supply, quantity, 2-sided printing, and finishing.
- 5. Touch **Print**.

**Note:** To print a private saved job, at the Passcode Required screen, enter the passcode, then touch **OK**.

- 6. After the job prints, to return to the list of saved jobs, touch **Change File**.
- 7. To return to the Home screen, press the **Home** button.
- 158 Xerox® AltaLink® B80XX Series Multifunction Printer User Guide

## Printing from Mailbox

Print from mailbox allows you to print a file that is stored in a folder on the printer hard drive.

To print from a mailbox:

- 1. At the control panel, press the **Home** button, then touch **Print From**.
- 2. Select **Mailboxes**, then touch the name of the folder containing the document.
	- **Note:** If Mailboxes does not appear, enable the feature or contact the system administrator. For details, refer to the *System Administrator Guide* at [www.xerox.com/](http://www.support.xerox.com/support/altalink-b8000-series/documentation) [support/ALB80XXdocs.](http://www.support.xerox.com/support/altalink-b8000-series/documentation)
- 3. Touch the name of the document that you want to print.
- 4. Select the options for paper supply, quantity, 2-sided printing, and finishing.
- 5. Touch **Print**.
- 6. After the job prints, to return to the mailbox folder, touch **Change File**.
- 7. To return to the Home screen, press the **Home** button.

## Printing from the Embedded Web Server

You can print **.pdf**, **.ps**, **.pcl**, and **.xps** files directly from the Embedded Web Server without need of another application or the print driver. The files can be stored on a local computer hard drive, mass storage device, or network drive.

To print from the Embedded Web Server:

1. At your computer, open a Web browser, in the address field, type the IP address of the printer, then press **Enter** or **Return**.

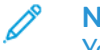

**Note:** If you do not know the IP address of your printer, refer to Finding the IP [Address](#page-40-0) of Your [Printer.](#page-40-0)

- 2. In the Embedded Web Server, click the **Print** tab.
- 3. To select the file from a local network or remote location, for File Name, click **Browse**, select the file, then click **Open**.
- 4. For Printing, select the desired options for the job.
	- **Normal Print** prints a job immediately.
	- **Secure Print** prints a job after you enter your passcode at the printer control panel.
	- **Sample Set**, or Proof Print, prints one copy of a multiple-copy print job and holds the remaining copies at the printer.
	- **Save Job for Reprint** saves a print job in a folder on the print server for future printing. You can specify a job name and folder.
	- **Delay Print** prints a job at a specified time up to 24 hours from the original job submission.
- 5. If Accounting is enabled, enter your User ID and account information.
- 6. Click **Submit Job**.

**Note:** To ensure that the job was sent to the queue, wait for the job submission confirmation message to appear before you close this page.

[Printing](#page-134-0)

# $\sqrt{}$

# <span id="page-160-0"></span>Paper and Media

This chapter contains:

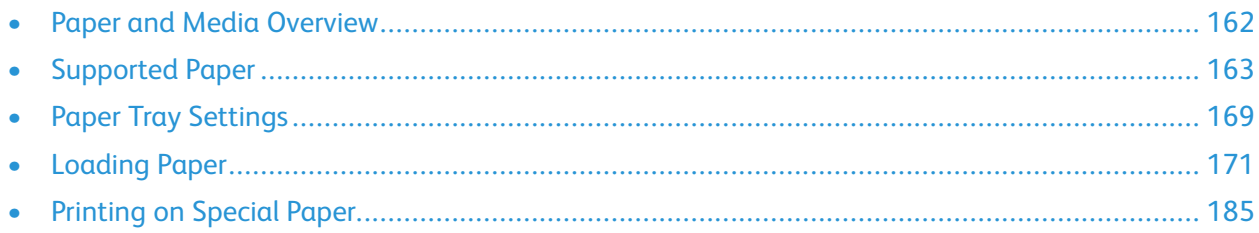

# <span id="page-161-0"></span>Paper and Media Overview

The printer has five paper trays:

- Trays 1 and 2 are adjustable trays that can hold a range of paper sizes.
- Trays 3 and 4 are high-capacity trays that can hold A4-size or Letter-size paper.
- Tray 5 is designed for loading small amounts of special paper.

The printer has three optional paper trays:

- The Envelope Tray can replace Tray 2.
- Tray 6 is a high-capacity paper tray that can hold A4-size or Letter-size paper. When one of the optional conversion kits is installed, the kit can feed more paper sizes.
- Tray 7 is a paper inserter tray for use with the High-Volume Finisher.

The printer can use various media types, such as plain, recycled, or colored paper, letterhead, preprinted, cardstock, labels, transparencies, and envelopes. Ensure that you use the correct media for the tray that you are loading. You can load all types of media in Tray 5.

Labels affixed inside each tray show the correct orientation for loading certain types of media in the tray. The MAX label shows the maximum fill line for the tray.

# <span id="page-162-0"></span>Supported Paper

Your printer is designed to use various paper and other media types. To ensure the best print quality and to avoid jams, follow the guidelines in this section.

For best results, use Xerox paper and media recommended for your printer.

### Recommended Media

A list of paper and media recommended for your printer is available at:

- [www.xerox.com/rmlna](http://www.xerox.com/printer-supplies/recommended-paper/enus.html) Recommended Media List (United States)
- [www.xerox.com/rmleu](http://www.xerox.com/rmleu) Recommended Media List (Europe)

## Ordering Paper

To order paper, transparencies, or other media, contact your local reseller or go to [www.xerox.com/](https://www.xerox.co.uk/printer-supplies/) [supplies.](https://www.xerox.co.uk/printer-supplies/)

## General Paper Loading Guidelines

- Do not overfill the paper trays. Do not load paper above the maximum fill line in the tray.
- Adjust the paper quides to fit the paper size.
- Fan paper before loading it in the paper tray.
- If excessive jams occur, use paper or other approved media from a new package.
- Use only recommended Xerox<sup>®</sup> transparencies. Print quality could vary with other transparencies.
- Do not print on label media once a label has been removed from a sheet.
- Use only paper envelopes. Print envelopes 1-sided only.

## Paper That Can Damage Your Printer

Some paper and other media types can cause poor output quality, increased paper jams, or damage your printer. Do not use the following:

- Rough or porous paper
- Inkjet paper
- Non-laser glossy or coated paper
- Paper that has been photocopied
- Paper that has been folded or wrinkled
- Paper with cutouts or perforations
- Stapled paper
- Envelopes with windows, metal clasps, side seams, or adhesives with release strips
- Padded envelopes
- Plastic media
- Iron on transfer paper
- **Caution:** The Xerox® Warranty, Service Agreement, or Xerox® Total Satisfaction Guarantee does not cover damage caused by using unsupported paper or special media. The Xerox® Total Satisfaction Guarantee is available in the United States and Canada. Coverage could vary outside these areas. Contact your Xerox representative for details.

## Paper Storage Guidelines

Storing your paper and other media properly contributes to optimum print quality.

- Store paper in dark, cool, relatively dry locations. Most paper is susceptible to damage from ultraviolet and visible light. Ultraviolet light, from the sun and fluorescent bulbs, is particularly damaging to paper.
- Reduce the exposure of paper to strong lights for long periods of time.
- Maintain constant temperatures and relative humidity.
- Avoid storing paper in attics, kitchens, garages, or basements. These spaces are more likely to collect moisture.
- Store paper flat, either on pallets, cartons, shelves, or in cabinets.
- Avoid food or drinks in the area where paper is stored or handled.
- Do not open sealed packages of paper until you are ready to load them into the printer. Leave stored paper in the original packaging. The paper wrapper protects the paper from moisture loss or gain.
- Some special media is packaged inside resealable plastic bags. Store the media inside the bag until you are ready to use it. Keep unused media in the bag and reseal it for protection.

## Supported Paper Types and Weights

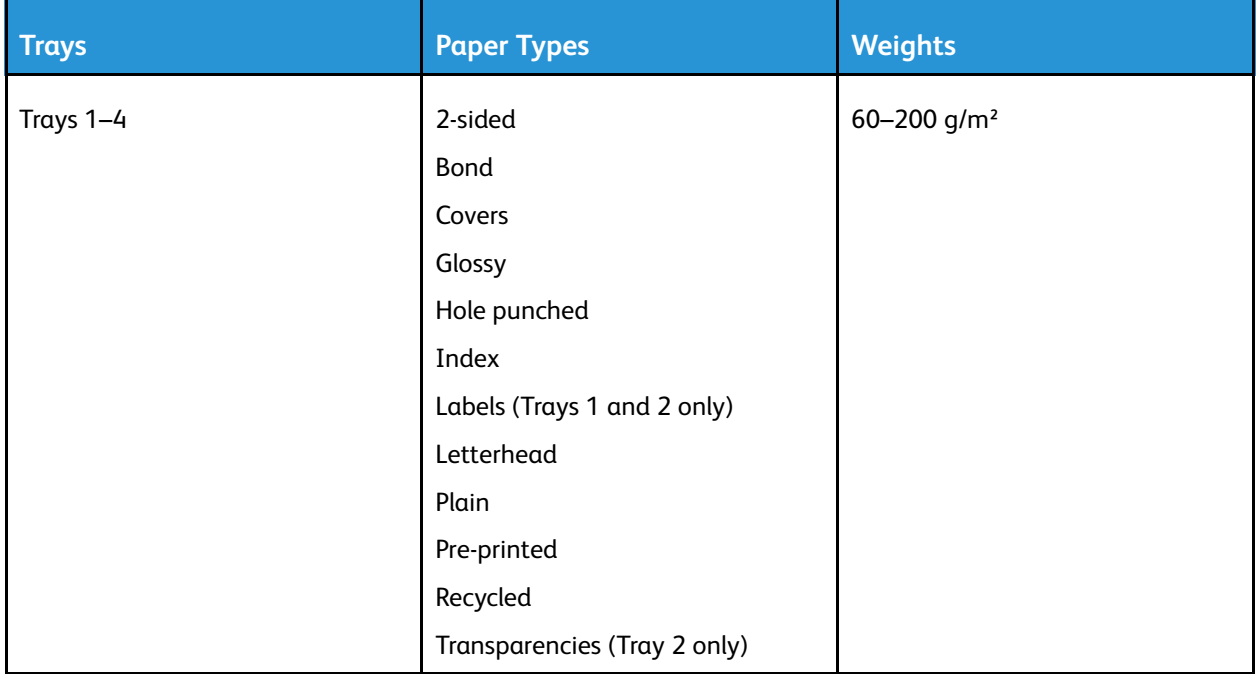

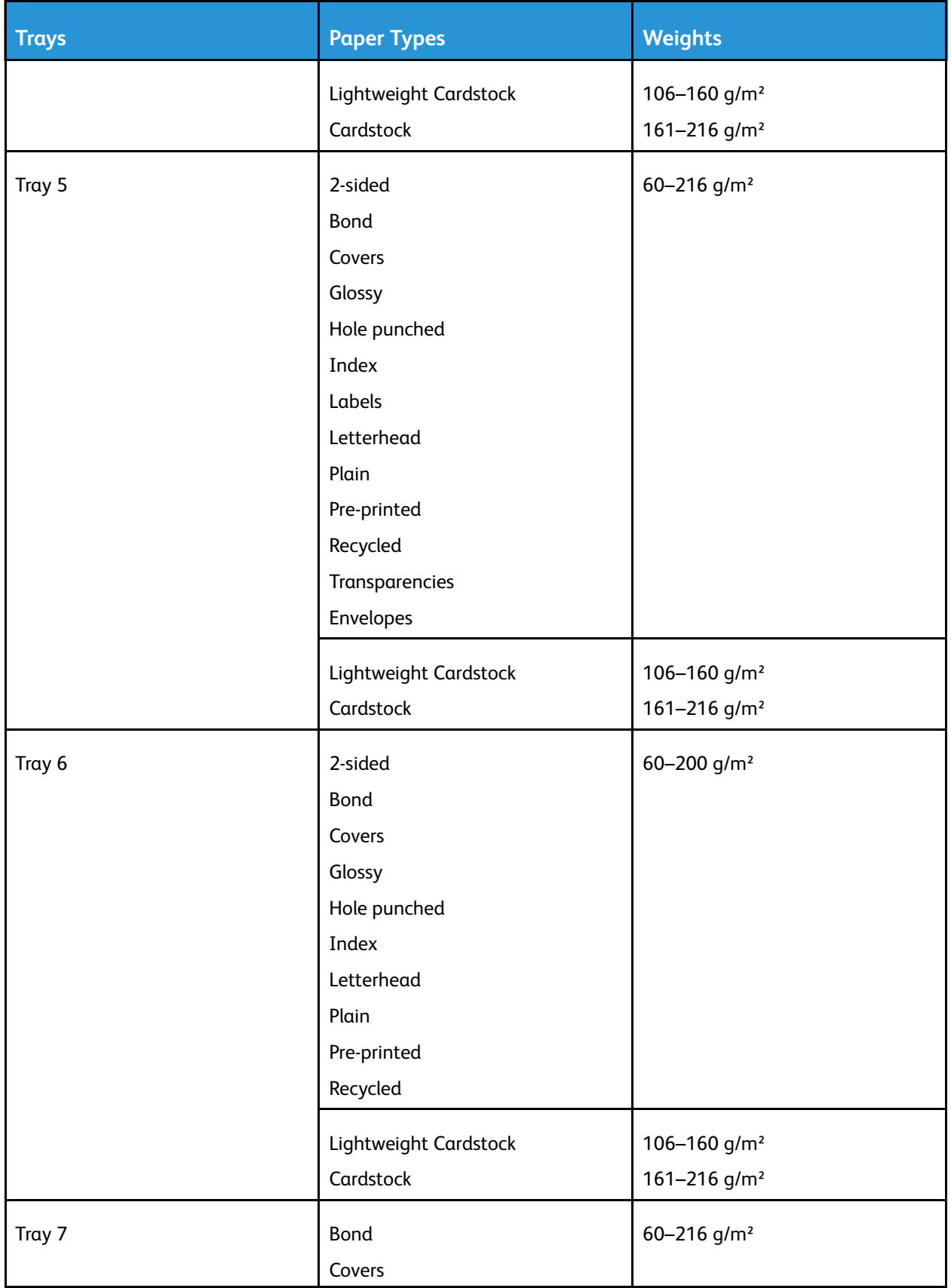

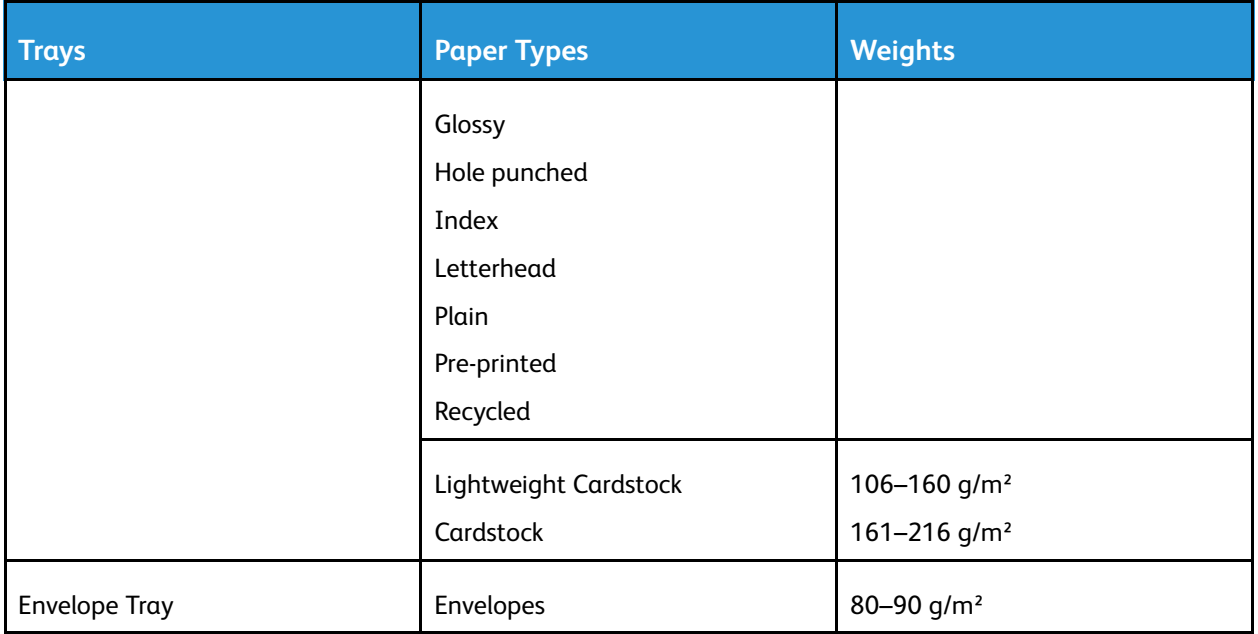

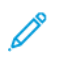

**Note:** Pre-cut tabs are not supported.

## Supported Standard Paper Sizes

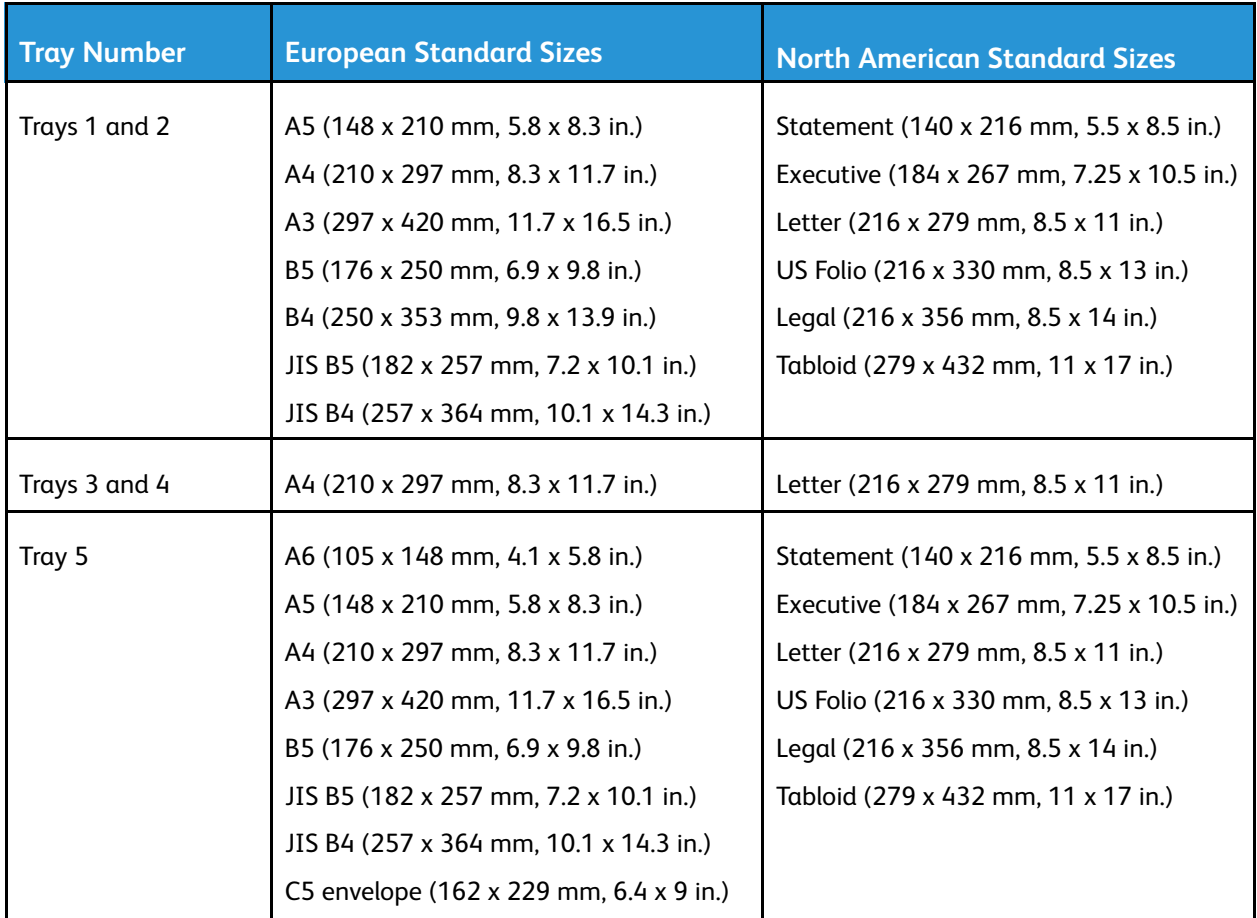

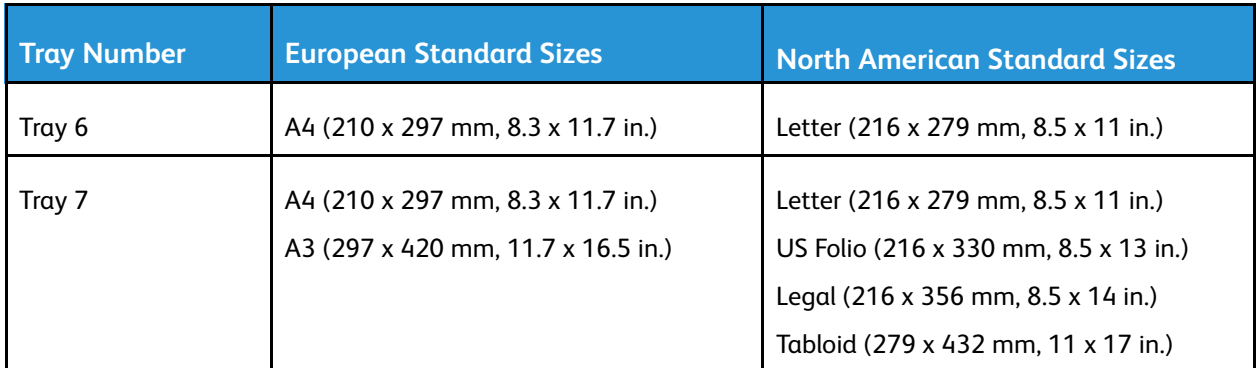

# <span id="page-166-0"></span>Supported Paper Sizes and Weights for Automatic 2- Sided Printing

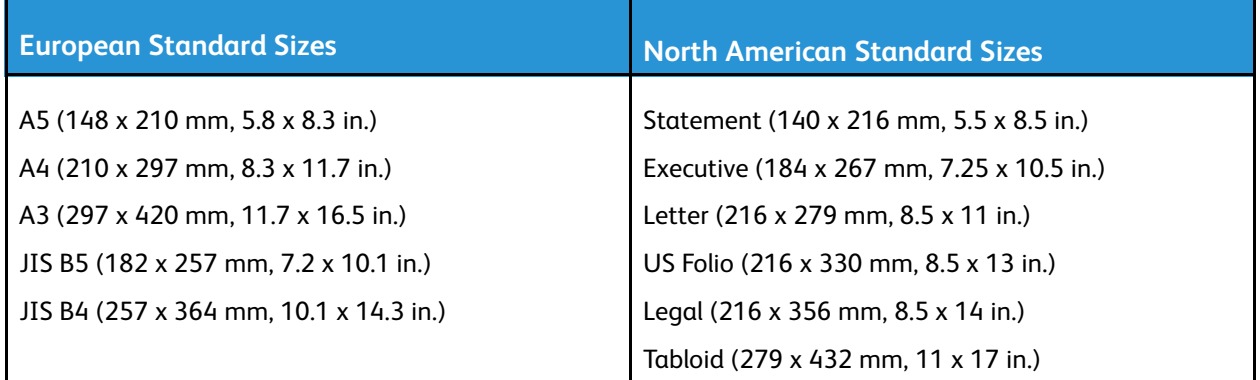

In addition to the standard sizes, you can use custom-size paper within the following ranges for 2-sided printing:

- Minimum size 125 x 138 mm (4.9 x 5.4 in.)
- Maximum size 297 x 432 mm (11.7 x 17 in.)

Paper weights from 50 g/m<sup>2</sup> through 160 g/m<sup>2</sup> can be used for automatic 2-sided printing.

**Note:** Do not use transparencies, envelopes, labels, or reloaded paper for automatic 2-sided printing.

## Supported Paper Sizes for the Envelope Tray

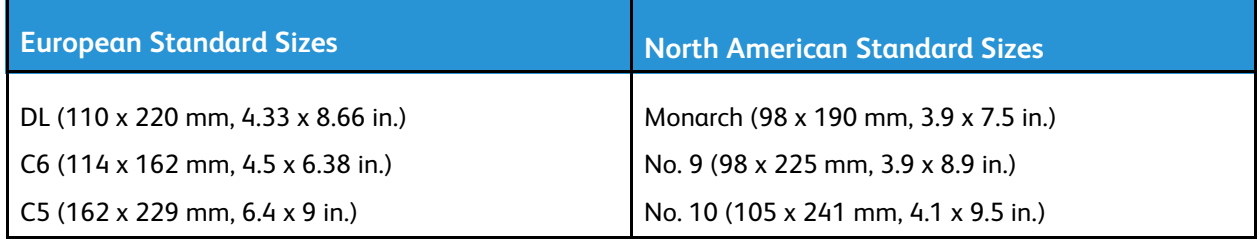

## <span id="page-167-0"></span>Supported Custom Paper Sizes

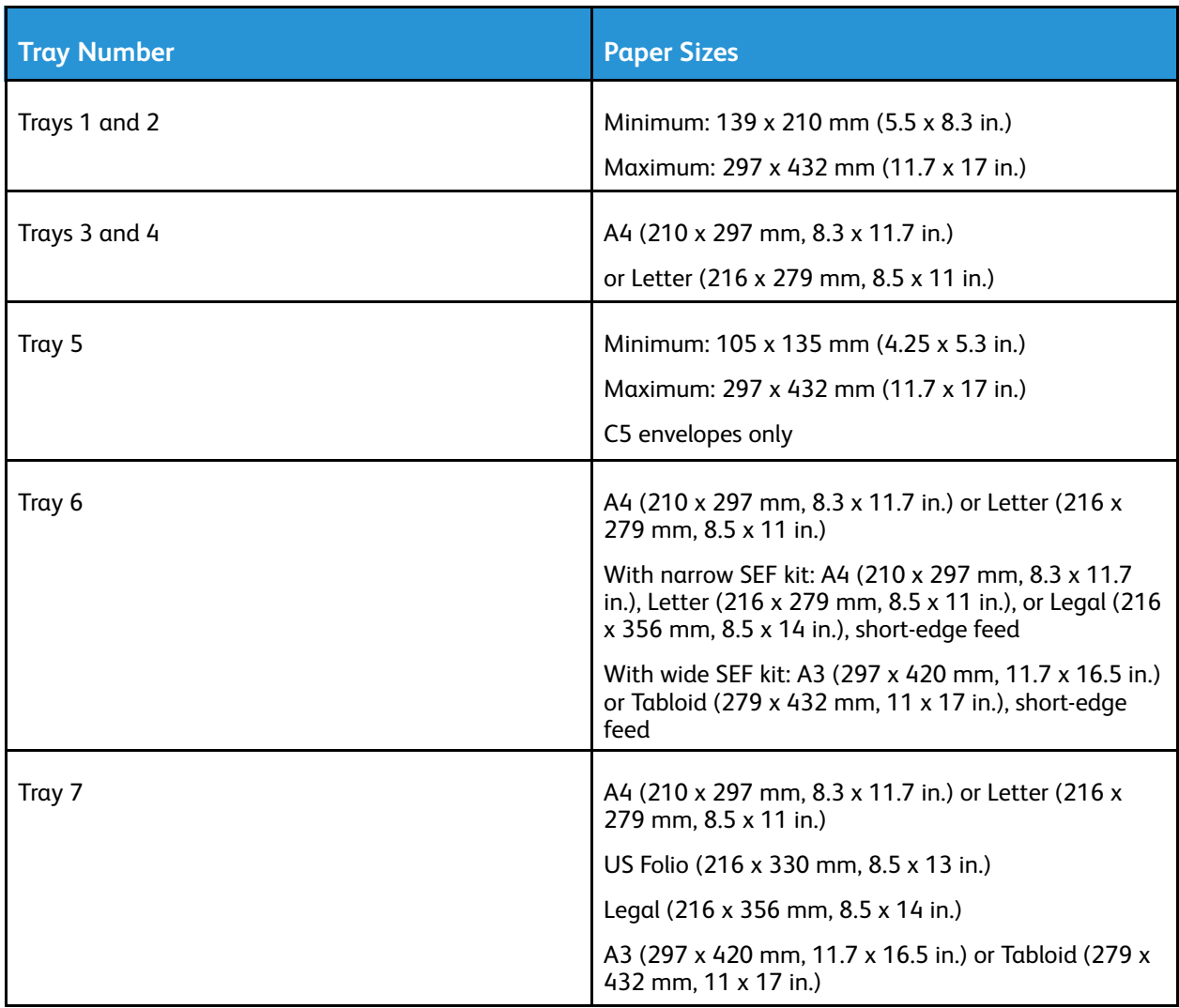

# <span id="page-168-1"></span>Paper Tray Settings

## <span id="page-168-0"></span>Configuring Tray Settings

The system administrator can set Trays 1 and 2 to Fully Adjustable or Dedicated mode. When a paper tray is set to Fully Adjustable mode, you can change paper settings each time that you load the tray. When a paper tray is set to Dedicated mode, the control panel prompts you to load a specific paper size, type and color.

To configure the tray settings:

- 1. At the printer control panel, touch **Device**.
- 2. Touch **Tools**, then touch **Device Settings**→**Paper Management**.
- 3. Touch **Tray Settings**, then select a tray.
	- To set the mode, touch **Fully Adjustable** or **Dedicated**.
	- To specify the paper settings for a dedicated tray, touch **Edit**, then set the paper size, type, and color. Touch **OK**.
	- To configure the printer to select the tray automatically, for Auto Selection, touch **Enabled**.
	- To set the priority for each tray, touch the number field. To enter a number, use the alphanumeric keypad, or touch plus icon ( **+**) or the minus icon ( **-**). The printer uses paper from the Priority 1 tray first. If that tray is empty, the printer uses paper from the Priority 2 tray.
- 4. Touch **OK**.
- 5. To close Tray Settings, touch **X**.
- 6. To close Tools, touch **X**.
- **Note:** To access the Paper Management menu, log in as the system administrator. For details, referto the *System Administrator Guide* at [www.xerox.com/support/ALB80XXdocs](http://www.support.xerox.com/support/altalink-b8000-series/documentation).

## Changing Paper Size, Type, and Color

When a paper tray is set to Fully Adjustable mode, you can change paper settings each time that you load the tray. When you close the tray, the control panel prompts you to set the paper size, type, and color of paper loaded.

When a paper tray is set to Dedicated mode, the control panel prompts you to load a specific paper size, type, and color. If you move the guides to load a different paper size, the control panel displays an error message.

To configure the tray settings for Fully Adjustable or Dedicated mode, refer to [Configuring](#page-168-0) Tray [Settings](#page-168-0).

To set the paper size, type, or color when a tray is set to Fully Adjustable:

- 1. Open the paper tray, then load the required paper.
- 2. Close the tray.
- 3. At the control panel, select the correct paper size, type, and color:
	- To select a new paper size, touch **Size**.
	- To select a new paper type, touch **Type**.
	- To select a new paper color, touch **Color**.
- 4. To confirm the settings, touch **Confirm**.

# <span id="page-170-0"></span>Loading Paper

## Loading Paper in Trays 1 and 2

The system administrator can configure Trays 1 and 2 to Fully Adjustable or Dedicated mode. Each time a tray is opened and closed, the paper settings appear on the control panel:

- The Fully Adjustable mode allows you to confirm or change the media settings. The tray guides automatically detect the size of paper loaded.
- When the Dedicated mode is configured, the control panel displays the media settings for the tray. If the wrong media is loaded, or the paper tray guides are set incorrectly, a warning message appears on the control panel.

**Note:** Only the system administrator can change the media settings for a Dedicated tray.

When the paper in a tray is in short supply, or when a tray is empty, a warning message appears on the control panel.

To load paper in Trays 1 and 2:

1. Pull out the tray until it stops.

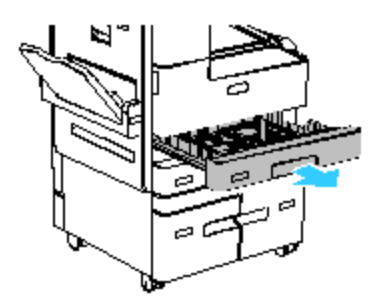

- 2. Ensure that the paper guides are set in the correct position for the paper that you are loading. For details, refer to [Adjusting](#page-174-0) the Paper Guides in Trays 1 and 2.
- 3. Remove any paper that is a different size or type.
- 4. To move out the length or width paper guides, release the guide lock, then slide out the length or width paper guides.

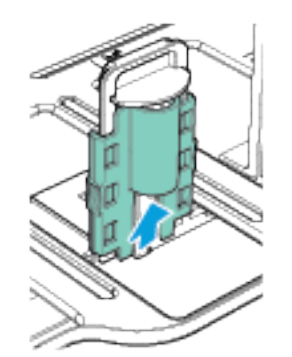

5. Flex the sheets back and forth and fan them, then align the edges of the stack on a level surface. This procedure separates any sheets that are stuck together and reduces the possibility of jams.

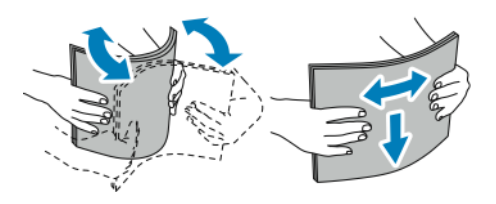

**Note:** To avoid jams and misfeeds, do not remove paper from its packaging until you are ready to use it.

- 6. Load paper in the tray. Position the paper against the left side of the tray.
	- For long-edge feed, insert letterhead and pre-printed paper face down with the top edge toward the front of the tray. Load hole-punched paper with the holes to the left.

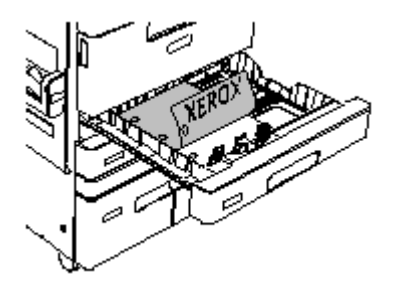

- Load labels face up with the top edge toward the front of the tray.
- Load paper-backed transparencies face up in the tray. Load striped transparencies with the stripe face down on the left edge of the tray.

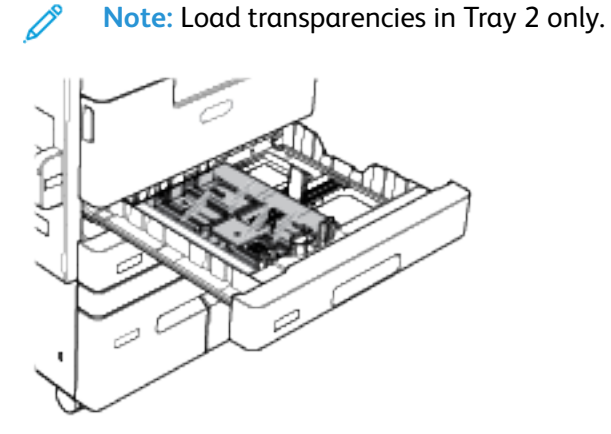

• For short-edge feed, insert letterhead and pre-printed paper face down with the top edge to the left. Load hole-punched paper with the holes toward the rear of the printer.

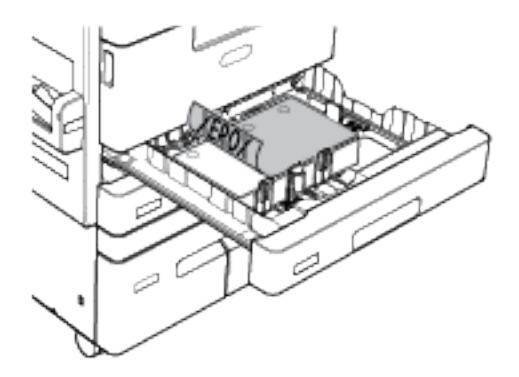

7. Adjust the length and width paper guides until they touch the edges of the paper.

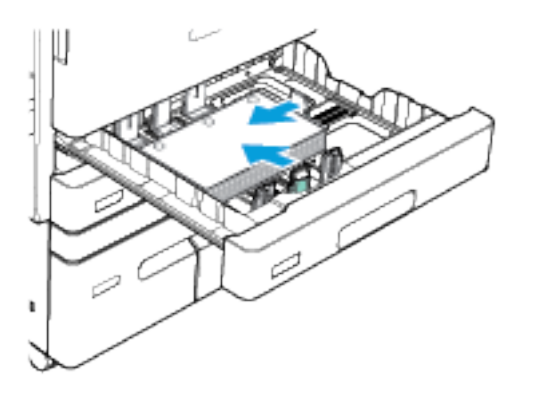

8. Close the paper tray.

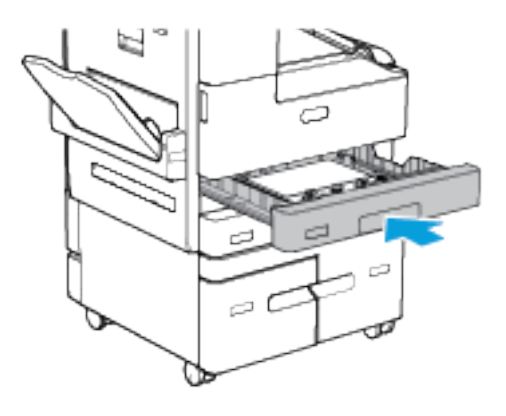

- 9. At the control panel, if a prompt appears, select the correct paper size, type, and color.
	- To select a new paper size, touch **Size**.
	- To select a new paper type, touch **Type**. For letterhead paper, select **Letterhead**. For preprinted paper, select **Pre-Printed**. For hole-punched paper, select **Hole Punched**. For index or covers, select **Cardstock**.
	- To select a new paper color, touch **Color**.

**Note:** If a prompt does not appear, and you have changed the paper size, type, or color, update the Required Paper Policies. For details, refer to the *System Administrator Guide* at [www.xerox.com/support/ALB80XXdocs](http://www.support.xerox.com/support/altalink-b8000-series/documentation).

10. To confirm the settings, touch **Confirm**.

**Note:** To change the paper settings when the tray is set to Dedicated mode, refer to [Configuring](#page-168-0) Tray Settings.

## <span id="page-174-0"></span>Adjusting the Paper Guides in Trays 1 and 2

You can adjust the guides in Trays 1 and 2 to accommodate standard or custom paper size papers. In the standard position, the guides move into the supported standard paper settings. In the custom position, the guides move in 1 mm (0.04 in.) increments.

To move the paper guides from the standard to the custom paper size position:

1. Pull out the tray until it stops.

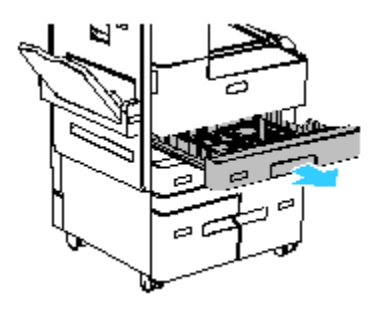

2. To expand the length or width paper guide, release the guide lock, then slide out the length or width paper guide until it stops.

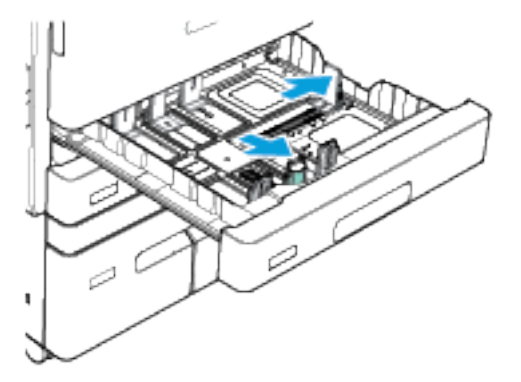

- 3. Load the custom-size paper in the tray.
- 4. To engage the fine-adjustment block, release the guide lock, then slide in the length or width paper guide. The paper guides move in increments of 1mm (0.04 in.).

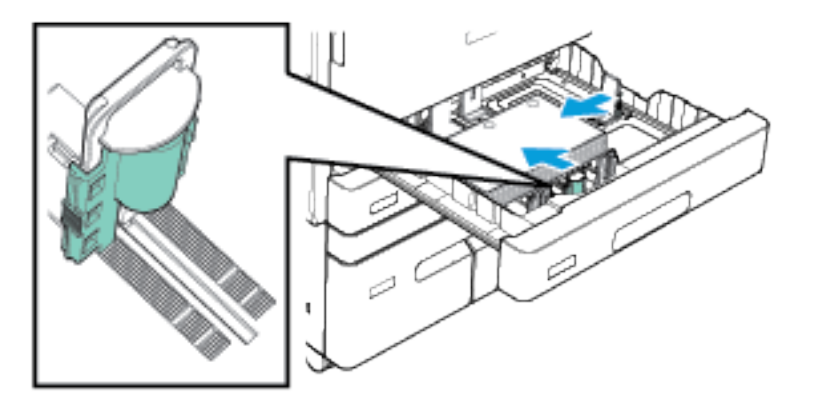

5. Adjust the length and width paper guides until they touch the edges of the paper.

### Loading Paper in Trays 3 and 4

Trays 3 and 4 are high-capacity paper trays. They are set as dedicated trays and hold A4-size (210 x 297 mm) or Letter-size (8.5 x 11 in.) paper only. Tray 3 holds 1600 sheets of paper. Tray 4 holds 2000 sheets of paper.

The control panel displays a warning message when the paper in the tray is in short supply, or when a tray is empty.To change the paper size, refer to [Configuring](#page-29-0) Trays 3 and 4.

To load paper in Trays 3 and 4:

- 1. Pull out Tray 3 or Tray 4 until it stops. Wait for the tray to lower and stop.
- 2. The control panel displays the paper tray settings. Ensure that you load the correct paper type.

**Note:** Do not load custom-size paper into Trays 3 or 4.

3. Fan the edges of the paper before loading it into the paper trays. This procedure separates any sheets of paper that are stuck together and reduces the possibility of paper jams.

**Note:** To avoid paper jams and misfeeds, do not remove paper from its packaging until necessary.

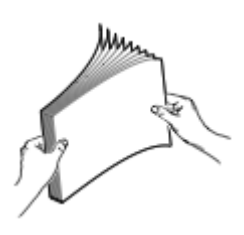

4. Stack the paper against the left rear corner of the tray as shown.

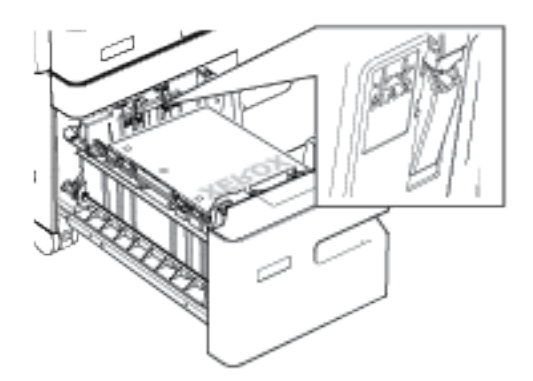

- Insert letterhead and pre-printed paper face down with the top edge toward the front of the tray.
- Load hole-punched paper with the holes to the left.

**Note:** Do not load paper above the maximum fill line. Overfilling the tray can cause the printer to jam.

5. Close the tray.

## Loading Paper in Tray 5

Tray 5 is located on the left side of the printer. You can close the tray when it is not in use. You can use the tray for small jobs or for jobs that use special media such as labels, transparencies, and envelopes.

When the printer detects media in Tray 5, the control panel displays the paper settings for the tray. Confirm or change the settings for the media that is loaded in the tray.

**Note:** Ensure that you select the correct media type for the paper that is loaded in the tray. The printer detects different types of media as each page travels through the paper path. If a paper-type setting does not match the paper type loaded in the printer, the job stops printing.

To load paper in Tray 5:

1. Open Tray 5, then for larger paper sizes, pull out the extension tray. Remove any paper that is a different size or type.

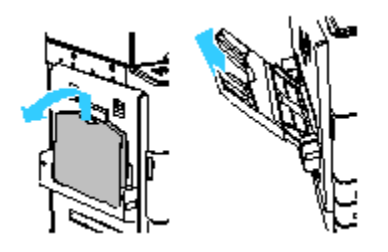

2. Move the width guides to the edges of the tray.

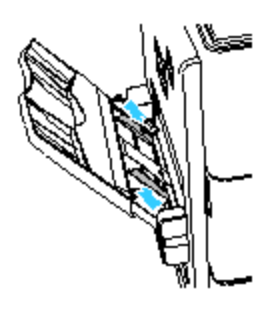

- 3. Load the paper in the tray.
	- For long-edge feed, insert letterhead and pre-printed paper face up with the top edge toward the front of the tray. Load hole-punched paper with the holes to the right.

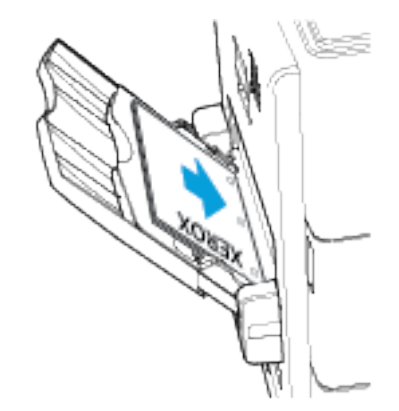

- Load labels face down, long-edge or short-edge feed.
- Load plain transparencies face down with the long edge leading into the printer. Load striped transparencies with the stripe face up on the edge leading into the printer.

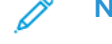

**Note:** Do not load paper-backed transparencies in Tray 5.

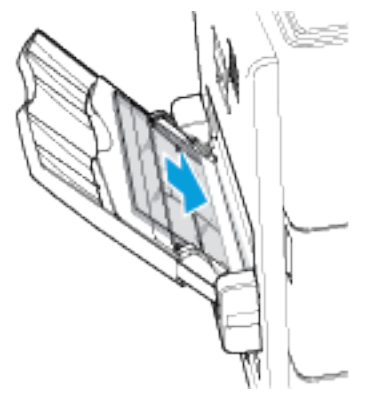

• For short-edge feed, insert letterhead and pre-printed paper face up with the top edge leading into the printer. Load hole-punched paper with the holes toward the rear of the printer.

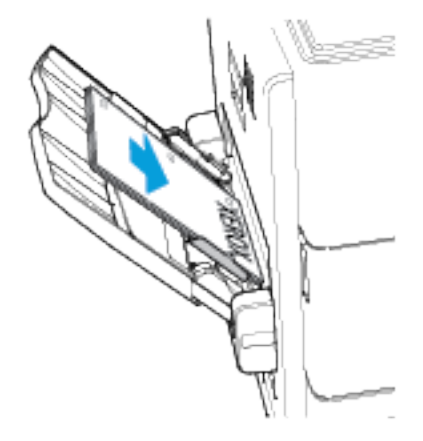

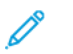

**Note:** Do not load paper above the maximum fill line. Overfilling the tray can cause the printer to jam.

178 Xerox® AltaLink® B80XX Series Multifunction Printer User Guide

4. Adjust the width guides until they touch the edges of the paper.

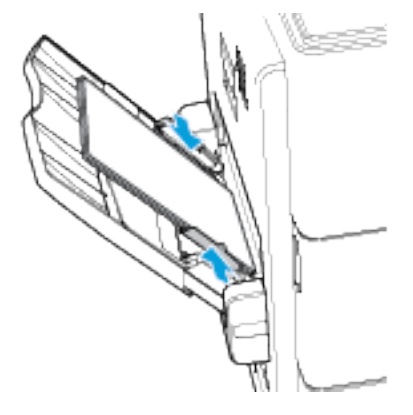

- 5. At the control panel, select the correct paper size, type, and color:
	- To select a new paper size, touch **Size**.
	- To select a new paper type, touch **Type**. For letterhead paper, select **Letterhead**. For preprinted paper, select **Pre-Printed**. For hole-punched paper, select **Hole Punched**.
	- To select a new paper color, touch **Color**.
- 6. To confirm the settings, touch **Confirm**.

## Loading Paper in Tray 6

Tray 6 is an optional, high-capacity, dedicated paper tray. It is on the left side of the printer. The basic configuration holds only A4-size (210 x 297 mm) or Letter-size (8.5 x 11 in.) paper. The tray capacity is 3300 sheets.

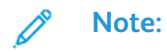

- If the narrow short-edge feed conversion kit is installed, the tray feeds A4-size (210 x 297 mm), Letter-size (8.5 x 11 in.) or Legal-size (8.5 x 14 in.) paper.
- If the wide short-edge feed conversion kit is installed, the tray feeds A3-size (297 x 420 mm) or Tabloid-size (11 x 17 in.) paper.
- The tray has a capacity of 1250 sheets when either of the conversion kits are installed.

• The Tray 6 conversion kits are not supported on all printers. For more information, refer to Printer [Configurations](#page-263-0) and Options.

The control panel displays a warning message when the paper in the tray is in short supply, or when the tray is empty.

To change the paper size, refer to [Configuring](#page-32-0) Tray 6.

1. Open the door to Tray 6.

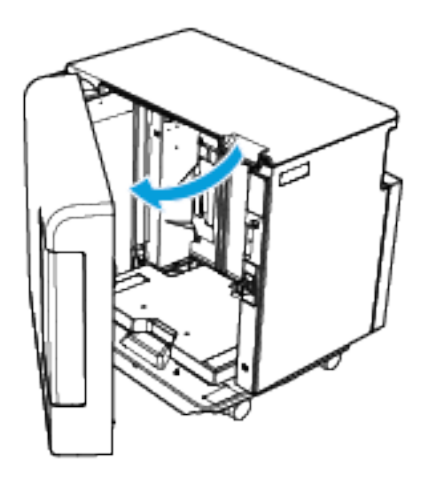

2. Wait for the tray to lower and stop.

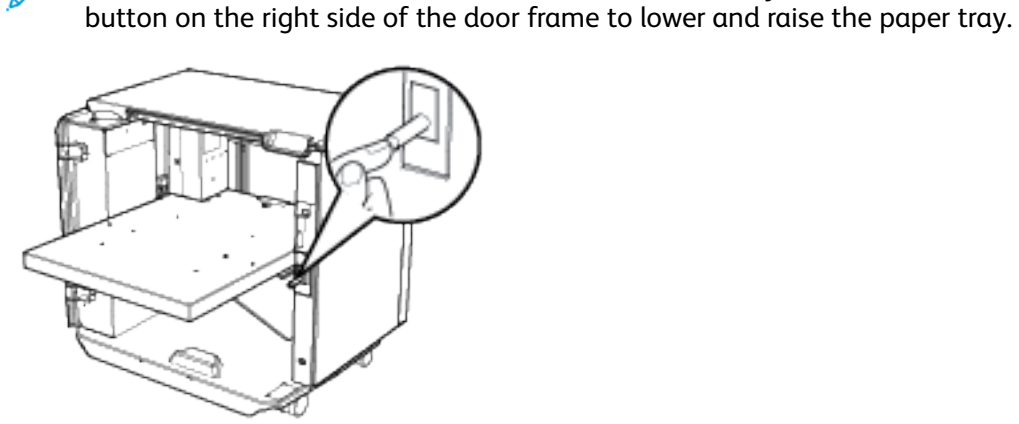

3. The control panel displays the paper tray settings. Ensure that you load the correct paper type into the tray.

**Note:** When a conversion kit is installed, the door to Tray 6 is absent. Press the white

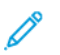

**Note:** Do not load custom-size paper into Tray 6.

180 Xerox® AltaLink® B80XX Series Multifunction Printer User Guide
4. Fan the edges of the paper before loading it into the paper trays. This procedure separates any sheets of paper that are stuck together and reduces the possibility of paper jams.

**Note:** To avoid paper jams and misfeeds, do not remove paper from its packaging until necessary.

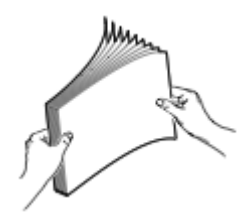

- 5. Load the paper against the right side of the tray:
	- Place letterhead or pre-printed paper face up with the top edge toward the front of the tray.
	- Place hole-punched paper with the holes toward the right side of the tray.

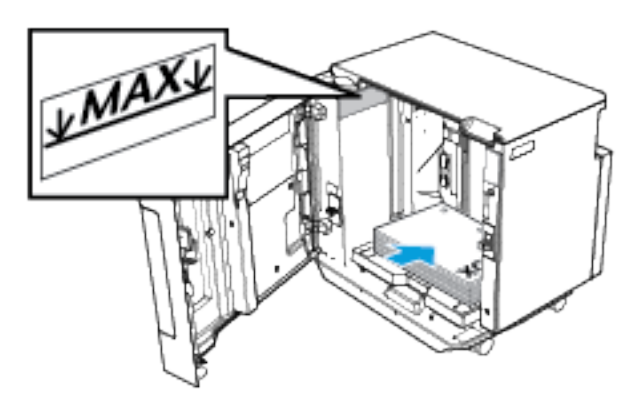

**Note:** Do not load paper above the maxiumum fill line. Overfilling can cause paper jams.

6. Close the tray door.

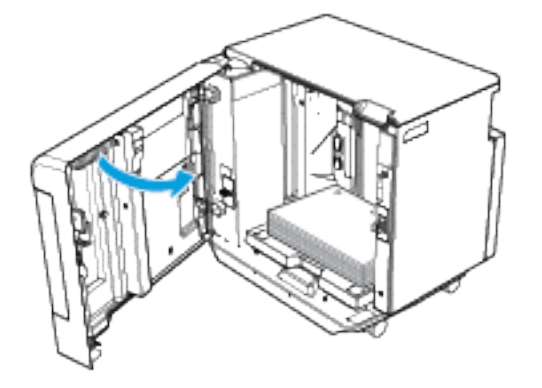

# Loading Paper in Tray 7

Tray 7 is an optional paper tray that you can use with the High-Volume Finisher. Use Tray 7 to add, or insert, post-process sheets into your print jobs. Tray 7 provides a convenient and efficient way to add pre-printed covers or inserts to a copy job.

Load A4-size (210 x 297 mm) paper or Letter-size (8.5 x 11 in.) paper long-edge or short-edge feed. Load larger paper sizes with the short edge leading into the printer.

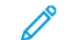

**Note:** Pre-cut tabs are not supported.

The labels on the tray show orientation of media in the automatic document feeder and Tray 7.

- 1. Load paper in Tray 7 in the correct orientation for the job:
	- For long-edge feed, load original documents face up in the automatic document feeder.

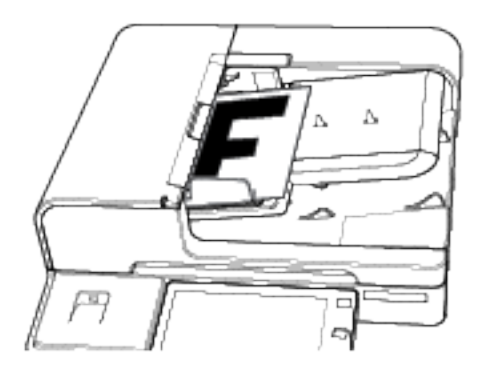

**Note:** To insert special pages into the job, in Tray 7, load the pages face up and rotated 180 degrees from the pages in the automatic document feeder.

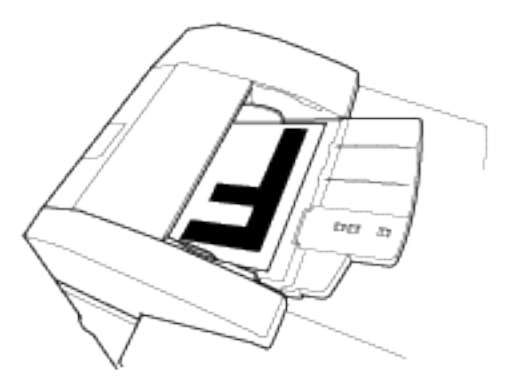

• For short-edge feed, load original documents with landscape content face up in the automatic document feeder.

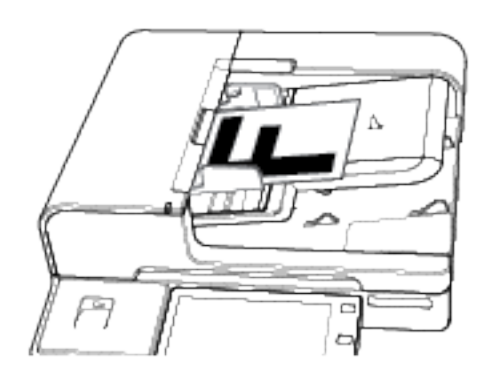

**Note:** To insert special pages into the job, in Tray 7, load the pages face up and rotated 180 degrees from the pages in the automatic document feeder.

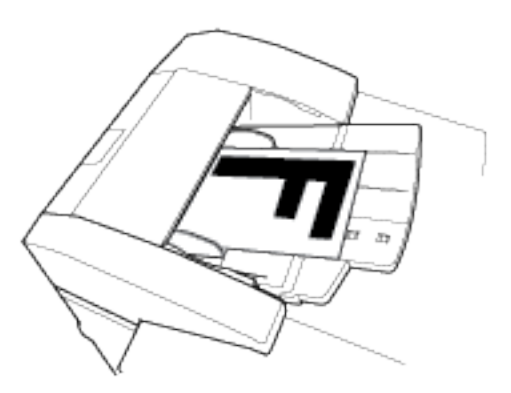

• For short-edge feed, load original documents with portrait content face up in the automatic document feeder.

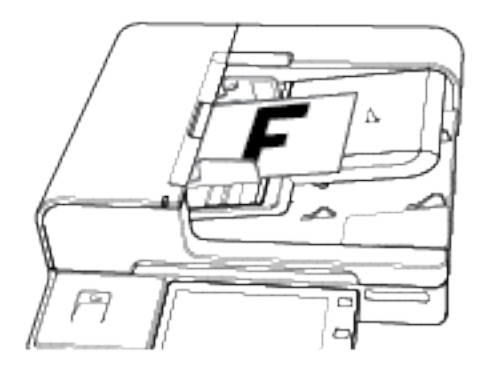

**Note:** To insert special pages into the job, in Tray 7, load the pages face up and rotated 180 degrees from the pages in the automatic document feeder.

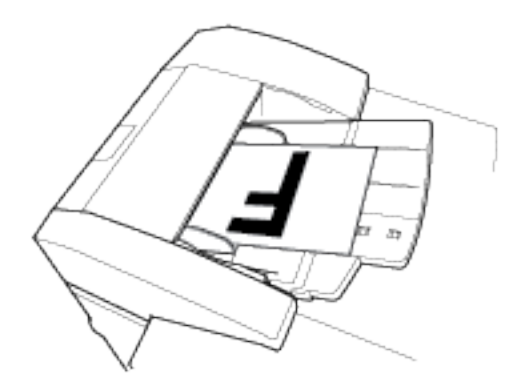

2. Adjust the width guides until they touch the edges of the paper.

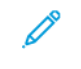

**Note:** Do not load paper above the maximum fill line. Overfilling the tray can cause the printer to jam.

# Printing on Special Paper

To order paper or other media, contact your local reseller or visit [www.xerox.com/supplies.](https://www.xerox.co.uk/printer-supplies/)

For reference:

- [www.xerox.com/rmlna](http://www.xerox.com/printer-supplies/recommended-paper/enus.html) Recommended Media List (United States)
- [www.xerox.com/rmleu](http://www.xerox.com/rmleu) Recommended Media List (Europe)

# Envelopes

You can print C5 envelopes from Tray 5. If the optional Envelope Tray is installed, you can print a range of envelope sizes from Tray 2.

Envelopes must have a body length of greater than 135 mm (5.3 inches), with the flap closed, to be run from the bypass tray. Any envelope with a body length of 135 mm (5.3 inches) or less requires the optional Envelope Tray Kit to feed envelopes from tray 2. For example, number 10 envelopes and DL (Dimensions Lengthwise) envelopes require the Envelope Tray Kit.

### Guidelines for Printing Envelopes

- Use only paper envelopes.
- Do not use envelopes with windows or metal clasps.
- Print quality depends on the quality and construction of the envelopes. If you do not get the desired results, try another envelope brand.
- Maintain constant temperatures and relative humidity.
- Store unused envelopes in their packaging to avoid excess moisture and dryness which can affect print quality and cause wrinkling. Excessive moisture can cause the envelopes to seal before or during printing.
- Remove air bubbles from the envelopes before loading them into the tray by setting a heavy book on top of them.
- In the print driver software, select Envelope as the paper type.
- Do not use padded envelopes. Use envelopes that lie flat on a surface.
- Do not use envelopes with heat activated glue.
- Do not use envelopes with press and seal flaps.

## Loading Envelopes in Tray 5

To print envelopes from the bypass tray, envelopes must have a body length greater than 135 mm (5.3 in.) with the flap closed. Any envelope with a body length of 135 or fewer mm (5.3 or fewer in.) requires the optional Envelope Tray Kit to feed envelopes from tray 2. For example, number 10 envelopes and DL (Dimensions Lengthwise) envelopes require the Envelope Tray Kit.

1. Open tray 5. For larger envelopes, pull out the extension tray. Remove any paper or envelopes that are a different size or type.

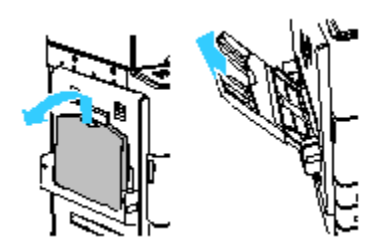

2. Move the paper width guides to the edges of the tray.

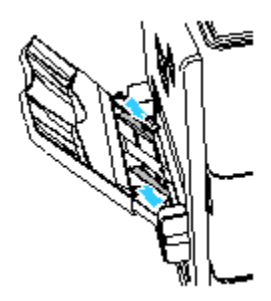

3. Load envelopes into the tray.

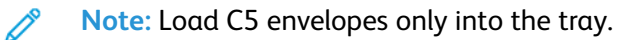

• For envelopes with the flap on a long edge, load the envelopes face down with the flaps open, and the flaps on the leading edge, toward the left.

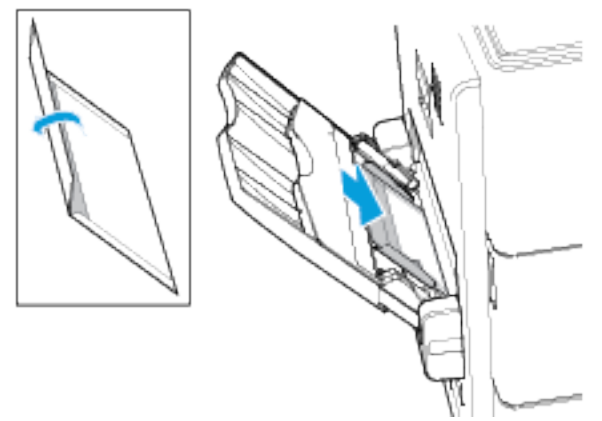

• For envelopes with the flap on a short edge, load the envelopes face down with the flaps closed, and the flaps toward the front of the printer.

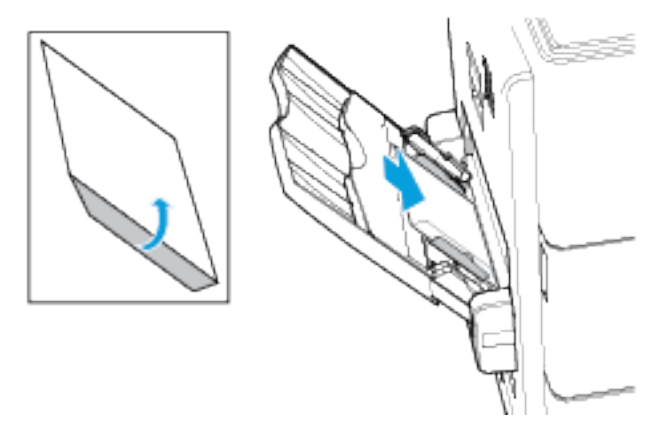

- 4. Center the stack of envelopes, then slide the paper guides until they lightly touch the edges of the envelopes.
- 5. Ensure that there are no more than 20 envelopes loaded in the tray.
- 6. At the control panel, select the correct paper size and color:
	- Ensure that the paper size is set to **C5 Envelope**. To select a new paper size, touch **Size**.
	- To select a new paper color, touch **Color**.

**Note:** When the paper size is set to C5 Envelope, the paper type defaults to **Envelope**.

7. To confirm the settings, touch **Confirm**.

# Loading the Envelope Tray

You can use the optional Envelope Tray in place of tray 2. The Envelope Tray is a dedicated tray and holds the following envelope sizes:

- Monarch, No. 9, and No.10
- DL, C6, and C5

To load envelopes:

1. Pull out the Envelope Tray until it stops.

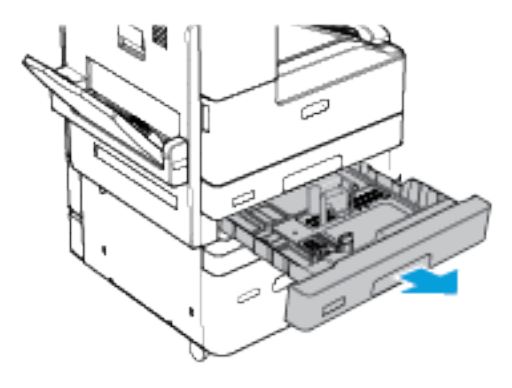

- 2. Load envelopes in the tray.
	- For DL, Monarch, No. 9, No. 10, C5, and C6 envelopes with the flap on a long edge, load the envelopes face up with the flaps open, and the flaps toward the right.

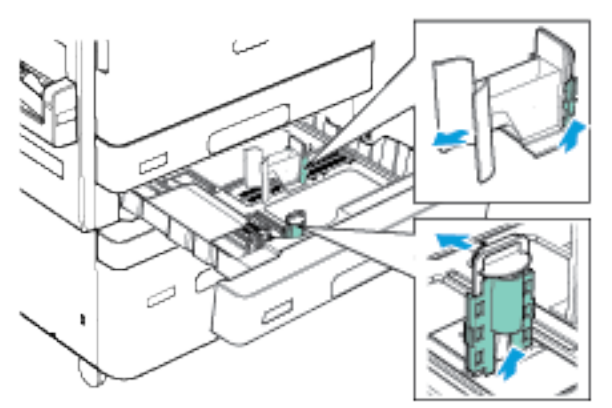

• For C5 envelopes with the flap on a short edge, load the envelopes face up with the flaps closed, and the flaps toward the front of the printer.

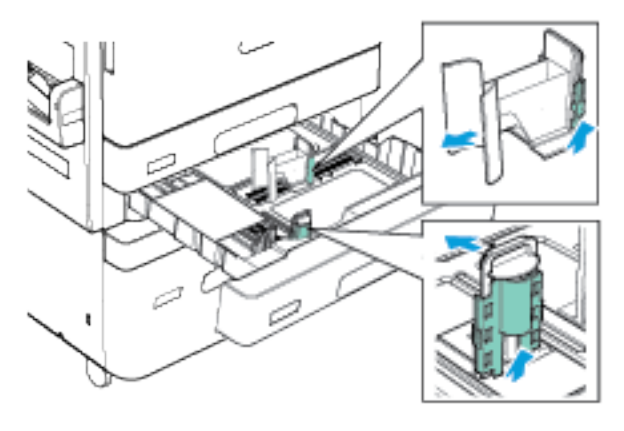

**Note:** Do not load custom-sized envelopes in the Envelope Tray.

- 3. Adjust the paper guides so that they rest lightly against the edges of the envelopes.
- 4. Ensure that the maximum fill line is visible or that there are no more than 50 envelopes loaded in the tray.

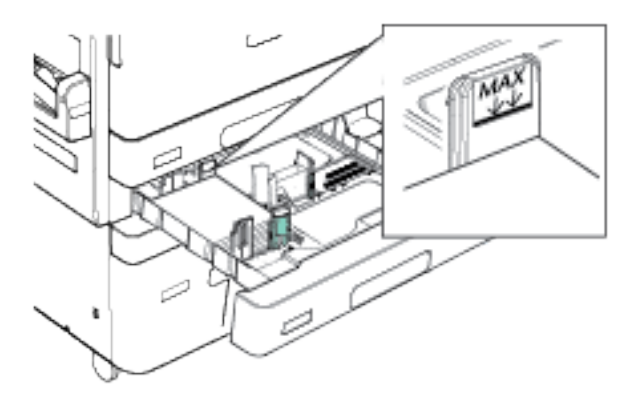

- 5. Close the tray.
- 6. At the control panel, if a prompt appears, select the correct envelope size and color.
	- To select a new envelope size, touch **Size.**
	- To select a new envelope color, touch **Color.**

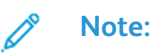

- If a prompt does not appear and you have changed the envelope size or color, update the Required Paper Policies. For details, refer to the *System Administrator Guide* at [www.](http://www.support.xerox.com/support/altalink-b8000-series/documentation) [xerox.com/support/ALB80XXdocs.](http://www.support.xerox.com/support/altalink-b8000-series/documentation)
- When the Envelope Tray is installed, the paper type is set to **Envelope**.
- 7. To confirm the settings, touch **Confirm**.

# Labels

You can print labels from Tray 1, Tray 2, and Tray 5.

To print labels from Trays 1 and 2, refer to [Loading](#page-170-0) Paper in Trays 1 and 2.

### Guidelines for Printing Labels

- Use labels designed for laser printing.
- Do not use vinyl labels.
- Do not feed a sheet of labels through the printer more than once.
- Do not use dry gum labels.
- Print only on one side of the sheet of labels. Use full sheet labels only.
- Store unused labels flat in their original packaging. Leave the sheets of labels inside the original packaging until ready to use. Return any unused sheets of labels to the original packaging and reseal it.
- Do not store labels in extremely dry or humid conditions or extremely hot or cold conditions. Storing them in extreme conditions can cause print-quality problems or cause them to jam in the printer.
- Rotate stock frequently. Long periods of storage in extreme conditions can cause labels to curl and jam in the printer.
- In the print driver software, select Label as the paper type.
- Before loading labels, remove all other paper from the tray.
- **Caution:** Do not use any sheet where labels are missing, curled, or pulled away from the  $\bf{T}$ backing sheet. It could damage the printer.

## Loading Labels in Tray 5

1. Open Tray 5, then for larger sizes of paper, pull out the extension tray. Remove any paper that is a different size or type.

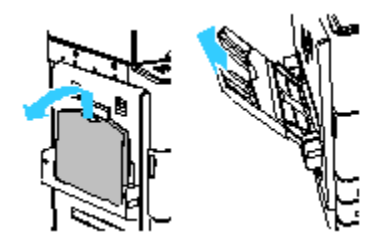

2. Move the width guides to the edges of the tray.

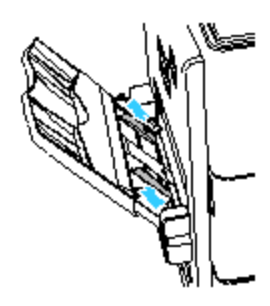

190 Xerox® AltaLink® B80XX Series Multifunction Printer User Guide

- 3. Load labels in the tray.
	- For long-edge feed, load labels face down with the top edge toward the front of the printer:

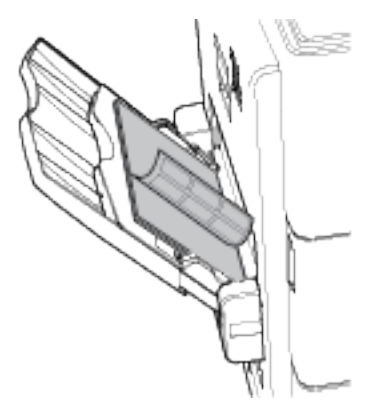

• For short-edge feed, load labels face down with the top edge leading into the printer:

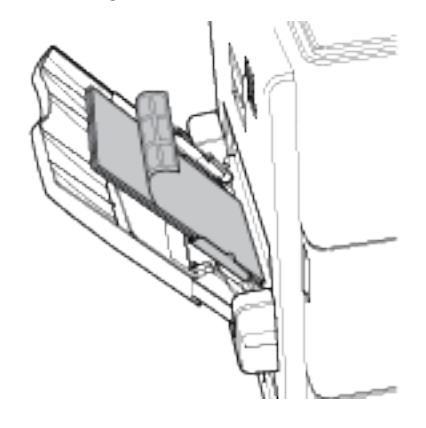

**Note:** Do not load paper above the maximum fill line. Overfilling the tray can cause the printer to jam.

4. Adjust the width guides until they touch the edges of the paper.

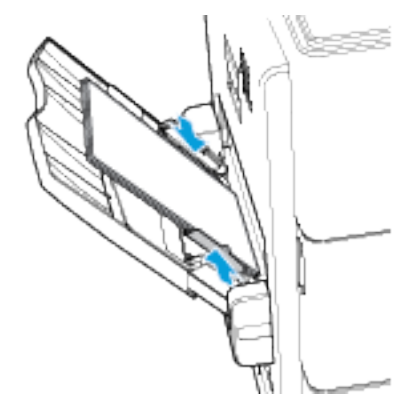

- 5. At the control panel, select the correct paper size, type, and color:
	- Ensure that the paper type is set to **Labels**. To select a new paper type, touch **Type.**
	- To select a new paper size, touch **Size**.
	- To select a new paper color, touch **Color**.
- 6. To confirm the settings, touch **Confirm**.

# Glossy Media

You can print glossy media, up to 200 g/m 2, from any tray. You can print heavyweight glossy media from Tray 5 only.

## Guidelines for Printing on Glossy Paper

- Do not open sealed packages of glossy paper until you are ready to load them into the printer.
- Leave glossy paper in the original wrapper, and leave the packages in the shipping carton until ready to use.
- Remove all other paper from the tray before loading glossy paper.
- Load only the amount of glossy paper that you are planning to use. Do not leave glossy paper in the tray when you are finished printing. Reinsert unused paper in the original wrapper and seal.
- Rotate paper frequently. Long periods of storage in extreme conditions can cause glossy paper to curl and jam in the printer.
- In the print driver software, select the desired glossy paper type or select the tray loaded with the desired paper.

## Loading Gloss Paper in Tray 5

- 1. Before you load glossy paper, remove all other paper from the tray.
- 2. Load only the amount of paper you plan to use.
- 3. Load the paper with the glossy side or print side down.
- 4. At the control panel, select the correct paper size, type, and color:
	- Ensure that the paper type is set to **Glossy**. To select a new paper type, touch **Type**.
		- To select a new paper size, touch **Size**.
		- To select a new paper color, touch **Color**.
- 5. To confirm the settings, touch **Confirm**.

# **Transparencies**

You can print transparencies from Tray 2 and Tray 5:

- Load clear transparencies in Tray 2 or Tray 5.
- Load striped transparencies in Tray 2 or Tray 5.
- Load paper-backed transparencies in Tray 2 only.

For best results, use only recommended Xerox® transparencies.

**Caution:** The Xerox Warranty, Service Agreement, or Xerox Total Satisfaction Guarantee does  $\bigcirc$ not cover damage caused by using unsupported paper or specialty media. The Xerox Total Satisfaction Guarantee is available in the United States and Canada. Coverage could vary outside these areas. Please contact your local representative for details.

### Guidelines for Printing on Transparencies

- Before you load transparencies in the tray, remove all paper.
- Handle transparencies by the edges using both hands. Fingerprints or creases can cause poor print quality.
- Do not load more than 20 transparencies. Overloading the tray can cause the printer to jam.
- Load clear or non-strip transparencies face down.
- Do not fan transparencies.
- On the control panel, ensure that you change the paper type to **Transparency**.
- In the print driver software, for paper type, select **Transparency**.

Paper and [Media](#page-160-0)

# $\bigg)$

# <span id="page-194-0"></span>Maintenance

This chapter contains:

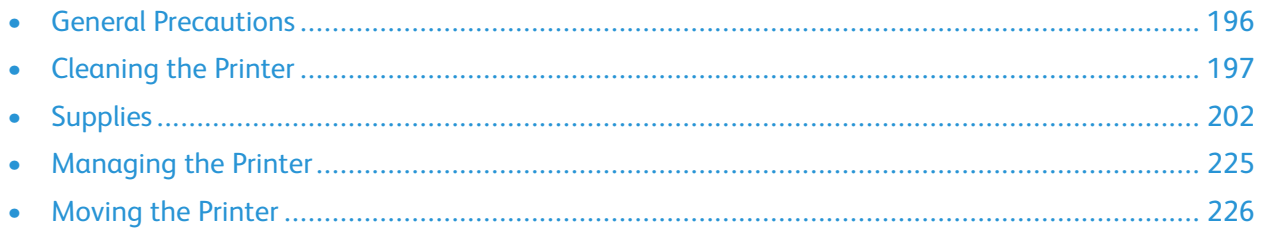

# <span id="page-195-0"></span>General Precautions

#### $\sqrt{N}$ **WARNING:**

- Internal parts of the printer can be hot. Use caution when doors and covers are open.
- Keep all cleaning materials out of the reach of children.
- Do not use pressurized spray cleaning aids on or in the printer. Some pressurized sprays contain explosive mixtures and are not suitable for use in electrical applications. Use of pressurized spray cleaners increases the risk of fire and explosion.
- Do not remove the covers or guards that are fastened with screws. You cannot maintain or service any parts that are behind these covers and guards. Do not attempt any maintenance procedure that is not described in the documentation supplied with your printer.

#### **Caution:**  $\mathbf{\Omega}$

- When cleaning your printer do not use organic or strong chemical solvents or aerosol cleaners. Do not pour fluids directly into any area. Use supplies and cleaning materials only as directed in this documentation.
- Do not place anything on top of the printer.
- Do not leave the covers and doors open for any length of time, especially in well-lighted places. Light exposure can damage the drum cartridges.
- Do not open covers and doors during printing.
- Do not tilt the printer while it is in use.
- Do not touch the electrical contacts or gears. Doing so could damage the printer and cause the print quality to deteriorate.
- Ensure that any parts removed during cleaning are replaced before you plug in the printer.

# <span id="page-196-0"></span>Cleaning the Printer

# Cleaning the Printer Exterior

Regular cleaning keeps the touch screen and control panel free from dust and dirt.

To clean the printer exterior:

1. To avoid activating buttons and menus, press the **Power/Wake**button, then touch **Sleep**.

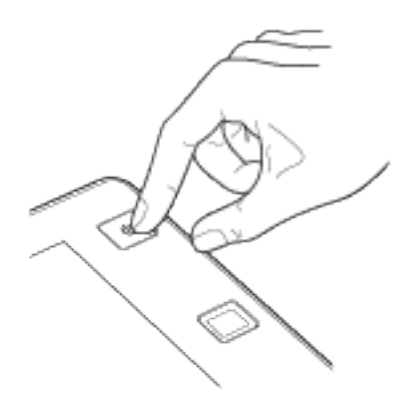

2. To remove fingerprints and smudges, clean the touch screen and control panel with a soft, lintfree cloth.

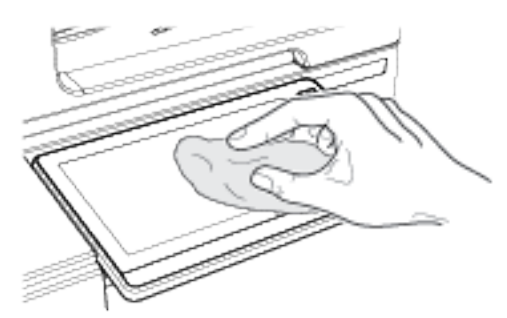

- 3. To return the printer to Ready mode, press the **Power/Wake** button.
- 4. Use a soft, lint-free cloth to clean the outside of the output tray, paper trays, and other exterior areas of your printer.

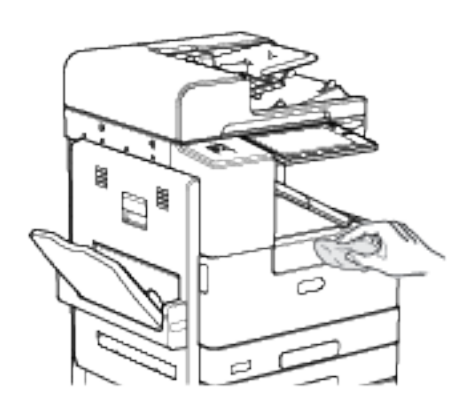

#### Cleaning the Scanner

To ensure optimum print quality, clean the document glass regularly. Cleaning helps avoid output with streaks, smears, and other marks that transfer from the glass while scanning documents.

- 1. Slightly dampen a soft, lint-free cloth with water.
- 2. Remove any paper or other media from the output tray.
- 3. Open the document cover.
- 4. Wipe the surfaces of the document glass and CVT (Constant Velocity Transport) glass until they are clean and dry.

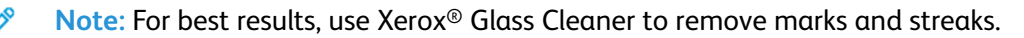

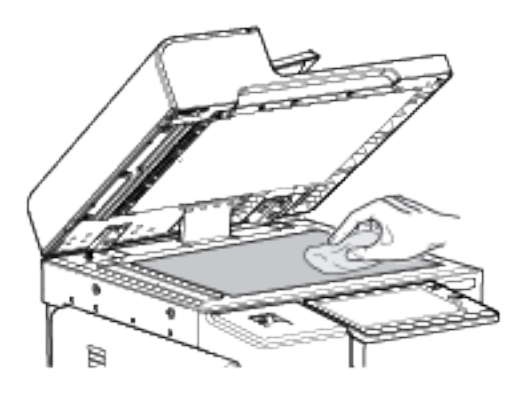

5. Wipe the white underside of the document cover until it is clean and dry.

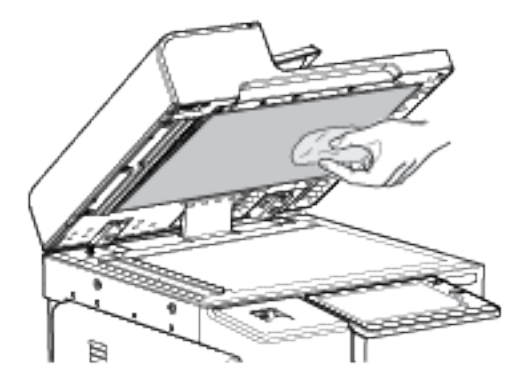

6. Close the document cover.

#### Cleaning the Document Feed Rollers

Dirt on the document feed rollers can cause paper jams or deteriorate print quality. For best performance, clean the document feed rollers once a month.

1. Open the top cover of the document feeder.

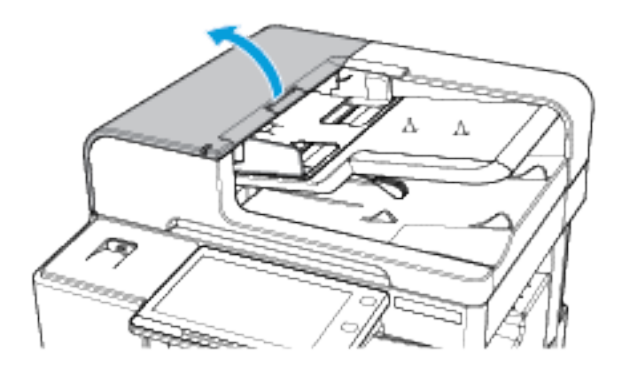

2. While turning the rollers, wipe them with a clean, lint-free cloth moistened with water.

**Caution:** Do not use alcohol or chemical cleaners on the document feed rollers.

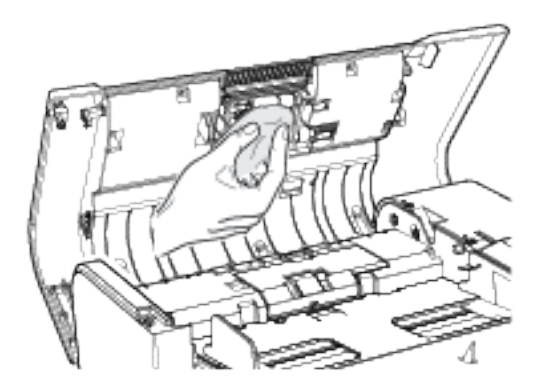

3. Close the document feeder top cover.

 $\bigcirc$ 

 $\sqrt{ }$ 

# Cleaning the Printer Interior

## <span id="page-199-0"></span>Cleaning the Print Head

The LED printhead requires regular cleaning to maintain print quality. Clean the printhead every time that you replace the toner cartridge or if print quality starts to degrade.

WARNING: Do not perform this procedure when the printer is copying or printing.

1. Open the front door of the printer.

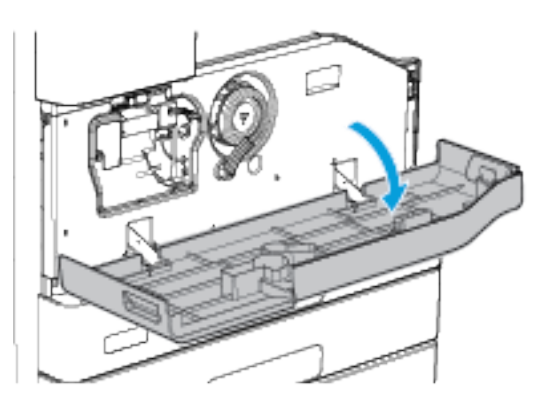

2. Rotate the orange print cartridge locking lever counterclockwise until it clicks. The lever is to the right of the print cartridge unit.

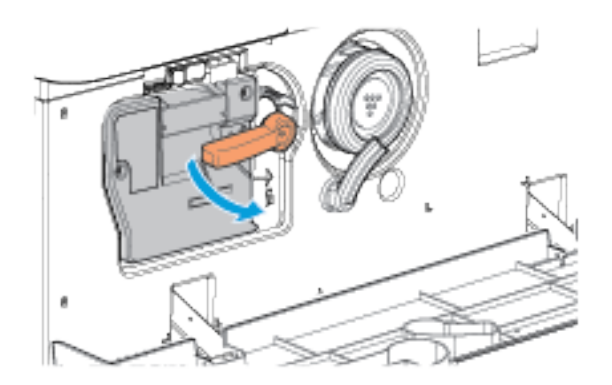

3. Locate the blue handle at the top right of the print cartridge. Pull out the print cartridge about 40 cm or 16 in., until it stops.

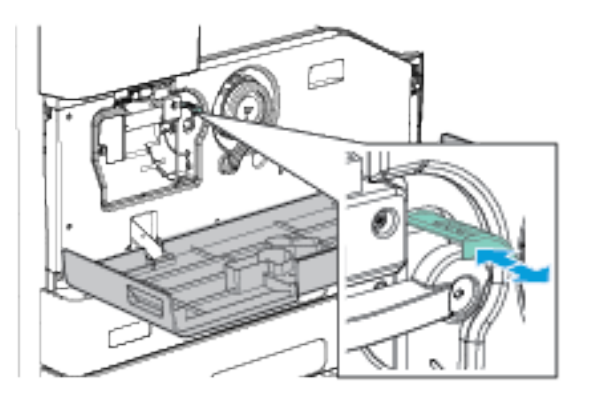

200 Xerox® AltaLink® B80XX Series Multifunction Printer User Guide

- 4. To clean the printhead, push the blue handle gently back into the printer.
- 5. Pull the blue handle out of the printer and push it in again two more times.
- 6. To latch the print cartridge and printhead cleaning tool in place, rotate the orange print cartridge locking lever clockwise.

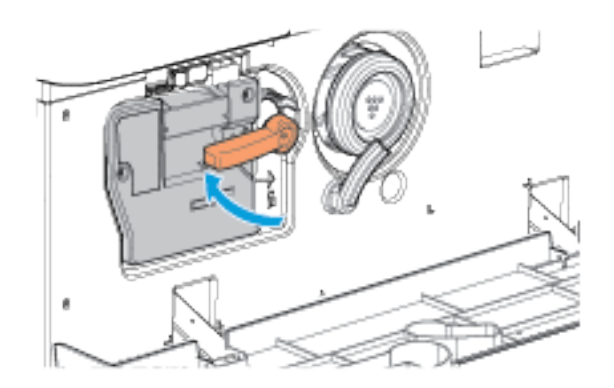

7. Close the front door of the printer.

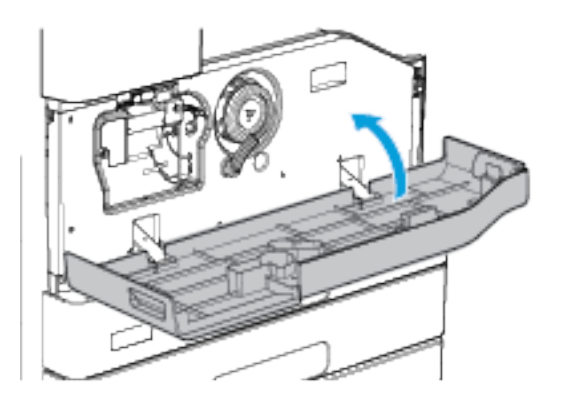

# <span id="page-201-0"></span>**Supplies**

# Consumables

Consumables are printer supplies that become depleted during the operation of the printer. Consumable supplies for this printer include the following:

- Genuine Xerox® Black Toner Cartridge
- Staple Cartridges for the Optional Office Finisher or Office Finisher with Booklet Maker
- Staple Cartridges for the Optional High Volume Finisher, High Volume Finisher with Booklet Maker or High Volume Finisher with Booklet Maker and C/Z folder

#### **Note:**

- Each consumable includes installation instructions. To replace consumables, refer to the instructions included with the consumable supply.
- Only install new cartridges in your printer. If a used toner cartridge is installed, then the toner-remaining amount displayed can be inaccurate.
- To ensure print quality, the toner cartridge is designed to cease functioning at a predetermined point.
- **Caution:** Use of toner other than genuine Xerox® Toner can affect print quality and printer  $\mathbf{D}$ reliability. Xerox® Toner is the only toner designed and manufactured under strict quality controls by Xerox for specific use with this printer.

# Routine Maintenance Items

Routine maintenance items are printer parts that have a limited life and require periodic replacement. Replacements can be parts or kits. Routine maintenance items are typically customer replaceable.

**Note:** Each routine maintenance item includes installation instructions.

Routine maintenance items for this printer include the following:

- Print Cartridge
- **Fuser Module**
- Transfer Roller
- Hole-Punch Waste Container

# Ordering Supplies

#### When to Order Supplies

A warning appears on the control panel when supplies near their replacement time. Verify that you have replacements on hand. It is important to order these items when the messages first appear to avoid interruptions to your printing. An error message appears on the control panel when supplies must be replaced.

Order supplies from your local reseller or go to [www.xerox.com/supplies.](https://www.xerox.co.uk/printer-supplies/)

**Caution:** Use of non-Xerox supplies is not recommended. The Xerox Warranty, Service Agreement, and Total Satisfaction Guarantee do not cover damage, malfunction, or degradation of performance caused by use of non-Xerox supplies, or the use of Xerox supplies not specified for this printer. The Total Satisfaction Guarantee is available in the United States and Canada. Coverage could vary outside these areas. Please contact your Xerox representative for details.

#### Supply Status

You can check the status and percentage of life remaining for your printer supplies at the control panel or from the Embedded Web Server. When printer supplies near the time for replacement, warning alerts can appear on the control panel, depending on the printer alerts setting.

You can customize the alerts that appear on the control panel and configure email alert notifications using the Embedded Web Server.

To check the supplies status and set up alerts using the Embedded Web Server, refer to the *System Administrator Guide* at [www.xerox.com/support/ALB80XXdocs.](http://www.support.xerox.com/support/altalink-b8000-series/documentation)

To check the supplies status at the control panel:

- 1. At the printer control panel, press the **Home** button.
- 2. To view status information for the printer supplies, touch **DeviceSupplies**.
- 3. To view more details about a specific item, including the part number for reordering, touch **Toner Cartridge**, **Print Cartridge**, **Fuser Module**, or **Transfer Roller**.
- 4. To return to the Supplies screen, touch **X**.
- 5. To return to the Device screen, touch **X**.
- 6. To return to the Home screen, touch **Home**.

# Toner Cartridges

#### General Precautions

#### **WARNING:**

- When replacing a toner cartridge, be careful not to spill the toner. If any toner spills, avoid contact with clothes, skin, eyes, and mouth. Do not inhale the toner dust.
- Keep toner cartridges out of the reach of children. If a child accidentally swallows toner, have the child spit out the toner, and rinse the mouth with water. Consult a physician immediately.
- Use a damp cloth to wipe off spilled toner. Never use a vacuum cleaner to remove spills. Electric sparks inside the vacuum cleaner can cause a fire or explosion. If you spill a large volume of toner, contact your local Xerox representative.
- Never throw a toner cartridge into an open flame. Remaining toner in the cartridge can catch fire and cause burn injuries or an explosion.

# Replacing a Toner Cartridge

A message appears on the control panel when a toner cartridge must be replaced.

When replacing the toner cartridge, clean the LED print head. For details, refer to [Cleaning](#page-199-0) the Print [Head](#page-199-0).

**Note:** Each toner cartridge includes installation instructions.

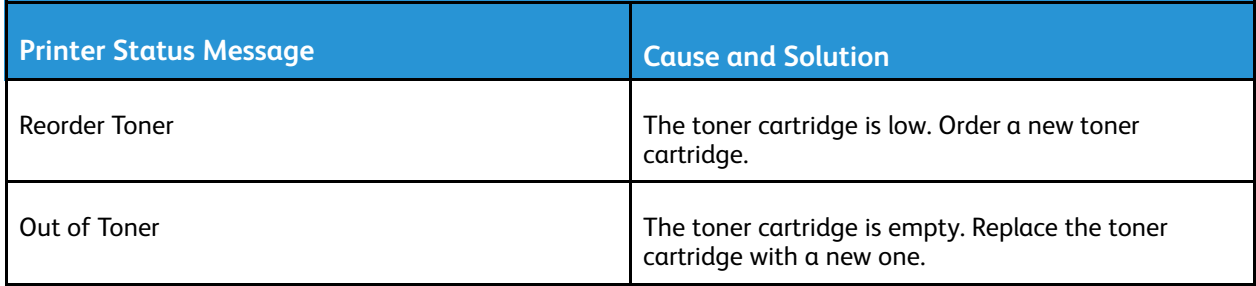

To replace the toner cartridge:

1. Open the front door of the printer.

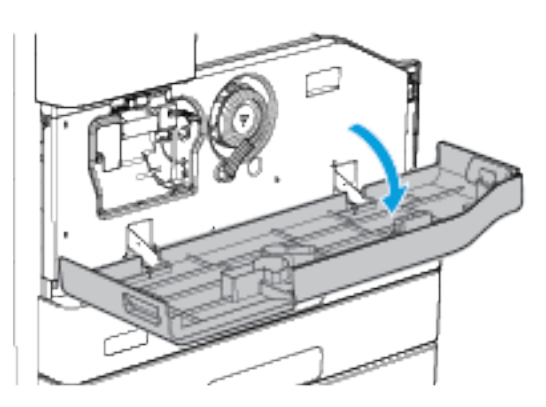

2. To release the toner cartridge, rotate the orange toner cartridge locking lever counterclockwise.

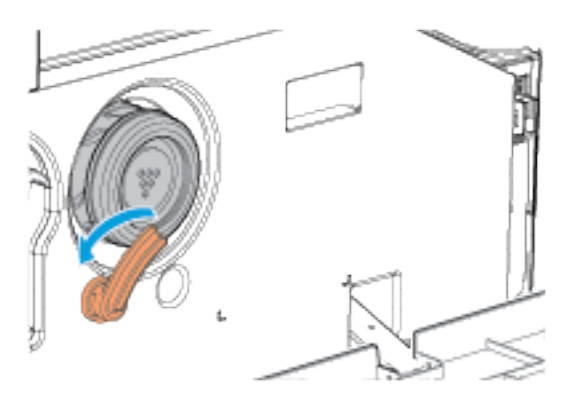

3. Pull the toner cartridge straight out of the printer.

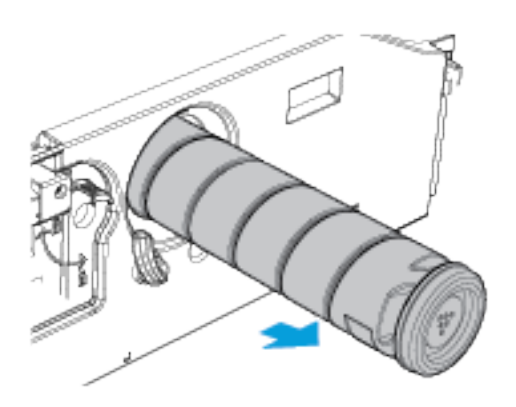

- 4. Remove the new toner cartridge from the packaging. Tilt the cartridge up and down, then left and right 10 times.
- 5. Push the new toner cartridge into the printer slowly until it stops.

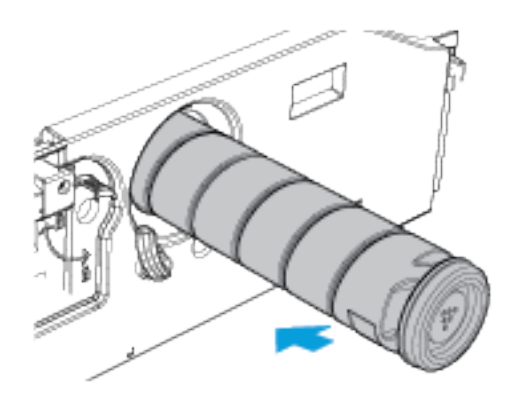

6. To lock the toner cartridge into place, rotate the orange toner cartridge locking lever clockwise.

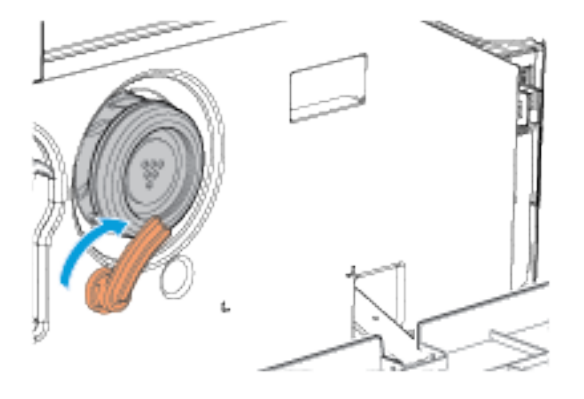

7. Close the front door of the printer.

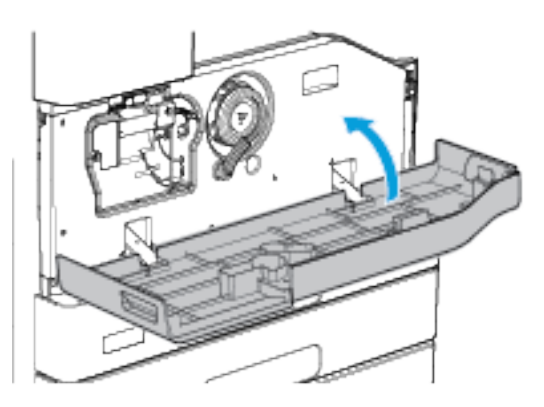

8. To confirm that you have replaced the toner cartridge, at the Replace Toner Cartridge (R1) screen, touch **Yes**.

# Print Cartridge

## General Precautions

 $\sqrt{N}$ 

**WARNING:** When replacing consumables do NOT remove the covers or guards that are  $\sqrt{N}$ fastened with screws. You cannot maintain or service any of the parts that are behind these covers and guards. Do NOTattempt any maintenance procedure that is NOT specifically described in the documentation supplied with your device.

**WARNING:** Keep print cartridges upright, to avoid spillage, and do not place on unprotected surfaces.

### Replacing a Print Cartridge

A message appears on the control panel when a print cartridge must be replaced.

**Note:** Each print cartridge includes installation instructions. P

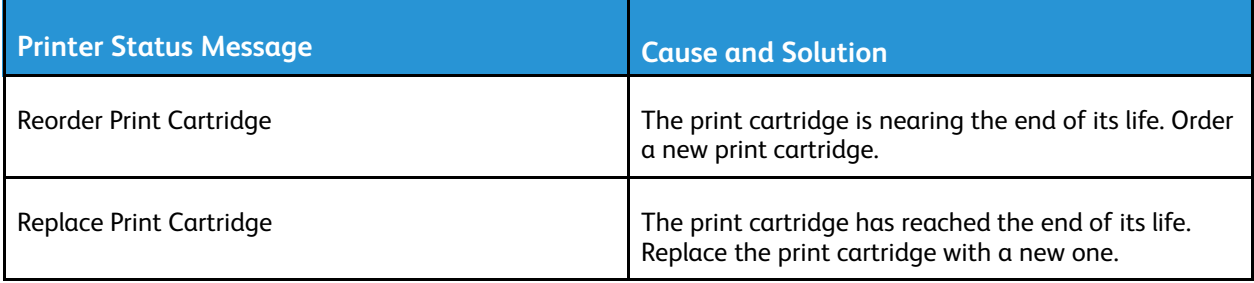

To replace the print cartridge:

1. Open the front door of the printer.

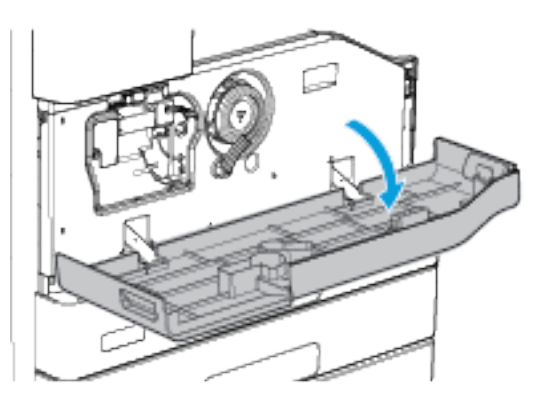

2. Open the left side door of the printer.

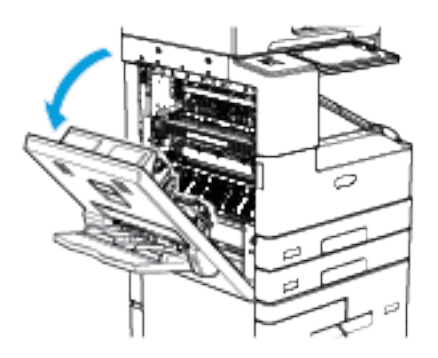

3. Rotate the orange print cartridge locking lever counterclockwise until it clicks. The lever is to the right of the print cartridge unit.

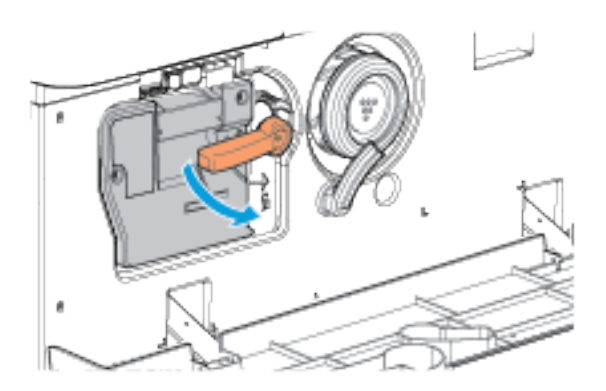

4. Unpack the new print cartridge.

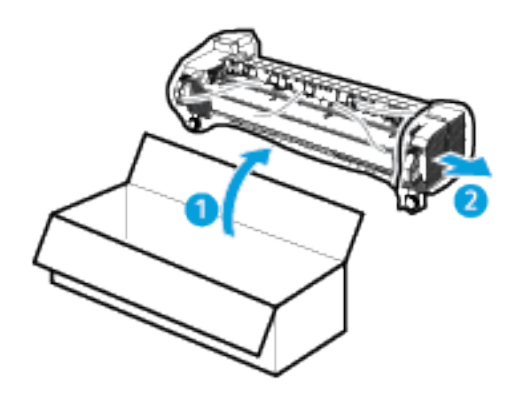

5. Lift the orange cartridge handle slightly and pull the cartridge half out of the printer.

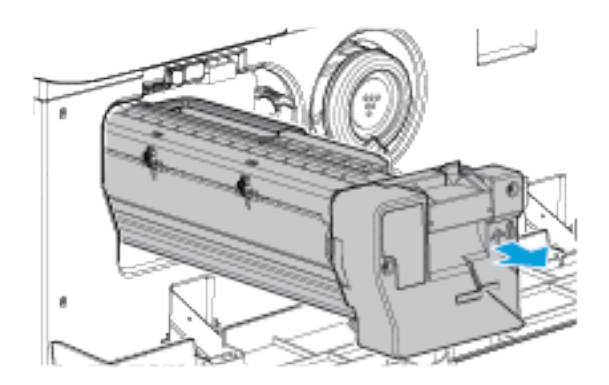

6. Lift the carrying handle on the top of the cartridge and use it to support the weight while you remove the cartridge from the printer.

7. Place the used print cartridge in the plastic bag that shipped with the new cartridge, then seal the bag. Place the sealed bag in the box in which the new cartridge was shipped.

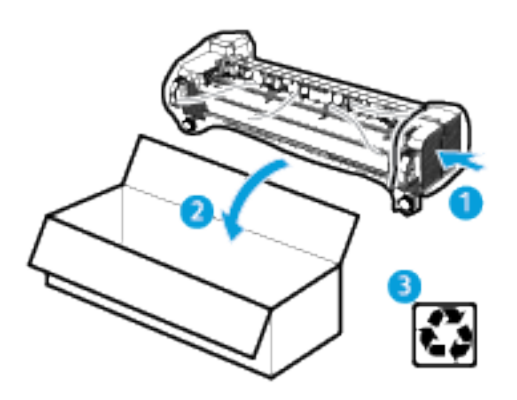

- 8. Tilt the new print cartridge up and down, then left and right 10 times.
- 9. Lift the orange handle on top of the new print cartridge, then insert the new cartridge into the printer.

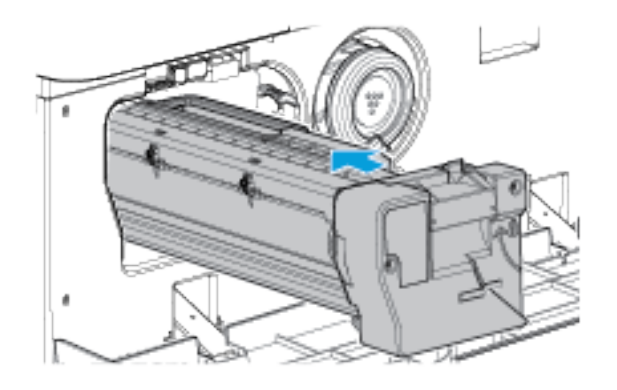

10. To latch the new print cartridge into place, rotate the orange lever clockwise.

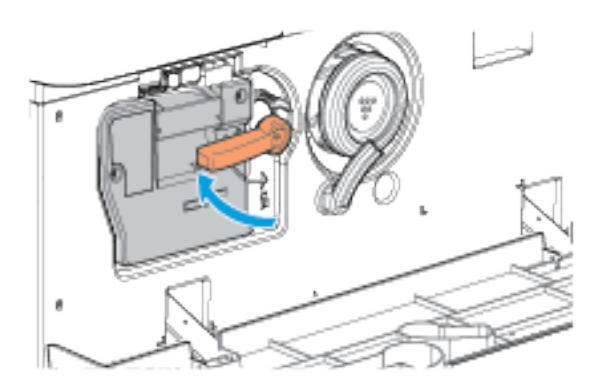

11. Close the left side door of the printer.

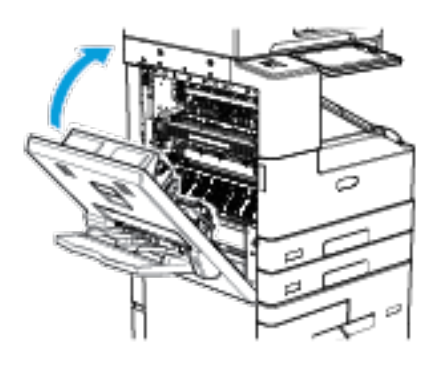

12. Close the front door of the printer.

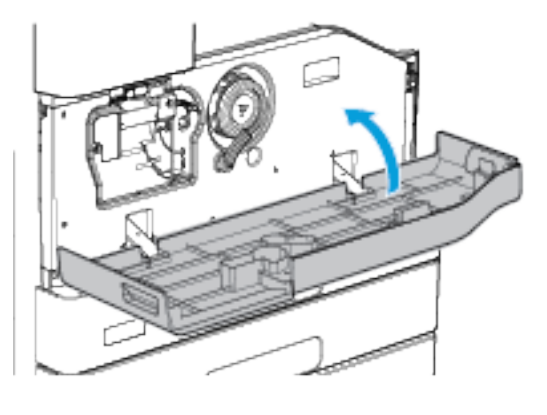

**Note:** If you are prompted to confirm that the toner cartridge has been replaced, touch **No**.

# Replacing Staple Cartridges

If the printer has any of the following optional devices installed, the control panel displays a message when a staple cartridge is empty and needs replacement:

- Office Finisher
- Office Finisher with Booklet Maker
- High Volume Finisher
- High Volume Finisher with Booklet Maker

#### Replacing Staples in the Office Finisher

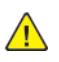

**WARNING:** Do not perform this procedure when the printer is copying or printing.

#### **Replacing Staples in the Main Stapler of the Office Finisher**

1. Open the finisher door.

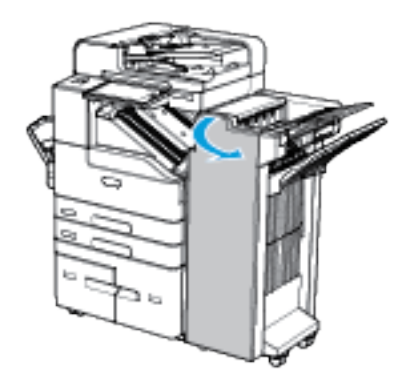

- 2. Locate the staple cartridge unit.
- 3. To access the staple cartridge unit, turn the green staple-head movement wheel fully clockwise.
- 4. To remove the staple cartridge, grasp the orange tab and pull it firmly toward you.

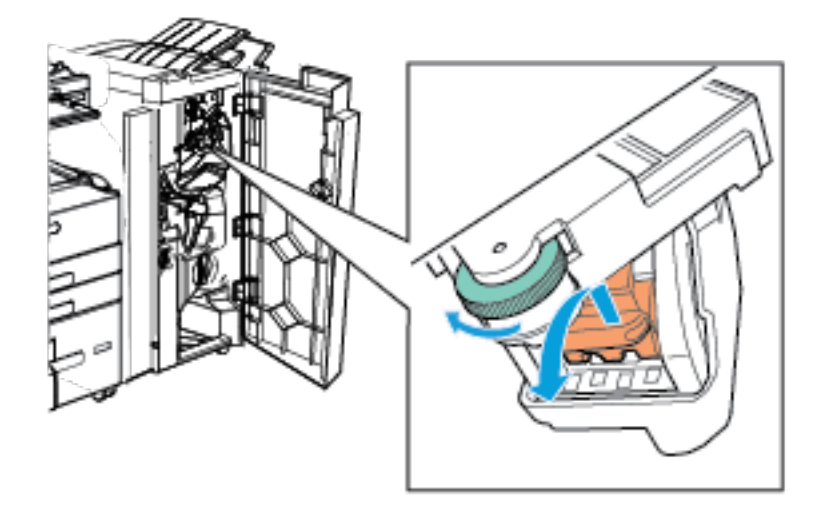

- 5. Unpack a new staple cartridge.
- 6. To insert the staple cartridge, push the cartridge into the staple cartridge unit until it clicks into place.

7. Rotate the staple-head movement wheel counterclockwise, until it is back in position.

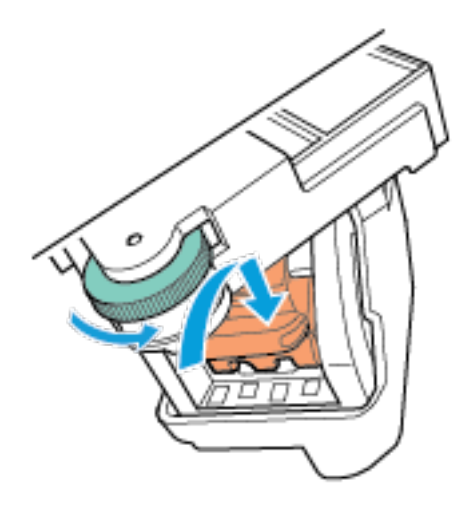

8. Close the finisher door.

#### **Replacing Staples in the Booklet Maker for the Office Finisher**

1. Open the finisher door.

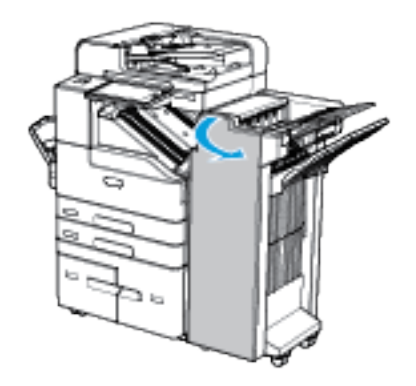

- 2. Locate the staple cartridges in the upper left part of the cavity at the bottom of the unit.
- 3. To remove a staple cartridge, pull the orange tab on the cartridge to the right and then down.

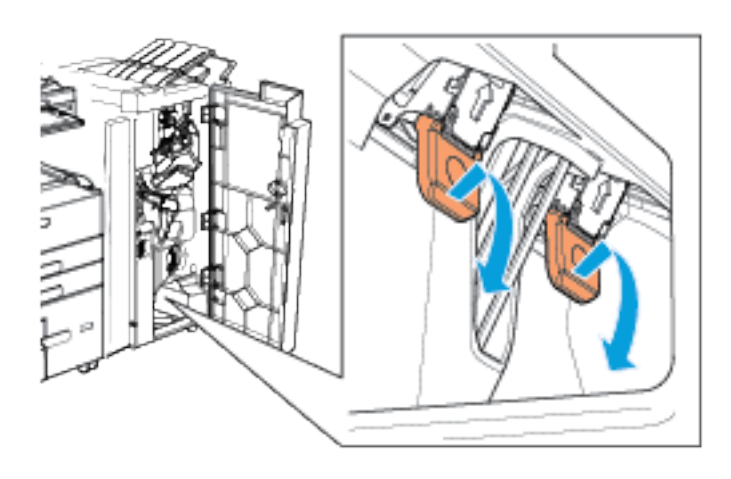

212 Xerox® AltaLink® B80XX Series Multifunction Printer User Guide

- 4. Unpack a new staple cartridge.
- 5. To insert a staple cartridge, push the cartridge up and then to the left, until it clicks into place.

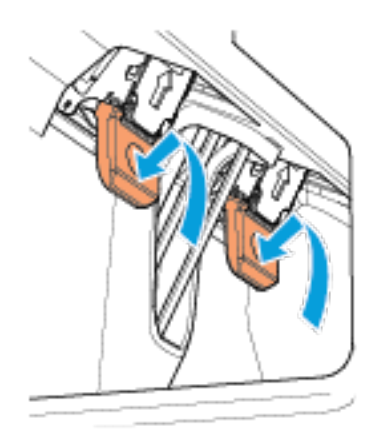

- 6. Repeat the procedure for the other booklet maker staple cartridge.
- 7. Close the finisher door.

### Replacing Staples in the High Volume Finisher

**WARNING:** Do not perform this procedure when the printer is copying or printing.

#### **Replacing Staples in the Main Stapler of the High Volume Finisher**

1. Open the finisher door.

 $\sqrt{N}$ 

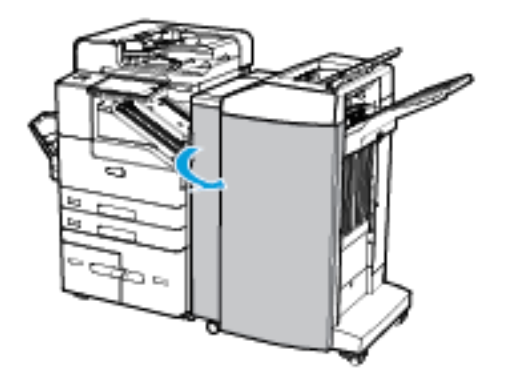

2. Locate the staple cartridge unit to the right of green tabs labeled 5b and 5c.

3. To remove the staple cartridge, gently lift the orange tab, then pull out the staple cartridge.

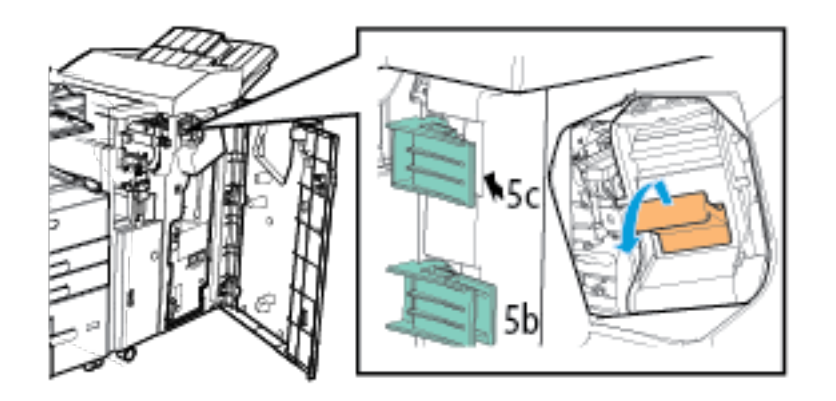

- 4. Unpack a new staple cartridge.
- 5. To insert the staple cartridge, push the cartridge in and then down, until it clicks into place.

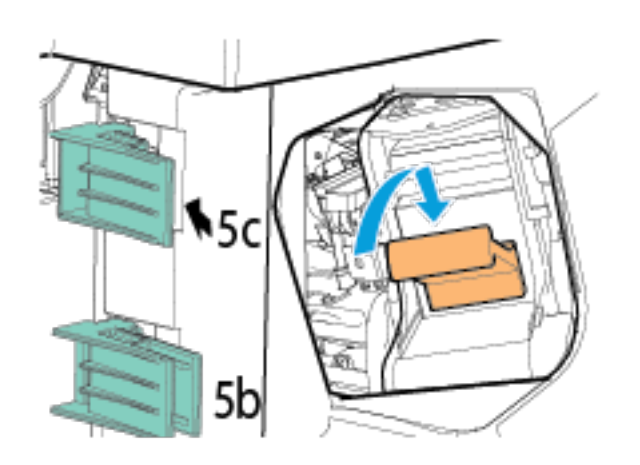

6. Close the finisher door.

#### **Replacing Staples in the Booklet Maker for the High Volume Finisher**

1. Open the finisher door.

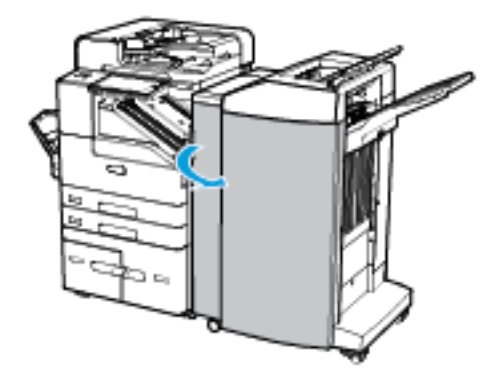

2. To pull out the booklet maker, use the handle labeled 6b.

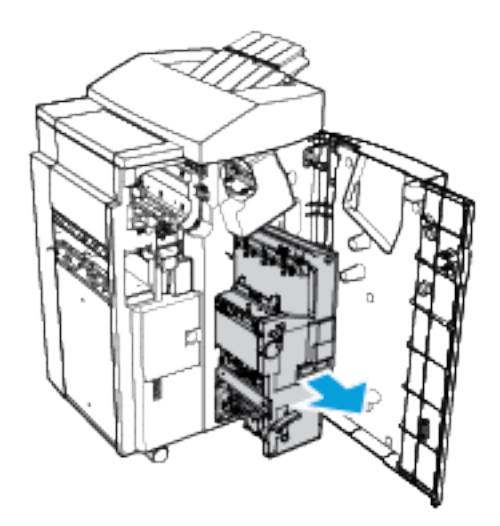

- 3. To access the staple cartridge unit, pull down the green tab.
- 4. To remove a staple cartridge, grip the cartridge, then pull it out of the staple cartridge unit.

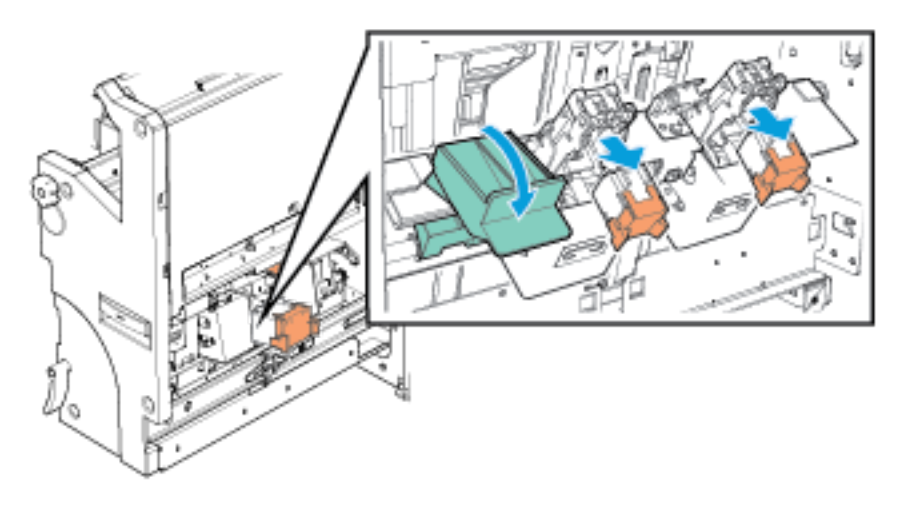

5. Unpack a new staple cartridge.

6. To insert a staple cartridge, push the staple cartridge into the staple cartridge unit until it clicks into place.

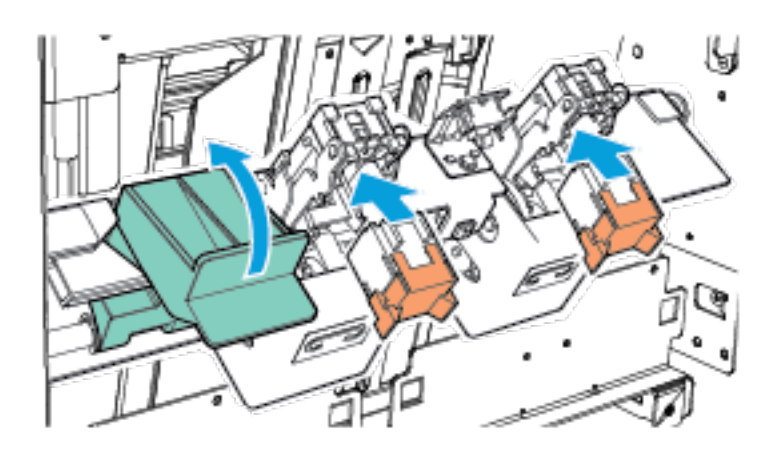

- 7. Repeat the procedure for the other booklet maker staple cartridge.
- 8. To close the staple cartridge unit, push the green tab up.
- 9. Using the handle labeled 6b, push the booklet maker into the finisher.
- 10. Close the finisher door.

#### Replacing Staples in the Convenience Stapler

- 1. Lift the lever at the rear of the convenience stapler, then gently rotate the staple head toward you.
- 2. Grip the staple cartridge and pull it out of the stapler head.

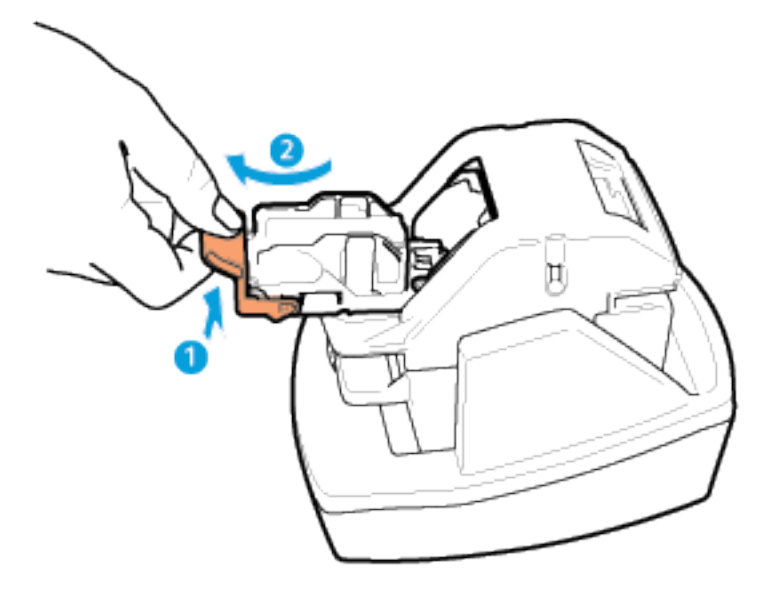

- 3. Unpack the new staple cartridge. Remove any partial strips and any staple strips that are not flat.
- 216 Xerox® AltaLink® B80XX Series Multifunction Printer User Guide
- 4. Install the new staple cartridge in the convenience stapler. The staple cartridge clicks into place.
- 5. Release the lever at the front of the convenience stapler, then gently rotate the staple head away from you.

### <span id="page-216-0"></span>Emptying the Hole-Punch Waste Container

If the printer has the optional Office Finisher or High Volume Finisher installed, the control panel displays a message when the hole-punch waste container is full.

WARNING: Do not perform this procedure when the printer is copying or printing.

### Emptying the Hole-Punch Waste Container in the Office Finisher

1. Open the finisher door.

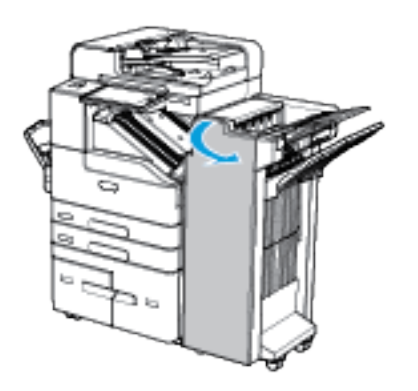

2. Slide the hole-punch waste container out of the finisher.

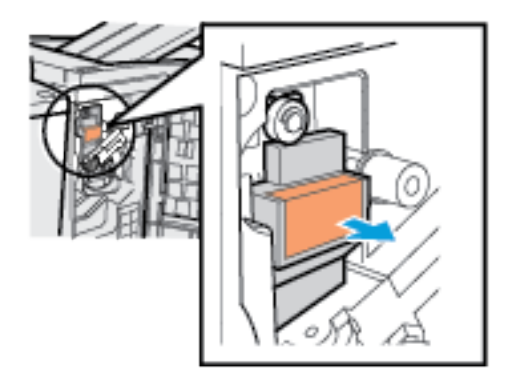

3. Dispose of the waste.

#### [Maintenance](#page-194-0)

4. Slide the emptied hole-punch waste container back into the finisher.

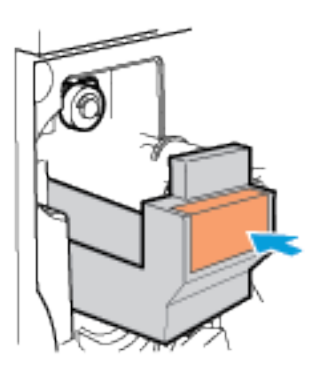

5. Close the finisher door.

#### Emptying the Hole-Punch Waste Container in the High Volume Finisher

1. Open the finisher door.

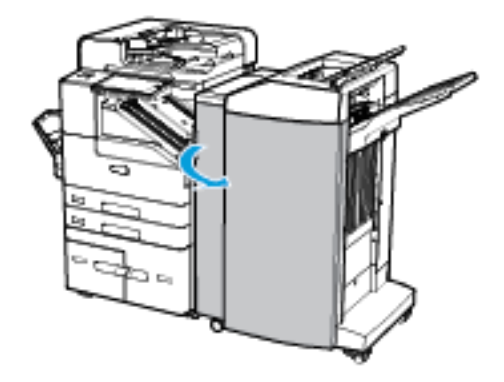

2. Slide the hole-punch waste container out of the finisher.

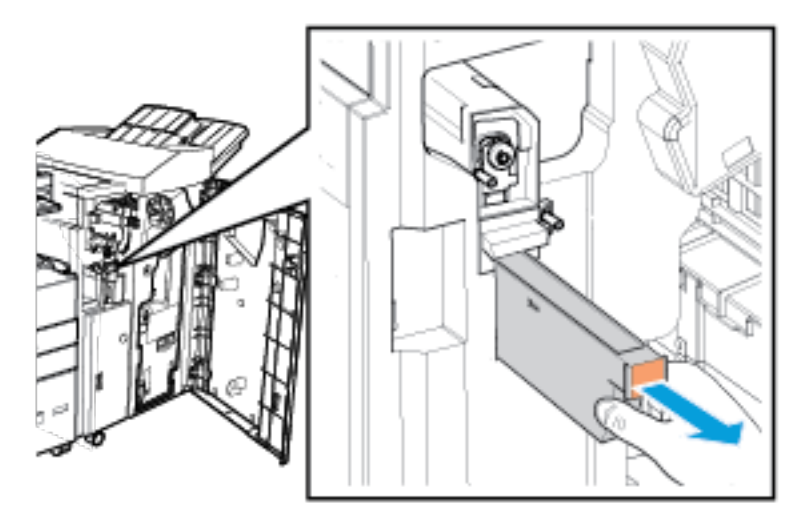

- 3. Dispose of the waste.
- 218 Xerox® AltaLink® B80XX Series Multifunction Printer User Guide

4. Slide the emptied hole-punch waste container back into the finisher.

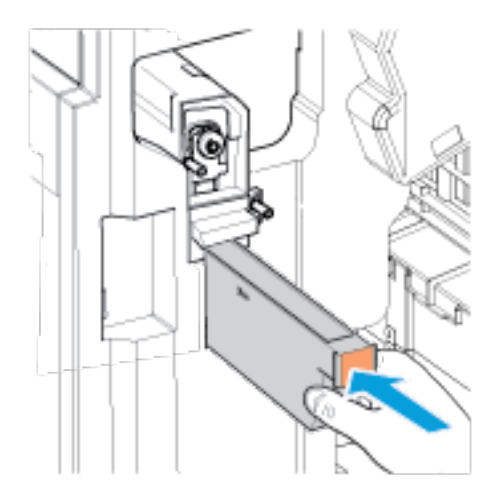

5. Close the finisher door.

### Fuser Module

#### General Precautions

**WARNING:** When replacing consumables do NOT remove the covers or guards that are  $\sqrt{N}$ fastened with screws. You cannot maintain or service any of the parts that are behind these covers and guards. Do NOTattempt any maintenance procedure that is NOT specifically described in the documentation supplied with your device.

#### <span id="page-219-0"></span>Replacing the Fuser Module

A Low Supply Warning message may appear on the control panel when the fuser module is nearing end of life.

If print output shows smears of toner, check the percentage of remaining life for the fuser module. Replace the fuser module when the percentage of remaining life is less than 20 percent. For details, refer to [Supply](#page-202-0) Status.

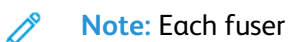

**Note:** Each fuser module includes installation instructions.

To replace the fuser:

- 1. Power off the printer, then disconnect the power cord from the printer.
- 2. Remove any paper from Tray 5. Open the left side door of the printer, then wait for 5 minutes.

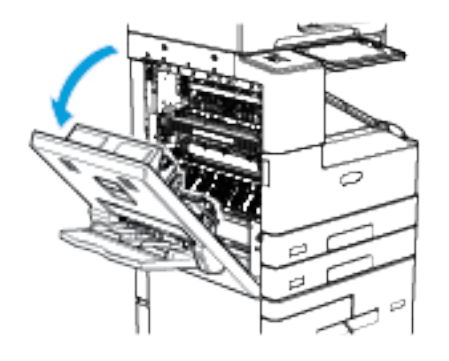

**WARNING:** The area around the fuser can be hot. Use caution to avoid injury.

- 3. Locate the fuser module, labeled R3, in the side of the printer.
- 4. To release the fuser module, rotate the orange thumbscrews counterclockwise. The thumbscrews are at each end of the fuser module.

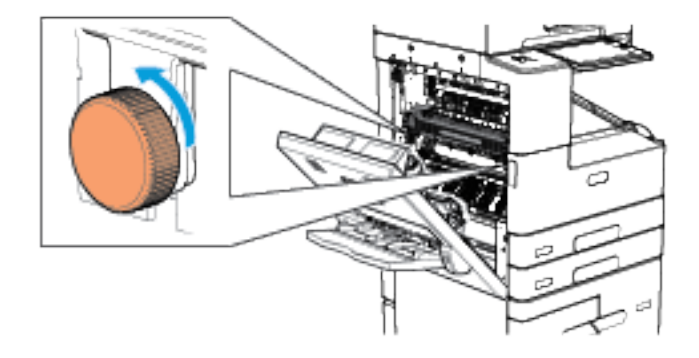

5. Pull out the used fuser module.

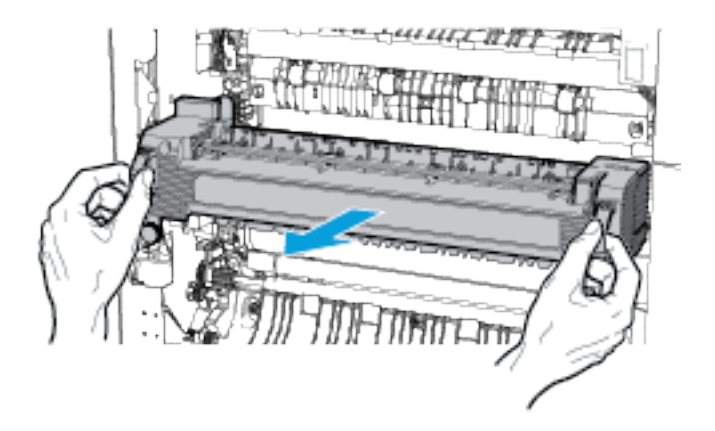

- 6. Unpack the new fuser module. Retain the packaging.
- 7. Insert the new fuser module as shown.

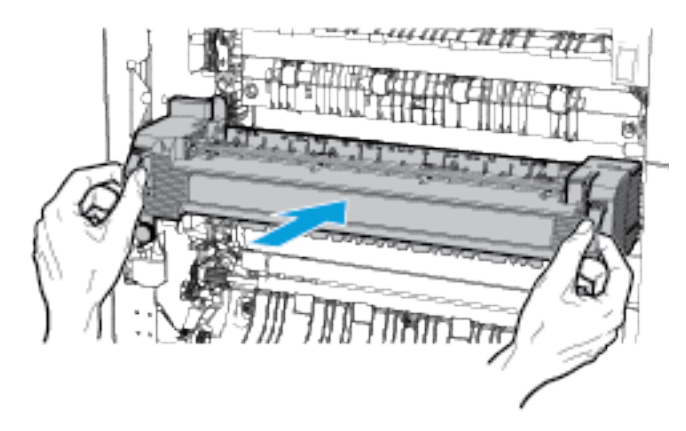

8. To fasten the fuser module, rotate the orange thumbscrews clockwise.

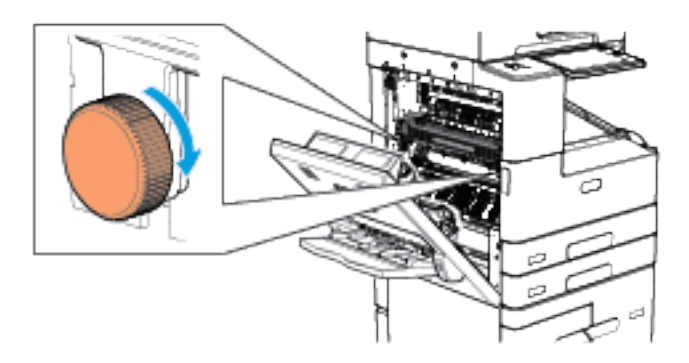

- 9. Place the used fuser module in the packaging that shipped with the new fuser module.
- 10. Close the left side door of the printer. Reconnect the printer to the power cord, then power on the printer.

### Transfer Roller

#### General Precautions

**WARNING:** When replacing consumables do NOT remove the covers or guards that are fastened with screws. You cannot maintain or service any of the parts that are behind these covers and guards. Do NOTattempt any maintenance procedure that is NOT specifically described in the documentation supplied with your device.

#### <span id="page-221-0"></span>Replacing the Transfer Roller

A Low Supply Warning message may appear on the control panel when the transfer roller is nearing end of life.

If ghosting appears in printed output, check the percentage of remaining life for the transfer roller. Replace the transfer roller when the percentage of remaining life is less than 20 percent. For details, refer to [Supply](#page-202-0) Status.

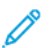

**Note:** Each transfer roller includes installation instructions.

To replace the transfer roller:

- 1. Power off the printer, then disconnect the power cord from the printer.
- 2. Remove any paper from Tray 5.
- 3. Open the left side door of the printer.

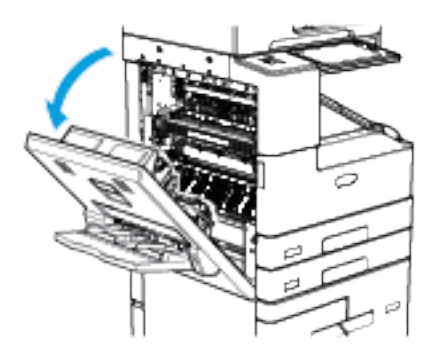

**WARNING:** The area around the fuser can be hot. Use caution to avoid injury.

4. Locate the transfer roller, labeled R4, in the printer side door.

5. To remove the used transfer roller, squeeze the orange tabs at both ends of the transfer roller, then lift the transfer roller out of the printer.

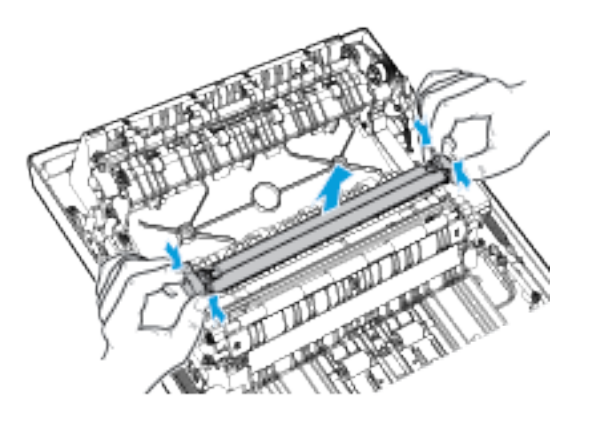

**Note:** Do not touch any toner adhering to the transfer roller. D

- 6. Unpack the new transfer roller. Retain the packaging.
- 7. To install the new transfer roller, position the transfer roller in the side door as shown. Squeeze the orange tabs at both ends of the transfer roller, then press down gently, until it clicks into place.

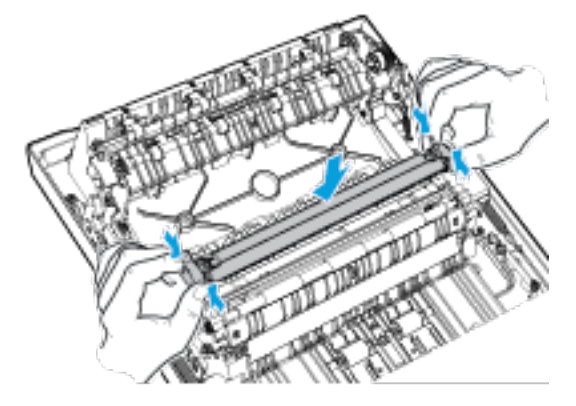

- 8. Place the used transfer roller in the packaging that shipped with the new transfer roller.
- 9. Close the left side door of the printer.

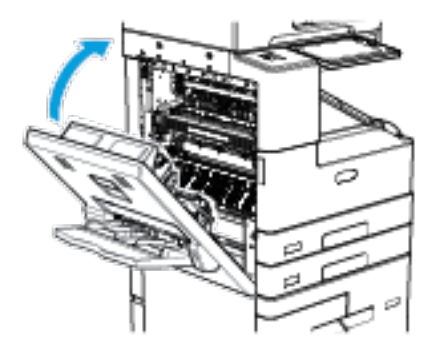

10. Reconnect the printer to the power cord, then power on the printer.

### Resetting Supply Life Counters

You must reset the supply life counters when you replace some supplies.

- 1. At the printer control panel, press the **Home** button.
- 2. Touch the **Log In** button, enter the system administrator login information, then touch **Done**. For details, refer to the *System Administrator Guide* at [www.xerox.com/support/ALB80XXdocs](http://www.support.xerox.com/support/altalink-b8000-series/documentation).
- 3. Touch **Device**→**Tools**→**Device Settings**→**Supplies**.
- 4. Touch **Supply Counter Reset**.
- 5. To select an item to reset, touch the supply item in the list, then touch **Reset Counter**.
- 6. On the confirmation screen, touch **Reset**.
- 7. To return to the Tools screen, touch **X**, then touch **X** again.
- 8. To return to the Home screen, press the **Home** button.
- 9. Touch the **Log In** button, then touch **Logout**.

# Recycling Supplies

For more information on the Xerox® supplies recycling program, go to [www.xerox.com/recycling](https://www.xerox.com/perl-bin/product.pl?mode=recycling&referer=xrx).

# Managing the Printer

### Viewing the Meter Reading

The Billing/Usage menu displays the total number of impressions that the printer generated or printed during its lifetime. You cannot reset the counters. A page is counted as one side of a sheet of paper. For example, a sheet of paper that is printed on two sides counts as two impressions.

**Note:** If you provide regular billing information for your device, you can use the Remote Services Upload feature to simplify the process. You can enable Remote Services to send billing meter readings to Xerox automatically so that you do not have to collect the readings manually. Refer to the System Administrator Guide for further information.

To view the billing information for your printer:

- 1. At the printer control panel, press the **Home** button.
- 2. Touch **Device**→**Billing/Usage**.
- 3. To view more details, touch **Usage Counters**, then select an option.
- 4. After viewing the usage readings, to return to the Device screen touch **X**, then touch **X** again.
- 5. To return to the Home screen, press the **Home** button.

### Printing the Billing Summary Report

The Billing Summary Report provides information about the device and a detailed listing of the billing meters and sheet counts.

To print the Billing Summary Report:

- 1. At the printer control panel, press the **Home** button.
- 2. Touch **Device**→**Information Pages**.
- 3. Touch **Billing Summary**, then touch **Print**.
- 4. To return to the Home screen, press the **Home** button.

# Moving the Printer

Before you move the printer:

- Ensure that you always power off the printer and wait for it to shut down completely.
- Ensure that no jobs are in the print queue.
- Disconnect the power cord and other cables from the back of the printer.
- Unlock the printer casters.

 $\sqrt{N}$ 

**WARNING:** To prevent electric shock, never touch the power plug with wet hands. When removing the power cord, ensure that you pull the plug and not the cord. Pulling the cord can damage it, which can lead to fire or electric shock.

#### **Note:**

- When moving the printer, do not tilt it more than 10 degrees in any direction. Tilting the printer more than 10 degrees can cause toner spillage.
- When moving the printer over a long distance, remove the print cartridge and toner cartridges to prevent toner from spilling. Ensure that the printer is protected with appropriate packaging. For assistance, contact your Xerox representative.
- **Caution:** Do not expose the print cartridge to direct sunlight or strong indoor fluorescent  $\bullet$ lighting. Do not touch or scratch the surface of the print cartridge.
- **Caution:** Failure to repackage the printer properly for shipment can result in damage not  $\bullet$ covered by the Xerox® Warranty, Service Agreement, or Total Satisfaction Guarantee. The Xerox® Warranty, Service Agreement, or Total Satisfaction Guarantee do not cover damage to the printer caused by improper moving.

After you move the printer:

- 1. Reinstall any parts that you removed.
- 2. Reconnect the printer to the cables and power cord.
- 3. Plug in and power on the printer.
- 4. Lock the printer casters.

# <span id="page-226-0"></span>Troubleshooting

This chapter contains:

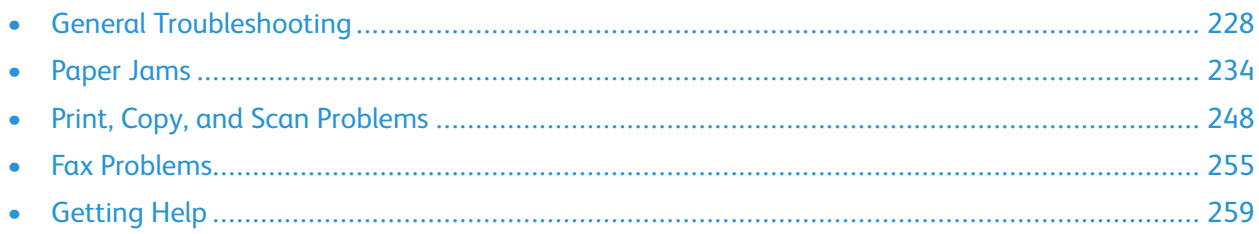

# <span id="page-227-0"></span>General Troubleshooting

This section contains procedures to help you locate and resolve problems. Resolve some problems by simply restarting the printer.

### Printer Does Not Power On

 $\bigcirc$ **Caution:** Plug the three-wire cord with grounding prong directly into a grounded AC outlet.

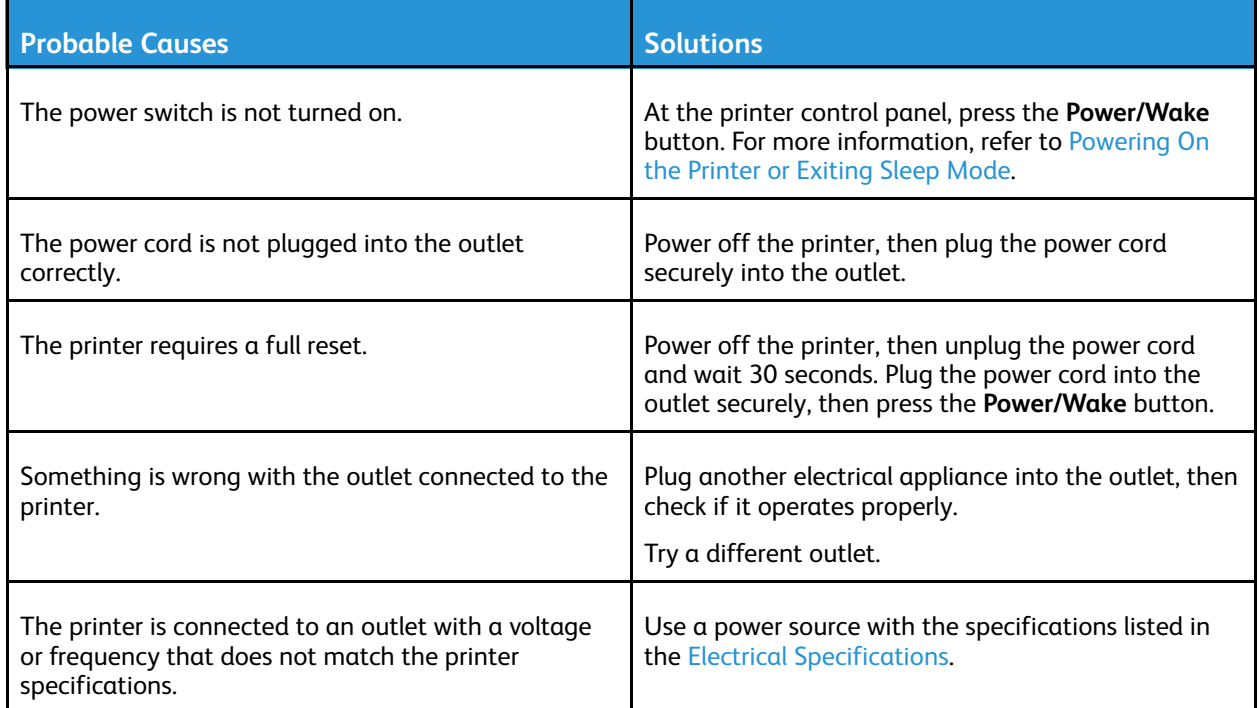

### Printer Resets or Powers Off Frequently

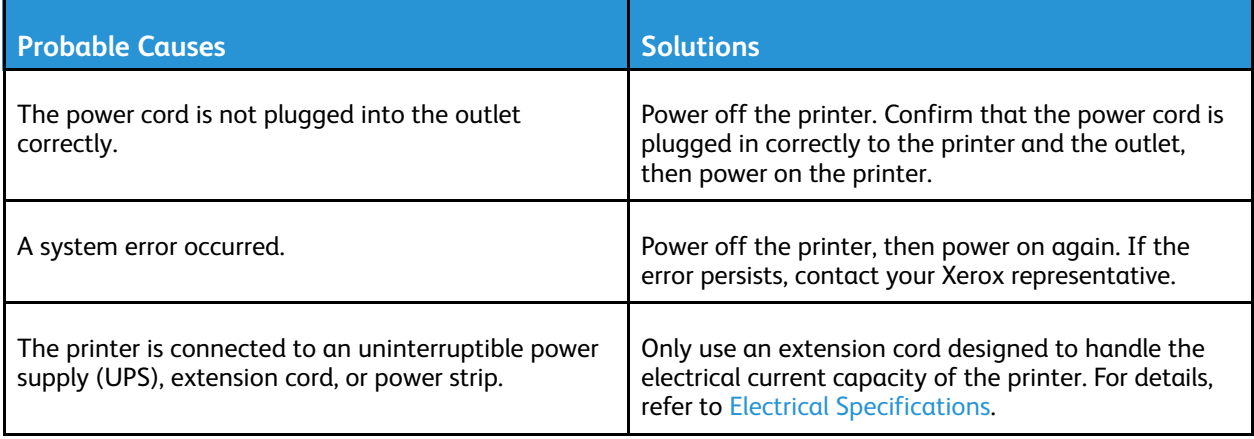

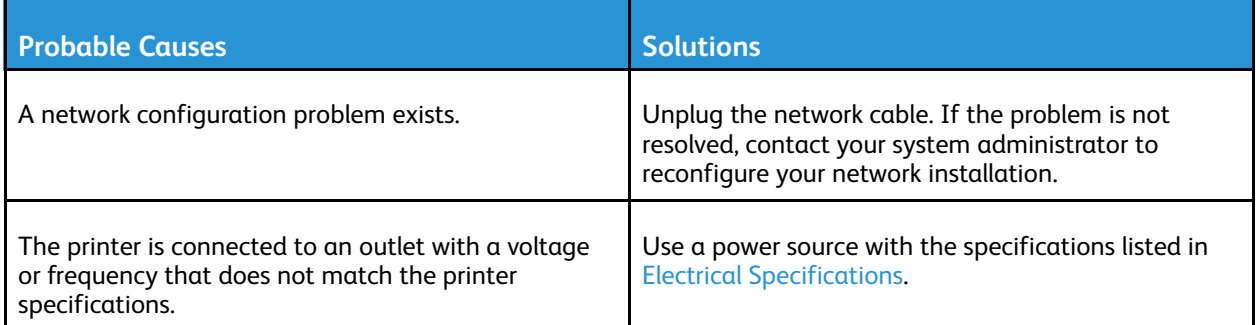

### Printer Does Not Print

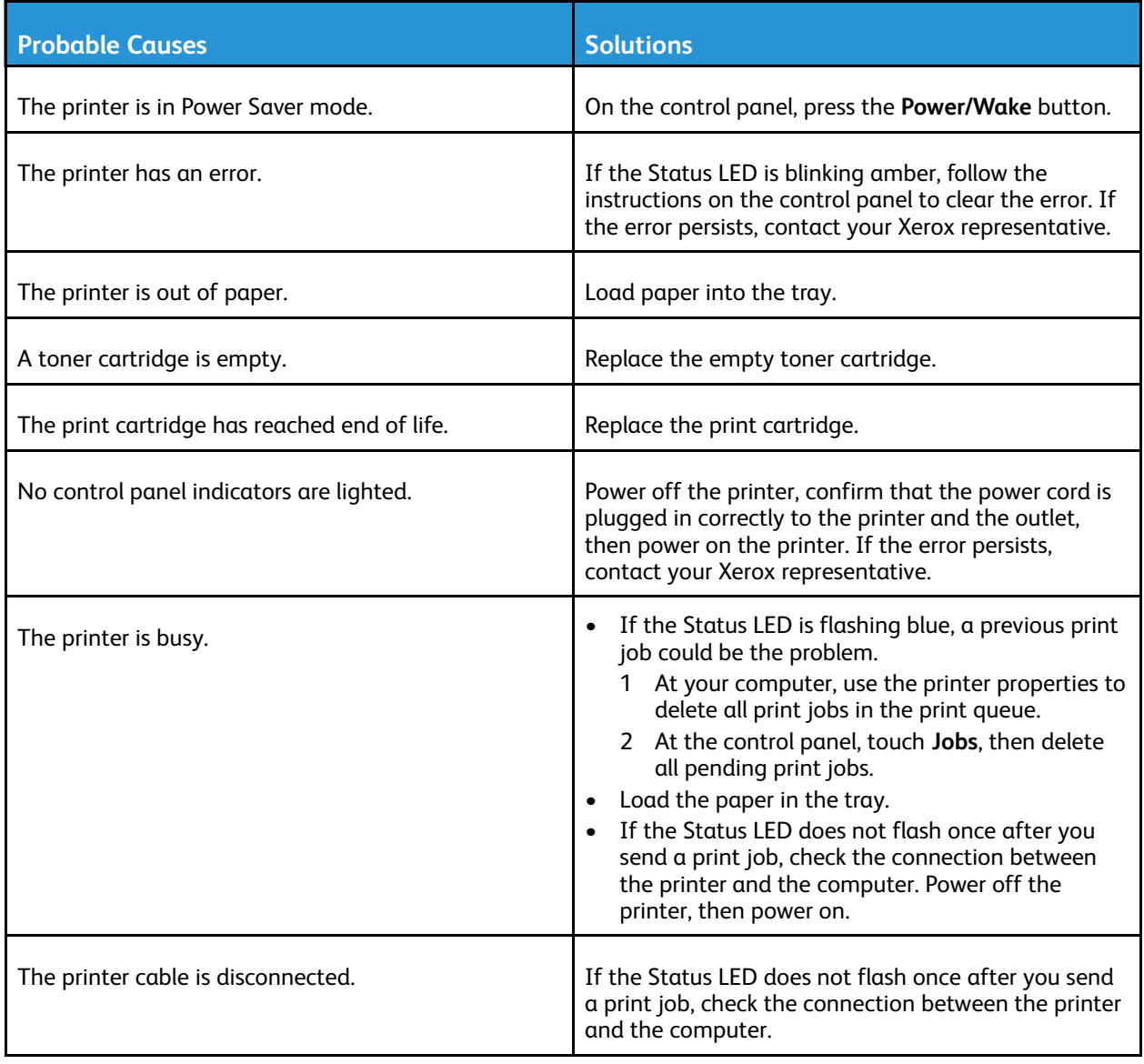

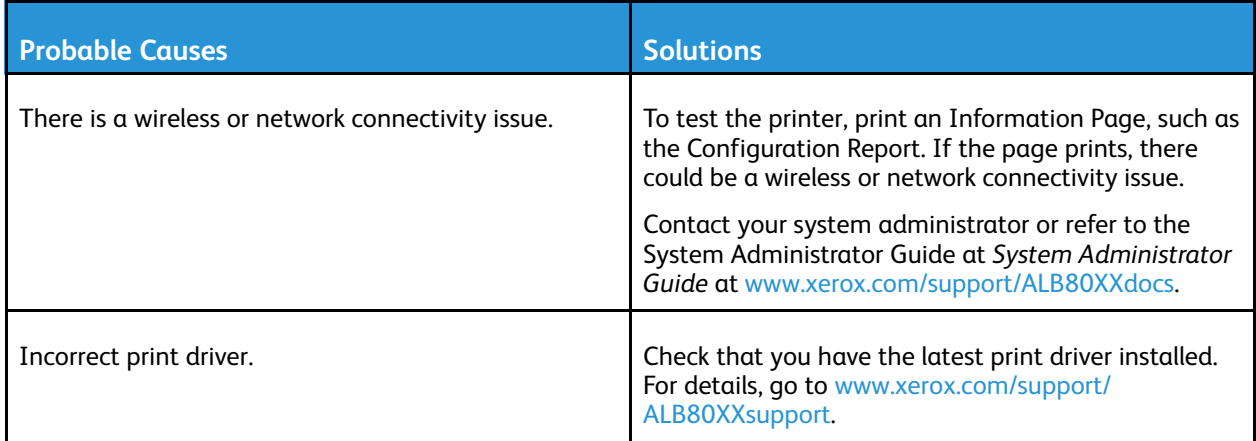

# Printing Takes Too Long

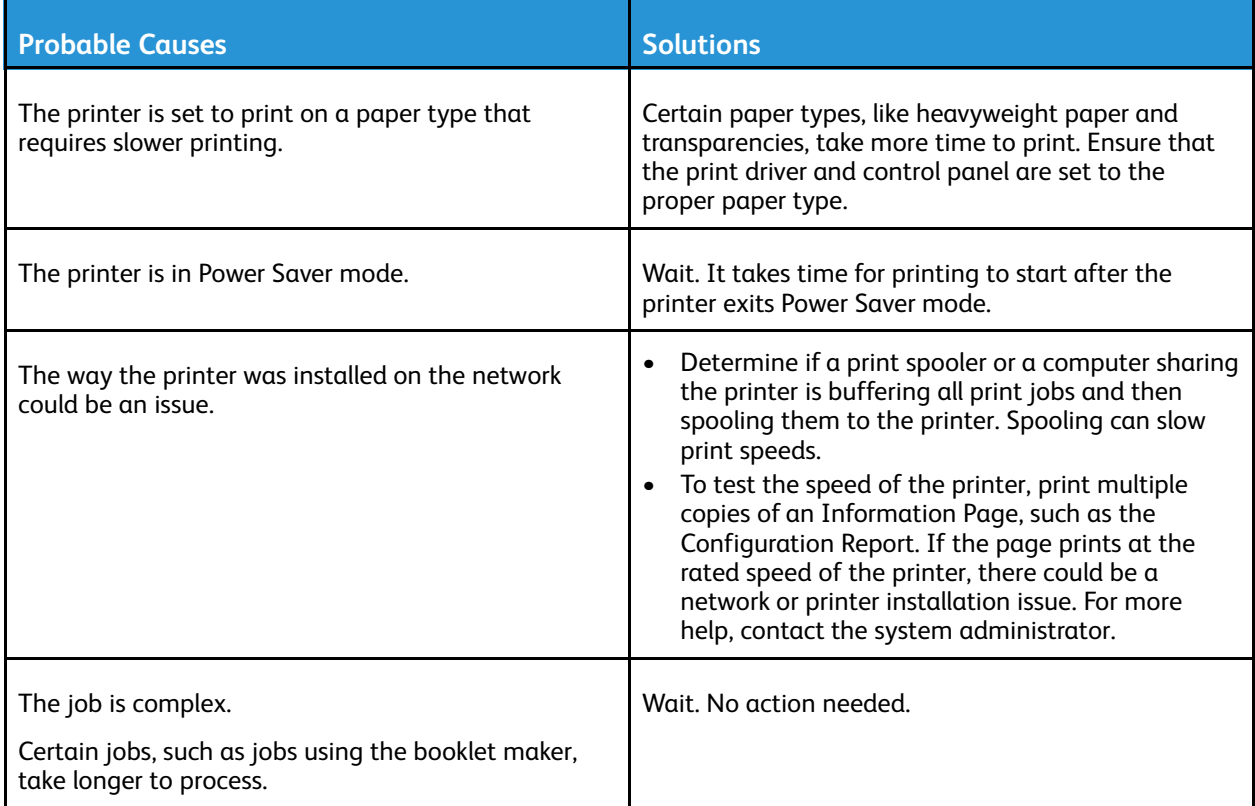

# Document Fails to Print

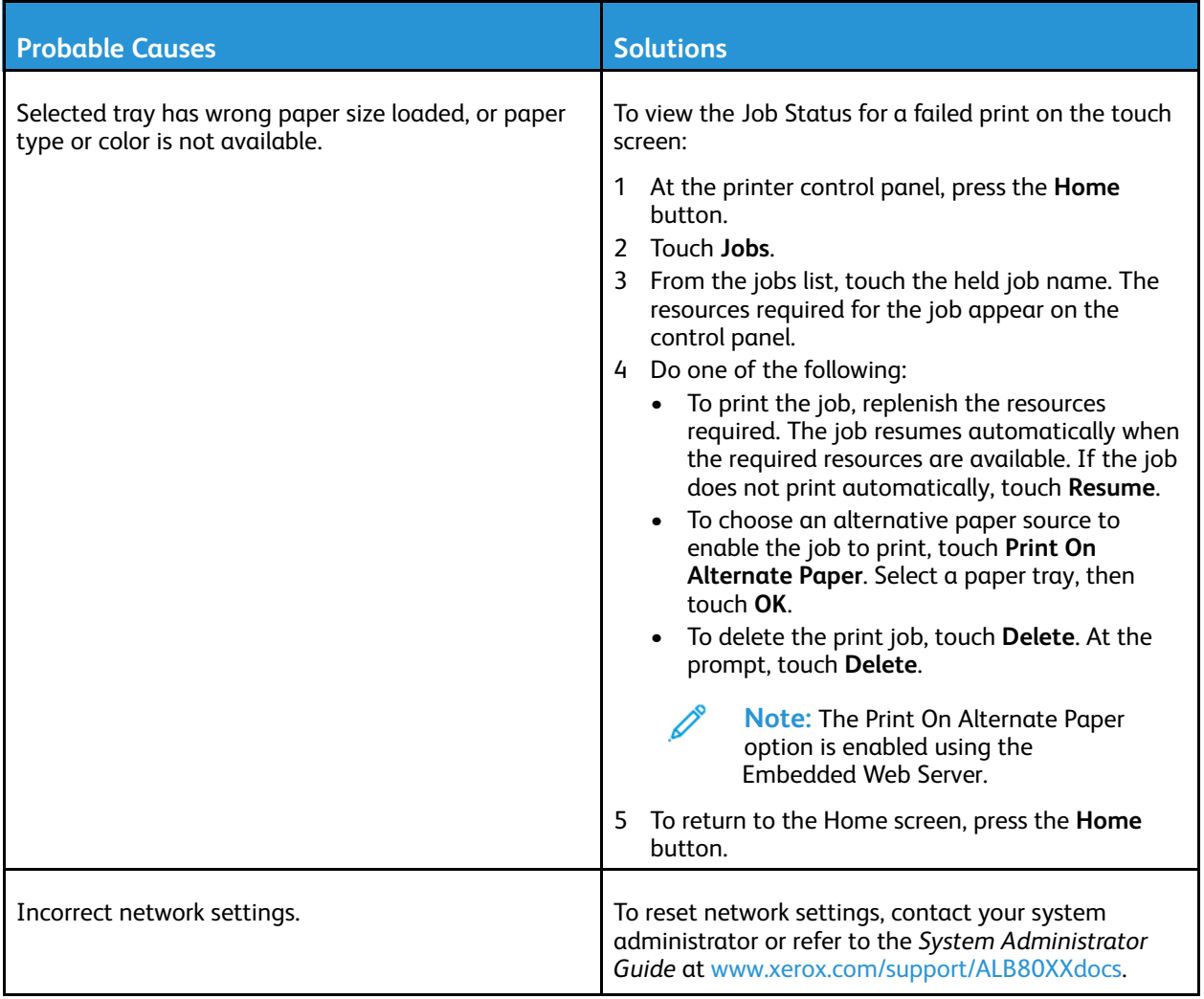

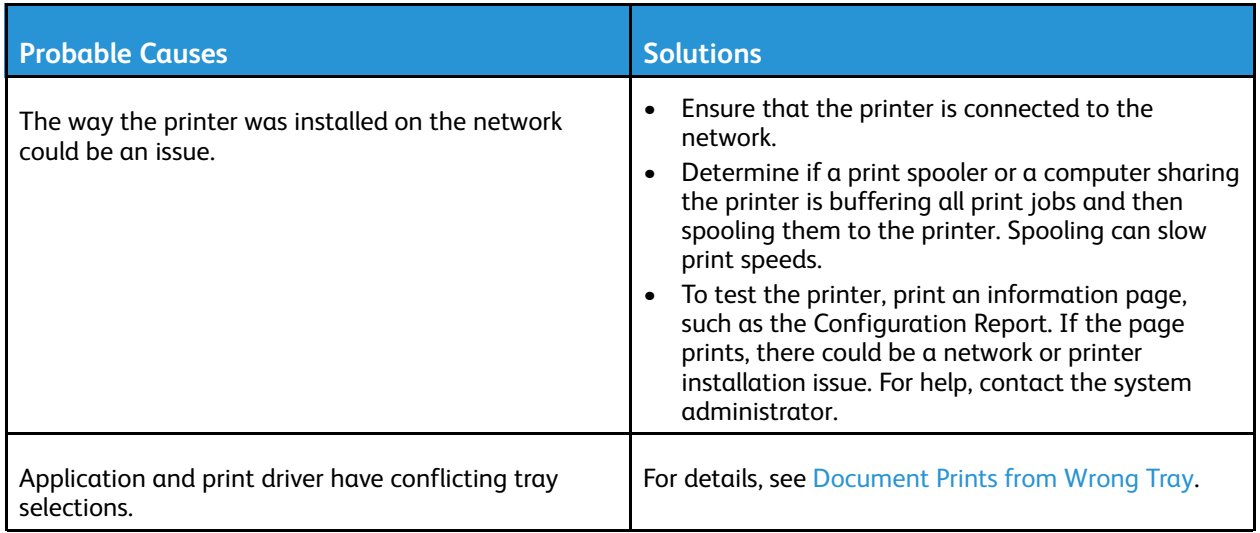

### <span id="page-231-0"></span>Document Prints from Wrong Tray

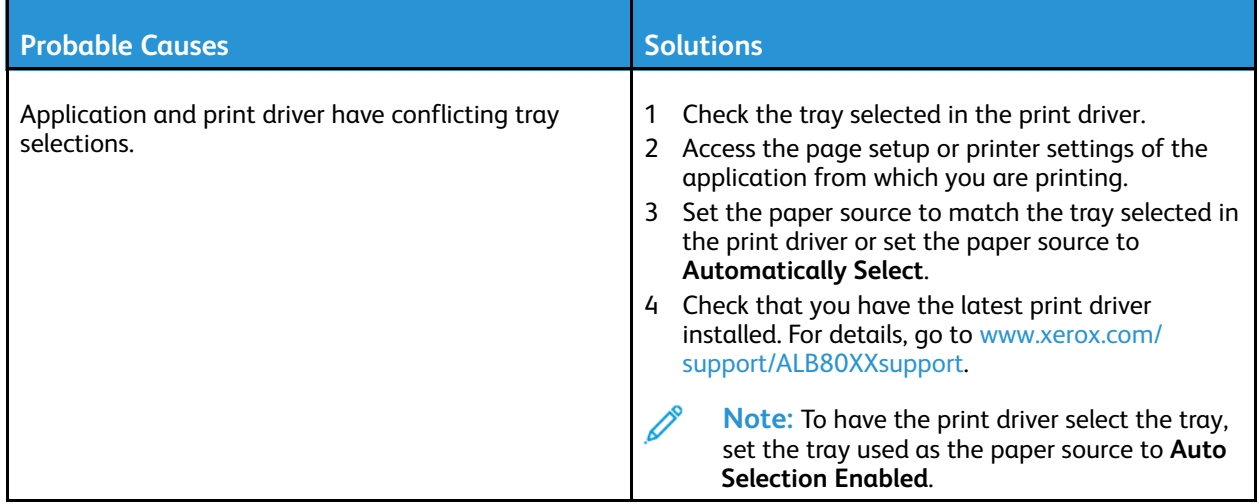

### Printer is Making Unusual Noises

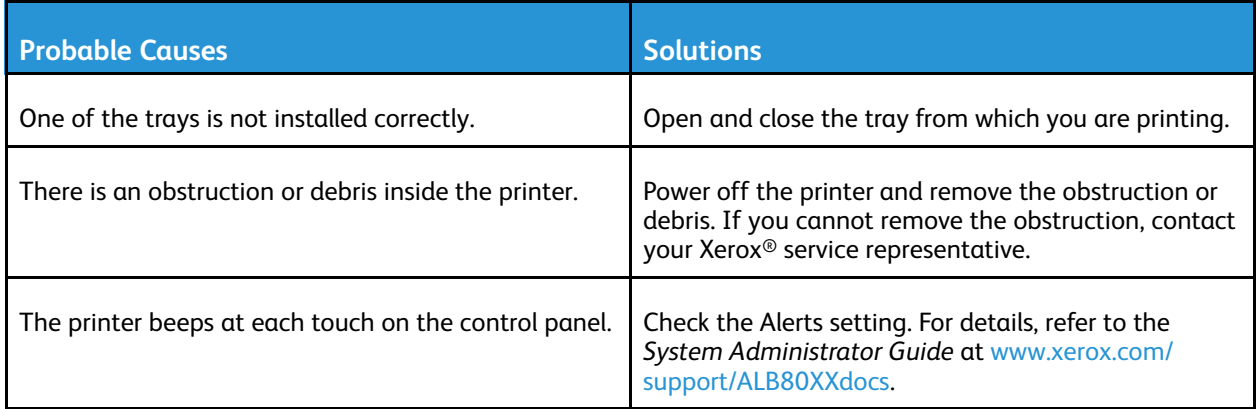

## Automatic 2-Sided Printing Problems

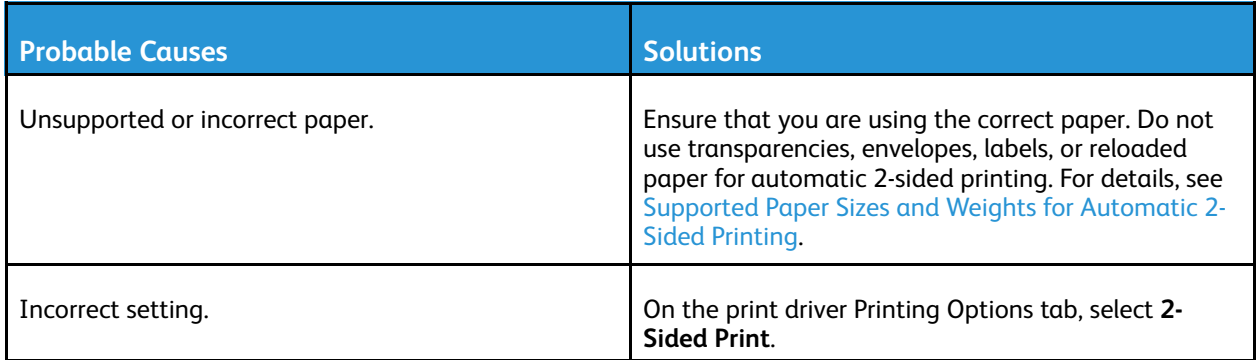

### Date and Time Are Incorrect

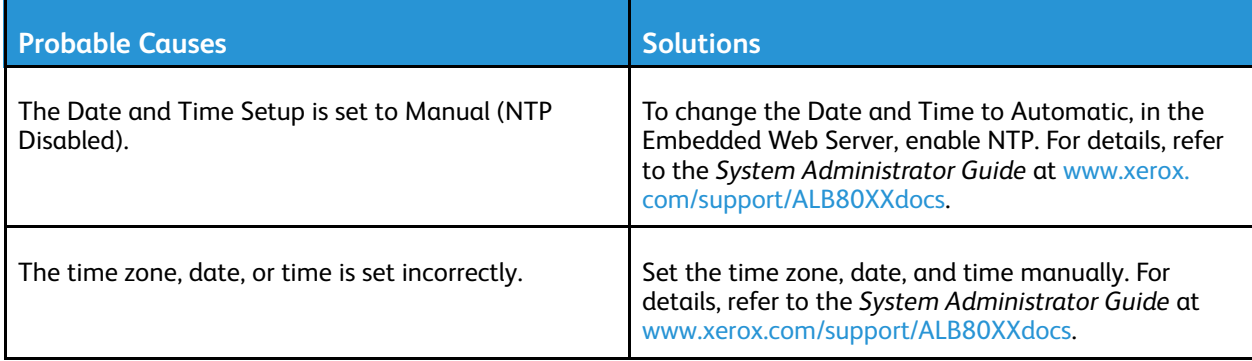

### Scanner Errors

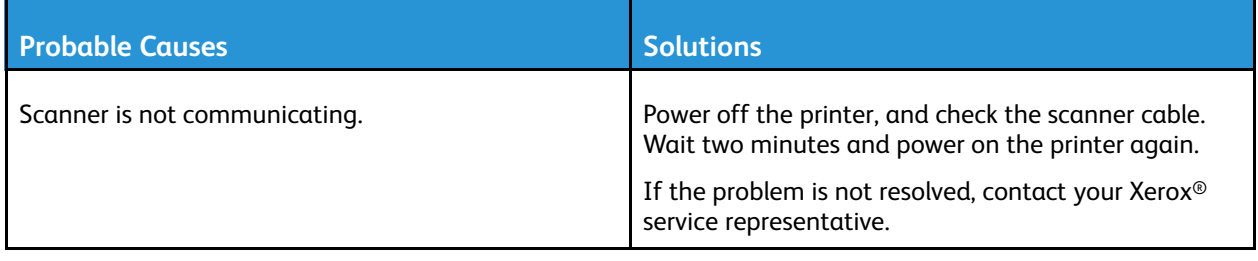

# <span id="page-233-0"></span>Paper Jams

## Locating Paper Jams

- **WARNING:** Never touch a warning-labeled area in the fuser. You can get burned. If a sheet of paper is wrapped around the inside the fuser, do not try to remove it immediately. Power off the printer immediately and wait 40 minutes for the fuser to cool. Try to remove the jam after the printer has cooled. If the error persists, contact your Xerox representative.
- **Caution:** Do not attempt to clear any paper jams using tools or instruments. This can permanently damage the printer.

The following illustration shows where paper jams can occur along the paper path:

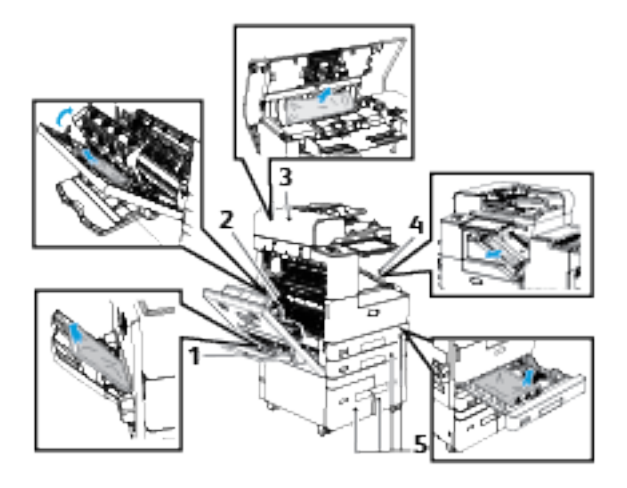

- 1. Tray 5
- 2. Fuser Area, Left Side Door
- 3. Duplex Automatic Document Feeder
- 4. Finisher Areas
- 5. Trays 1–4

### Minimizing Paper Jams

The printer is designed to function with minimal paper jams using Xerox-supported paper. Other paper types can cause jams. If supported paper is jamming frequently in one area, clean that area of the paper path.

The following can cause paper jams:

- Selecting the incorrect paper type in the print driver
- Using damaged paper
- Using unsupported paper
- Loading paper incorrectly
- Overfilling the tray
- 234 Xerox® AltaLink® B80XX Series Multifunction Printer User Guide

• Adjusting the paper guides improperly

Most jams can be prevented by following a simple set of rules:

- Use only supported paper. For more information, refer to [Supported](#page-162-0) Paper.
- Follow proper paper handling and loading techniques.
- Always use clean, undamaged paper.
- Avoid paper that is curled, torn, moist, creased, or folded.
- To separate the sheets before loading into the tray, fan the paper.
- Do not load paper above the maximum fill line.
- After loading paper in the trays, adjust the paper guides in all trays. A guide that is not properly adjusted can cause poor print quality, misfeeds, skewed prints, and printer damage.
- After loading paper in the trays, at the control panel, select the correct paper type and size.
- Before printing, select the correct paper type and size in the print driver.
- Store paper in a dry location.

The following can cause paper jams:

- Polyester-coated paper that is designed especially for inkjet printers
- Paper that is folded, wrinkled, or excessively curled
- Loading more than one type, size, or weight of paper in a tray at the same time
- Loading paper above the maximum fill line in the paper tray
- Allowing the output tray to become overfilled

For a detailed list of supported paper, refer to [Supported](#page-162-0) Paper.

### Clearing Paper Jams

To clear jams, watch the video and follow the instructions on the control panel. To resolve the error that appears on the control panel, remove all paper from the areas shown. If the error does not clear, check the jam areas again to ensure that all paper has been removed. Ensure that all levers, covers, and doors have been closed correctly.

To avoid damage, always remove jammed paper carefully without tearing it. Try to remove the paper in the same direction it normally moves through the printer. Even a small piece of paper left in the printer can cause a jam. Do not reload paper that has jammed.

**Note:** Do not touch the printed side of the paper when removing it. The printed side of jammed pages could smudge, and the toner could stick to your hands. Avoid spilling any toner inside the printer.

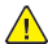

**WARNING:** If you accidentally get toner on your clothes, lightly dust them off as best as you can. If some toner remains on your clothes, use cool water, not hot, to rinse off the toner. If toner gets on your skin, wash it off with cool water and a mild soap. If you get toner in your eyes, wash it out immediately with cool water and consult a doctor.

#### Clearing Document Feeder Jams

To resolve the error that appears on the control panel, follow the instruction provided and remove all paper from the Duplex Automatic Document Feeder areas.

- 1. Open the top cover of the document feeder.
- 2. Carefully remove the original documents from the document feeder.

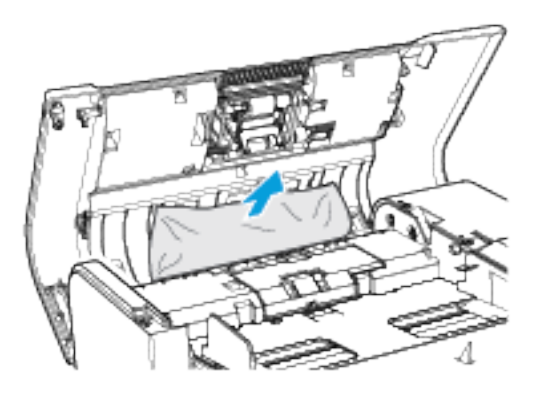

- 3. If the original document is not visible when the top cover is opened, lift the document feeder.
- 4. To remove the original document from the feeder, pull the green tab to open the cover. Rotate the green wheel clockwise, then carefully pull out the document.
- 5. If the original document is not visible when the document cover is opened, lift the feeder tray, then remove the document.
- 6. Lower the feeder tray.
- 7. If the original document is not wrinkled or torn, then follow the instructions on the touch screen to reload the document into the feeder.

**Note:** After clearing a paper jam from the Duplex Automatic Document Feeder, reload the entire original document, including the pages already scanned. The printer automatically skips the scanned pages and scans the remaining pages.

**Caution:** Torn, wrinkled, or folded original documents can cause jams and damage the printer. To copy torn, wrinkled, or folded original documents, use the document glass.

#### Clearing Paper Jams from Trays 1 and 2

To resolve the error that appears on the control panel, follow the instructions provided. Remove all paper from the Tray 1 and Tray 2 areas.

1. Open the left side door of the printer. Remove any jammed paper from the left side door areas.

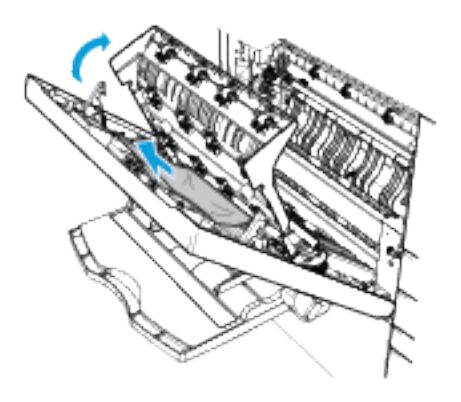

- 2. Close the left side door, then wait 10 seconds. Any paper currently in transport inside the printer moves to the left side area.
- 3. Open the left side door. Remove any jammed paper from the left side door areas.
- 4. Pull out the tray until it stops.
- 5. Remove the paper from the tray.

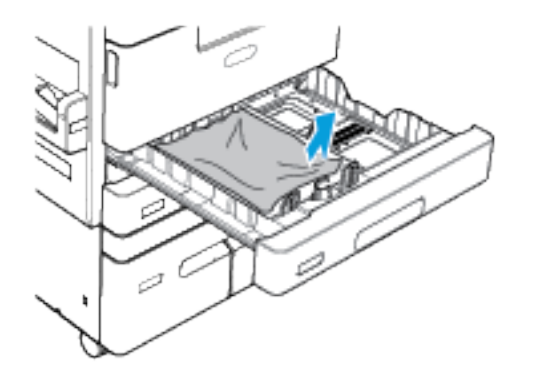

- 6. If the paper is torn, remove the tray completely, then check inside the printer for torn pieces of paper.
- 7. Close the left side door.
- 8. Reload the tray with undamaged paper, then push the tray in until it stops.
- 9. At the control panel, if a prompt appears, select the correct paper size, type, and color.
	- To select a new paper size, touch **Size**.
	- To select a new paper type, touch **Type**.
	- To select a new paper color, touch **Color**.
	- To confirm the settings, touch **Confirm**.

**Note:** If a prompt does not appear, and you have changed the paper size, type, or color, update the Required Paper Policies. For details, refer to the *System Administrator Guide* at [www.xerox.com/support/ALB80XXdocs](http://www.support.xerox.com/support/altalink-b8000-series/documentation).

10. To return to the Home screen, press the **Home** button.

#### Clearing Paper Jams from Trays 3 and 4

To resolve the error that appears on the control panel, follow the instructions provided and remove all paper from the Tray 3 and Tray 4 areas.

1. Open the left side door of the printer. Remove any jammed paper from the left side door areas.

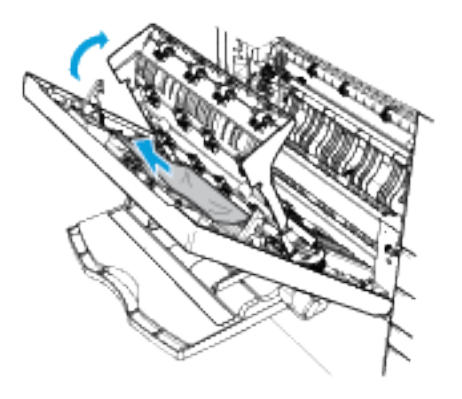

- 2. Close the left side door, then wait 10 seconds. Any paper currently in transport inside the printer moves to the left side area.
- 3. Open the left side door. Remove any jammed paper from the left side door areas.
- 4. Pull out the tray until it stops.

**Note:** If you are unable to open Tray 4 completely, paper may be jammed behind the tray. 0

- a. Close Tray 4.
- b. To access the area behind Tray 4, remove Tray 2.
- c. Remove any damaged paper from behind Tray 4.
- d. Replace Tray 2.
- e. Open Tray 4.

5. Remove any paper from Tray 3 or 4.

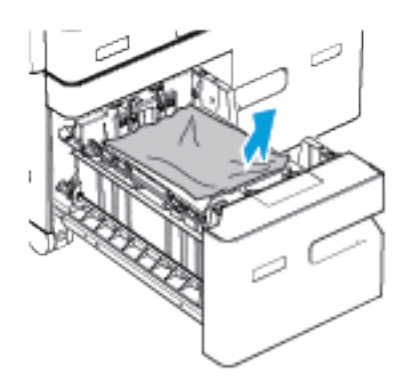

- 6. Reload the tray with undamaged paper, then push the tray in until it stops.
- 7. To return to the Home screen, press the **Home** button.
- 8. Close the left side door.

### Clearing Paper Jams from Tray 5

To resolve the error that appears on the control panel, follow the instructions provided and remove all paper from the Tray 5 area.

1. Remove the jammed paper from the tray.

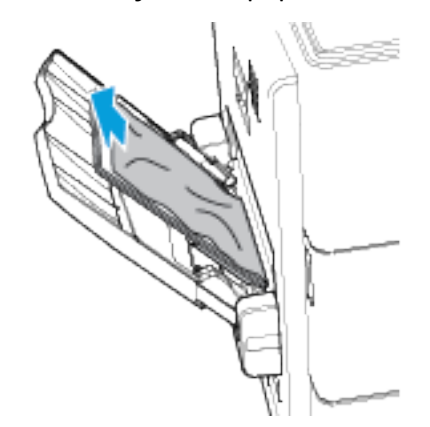

- 2. Ensure that the paper-feed entrance where the tray connects to the printer is clear.
- 3. Open the left side door of the printer. Remove any jammed paper from the left side door areas.

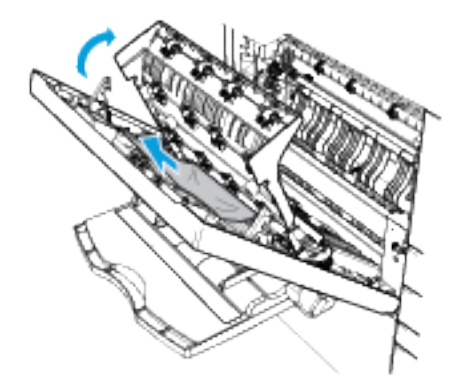

- 4. If the paper is torn, check inside the printer for pieces of paper, then gently remove them. For details, refer to [Clearing](#page-240-0) Paper Jams from the Left Side Door Areas.
- 5. Close the left side door.
- 6. Fan the paper that you removed and ensure that all four corners align neatly.
- 7. Load paper into the tray. Ensure that the leading edge of the paper lightly touches the paperfeed entrance.
- 8. At the prompt, verify the paper settings:
	- To select a new paper size, touch **Size**.
	- To select a new paper type, touch **Type**.
	- To select a new paper color, touch **Color**.
	- To confirm the settings, touch **Confirm**.
- 9. To return to the Home screen, press the **Home** button.

### Clearing Paper Jams from Tray 6

To resolve the error that appears on the control panel, follow the instructions provided and remove all paper from the Tray 6 area.

1. Pull Tray 6 away from the side of the printer until the tray stops. Remove any jammed paper from the back of the tray.

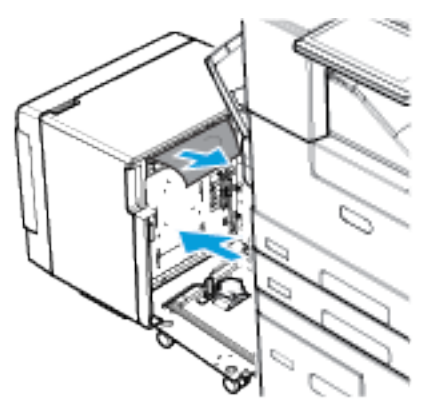

2. Open the left side door of the printer. Remove any jammed paper from the left side door areas.

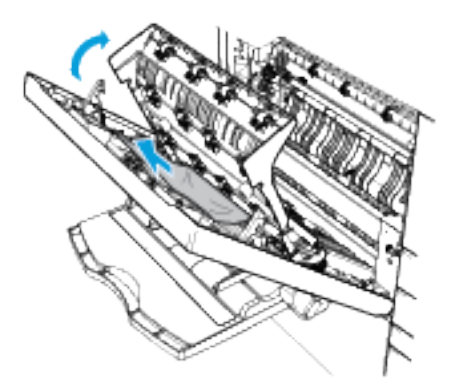

- 3. Close the left side door, then wait 10 seconds. Any paper currently in transport inside the printer moves to the left side area.
- 4. Open the left side door. Remove any jammed paper from the left side door areas.
- 240 Xerox® AltaLink® B80XX Series Multifunction Printer User Guide
- 5. Close the left side door.
- 6. Open the door to Tray 6, then wait for the tray to lower and stop. Remove any paper from the tray.

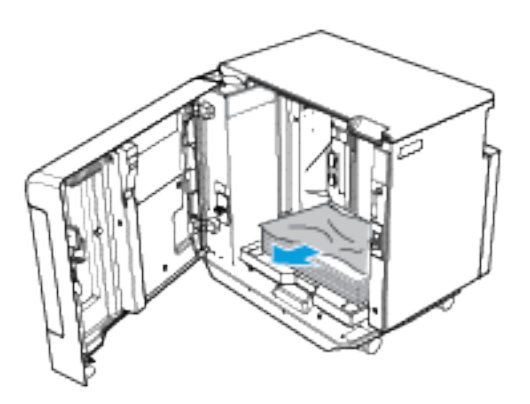

**Note:** If a paper feed conversion kit is installed, the door to Tray 6 is absent.

- To lower or raise the paper tray, ensure that the printer is not in Power Saver mode.
- Press the white button on the right side of the door frame.
- 7. Reload the tray with undamaged paper, then close the door to Tray 6.
- 8. Push Tray 6 back into place so that it is connected to the printer.

#### <span id="page-240-0"></span>Clearing Paper Jams from the Left Side Door Areas

To resolve the error that appears on the control panel, follow the instructions provided and remove all paper from the left side door areas.

- 1. Open the left side door of the printer.
	- **WARNING:** The area around the fuser can be hot. Use caution to avoid injury.
	- **Caution:** Do not touch the transfer roller. Touching the roller can reduce image quality.  $\bigcirc$ 
		- **Note:** Toner can adhere to the transfer roller. This does not affect print quality.
- 2. Locate the fuser, labeled R3. Use the green tab to open cover 1a, then carefully remove any jammed paper.

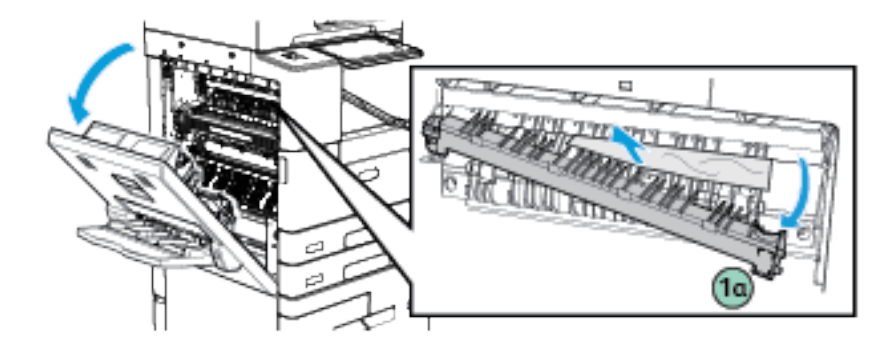

3. In the left side door, use the green tab to lift cover 1b, then carefully remove any jammed paper.

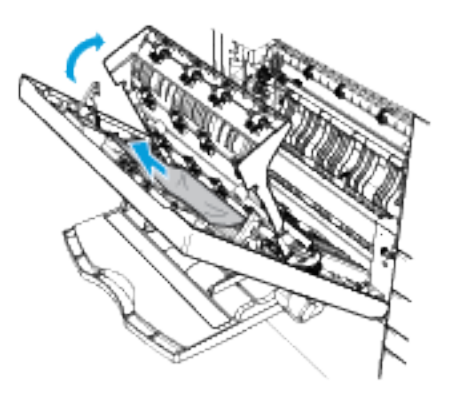

- **Note:** If the paper is torn, remove all torn pieces from the printer. Í
- 4. To close the left side door, push the door firmly, until it clicks into place.

### Troubleshooting Paper Jams

### Multiple Sheets Pulled Together

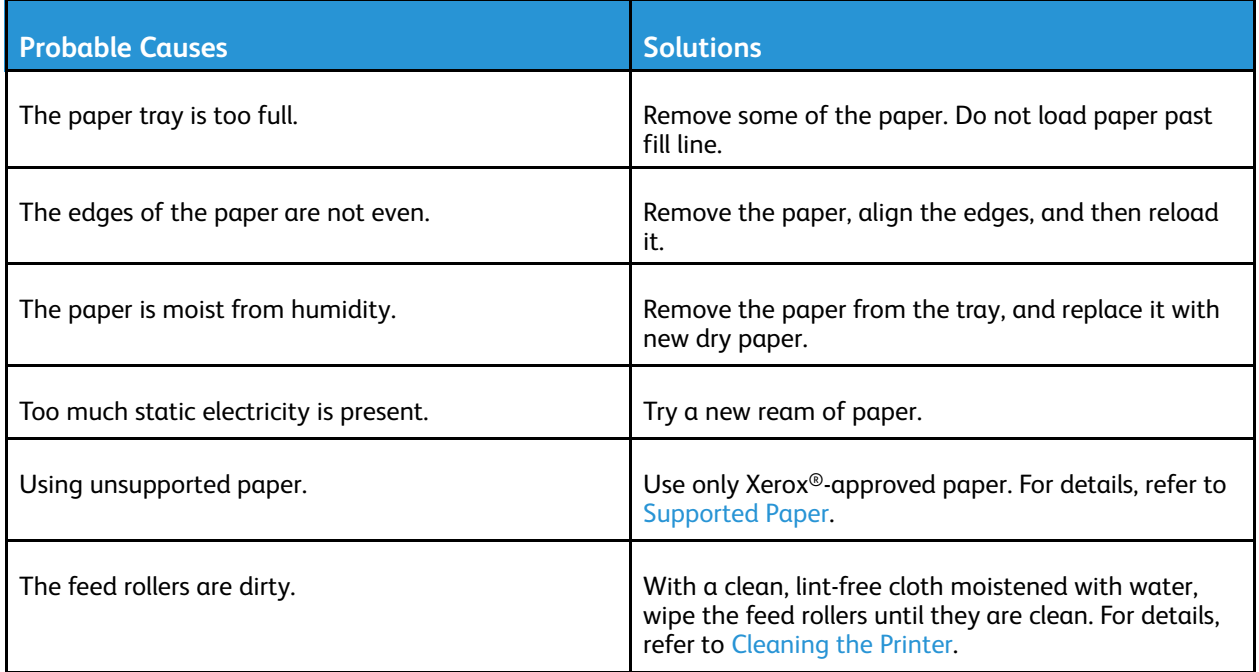

### Paper Misfeeds

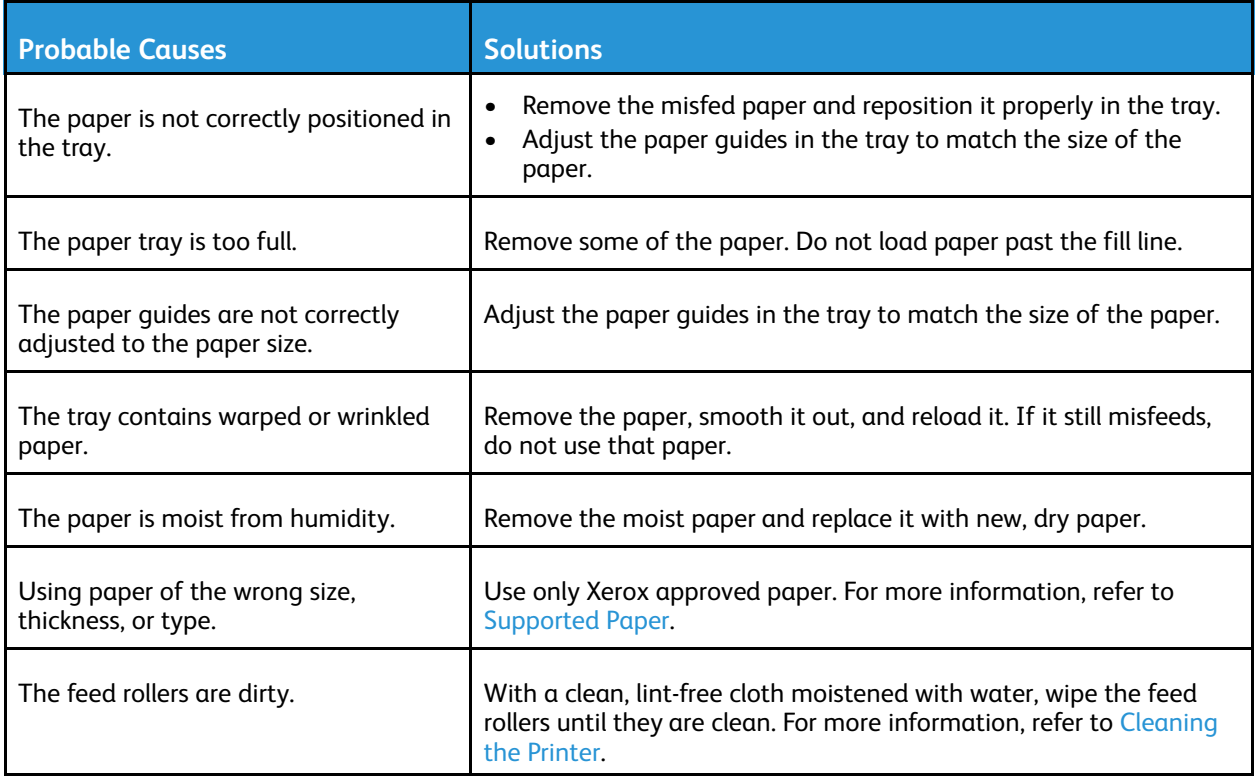

### Label and Envelope Misfeeds

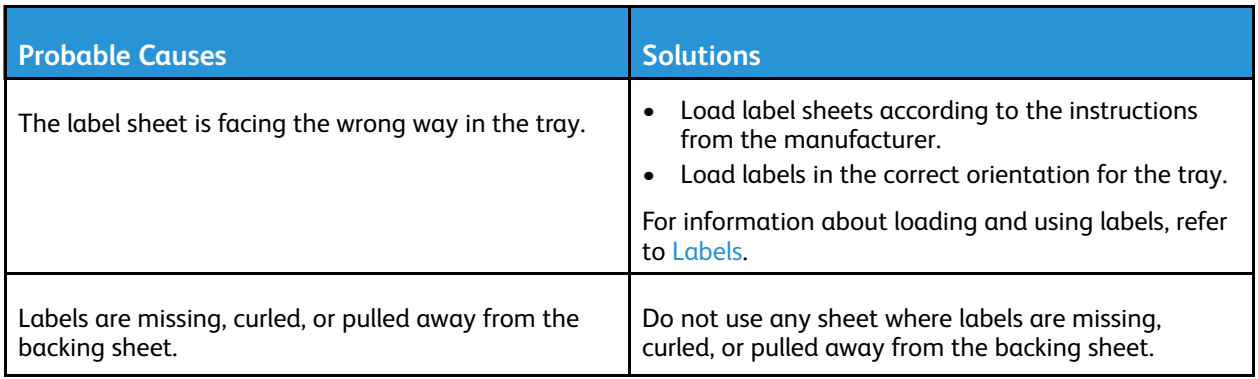

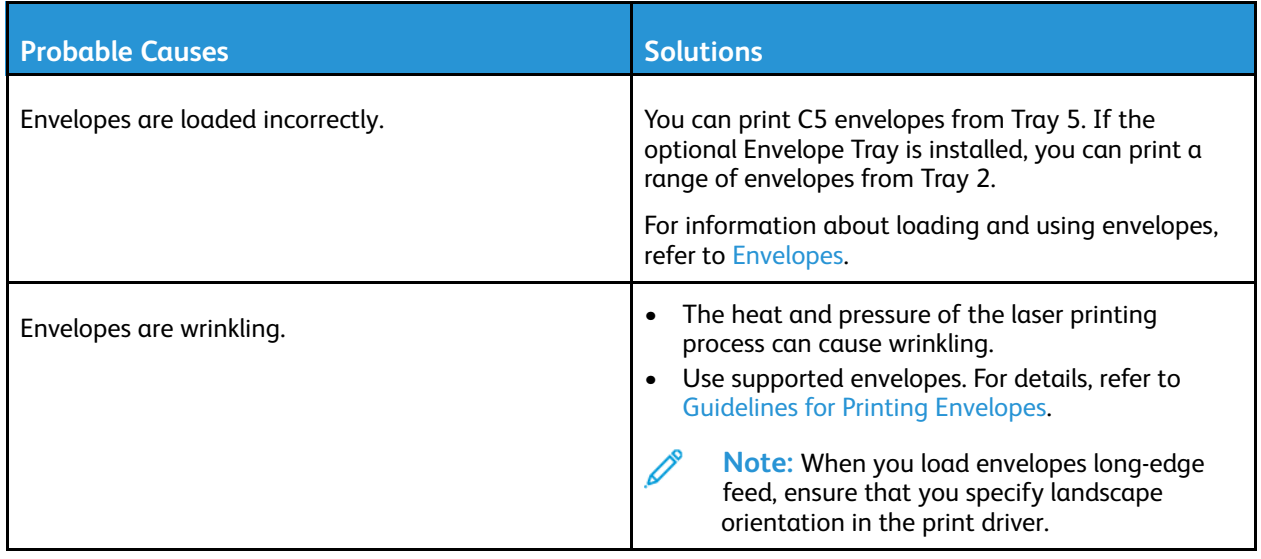

### Paper Jam Message Stays On

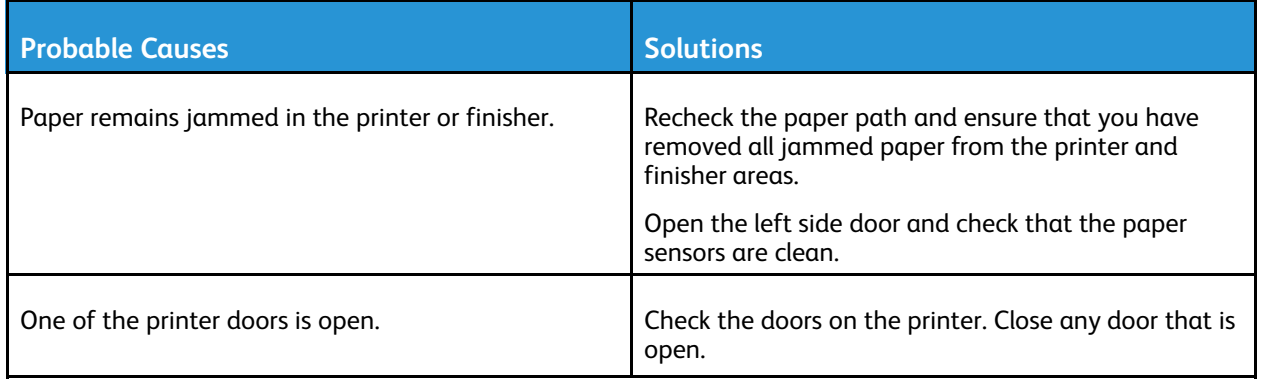

 $\mathscr{O}$ **Note:** Check for, and remove, torn pieces of paper in the paper path.

### Jams During Automatic 2-Sided Printing

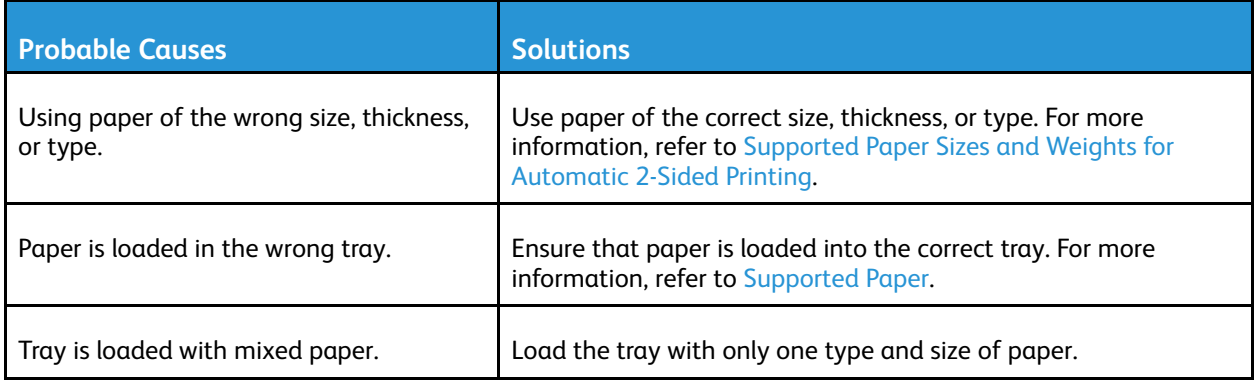

### Clearing Finisher Jams

#### Clearing Jams in the Office Finisher

To clear jams in the Office Finisher areas, watch the video and follow the instructions on the control panel.

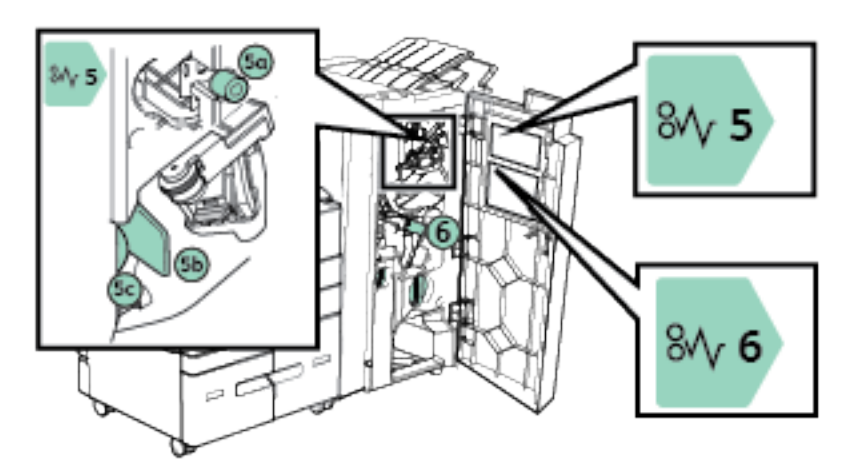

Ensure that you have removed all jammed paper, and that jam area covers are closed correctly.

#### Clearing Jams in the High Volume Finisher

To clear jams in the High Volume Finisher areas, watch the video and follow the instructions on the control panel.

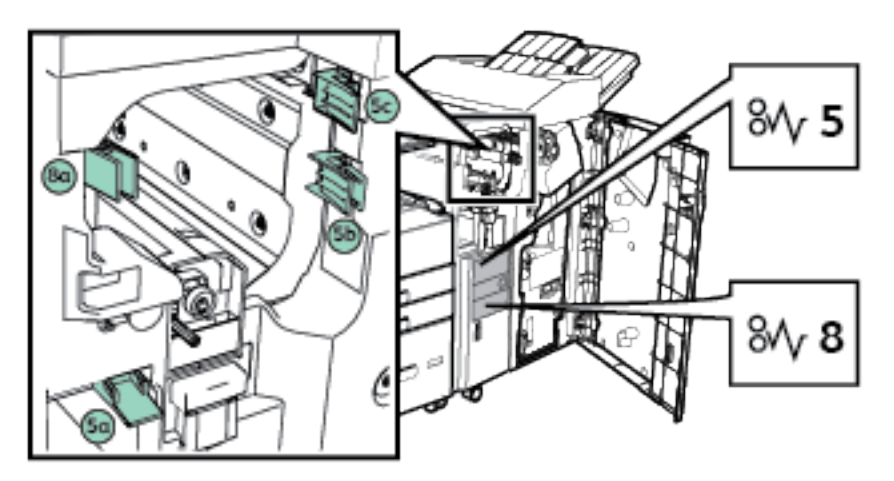

Ensure that you have removed all jammed paper, and that jam area covers are closed correctly.

### Clearing Jams in the CZ Folder

To clear jams in the CZ folder areas, watch the video and follow the instructions on the control panel.

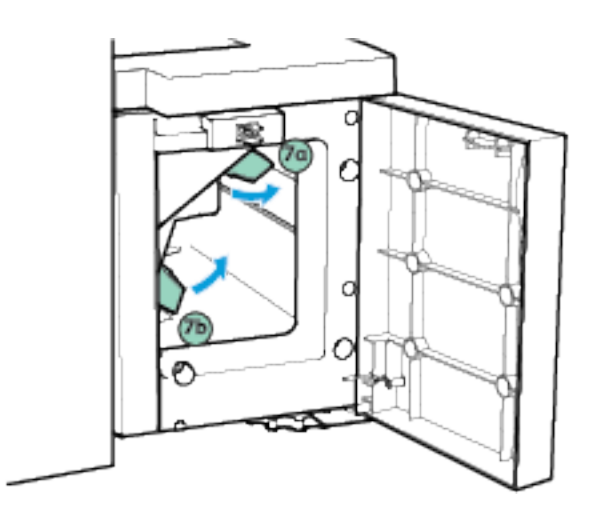

Ensure that you have removed all jammed paper, and that jam area covers are closed correctly.

### Clearing Staple Jams

#### **Clearing Staple Jams in the Convenience Stapler**

If a flashing light appears on top of the Convenience Stapler, check the staple cartridge. Remove the staple cartridge from the stapler head, then remove any misfed staples. Remove any partially used staple strips and any staple strips that are not flat, then reinstall the staple cartridge.

For details, refer to Replacing Staples in the [Convenience](#page-215-0) Stapler.

#### **Clearing Staple Jams in the Office Finisher**

If the printer stops printing and reports a stapler jam, remove the staple cartridge, then remove any misfed staples. Remove any partially used staple strips and any staple strips that are not flat, then reinstall the staple cartridge.

For details, refer to [Replacing](#page-209-0) Staples in the Office Finisher.

After you replace the staple cartridge, locate then remove any paper jams.

#### **Clearing Staple Jams in the Booklet Maker of the Office Finisher**

If the printer stops printing and reports a stapler jam, remove both staple cartridges, then remove any misfed staples. Remove any partially used staple strips from the staple cartridges, then reinstall the staple cartridges.

For details, refer to [Replacing](#page-209-0) Staples in the Office Finisher.

After you replace the staple cartridges, locate then remove any paper jams.

#### **Clearing Staple Jams in High Volume Finisher**

If the printer stops printing and reports a stapler jam, remove the staple cartridge, then remove any misfed staples. Remove any partially used staple strips and any staple strips that are not flat, then reinstall the staple cartridge.

For details, refer to [Replacing](#page-212-0) Staples in the High Volume Finisher.

After you replace the staple cartridge, locate then remove any paper jams.

#### **Clearing Staple Jams in the Booklet Maker of the High Volume Finisher**

If the printer stops printing and reports a stapler jam, remove both staple cartridges, then release any misfed staples. Remove any partially used staple strips from the staple cartridges, then reinstall the staple cartridges.

For details, refer to [Replacing](#page-212-0) Staples in the High Volume Finisher.

After you replace the staple cartridges, locate then remove any paper jams.

#### Clearing Hole Punch Jams

#### **Clearing Hole-Punch Jams in Office Finisher**

If the printer stops printing and reports a hole-punch jam, empty the hole-punch waste container. For details, refer to Emptying the [Hole-Punch](#page-216-0) Waste Container.

After you empty the hole-punch waste container, locate then remove any paper jams.

#### **Clearing Hole-Punch Jams in High Volume Finisher**

If the printer stops printing and reports a hole-punch jam, empty the hole-punch waste container. For details, refer to Emptying the [Hole-Punch](#page-216-0) Waste Container.

After you empty the hole-punch waste container, locate then remove any paper jams.

# <span id="page-247-0"></span>Print, Copy, and Scan Problems

### Identifying Print, Copy, and Scan Problems

Problems with the output quality of your printer can be a print-related, copy-related, or scan-related problem. A quick test can help you to identify where a problem lies.

To identify if a problem is print-related or scan-related, do the following:

- 1. Print the Quick Use Guide.
	- a. At the printer control panel, press the **Home**button.
	- b. Touch **Device**, then touch **Information Pages**.
	- c. Touch **Quick Use Guide**, then touch **Print**.
	- d. To return to the Home screen, press the **Home**button.
- 2. Check the quality of the print output.
- 3. If the print quality appears poor, the problem is print-related. Check for the symptom in the Solving Print Quality Problems table.
- 4. If the print quality is good, the problem is likely to be scanner-related.
	- a. Copy the *Quick Use Guide* that you have printed.
	- b. Check the quality of the copy output.
	- c. For any symptom of poor print quality, refer to the Copy and Scan Problems table.

# Print-Quality Problems

Your printer is designed to produce consistently high-quality prints. If you observe print-quality problems, use the information in this section to troubleshoot the problem. For more information, go to [www.xerox.com/support/ALB80XXsupport.](http://www.support.xerox.com/support/altalink-b8000-series/support)

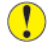

**Caution:** The Xerox Warranty, Service Agreement, or Xerox Total Satisfaction Guarantee does not cover damage caused by using unsupported paper or specialty media. The Xerox Total Satisfaction Guarantee is available in the United States and Canada. Coverage could vary outside these areas. Contact your local Xerox representative for details.

**Note:** To ensure consistent print quality, the toner cartridges and print cartridges for many devices are designed to cease functioning at a predetermined point.

### Controlling Print-Quality

Various factors can affect the quality of the output of your printer. For consistent and optimum print quality, use paper designed for your printer and set the paper type correctly. Follow the guidelines in this section to maintain optimum print quality from your printer.

Temperature and humidity affect the quality of the printed output. The guaranteed range for optimal print quality is 10–28°C (50–83°F) and 15–85% relative humidity.

#### Paper and Media

Your printer is designed to use various paper and other media types. Follow the guidelines in this section for the best print quality and to avoid jams:

- Use only Xerox approved paper. For details, refer to [Supported](#page-162-0) Paper.
- Use only dry, undamaged paper.

**Caution:** Some paper and other media types can cause poor output quality, increased  $\bigcirc$ paper jams, or damage your printer. Do not use the following:

- Rough or porous paper
- Inkjet paper
- Non-laser glossy or coated paper
- Paper that has been photocopied
- Paper that has been folded or wrinkled
- Paper with cutouts or perforations
- Stapled paper
- Envelopes with windows, metal clasps, side seams, or adhesives with release strips
- Padded envelopes
- Plastic media
- Ensure the paper type selected in your print driver matches the paper type on which you are printing.
- If you have the same size paper loaded in more than one tray, ensure that the proper tray is selected in the print driver.
- Store your paper and other media properly for optimum print quality. For details, refer to [Paper](#page-163-0) Storage [Guidelines.](#page-163-0)

### Solving Print-Quality Problems

When the print quality is poor, to correct the problem, select the closest symptom from the following table and refer to the corresponding solution.

If the print quality does not improve after performing the appropriate action, contact your Xerox representative.

**Note:** To maintain print quality, a warning message appears when the toner level is low or when the print cartridge is nearing the end of life. When the toner cartridge is empty, or when the print cartridge has reached end of life, a second message appears. The second message prompts you to replace the expired cartridge. The printer stops printing until you install a new toner cartridge or print cartridge.

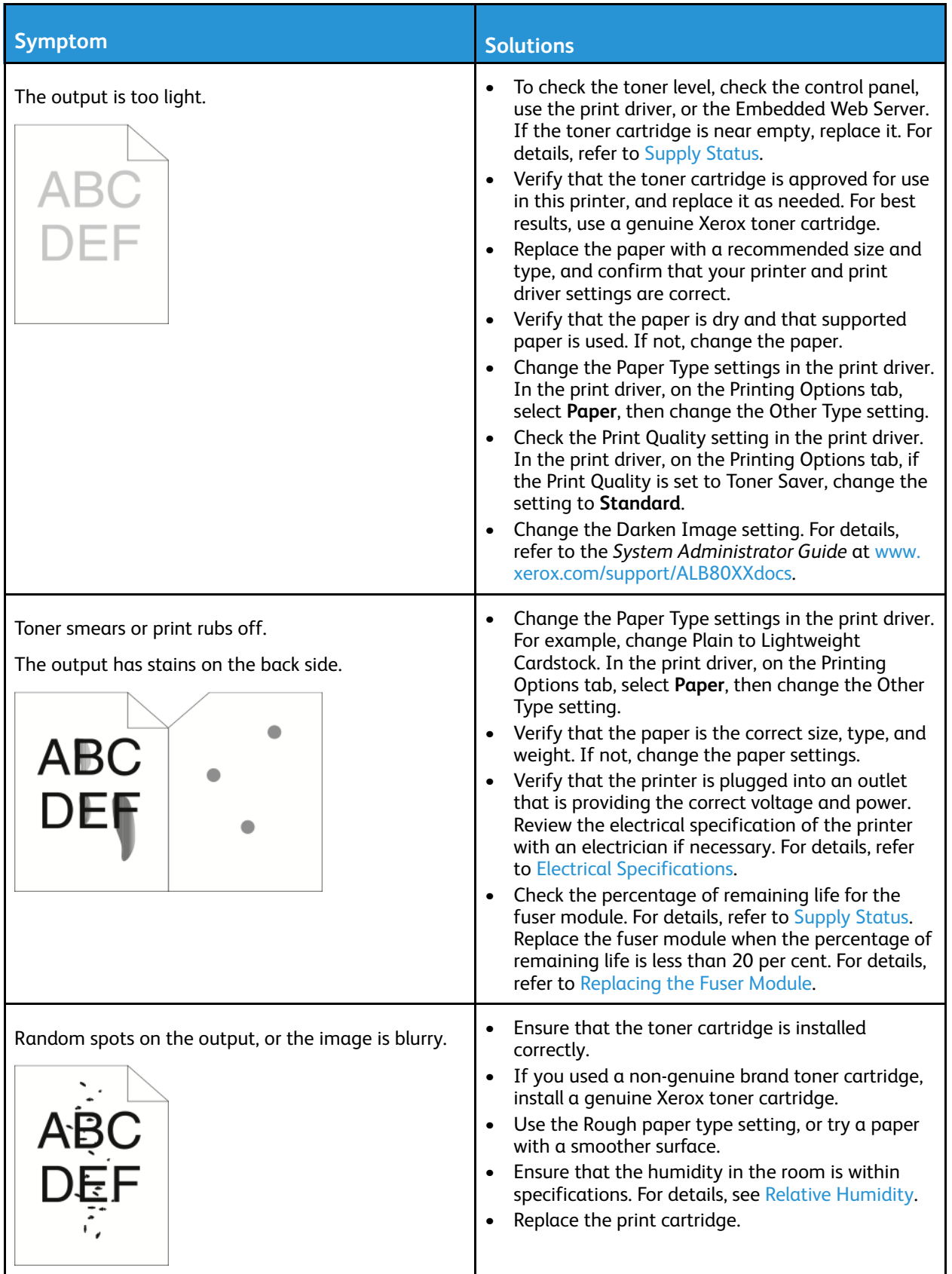

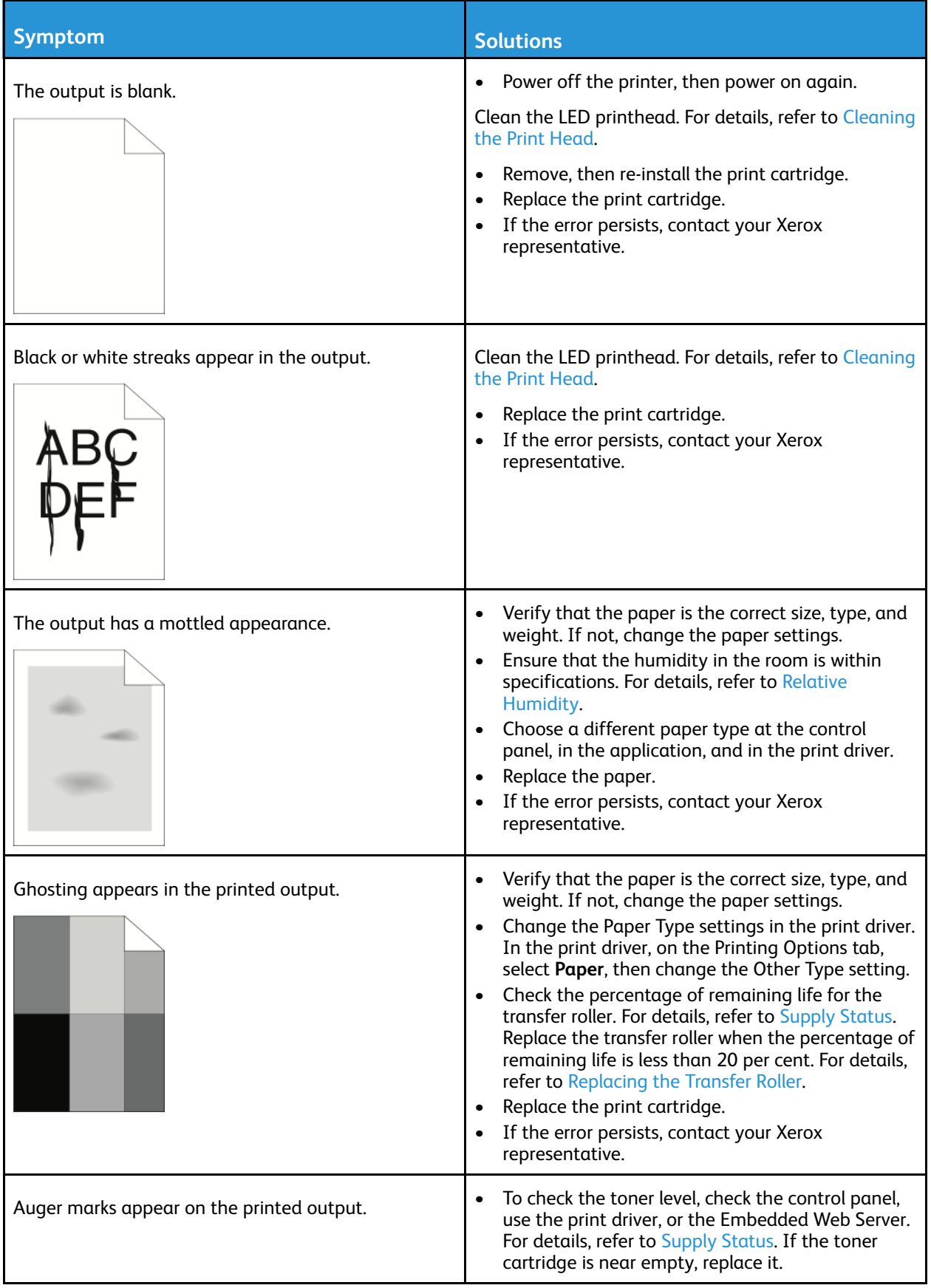

#### [Troubleshooting](#page-226-0)

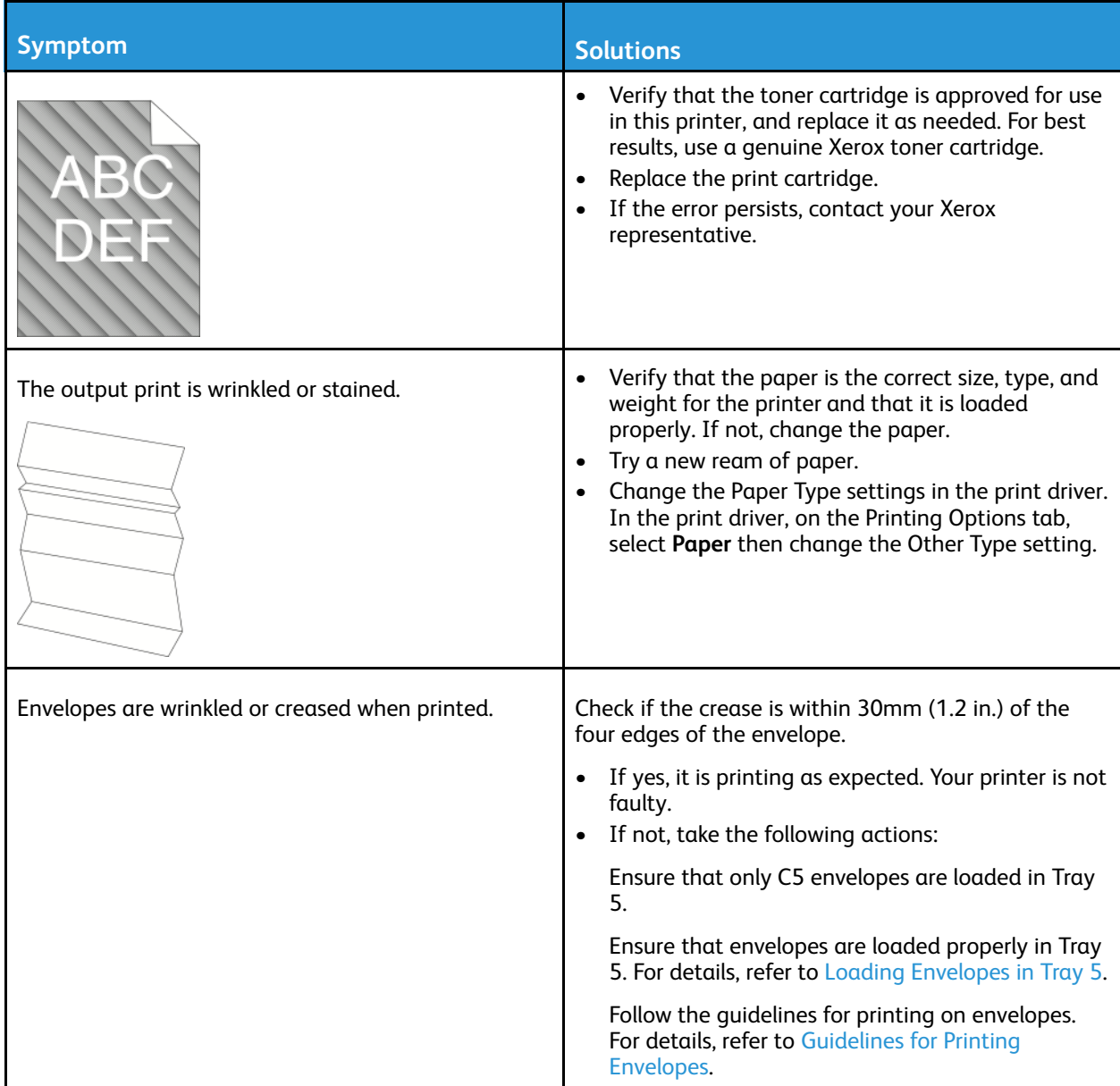
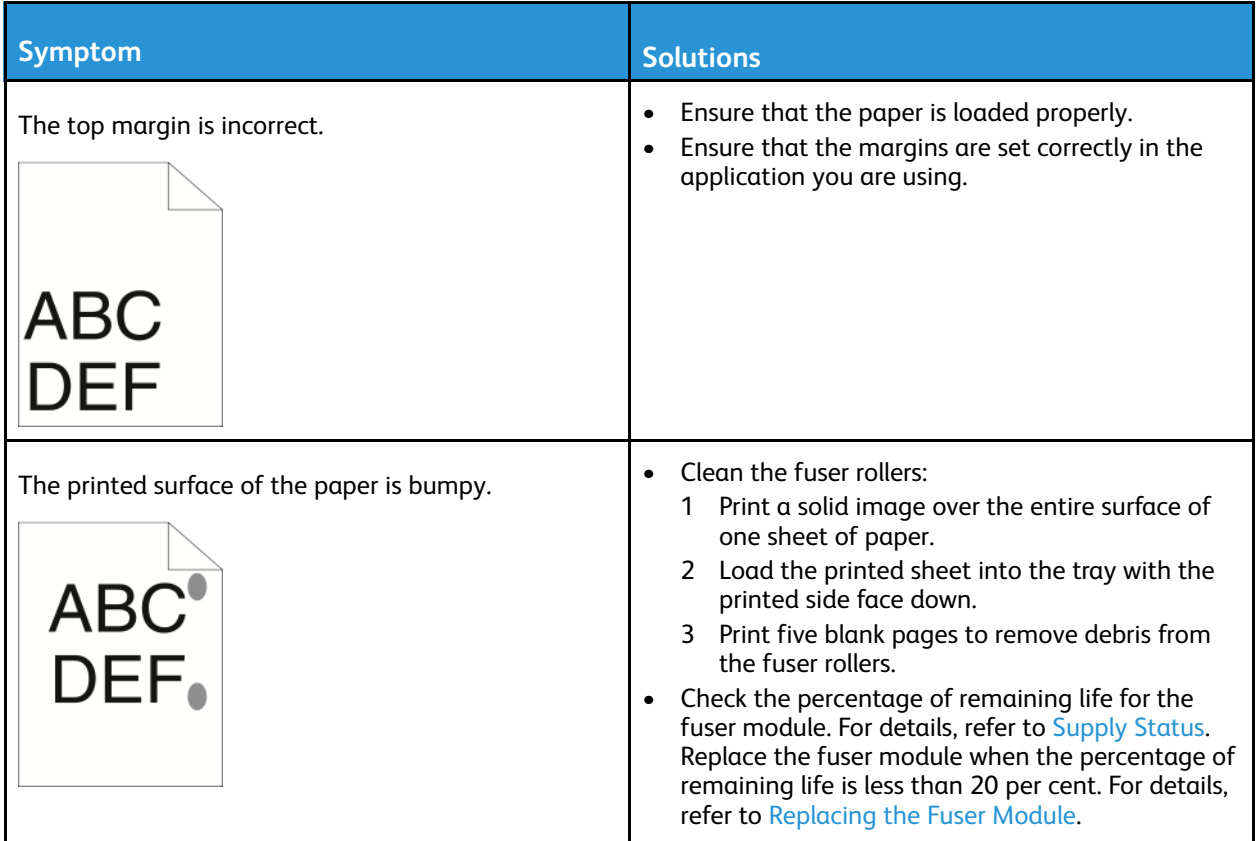

### Copy and Scan Problems

If the copy or scan quality is poor, refer to the following table.

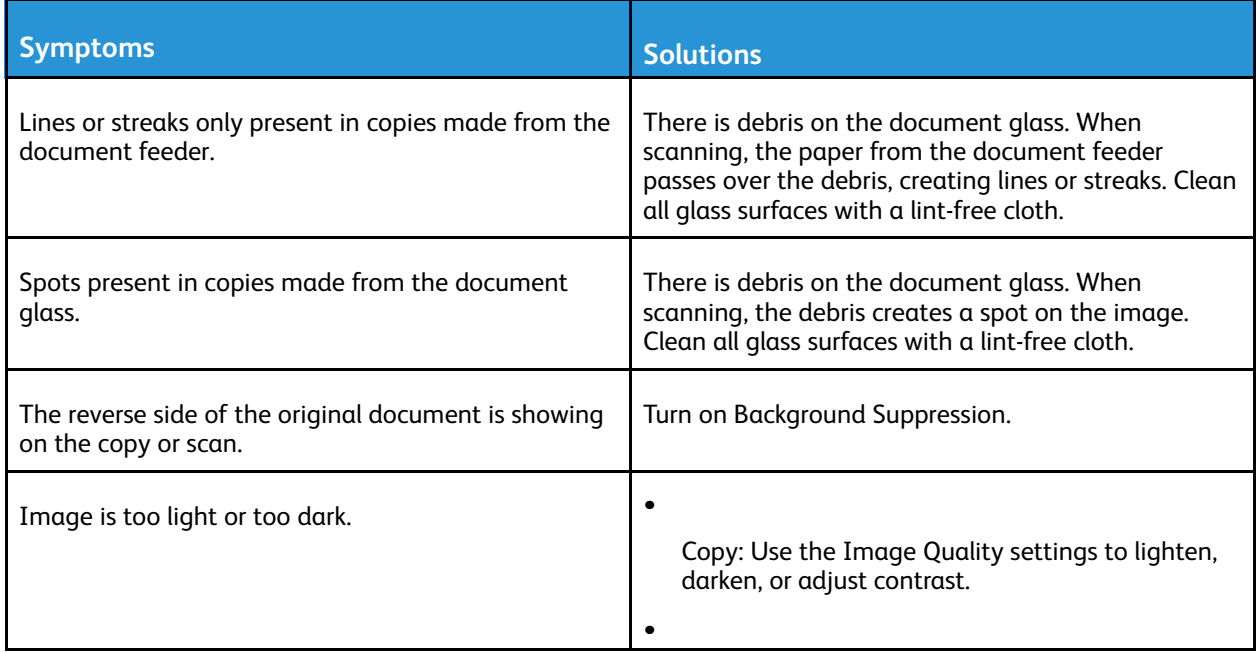

#### [Troubleshooting](#page-226-0)

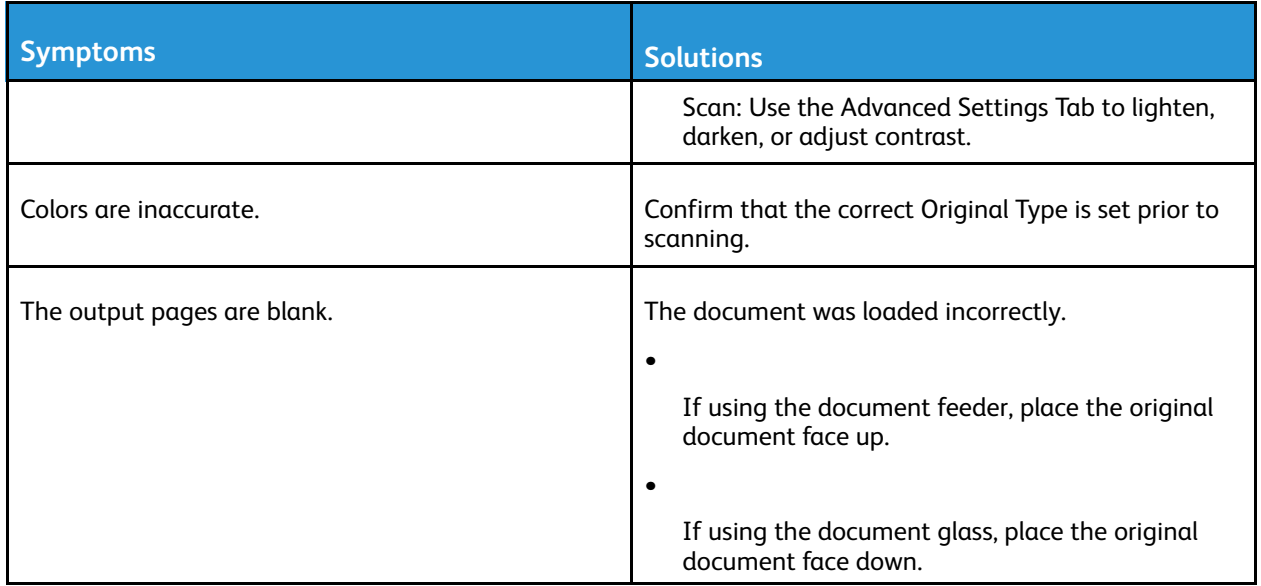

If the problem persists, for online support information, go to [www.xerox.com/support/](http://www.support.xerox.com/support/altalink-b8000-series/support) [ALB80XXsupport](http://www.support.xerox.com/support/altalink-b8000-series/support).

# Fax Problems

If your printer cannot send and receive faxes, ensure that the printer is connected to an approved analog telephone line. The fax machine cannot send or receive faxes when it is connected directly to a digital telephone line without the use of an analog filter.

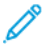

**Note:** If the fax connection is poor, transmit the fax at a lower rate. For the Starting Rate, select **Forced** (4800 bps).

### Problems Sending Faxes

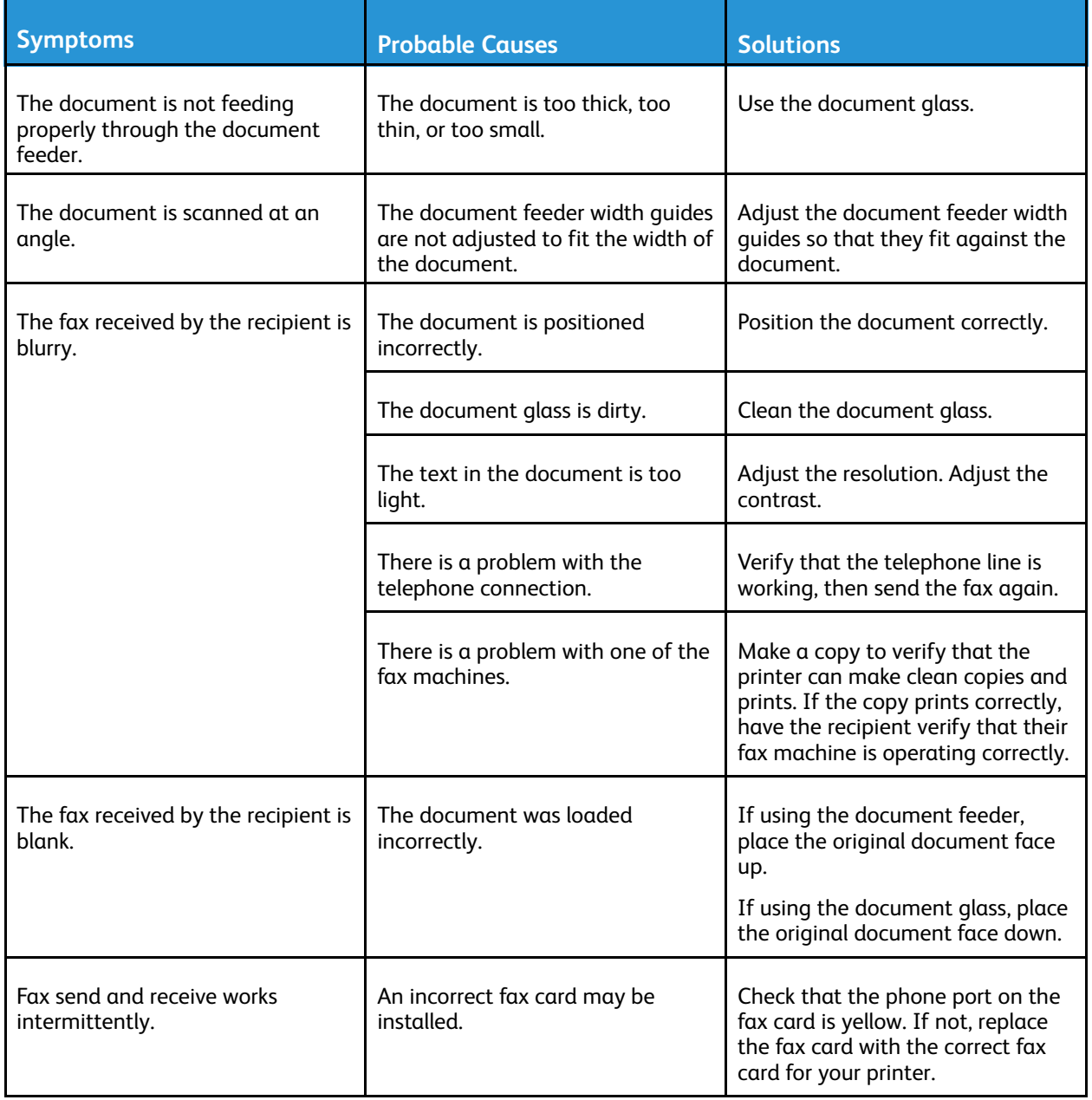

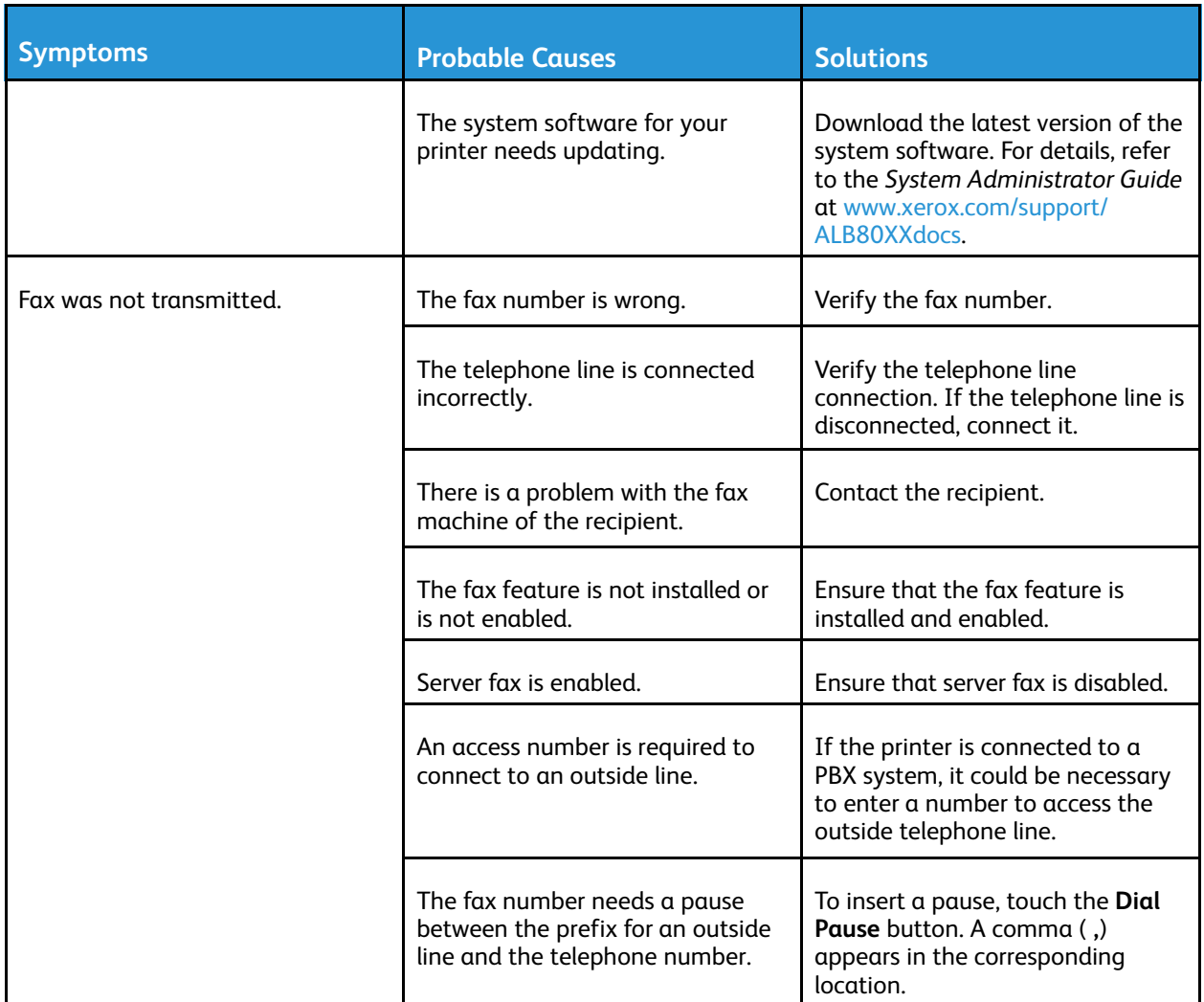

If the problem persists, for online support information, go to [www.xerox.com/support/](http://www.support.xerox.com/support/altalink-b8000-series/support) [ALB80XXsupport](http://www.support.xerox.com/support/altalink-b8000-series/support).

### Problems Receiving Faxes

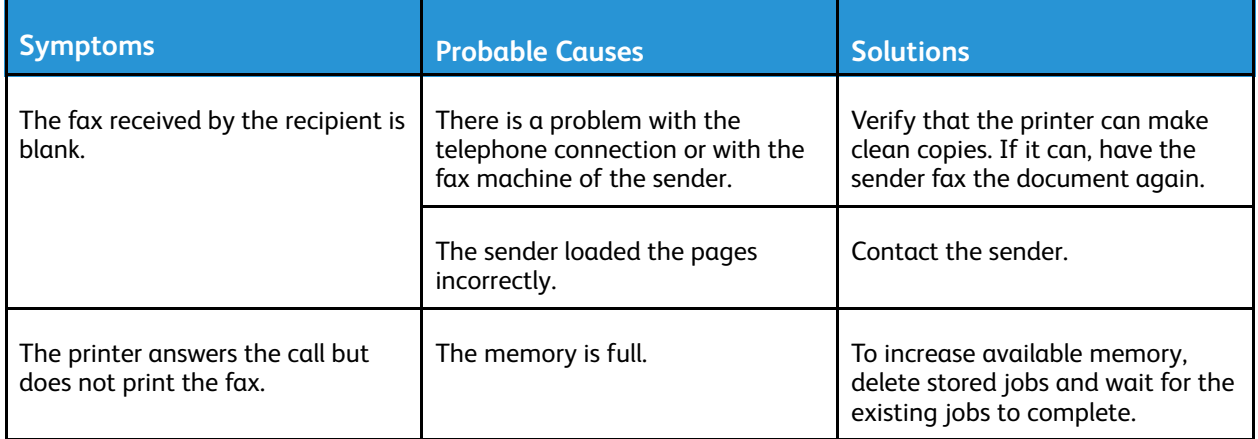

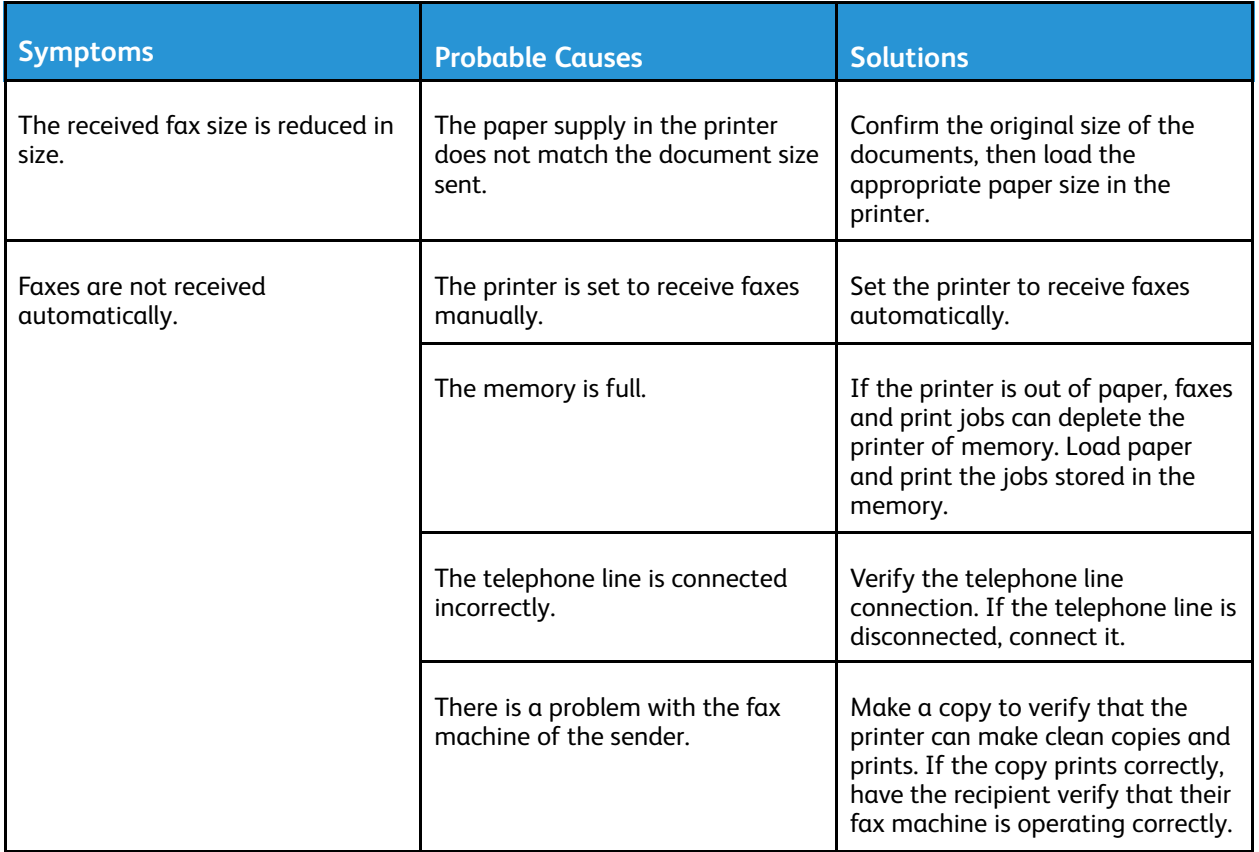

If the problem persists, for online support information, go to [www.xerox.com/support/](http://www.support.xerox.com/support/altalink-b8000-series/support) [ALB80XXsupport](http://www.support.xerox.com/support/altalink-b8000-series/support).

### Printing Fax Reports

You can print the following fax reports from the printer control panel:

- Activity Report
- Protocol Report
- Fax Address Book Report
- Options Report
- Pending Jobs Report

To print a fax report:

- 1. At the printer control panel, press the **Home** button.
- 2. Touch **Device**.
- 3. Touch **Tools**.
- 4. Touch **App Settings**→**Fax App**.
- 5. Touch **Print Fax Reports**.
- 6. Touch the required report, then touch **Print**.

#### [Troubleshooting](#page-226-0)

- 7. To return to the Device screen, touch **X**, then touch **X** again.
- 8. To return to the Home screen, press the **Home** button.

If the Print Fax Reports feature does not appear, contact your system administrator or refer to the *System Administrator Guide* at [www.xerox.com/support/ALB80XXdocs](http://www.support.xerox.com/support/altalink-b8000-series/documentation).

# Getting Help

Your printer includes utilities and resources to help you troubleshoot printing problems.

#### Viewing Error and Alert Messages on the Control Panel

When an error or warning condition occurs, the printer alerts you of the problem. A message appears on the control panel and the LED status light on the control panel flashes amber or red. Alerts inform you about printer conditions, such as low supplies or open doors that require your attention. Error messages warn you about printer conditions that prevent the printer from printing or degrade printing performance. If more than one condition occurs, only one appears on the control panel.

To view a complete list of active error and alert messages:

- 1. At the printer control panel, press the **Home** button.
- 2. Touch **Device**.
- 3. Touch **Notifications**.
- 4. Touch **Faults & Alerts**, **Alerts**, or **Faults**.
- 5. To view details, touch a fault or alert.
- 6. To exit the Notifications screen, touch **X**.
- 7. To return to the Home screen, press the **Home** button.

#### Viewing the Error History on the Control Panel

When errors occur on the device, they are logged into an error history file by date, time, and associated fault code. You can use this list to identify trends and resolve problems.

To view the error history:

- 1. At the printer control panel, press the **Home** button.
- 2. Touch **Device**.
- 3. Touch **Notifications**.
- 4. Touch **Fault History**.
- 5. To exit, touch **X**.
- 6. To exit the Notifications screen, touch **X**.
- 7. To return to the Home screen, press the **Home** button.

### The Embedded Web Server

The Embedded Web Server is the administration and configuration software that is installed in the printer. It allows System Administrators to modify network and system settings on the printer remotely using a Web browser.

You can check the status of the printer, monitor paper and supply levels, and submit and track print jobs. All these functions can be accessed from the convenience of your computer.

The Embedded Web Server requires:

- A TCP/IP connection between the printer and the network in Windows, Macintosh, UNIX, or Linux environments.
- TCP/IP and HTTP enabled in the printer.
- A network-connected computer with a Web browser that supports JavaScript.

### Online Support Assistant

The Online Support Assistant is a knowledge base that provides instructions and troubleshooting help to solve your printer problems. You can find solutions for print-quality problems, paper jams, software installation issues, and more.

To access the Online Support Assistant, go to [www.xerox.com/support/ALB80XXsupport.](http://www.support.xerox.com/support/altalink-b8000-series/support)

### Information Pages

Your printer has a set of information pages that you can print. These pages include configuration and font information, demonstration pages, and more. For details, refer to [Information](#page-73-0) Pages.

### More Information

You can obtain more information about your printer from these sources:

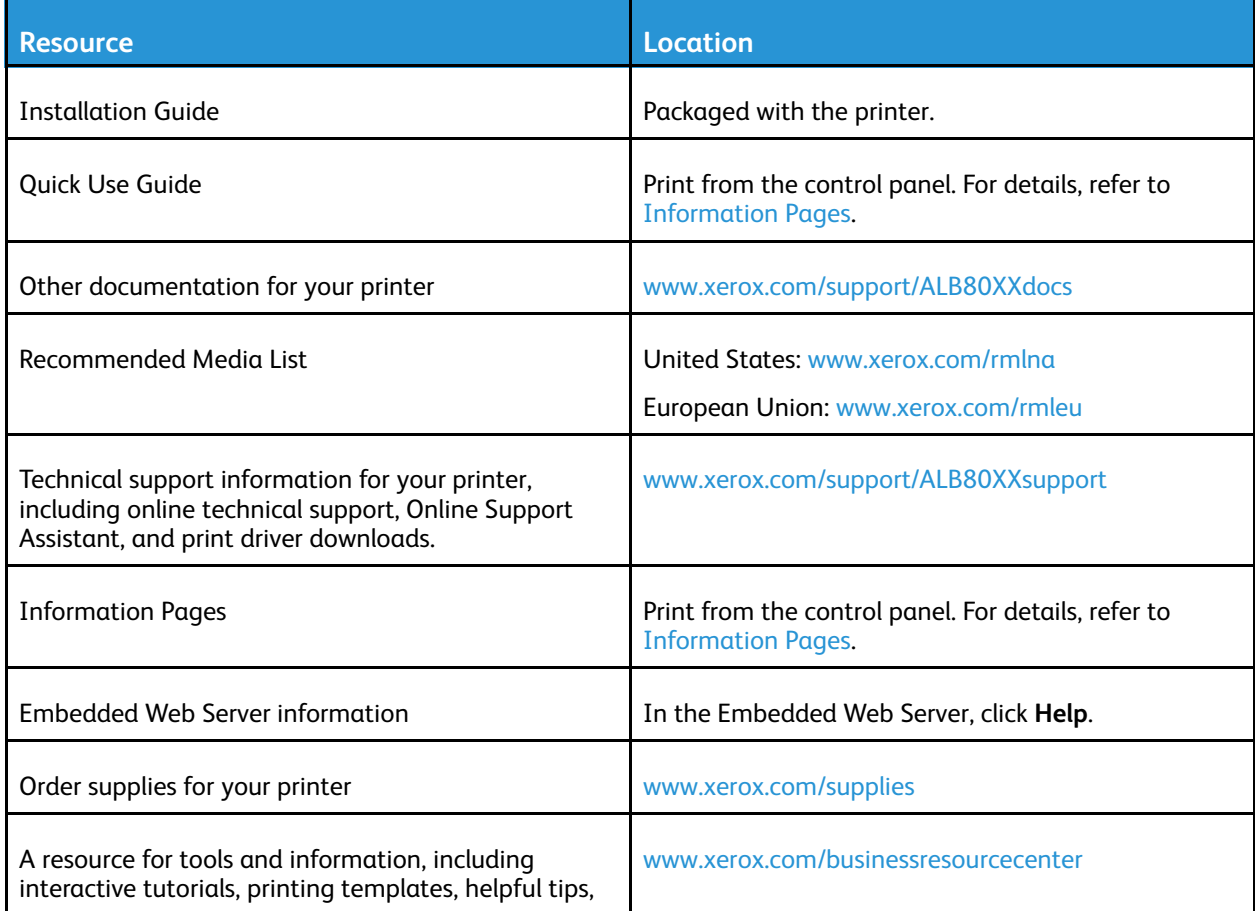

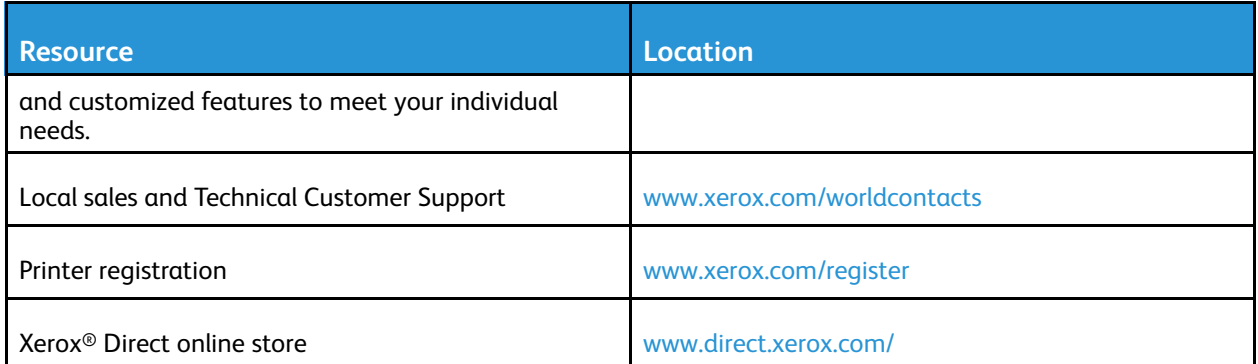

#### Locating the Serial Number

When you order supplies or contact Xerox for assistance, you need the serial number of your device. You can obtain the serial number in several ways. To locate the serial number, print the Configuration Report. You can view the serial number on the control panel or on the Embedded Web Server home page. The serial number is printed on a label that is affixed to the printer. To view the label, open the left side door.

For details on how to print the Configuration Report, refer to [Information](#page-73-0) Pages.

To view the serial number on the control panel:

- 1. At the printer control panel, press the **Home** button.
- 2. Touch **Device**.
- 3. Touch **About**.

The model, serial number, and software version is displayed.

4. To return to the Home screen, press the **Home** button.

[Troubleshooting](#page-226-0)

# A

# <span id="page-262-0"></span>Specifications

#### This appendix contains:

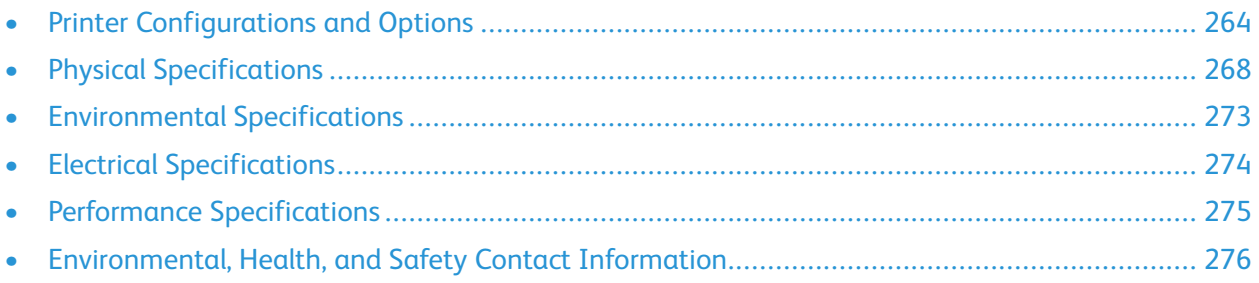

# <span id="page-263-0"></span>Printer Configurations and Options

#### Standard Features

The printer provides the following features:

- Copy, Print, Email, Scan, Internet Fax, and Server Fax
- Scan to USB and Print from USB mass storage devices
- Scan to Mailbox, Scan to Network, Scan to Home, Single Touch Scan
- Searchable PDF, Single/Multiple-Page PDF / XPS / TIFF, Encrypted / Password-Protected PDF, and Linearized PDF / PDF/A file formats
- Copy speed of up to 90 ppm for black and white on A4 (210 x 297 mm) or Letter (8.5 x 11 in.) paper
- $\cdot$  1200 x 1200 dpi, 256 shades of gray
- Copy document sizes up to A3/11 x 17 in.
- Print document size, with short-edge feed, up to SRA3/12 x 19 in.
- Center Tray
- Automatic 2-sided printing
- Duplex Automatic Document Feeder
- Color touch screen control panel
- Trays 1–2 each with 500-sheet capacities
- Tray 5 with 100-sheet capacity
- High-Capacity Tandem Tray with total 3600 A4/Letter sheet capacity
- 2-GByte memory plus 1-GByte page memory
- Internal 250-GByte hard drive
- Ethernet 10/100/1000Base-TX
- High-Speed USB 2.0 direct print
- Adobe PostScript and PCL fonts and support
- Xerox® Mobile Express Driver®, Xerox® Global Print Driver®, and Xerox® Pull Print Driver support
- Automated supplies replenishment and management using Xerox ® MeterAssistant®, Xerox®SuppliesAssistant®, and MaintenanceAssistant
- Remote driver installation
- Remote Control Panel and Configuration Cloning
- Bonjour, SSDP, and SAP device discovery
- Unified Address Book
- Xerox® Standard Accounting
- Encrypted Secure Print, Secure Fax, Secure Scan, Secure Email
- McAfee data security
- 264 Xerox® AltaLink® B80XX Series Multifunction Printer User Guide
- HDD Overwrite, AES 256-bit Encryption (FIPS 140-2 compliant), SHA-256 Hash Message Authentication
- Xerox® Extensible Interface Platform
- Xerox® Earth Smart Driver Settings
- Embedded Web Server
- Xerox® CentreWare ® Web
- Email Alerts
- Support for mobile printing, mobile printing connectivity, and mobile Apps
- Xerox<sup>®</sup> App Gallery supported
- Xerox® Copier Assistant
- NFC printing
- Support for Mopria ®
- Support for AirPrint ®
- Support for Google Cloud Print™

### Options and Upgrades

- High-Capacity Feeder (HCF) Tray 6: 3000 sheets, size 8.5 x 11 in. / A4 long-edge feed
- High-Capacity Feeder Kits: 1250-sheet 11 x 17 in. Short Edge Kit or 1250-sheet Letter/Legal Short Edge Kit

**Note:** The HCF Short Edge Feed and Long Edge Feed Media Kits are only available for 65–90 ppm models.

- Envelope Tray (replaces Tray 2): Up to 50 envelopes: #10 commercial, monarch, DL, C5
- Office Finisher: 2000-sheet plus 250-sheet trays, 50-sheet multi-position stapling, optional hole punch
- Office Finisher with Booklet Maker: 2000-sheet plus 250-sheet trays, 50-sheet multi-position stapling, saddle-stitch booklet making, optional hole punch
- High Volume Finisher (HVF): 3000-sheetplus 250-sheet trays, 100-sheet multi-position stapling, optional hole punch
- High Volume Finisher with Booklet Maker: 3000-sheet plus 250-sheet trays, 100-sheet multiposition stapling, saddle-stitch booklet making, optional hole punch
- Z Fold / C Fold Unit (optional with HVF with Booklet Maker): Adds letter-size Z-folding and Cfolding
- Post-Process Inserter (optional with HVF and HVF with Booklet Maker): Adds pre-printed inserts
- Convenience Stapler includes Work Surface
- Envelope Tray
- Keyboard Kit (wired or USB)
- One-Line and Dual-Line Fax Kits (includes Fax card)
- Fax forward to Email or SMB

#### [Specifications](#page-262-0)

- Xerox Secure Access Unified ID System
- Xerox® Common Access Card Enablement Kit
- Xerox® Network Accounting Enablement
- Wireless Network Adapter
- Wi-Fi Direct with optional Wireless Network Adapter
- Foreign Device Interface
- McAfee Integrity Control Enablement Kit and McAfee enhanced security features
- XPS Print Option Kit
- Smart Card Enablement Kit
- Xerox® Integrated RFID Card Reader E1.0
- Unicode print
- Xerox® Scan to PC Desktop® Professional

#### Finishing Options

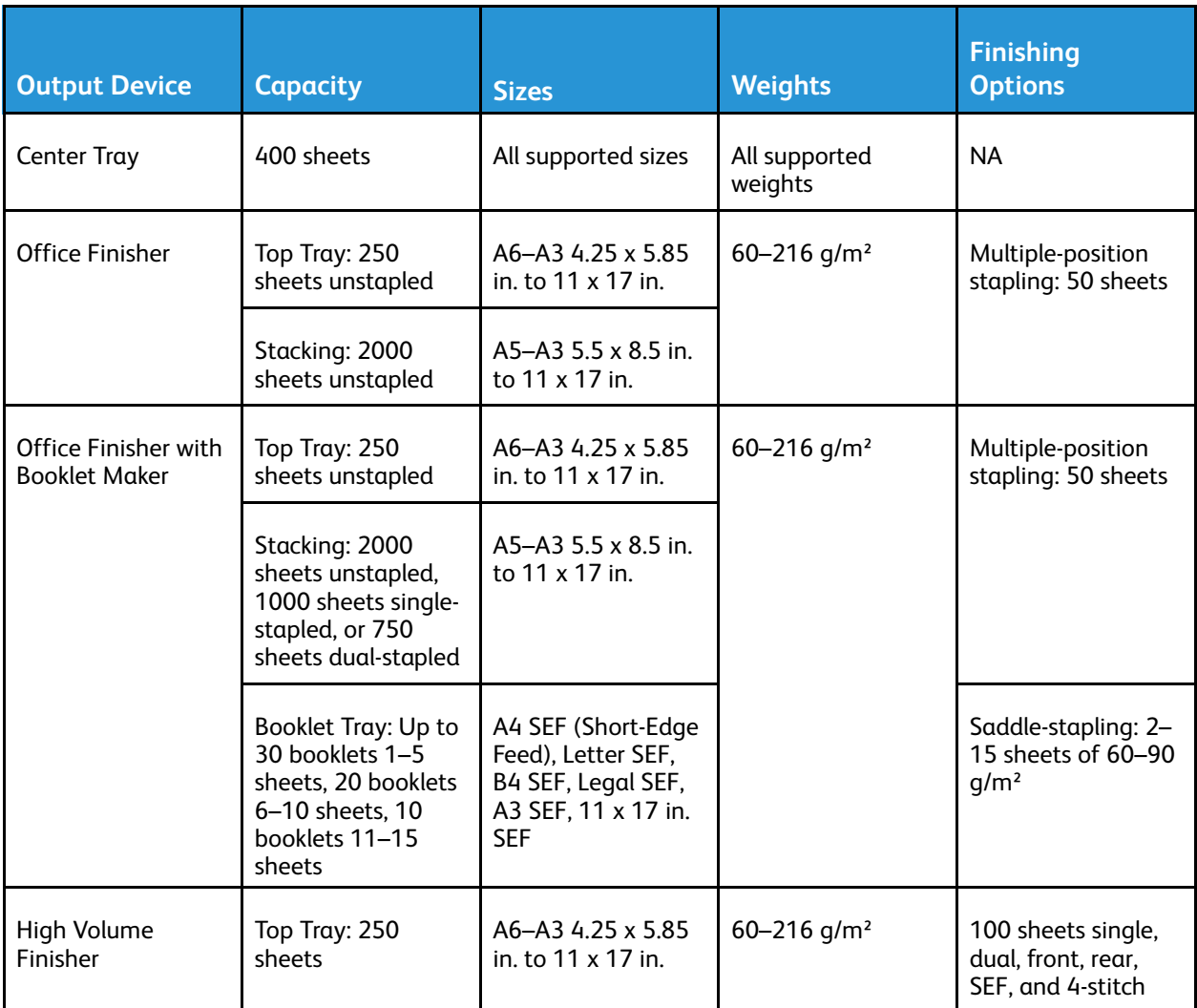

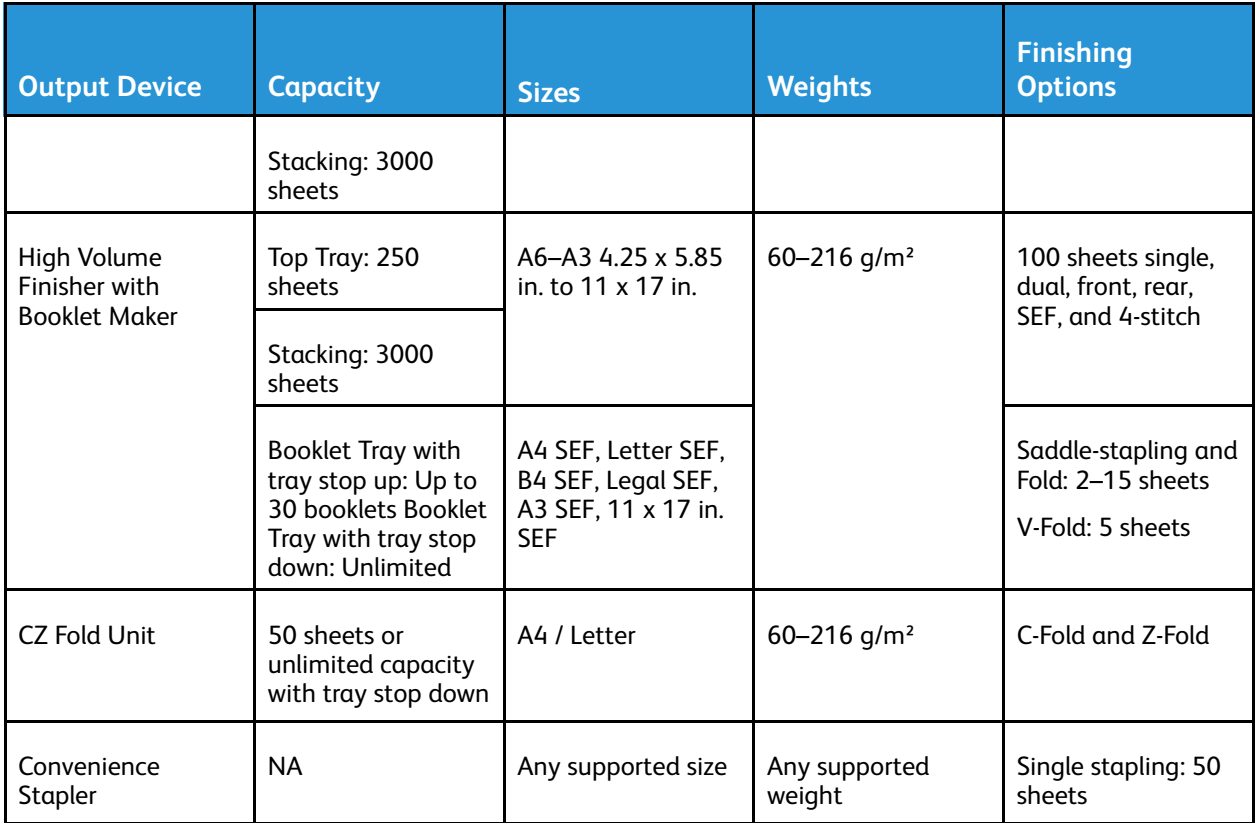

**Note:** Sheet quantities for tray capacities and finishing options are based on 80 g/m². Quantities are reduced for heavier media and must be within the specified weight range.

 $\mathscr{O}$ 

# <span id="page-267-0"></span>Physical Specifications

### Base Configuration

- Width: 850 mm (33.5 in.)
- Depth: 665 mm (26.2 in.)
- Height: 1150 mm (45.3 in.)
- Weight: 120 Kg (264.5 lb.)

### Configuration with Office Finisher

- Width: 1305 mm (51.4 in.)
- Depth: 665 mm (26.2 in.)
- Height: 1150 mm (45.3 in.)
- Weight: 149.5 Kg (329.5 lb.)

#### Configuration with Office Finisher with Booklet Maker

- Width: 1365 mm (53.7 in.)
- Depth: 665 mm (26.2 in.)
- Height: 1150 mm (45.3 in.)
- Weight: 165.4 Kg (364.5 lb.)

#### Configuration with High Volume Finisher and Booklet Maker

- Width: 1775 mm (69.9 in.)
- Depth: 665 mm (26.2 in.)
- Height: 1150 mm (45.3 in.)
- Weight: 229 Kg (504.5 lb.)

#### Configuration with High Volume Finisher, Booklet Maker and CZ Folder

- Width: 2085 mm (82.1 in.)
- Depth: 665 mm (26.2 in.)
- Height: 1150 mm (45.3 in.)
- Weight: 249.3 Kg (549.5 lb.)

#### Configuration with High Volume Finisher, Booklet Maker and Post Process Inserter

- Width: 1775 mm (69.9 in.)
- Depth: 665 mm (26.2 in.)
- Height: 1150 mm (45.3 in.)
- Weight: 236.2 Kg (520.5 lb.)

#### Configuration with High Volume Finisher, Booklet Maker and CZ Folder

- Width: 2085 mm (82.1 in.)
- Depth: 665 mm (26.2 in.)
- Height: 1150 mm (45.3 in.)
- Weight: 256.5 Kg (565.5 lb.)

### High Capacity Feeder - Tray 6

- Width: 388.6 mm (15.3 in.)
- Depth: 510 mm (20.1 in.)
- Height: 574 mm (22.6 in.)
- Weight: 30 Kg (66 lb.)

#### Clearance Requirements

#### Clearance Requirements for Base Configuration

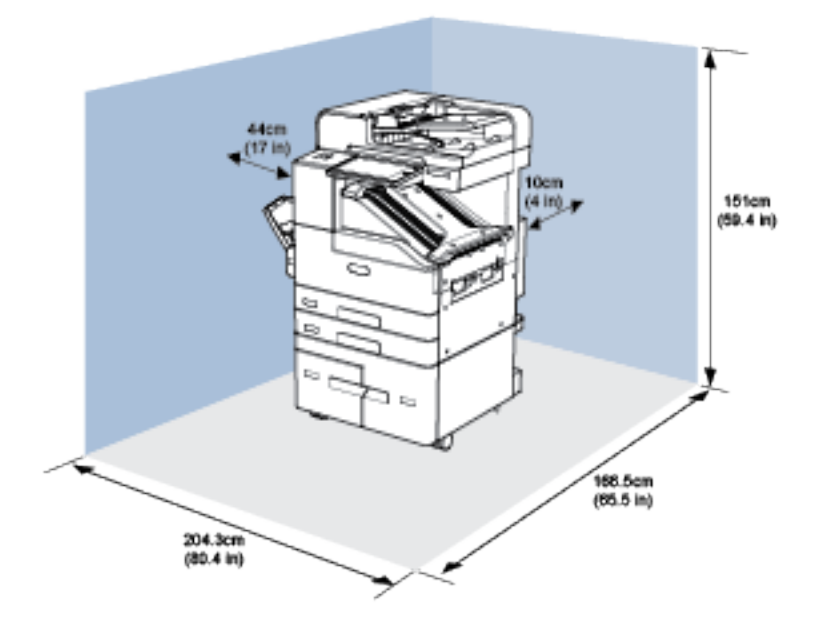

#### Clearance Requirements for Configuration with Office Finisher

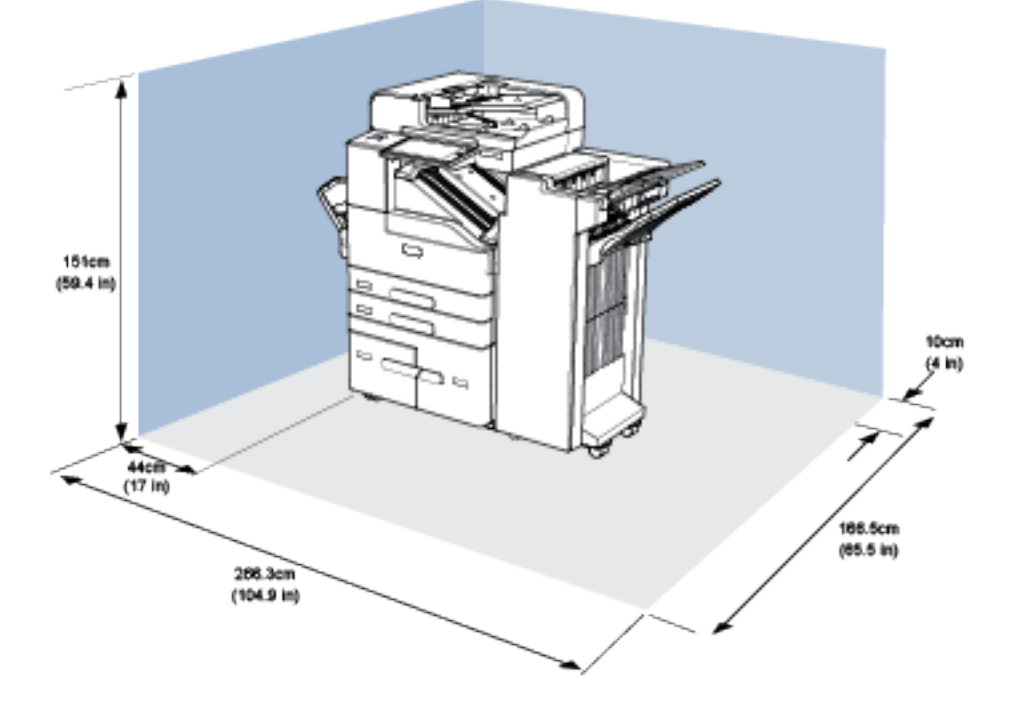

#### 270 Xerox® AltaLink® B80XX Series Multifunction Printer User Guide

#### Clearance Requirements for Configuration with Office Finisher with Booklet Maker

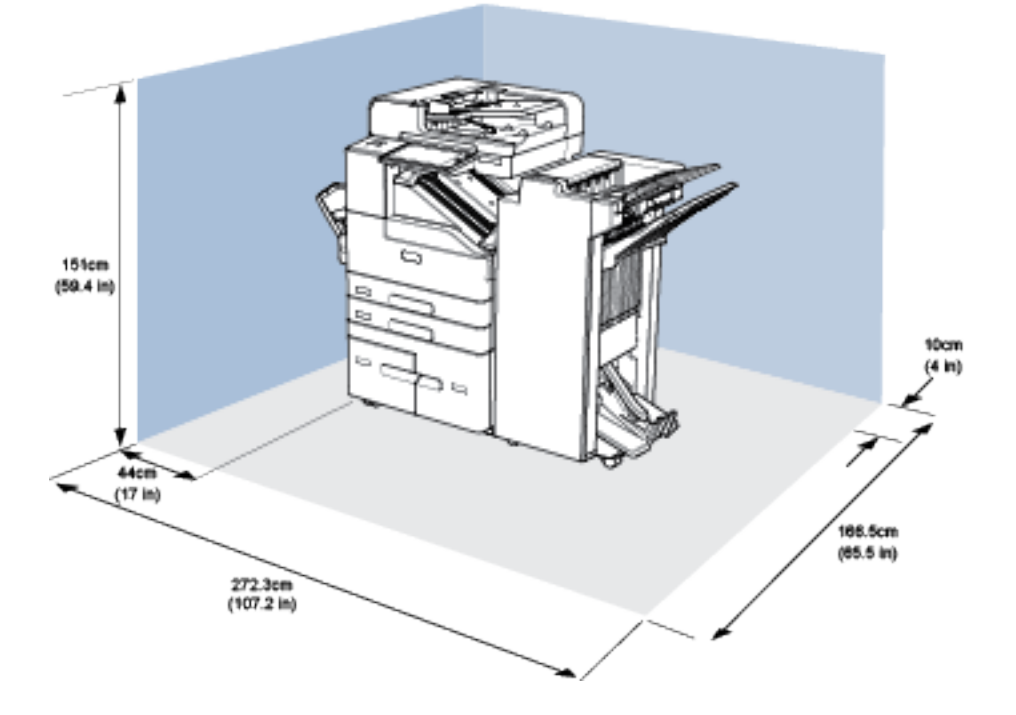

#### Clearance Requirements for Configuration with High Volume Finisher and Booklet Maker

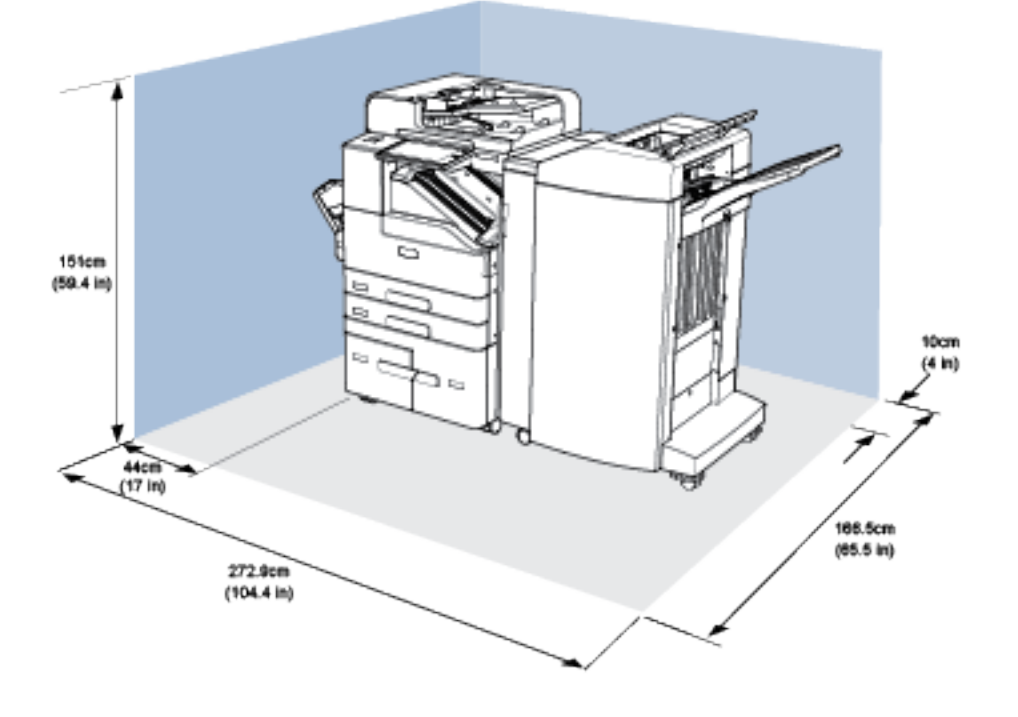

#### Clearance Requirements for Configuration with High Volume Finisher, Booklet Maker and CZ Folder

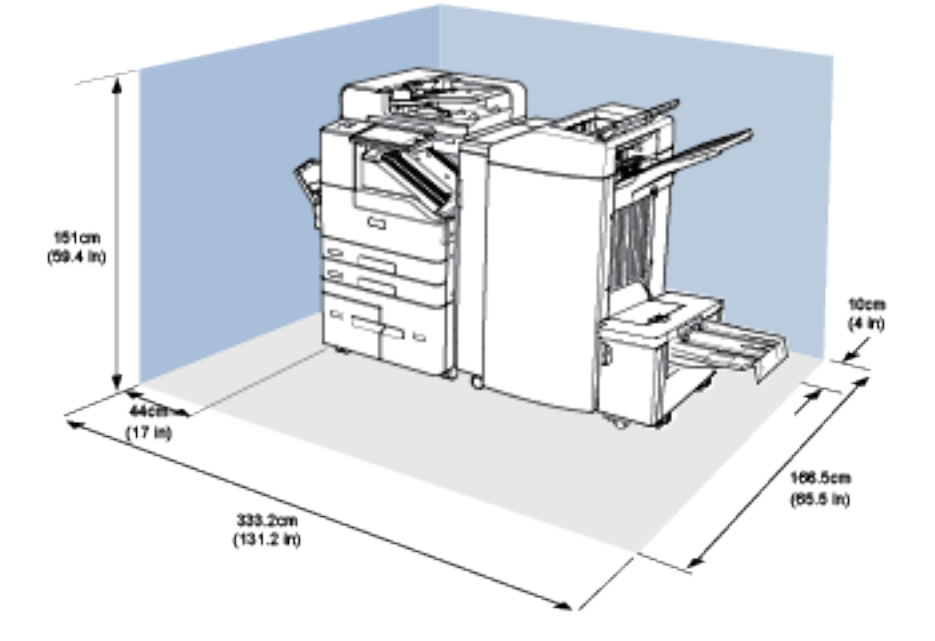

#### Clearance Requirements for Configuration with High Volume Finisher, Booklet Maker, CZ Folder and High Capacity Feeder

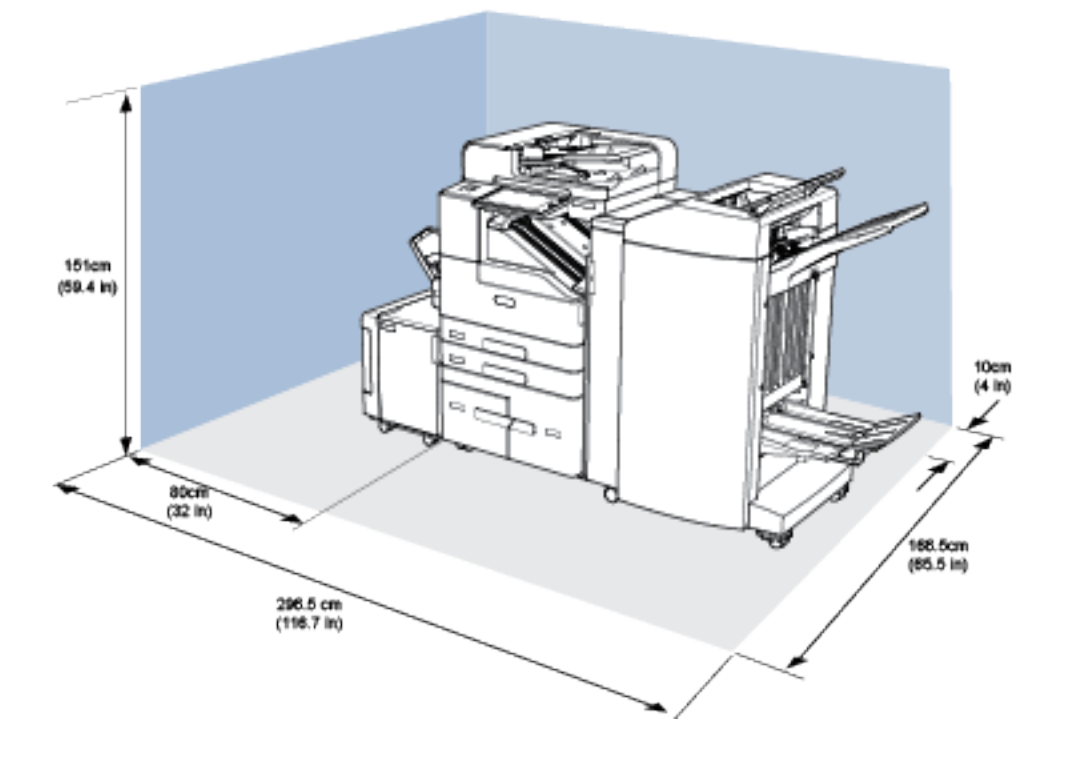

272 Xerox® AltaLink® B80XX Series Multifunction Printer User Guide

# <span id="page-272-0"></span>Environmental Specifications

### Temperature

Operating: 10–28°C (50–83°F)

### Relative Humidity

Operating: 15% to 85% (non-condensing)

### Elevation

For optimum performance, use the printer at elevations below 3000 m (9842 ft.).

# <span id="page-273-0"></span>Electrical Specifications

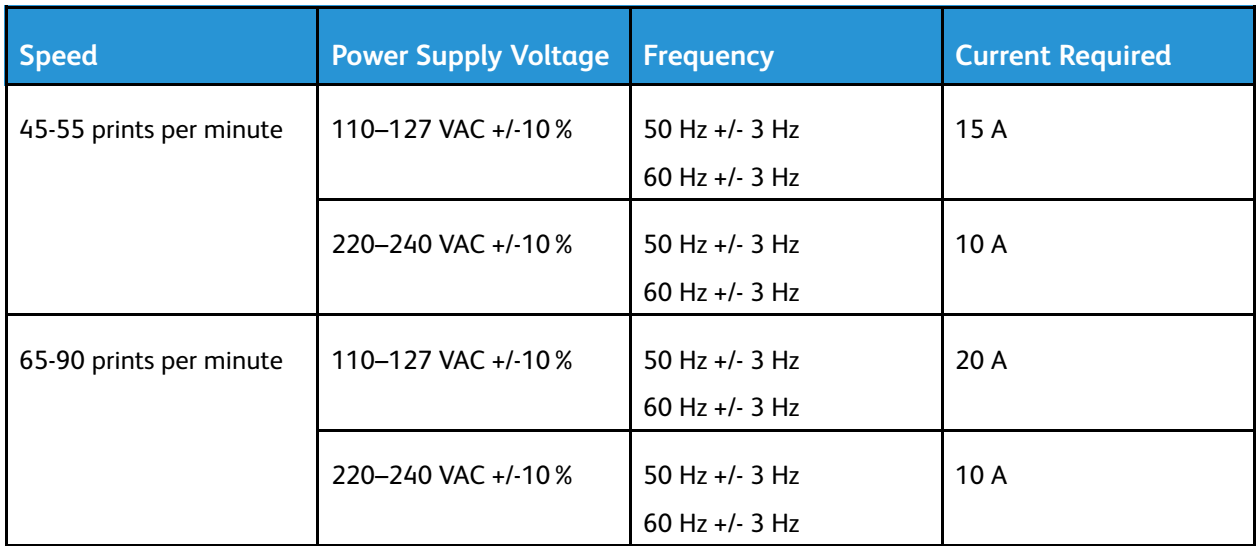

# <span id="page-274-0"></span>Performance Specifications

### Print Speed

Xerox reports speeds for continuous printing using long-edge feed on A4 (210 x 297 mm, 8.27 x 11.69 in.) or Letter (216 x 279 mm, 8.5 x 11 in.) Bond  $60-105$  g/m<sup>2</sup> (18–28 lb.) paper from any tray except for tray 5.

Several factors affect print speed:

- Paper orientation: For faster print speeds, you can load paper long-edge feed.
- Paper size: Letter (8.5 x 11 in.) and A4 (210 x 297 mm) sizes share the fastest print speed.
- Paper weight: Lightweight prints faster than heavier paper, such as Cardstock and Labels.
- Paper type: Plain prints faster than Glossy.

You can achieve maximum print speed when you print on Plain, Letter/A4 paper, using long-edge feed. The slowest print speed is approximately 10 ppm when you print on envelopes or media 150 mm wide or less.

### Printing Resolution

Maximum Resolution: 1200 x 1200 dpi

## <span id="page-275-0"></span>Environmental, Health, and Safety Contact Information

For more information on Environment, Health, and Safety in relation to this Xerox product and supplies, contact:

- United States and Canada: 1-800-ASK-XEROX (1-800-275-9376)
- Europe: [EHS-Europe@xerox.com](mailto:EHS-Europe@xerox.com)

For product safety information in the United States and Canada, go to [www.xerox.com/about-xerox/](https://www.xerox.com/en-us/about/ehs) [environment](https://www.xerox.com/en-us/about/ehs).

For product safety information in Europe, go to [www.xerox.com/about-xerox/environment\\_europe](https://www.xerox.co.uk/en-gb/about/ehs).

# <span id="page-276-0"></span>Regulatory Information

This appendix contains:

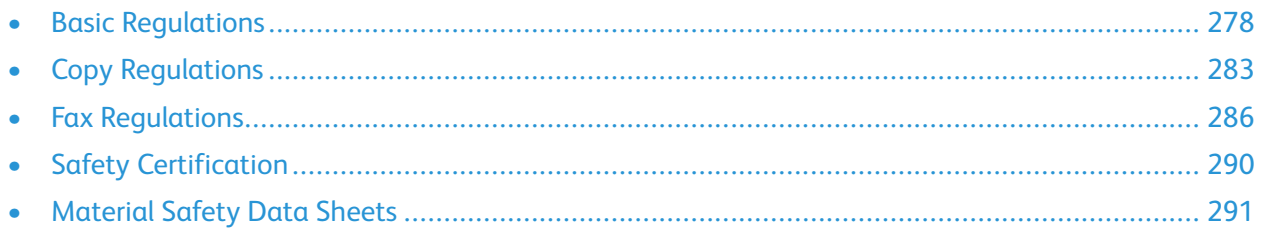

# <span id="page-277-0"></span>Basic Regulations

Xerox has tested this printer to electromagnetic emission and immunity standards. These standards are designed to mitigate interference caused or received by this printer in a typical office environment.

### United States FCC Regulations

This equipment has been tested and found to comply with the limits for a Class A digital device, pursuant to Part 15 of the FCC Rules. These limits are designed to provide reasonable protection against harmful interference when the equipment is operated in a commercial environment. This equipment generates, uses, and can radiate radio frequency energy. If it is not installed and used in accordance with these instructions, it may cause harmful interference to radio communications. Operation of this equipment in a residential area is likely to cause harmful interference in which case the user will be required to correct the interference at his/her own expense.

If this equipment does cause harmful interference to radio or television reception, which can be determined by turning the equipment off and on, the user is encouraged to try to correct the interference by one or more of the following measures:

- Reorient or relocate the receiving antenna.
- Increase the separation between the equipment and receiver.
- Connect the equipment into an outlet on a circuit different from that to which the receiver is connected.
- Consult the dealer or an experienced radio/TV technician for help.

Changes or modifications to this equipment not approved by Xerox can void the authority of the user to operate this equipment.

**Note:** To ensure compliance with Part 15 of the FCC rules, use shielded interface cables.

#### Certifications in Europe

### CE

- The CE mark applied to this product symbolizes a declaration of conformity by Xerox with the following applicable Directives of the European Union:
- Low Voltage Directive 2014/35/EU
- Electromagnetic Compatibility Directive 2014/30/EU
- Radio Equipment Directive 2014/53/EU

This printer, if used properly in accordance with the instructions, is not dangerous for the consumer or for the environment.

A signed copy of the Declaration of Conformity for this printer can be obtained from Xerox.

#### **WARNING:**

- Changes or modifications to this equipment not specifically approved by the Xerox Corporation may void the user's authority to operate this equipment.
- External radiation from Industrial, Scientific, and Medical (ISM) equipment can interfere with the operation of this Xerox device. If external radiation from ISM equipment interferes with this device, contact your Xerox representative for assistance.
- This is a class A product. In a domestic environment, this product can cause radio frequency interference, in which case the user can be required to take adequate measures.
- To ensure compliance with European Union regulations 2014/30/EU, use shielded interface cables.

#### European Union Lot 4 Imaging Equipment Agreement Environmental Information

#### Environmental Information Providing Environmental Solutions and Reducing Cost

The following information has been developed to assist users and has been issued in relation to the European Union (EU) Energy Related Products Directive, specifically the Lot 4 study on Imaging Equipment. This requires manufacturers to improve environmental performance of in scope products and supports the EU action plan on energy efficiency.

In scope products are Household and Office equipment that meet the following criteria:

- Standard monochrome format products with a maximum speed less than 66 A4 images per minute
- Standard color format products with a maximum speed less than 51 A4 images per minute

#### **Environmental Benefits of Duplex Printing**

Most Xerox products have duplex printing, also known as 2-sided printing, capability. This enables you to print on both sides of the paper automatically, and therefore helps to reduce the use of valuable resources by reducing your paper consumption. The Lot 4 Imaging Equipment agreement requires that on models greater than or equal to 40 ppm color or greater than or equal to 45 ppm monochrome the duplex function has been auto-enabled, during the setup and driver installation. Some Xerox models below these speed bands may also be enabled with 2-sided printing settings defaulted on at the time of install. Continuing to use the duplex function will reduce the environmental impact of your work. However, should you require simplex/1-sided printing, you may change the print settings in the print driver.

#### **Paper Types**

This product can be used to print on both recycled and virgin paper, approved to an environmental stewardship scheme, which complies with EN12281 or a similar quality standard. Lighter weight paper (60 g/m<sup>2</sup>), which contains less raw material and thus saves resources per print, may be used in certain applications. We encourage you to check if this is suitable for your printing needs.

#### **ENERGY STAR**

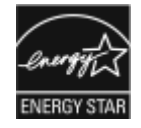

The ENERGY STAR program is a voluntary scheme to promote the development and purchase of energy efficient models, which help to reduce environmental impact. Details on the ENERGY STAR program and models qualified to ENERGY STAR can be found at the following website: [www.energystar.gov](http://www.energystar.gov/index.cfm?fuseaction=find_a_product.showProductGroup&pgw_code=IEQ).

The ENERGY STAR and ENERGY STAR mark are registered United States trademarks.

The ENERGY STAR Imaging Equipment Program is a team effort between United States, European Union, and Japanese governments and the office equipment industry to promote energy-efficient copiers, printers, fax, multifunction printers, personal computers, and monitors. Reducing product energy consumption helps combat smog, acid rain, and long-term changes to the climate by decreasing the emissions that result from generating electricity.

#### **Power Consumption and Activation Time**

The amount of electricity that a device consumes depends on the way the device is used. This device is designed and configured to enable you to reduce your electricity usage.

Power Saver modes are enabled on your device to reduce energy consumption. After the last print, the device transitions to Ready mode. In this mode, the device can print again immediately. If the device is not used for a specified period, the device transitions to Sleep mode. In these modes, to enable reduced power consumption, only essential functions remain active. The device takes longer to produce the first print after it exits the Power Saver modes than it takes to print in Ready mode. This delay is the result of the system waking up and is typical of most imaging devices on the market.

To save power, you can enable Auto Power Off mode on your device.

To change the Power Saver settings, refer to the *User Guide* at [www.xerox.com/support/ALB80XXdocs](http://www.support.xerox.com/support/altalink-b8000-series/documentation). For further assistance, contact your System Administrator or refer to the *System Administrator Guide*.

To enable Auto Power Off mode, contact your System Administrator. For details, refer to the *System Administrator Guide* at [www.xerox.com/support/ALB80XXdocs.](http://www.support.xerox.com/support/altalink-b8000-series/documentation)

To learn more about Xerox participation in sustainability initiatives, go to [www.xerox.com/about](https://www.xerox.com/en-us/about/ehs)[xerox/environment/enus.html](https://www.xerox.com/en-us/about/ehs).

**Note:** Changing the default Power Saver activation times can result in an overall higher energy consumption of the device. Before you turn off Power Saver modes or set a long activation time, consider the increase in device power consumption.

#### **Default Power Saver Settings**

The B8065, B8075, and B8090 devices are ENERGY STAR®-qualified under the ENERGY STAR Program Requirements for Imaging Equipment. The transition time from Ready mode to Sleep mode can be set up to 30 minutes. The default value is 0 minutes.

To change the Power Saver settings, contact your System Administrator, or refer to the *System Administrator Guide* at [www.xerox.com/support/ALB80XXdocs.](http://www.support.xerox.com/support/altalink-b8000-series/documentation)

#### **Environmental Choice Certified to Office Machines CCD-035**

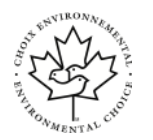

This product is certified to Environmental Choice standard for office machines, meeting all requirements for reduced environmental impact. As part of achieving certification, Xerox Corporation has proven this product meets the Environmental Choice criteria for energy efficiency. Certified copier, printer, multifunctional device, and fax products must also meet criteria such as reduced chemical emissions and demonstrate compatibility with recycled supplies. Environmental Choice was established in 1988 to help consumers find products and services with reduced environmental impacts. Environmental Choice is a voluntary, multi-attribute, and lifecycle-based environmental certification. This certification indicates that a product has undergone rigorous scientific testing, exhaustive auditing, or both, to prove its compliance with stringent, third-party, environmental performance standards.

#### Germany

#### Germany - Blue Angel

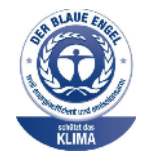

RAL, the German Institute for Quality Assurance and Labeling, has awarded this device the Blue Angel Environmental Label. This label distinguishes it as a device that satisfies Blue Angel criteria for environmental acceptability in terms of device design, manufacture, and operation. For more information, go to: [www.blauer-engel.de.](http://www.blauer-engel.de)

#### Blendschutz

Das Gerät ist nicht für die Benutzung im unmittelbaren Gesichtsfeld am Bildschirmarbeitsplatz vorgesehen. Um störende Reflexionen am Bildschirmarbeitsplatz zu vermeiden, darf dieses Produkt nicht im unmittelbaren Gesichtsfeld platziert werden.

#### Lärmemission

Maschinenlärminformations-Verordnung - 3. GPSGV, der höchste Schalldruckpegel beträgt 75dB(A) gemäss EN ISO 7779.

#### Importeur

Xerox GmbH Hellersbergstraße 2-4 41460 Neuss Deutschland

### Turkey RoHS Regulation

In compliance with Article 7 (d), we hereby certify "it is in compliance with the EEE regulation."

"EEE yönetmeliğine uygundur."

### Eurasian Economic Community Certification

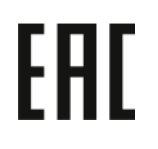

Russia, Belarus, and Kazakhstan are working to establish a common customs union, the Eurasian Economic Community, or EurAsEC. The Eurasian Economic Community members anticipate sharing a common regulatory scheme and common EurAsEC certification mark, the EAC Mark.

#### Regulatory Information for 2.4 GHz Wireless Network Adapter

This product contains a 2.4 GHz Wireless LAN radio transmitter module which complies with the requirements specified in FCC Part 15, Industry Canada RSS-210 and European Council Directive 99/ 5/EC.

Operation of this device is subject to the following two conditions: (1) this device may not cause harmful interference, and (2) this device must accept any interference received, including interference that may cause undesired operation.

Changes or modifications to this device not specifically approved by the Xerox Corporation may void the user's authority to operate this equipment.

#### Ozone Release

This printer produces ozone during normal operation. The amount of ozone produced is dependent on copy volume. Ozone is heavier than air and is not produced in amounts large enough to harm anyone. Install the printer in a well-ventilated room.

For more information in the United States and Canada, go to [www.xerox.com/about-xerox/](https://www.xerox.com/en-us/about/ehs) [environment/enus.html.](https://www.xerox.com/en-us/about/ehs) In other markets, please contact your local Xerox representative or go to [www.xerox.co.uk/about-xerox/environment/engb.html.](https://www.xerox.co.uk/en-gb/about/ehs)

# <span id="page-282-0"></span>Copy Regulations

### United States

Congress, by statute, has forbidden the reproduction of the following subjects under certain circumstances. Penalties of fine or imprisonment may be imposed on those guilty of making such reproductions.

- 1. Obligations or Securities of the United States Government, such as:
	- Certificates of Indebtedness.
	- National Bank Currency.
	- Coupons from Bonds.
	- Federal Reserve Bank Notes.
	- Silver Certificates.
	- Gold Certificates.
	- United States Bonds.
	- Treasury Notes.
	- Federal Reserve Notes.
	- Fractional Notes.
	- Certificates of Deposit.
	- Paper Money.
	- Bonds and Obligations of certain agencies of the government, such as FHA and so on.
	- Bonds. United States Savings Bonds may be photographed only for publicity purposes in connection with the campaign for the sale of such bonds.
	- Internal Revenue Stamps. If it is necessary to reproduce a legal document on which there is a canceled revenue stamp, this may be done provided the reproduction of the document is performed for lawful purposes.
	- Postage Stamps, canceled or uncanceled. For philatelic purposes, Postage Stamps may be photographed, provided the reproduction is in black and white and is less than 75% or more than 150% of the linear dimensions of the original.
	- Postal Money Orders.
	- Bills, Checks, or Drafts of money drawn by or upon authorized officers of the United States.
	- Stamps and other representatives of value, of whatever denomination, which have been or may be issued under any Act of Congress.
	- Adjusted Compensation Certificates for Veterans of the World Wars.
- 2. Obligations or Securities of any Foreign Government, Bank, or Corporation.
- 3. Copyrighted materials, unless permission of the copyright owner has been obtained or the reproduction falls within the "fair use" or library reproduction rights provisions of the copyright law. Further information of these provisions may be obtained from the Copyright Office, Library of Congress, Washington, D.C. 20559. Ask for Circular R21.
- 4. Certificate of Citizenship or Naturalization. Foreign Naturalization Certificates may be photographed.
- 5. Passports. Foreign Passports may be photographed.
- 6. Immigration papers.
- 7. Draft Registration Cards.
- 8. Selective Service Induction papers that bear any of the following Registrant's information:
	- Earnings or Income.
	- Court Record.
	- Physical or mental condition.
	- Dependency Status.
	- Previous military service.
	- Exception: United States military discharge certificates may be photographed.
- 9. Badges, Identification Cards, Passes, or Insignia carried by military personnel, or by members of the various Federal Departments, such as FBI, Treasure, and so on (unless photograph is ordered by the head of such department or bureau).

Reproducing the following is also prohibited in certain states:

- Automobile Licenses.
- Drivers' Licenses.
- Automobile Certificates of Title.

The preceding list is not all inclusive, and no liability is assumed for its completeness or accuracy. In case of doubt, consult your attorney.

For more information about these provisions contact the Copyright Office, Library of Congress, Washington, D.C. 20559. Ask for Circular R21.

### Canada

Parliament, by stature, has forbidden the reproduction of the following subjects under certain circumstances. Penalties of fine or imprisonment may be imposed on those guilty of making such reproductions.

- Current bank notes or current paper money
- Obligations or securities of a government or bank
- Exchequer bill paper or revenue paper
- The public seal of Canada or of a province, or the seal of a public body or authority in Canada, or of a court of law
- Proclamations, orders, regulations, or appointments, or notices thereof (with intent to falsely cause same to purport to have been printed by the Queens Printer for Canada, or the equivalent printer for a province)
- Marks, brands, seals, wrappers, or designs used by or on behalf of the Government of Canada or of a province, the government of a state other than Canada or a department, board, Commission, or agency established by the Government of Canada or of a province or of a government of a state other than Canada
- 284 Xerox® AltaLink® B80XX Series Multifunction Printer User Guide
- Impressed or adhesive stamps used for the purpose of revenue by the Government of Canada or of a province or by the government of a state other than Canada
- Documents, registers, or records kept by public officials charged with the duty of making or issuing certified copies thereof, where the copy falsely purports to be a certified copy thereof
- Copyrighted material or trademarks of any manner or kind without the consent of the copyright or trademark owner

This list is provided for your convenience and assistance, but it is not all-inclusive, and no liability is assumed for its completeness or accuracy. In case of doubt, consult your solicitor.

### Other Countries

Copying certain documents may be illegal in your country. Penalties of fine or imprisonment may be imposed on those found guilty of making such reproductions.

- Currency notes
- Bank notes and checks
- Bank and government bonds and securities
- Passports and identification cards
- Copyright material or trademarks without the consent of the owner
- Postage stamps and other negotiable instruments

This list is not inclusive and no liability is assumed for either its completeness or accuracy. In case of doubt, contact your legal counsel.

# <span id="page-285-0"></span>Fax Regulations

### United States

#### Fax Send Header Requirements

The Telephone Consumer Protection Act of 1991 makes it unlawful for any person to use a computer or other electronic device, including a fax machine, to send any message unless such message clearly contains in a margin at the top or bottom of each transmitted page or on the first page of the transmission, the date and time it is sent and an identification of the business or other entity, or other individual sending the message and the telephone number of the sending machine or such business, other entity, or individual. The telephone number provided may not be a 900 number or any other number for which charges exceed local or long-distance transmission charges.

For instructions on programming the Fax Send Header information, refer to the section of the *System Administrator Guide* on Setting Transmission Defaults.

#### Data Coupler Information

This equipment complies with Part 68 of the FCC rules and the requirements adopted by the Administrative Council for Terminal Attachments (ACTA). On the cover of this equipment is a label that contains, among other information, a product identifier in the format US:AAAEQ##TXXXX. If requested, this number must be provided to the Telephone Company.

A plug and jack used to connect this equipment to the premises wiring and telephone network must comply with the applicable FCC Part 68 rules and requirements adopted by the ACTA. A compliant telephone cord and modular plug is provided with this product. It connects to a compatible modular jack that is also compliant. See installation instructions for details.

You can safely connect the printer to the following standard modular jack: USOC RJ-11C using the compliant telephone line cord (with modular plugs) provided with the installation kit. See installation instructions for details.

The Ringer Equivalence Number (REN) is used to determine the number of devices that can be connected to a telephone line. Excessive RENs on a telephone line could result in the devices not ringing in response to an incoming call. In most but not all areas, the sum of RENs should not exceed five (5.0). To be certain of the number of devices that can be connected to a line, as determined by the RENs, contact the local Telephone Company. For products approved after July 23, 2001, the REN is part of the product identifier that has the format US:AAAEQ##TXXXX. The digits represented by ## are the REN without a decimal point (for example, 03 is a REN of 0.3). For earlier products, the REN is separately shown on the label.

To order the correct service from the local Telephone Company, you could also have to quote the codes in the following list:

- Facility Interface Code (FIC) = 02LS2
- Service Order Code (SOC) = 9.0Y
- **Caution:** Ask your local Telephone Company for the modular jack type installed on your line.  $\mathbf{\Omega}$ Connecting this machine to an unauthorized jack can damage telephone company equipment. You, not Xerox, assume all responsibility and/or liability for any damage caused by the connection of this machine to an unauthorized jack.

If this Xerox® equipment causes harm to the telephone network, the Telephone Company could temporarily discontinue service to the telephone line to which it is connected. If advance notice is not practical, the Telephone Company notifies you of the disconnection as soon as possible. If the Telephone Company interrupts your service, they can advise you of your right to file a complaint with the FCC if you believe that it is necessary.

The Telephone Company could change its facilities, equipment, operations, or procedures which could affect the operation of the equipment. If the Telephone Company changes something that affects the operation of the equipment, they should notify you in order for you to make necessary modifications to maintain uninterrupted service.

If you experience trouble with this Xerox® equipment, please contact the appropriate service center for repair or warranty information. Contact information is contained in the Device app on the printer and in the back of the Troubleshooting section of the *User Guide*. If the equipment is causing harm to the telephone network, the Telephone Company may request you to disconnect the equipment until the problem is resolved.

Only a Xerox Service Representative or an authorized Xerox Service provider are authorized to make repairs to the printer. This applies at any time during or after the service warranty period. If unauthorized repair is performed, the remainder of the warranty period is null and void.

This equipment must not be used on party lines. Connection to party line service is subject to state tariffs. Contact the state public utility commission, public service commission, or corporation commission for information.

Your office could have specially wired alarm equipment connected to the telephone line. Make sure that the installation of this Xerox® equipment does not disable your alarm equipment.

If you have questions about what could disable alarm equipment, consult your Telephone Company or a qualified installer.

#### Canada

This product meets the applicable Innovation, Science and Economic Development Canada technical specifications.

A representative designated by the supplier should coordinate repairs to certified equipment. Repairs or alterations made by the user to this device, or device malfunctions, could cause the telecommunications company to request you to disconnect the equipment.

For user protection, make sure that the printer is properly grounded. The electrical ground connections of the power utility, telephone lines, and internal metallic water pipe systems, if present, must be connected together. This precaution could be vital in rural areas.

**Caution:** Do not attempt to make such connections yourself. Contact the appropriate electric  $\bf{O}$ inspection authority, or electrician, to make the ground connection.

The Ringer Equivalence Number (REN) indicates the maximum number of devices allowed to be connected to a telephone interface. The termination of an interface may consist of any combination of devices subject only to the requirement that the sum of the RENs of all the devices not exceed five. For the Canadian REN value, please refer to the label on the equipment.

#### Canada CS-03 Issue 9

This product has been tested to and is compliant with CS–03 issue 9.

### European Union

Some equipment may be used in both a domestic/household and a professional/business application.

#### Radio Equipment and Telecommunications Terminal Equipment **Directive**

This device has been designed to work with the national public switched telephone networks and compatible PBX devices of the following countries:

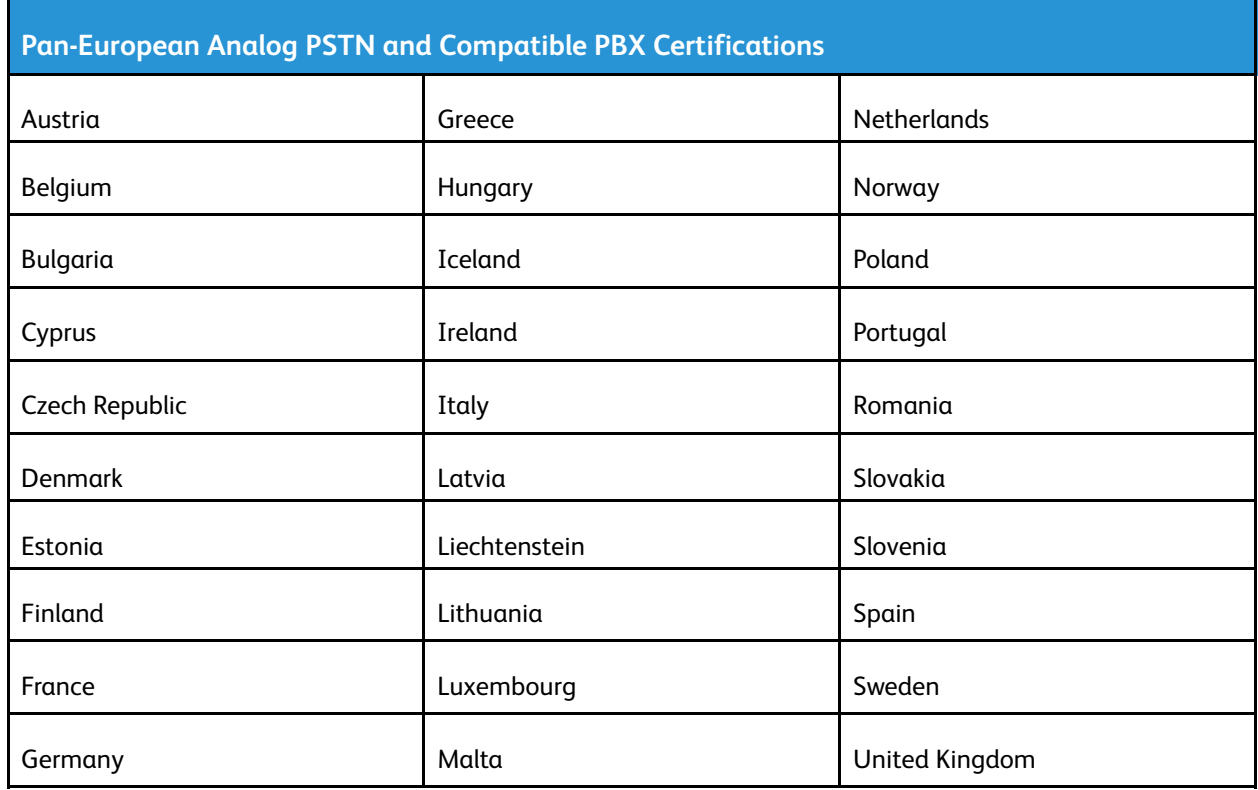

If you have problems with your product, contact your local Xerox representative. This product can be configured to be compatible with other country networks. Before reconnecting the device to a network in another country, contact your Xerox representative for assistance.

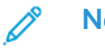

#### **Note:**

- Although this product can use either loop disconnect (pulse) or DTMF tone signaling, Xerox recommends that you use DTMF signaling. DTMF signaling provides reliable and faster call setup.
- Modification of this product, or connection to external control software or control apparatus not authorized by Xerox, invalidates its certification.
#### New Zealand

1. The grant of a Telepermit for any item of terminal equipment indicates only that Telecom has accepted that the item complies with minimum conditions for connection to its network. It indicates no endorsement of the product by Telecom, it does not provide any sort of warranty, and it does not imply that any Telepermitted product is compatible with all Telecom network services. Above all, it provides no assurance that any item will work correctly in all respects with another item of Telepermitted equipment of a different make or model.

The equipment may not be capable of correct operation at the higher data speeds designated. 33.6kbps and 56kbps connections are likely to be restricted to lower bit rates when connected to some PSTN implementations. Telecom will accept no responsibility for difficulties that arise in such circumstances.

- 2. Immediately disconnect this equipment should it become physically damaged, then arrange for its disposal or repair.
- 3. This modem shall not be used in any manner which could constitute a nuisance to other Telecom customers.
- 4. This device is equipped with pulse dialing, while the Telecom standard is DTMF tone dialing. There is no guarantee that Telecom lines will always continue to support pulse dialing.
- 5. Use of pulse dialing, when this equipment is connected to the same line as other equipment, may give rise to 'bell tinkle' or noise and cause a false answer condition. If you encounter such problems, do not contact the Telecom Faults Service.
- 6. DTMF tones dialing is the preferred method because it is faster than pulse (decadic) dialing and is readily available on almost all New Zealand telephone exchanges.

**WARNING:** No '111' or other calls can be made from this device during a mains power failure.

- 7. This equipment may not provide for the effective hand-over of a call to another device connected to the same line.
- 8. Some parameters required for compliance with Telecom Telepermit requirements are dependent on the equipment (computer) associated with this device. The associated equipment shall be set to operate within the following limits for compliance with Telecom Specifications:

For repeat calls to the same number:

- There shall be no more than 10 call attempts to the same number within any 30 minute period for any single manual call initiation, and
- The equipment shall go on-hook for a period of not less than 30 seconds between the end of one attempt and the beginning of the next attempt.

For automatic calls to different numbers:

The equipment shall be set to ensure that automatic calls to different numbers are spaced such that there is no less than five seconds between the end of one call attempt and the beginning of another.

9. For correct operation, total of the RNs of all devices connected to a single line at any time should not exceed five.

### South Africa

 $\sqrt{1}$ 

This modem must be used in conjunction with an approved surge-protection device.

## Safety Certification

This device is certified by the following Agencies using the following safety standards.

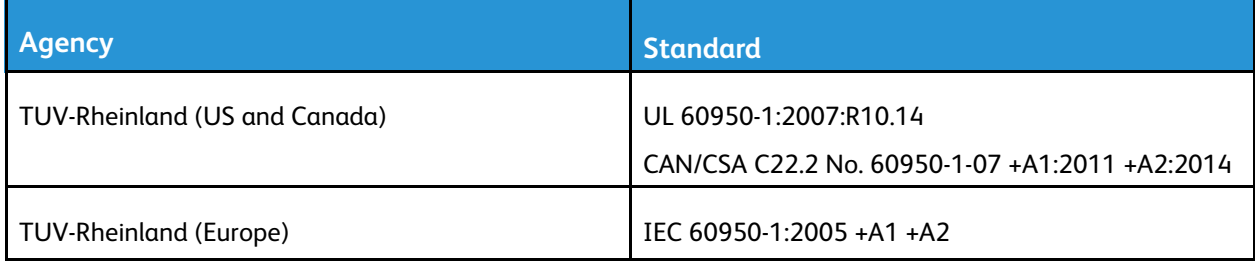

## Material Safety Data Sheets

For Material Safety Data information regarding your printer, go to:

- North America: [www.xerox.com/safety-data](https://safetysheets.business.xerox.com/en-us)
- European Union: [www.xerox.com/about-xerox/environment\\_europe](https://www.xerox.co.uk/en-gb/about/ehs)

For the Customer Support Center phone numbers, go to [www.xerox.com/worldcontacts](https://www.xerox.com/perl-bin/world_contact.pl).

Regulatory [Information](#page-276-0)

# $\bigcap$

# <span id="page-292-0"></span>Recycling and Disposal

This appendix contains:

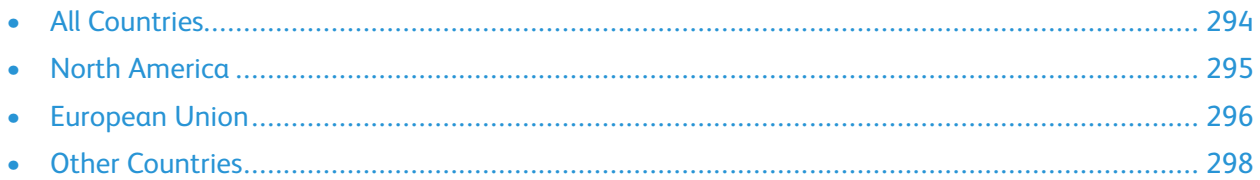

## <span id="page-293-0"></span>All Countries

If you are managing the disposal of your Xerox product, please note that the printer may contain lead, mercury, perchlorate, and other materials whose disposal may be regulated due to environmental considerations. The presence of these materials is fully consistent with global regulations applicable at the time that the product was placed on the market. For recycling and disposal information, contact your local authorities. Perchlorate Material: This product may contain one or more Perchlorate-containing devices, such as batteries. Special handling may apply. For more information, go to [www.dtsc.ca.gov/hazardouswaste/perchlorate.](http://www.dtsc.ca.gov/hazardouswaste/perchlorate)

## <span id="page-294-0"></span>North America

Xerox operates an equipment take-back and reuse/recycle program. Contact your Xerox representative (1-800-ASK-XEROX) to determine if this Xerox product is part of the program. For more information about Xerox environmental programs, visit [www.xerox.com/about-xerox/environment](https://www.xerox.com/en-us/about/ehs), or for recycling and disposal information, contact your local authorities.

## <span id="page-295-0"></span>European Union

Some equipment may be used in both a domestic/household and a professional/business application.

#### Domestic/Household Environment

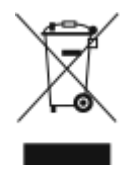

Application of this symbol on your equipment is confirmation that you should not dispose of the equipment in the normal household waste stream.

In accordance with European legislation, end of life electrical and electronic equipment subject to disposal must be segregated from household waste.

Private households within EU member states may return used electrical and electronic equipment to designated collection facilities free of charge. Please contact your local disposal authority for information.

In some member states, when you purchase new equipment, your local retailer may be required to take back your old equipment free of charge. Please ask your retailer for information.

#### Professional/Business Environment

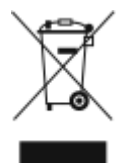

Application of this symbol on your equipment is confirmation that you must dispose of this equipment in compliance with agreed national procedures.

In accordance with European legislation, end of life electrical and electronic equipment subject to disposal must be managed within agreed procedures.

Prior to disposal, please contact your local reseller or Xerox representative for end of life take-back information.

#### Collection and Disposal of Equipment and Batteries

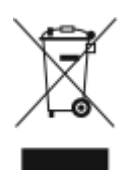

These symbols on the products and/or accompanying documents mean that used electrical and electronic products and batteries should not be mixed with general household waste.

For proper treatment, recovery, and recycling of old products and used batteries, please take them to applicable collection points, in accordance with your national legislation and the Directive 2002/96/EC and 2006/66/EC.

By disposing of these products and batteries correctly, you will help to save valuable resources and prevent any potential negative effects on human health and the environment which could otherwise arise from inappropriate waste handling.

For more information about collection and recycling of old products and batteries, please contact your local municipality, your waste disposal service or the point of sale where you purchased the items.

Penalties may be applicable for incorrect disposal of this waste, in accordance with national legislation.

#### Business Users in the European Union

If you wish to discard electrical and electronic equipment, please contact your dealer or supplier for further information.

#### Disposal Outside of the European Union

These symbols are only valid in the European Union. If you wish to discard these items, please contact your local authorities or dealer and ask for the correct method of disposal.

#### Battery Symbol

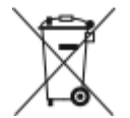

This wheeled bin symbol may be used in combination with a chemical symbol. Use of this symbol establishes compliance with the requirements set out by the Directive.

#### Battery Removal

Batteries should only be replaced by a manufacturer-approved service facility.

[Recycling](#page-292-0) and Disposal

## <span id="page-297-0"></span>Other Countries

Please contact your local waste management authority to request disposal guidance.

<span id="page-298-0"></span>D

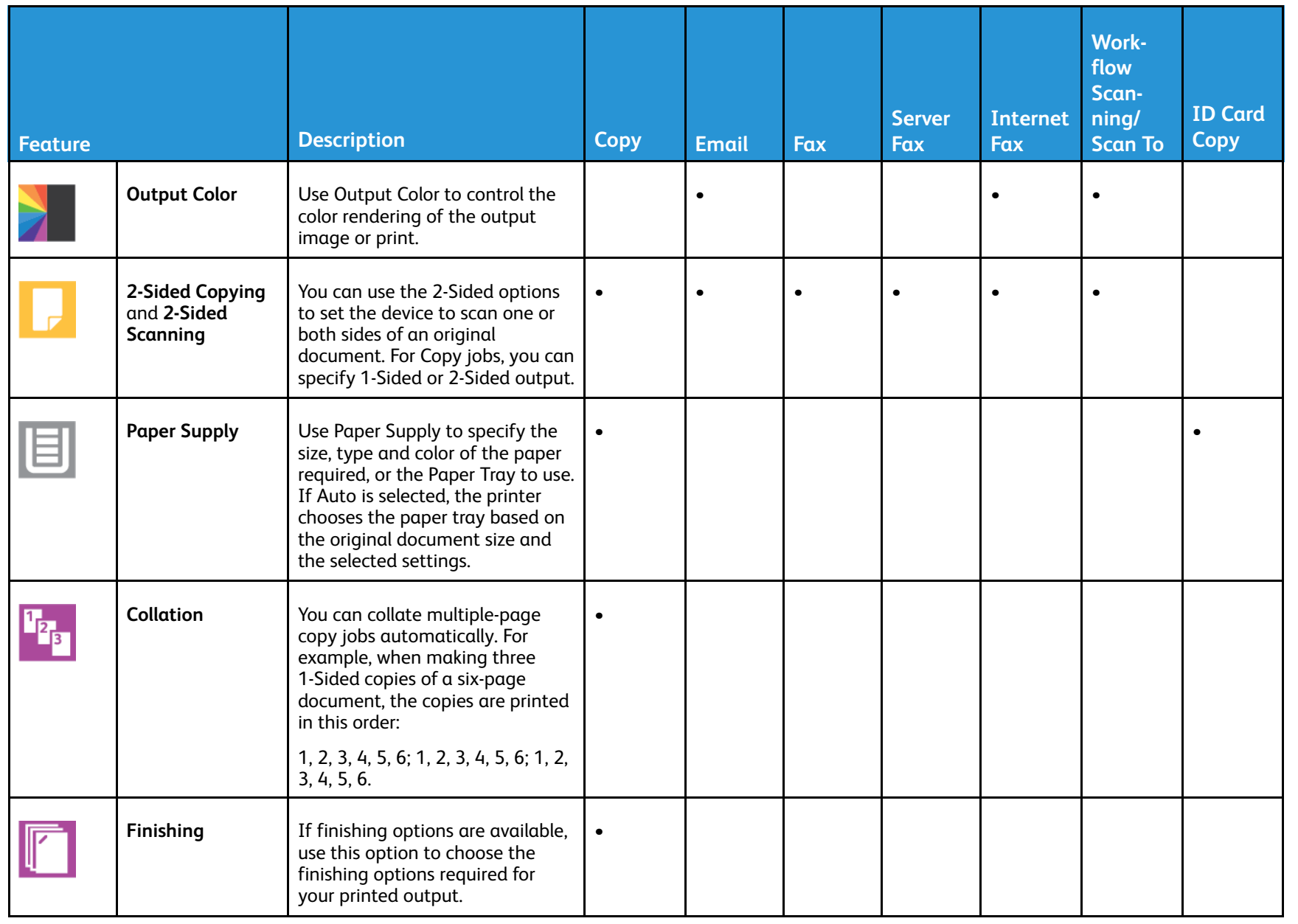

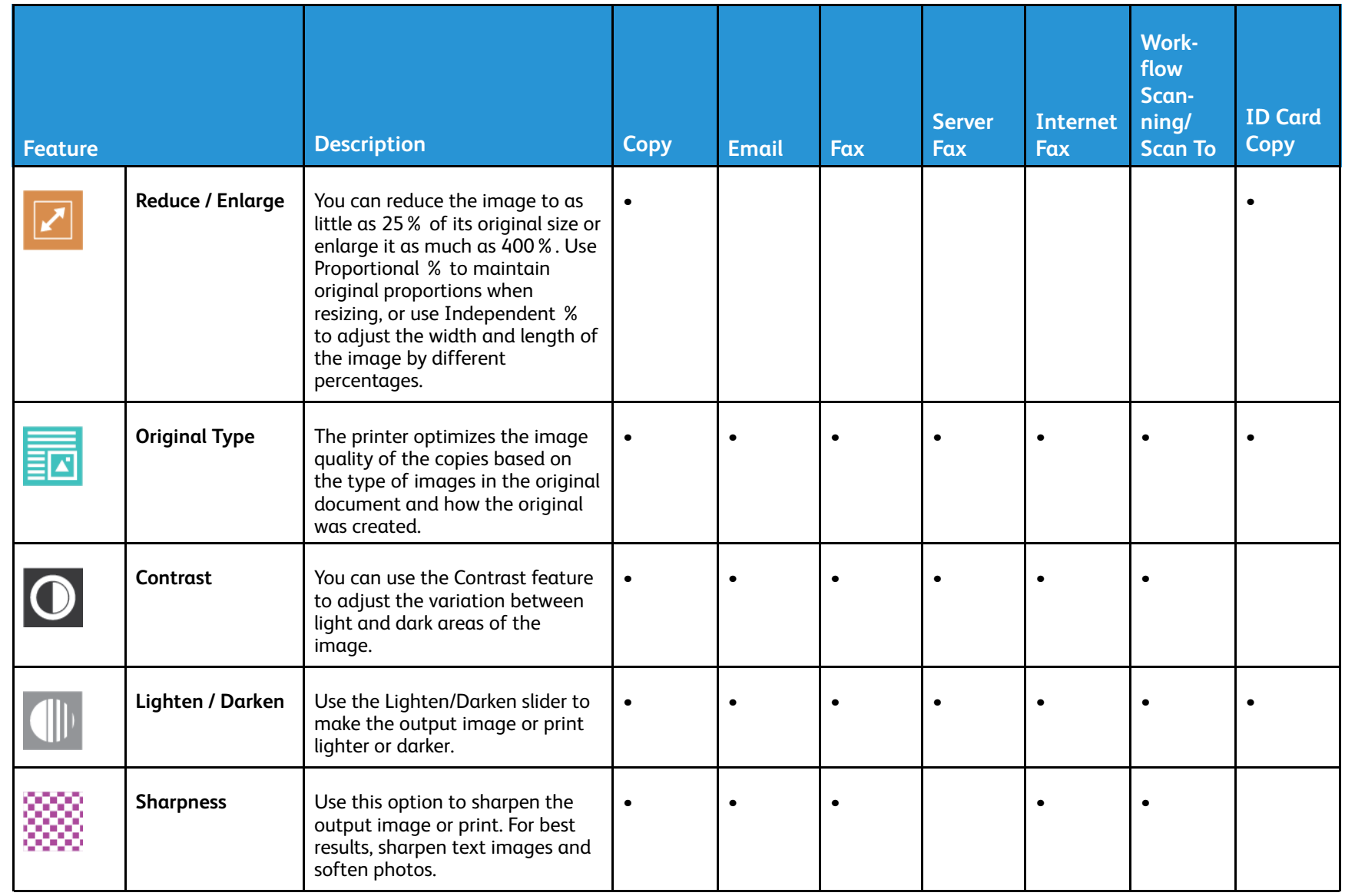

Xerox® AltaLink® B80XX Series Multifunction Printer User Guide

301

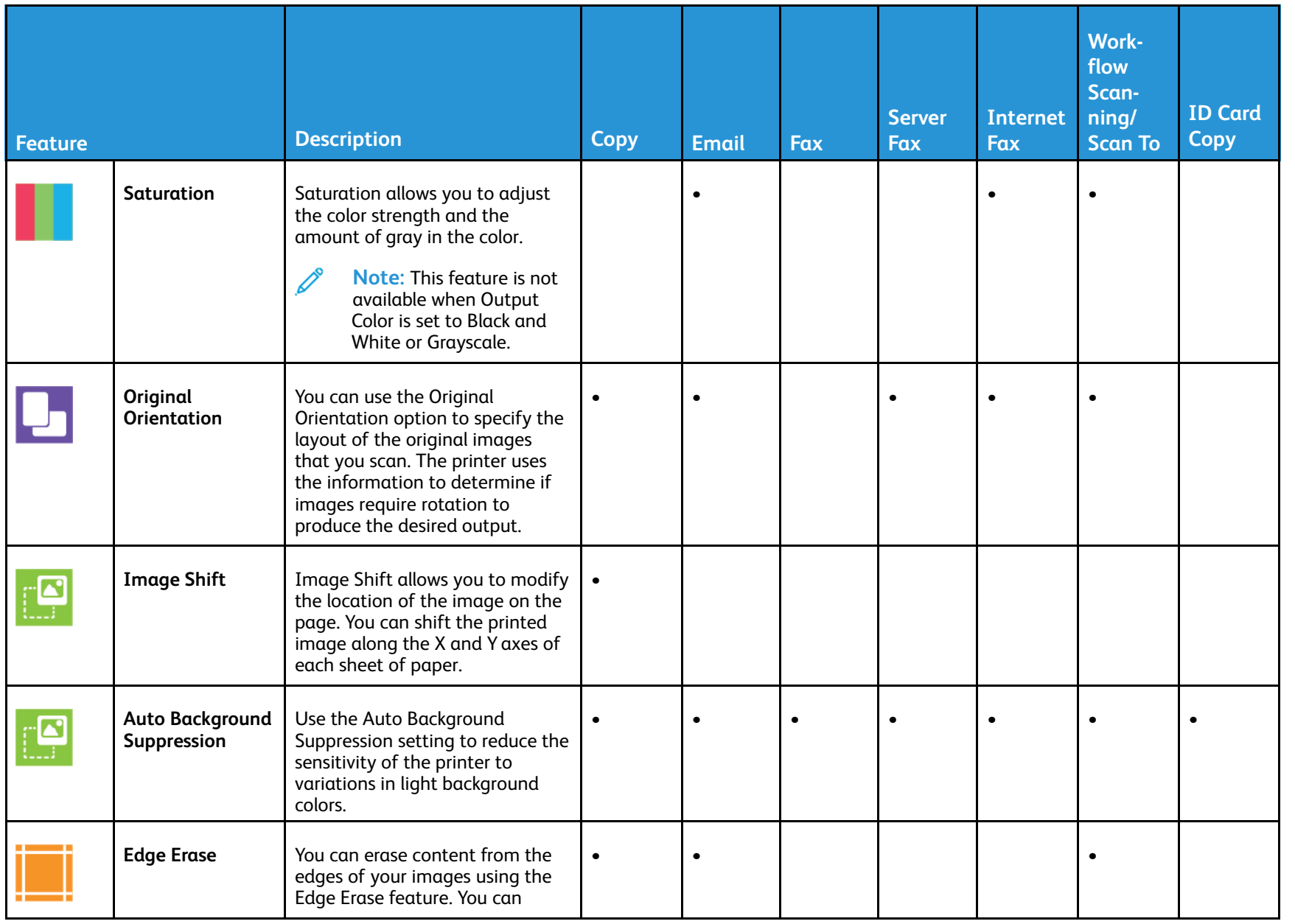

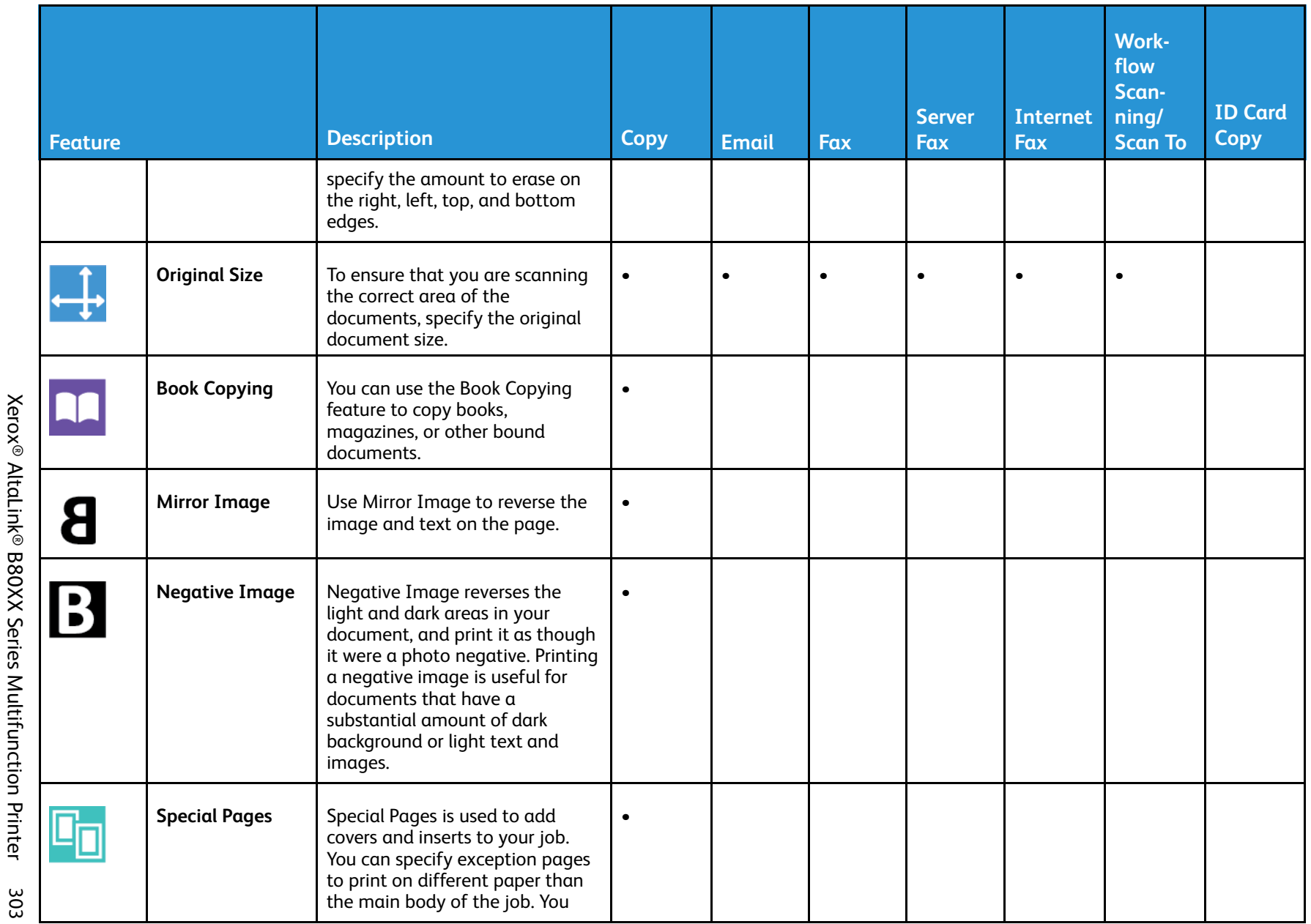

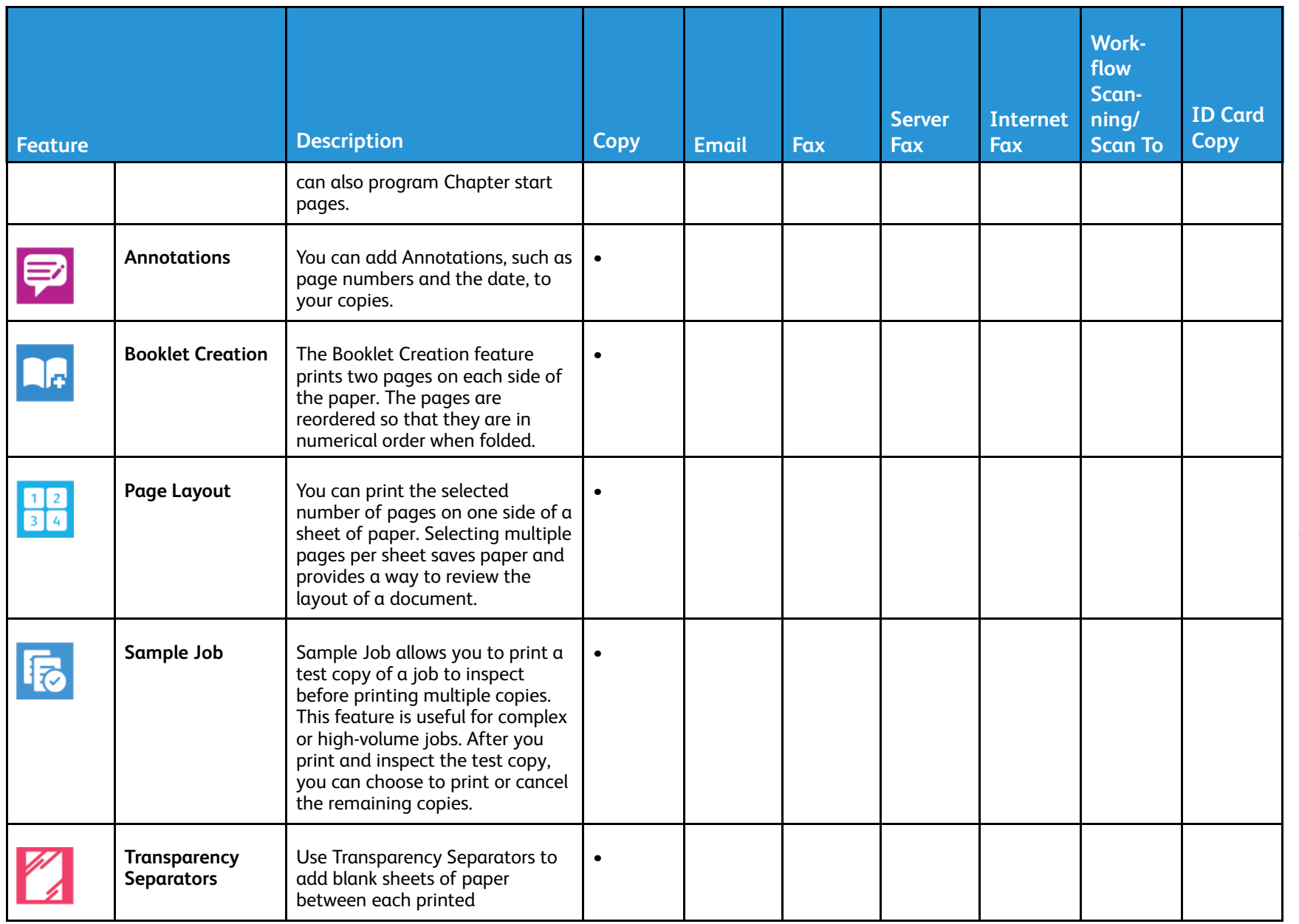

Xerox® AltaLink® B80XX Series Multifunction Printer<br>User Guide 304 Xerox® AltaLink® B80XX Series Multifunction Printer User Guide 304

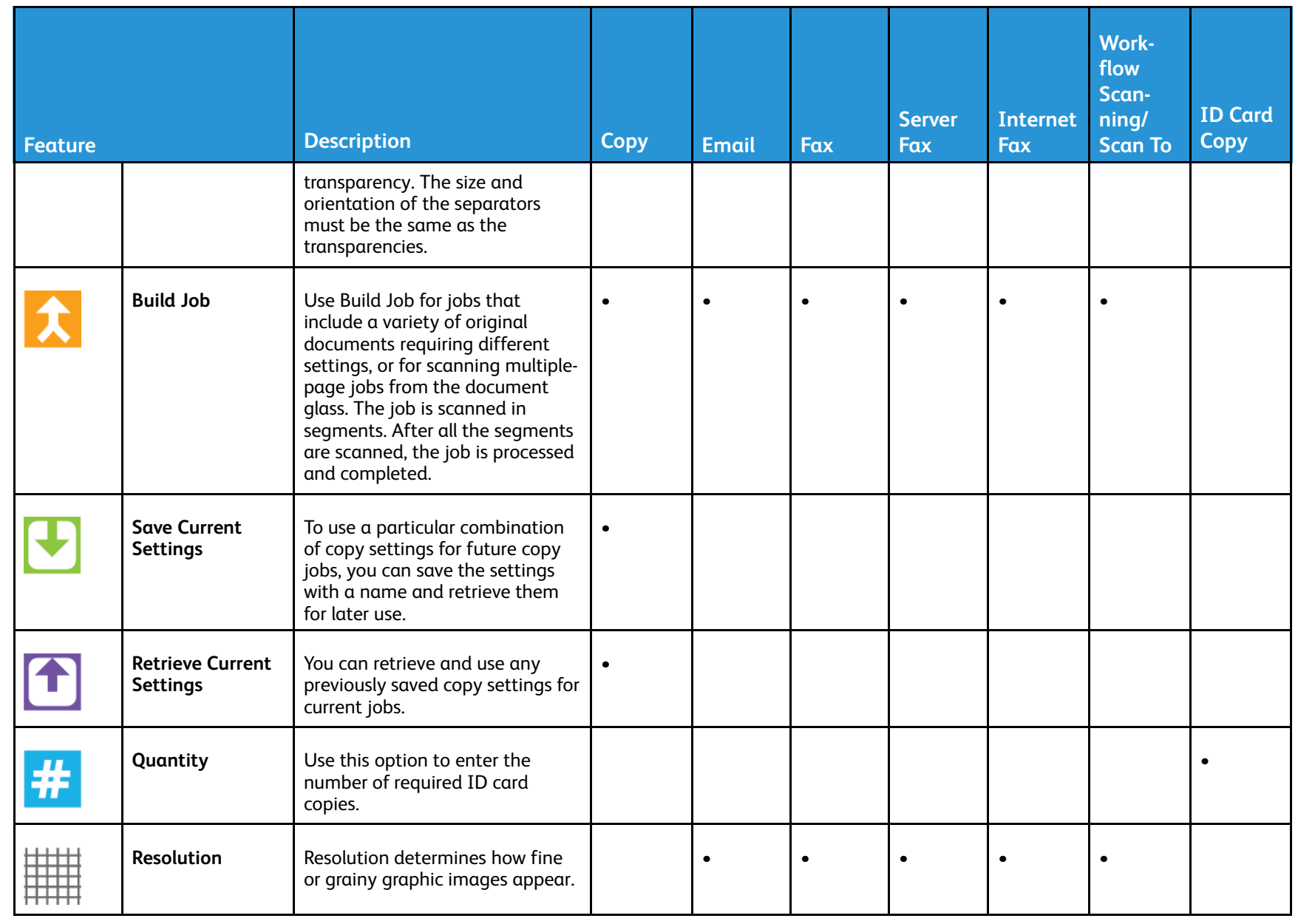

Xerox® AltaLink® B80XX Series Multifunction Printer User Guide 305

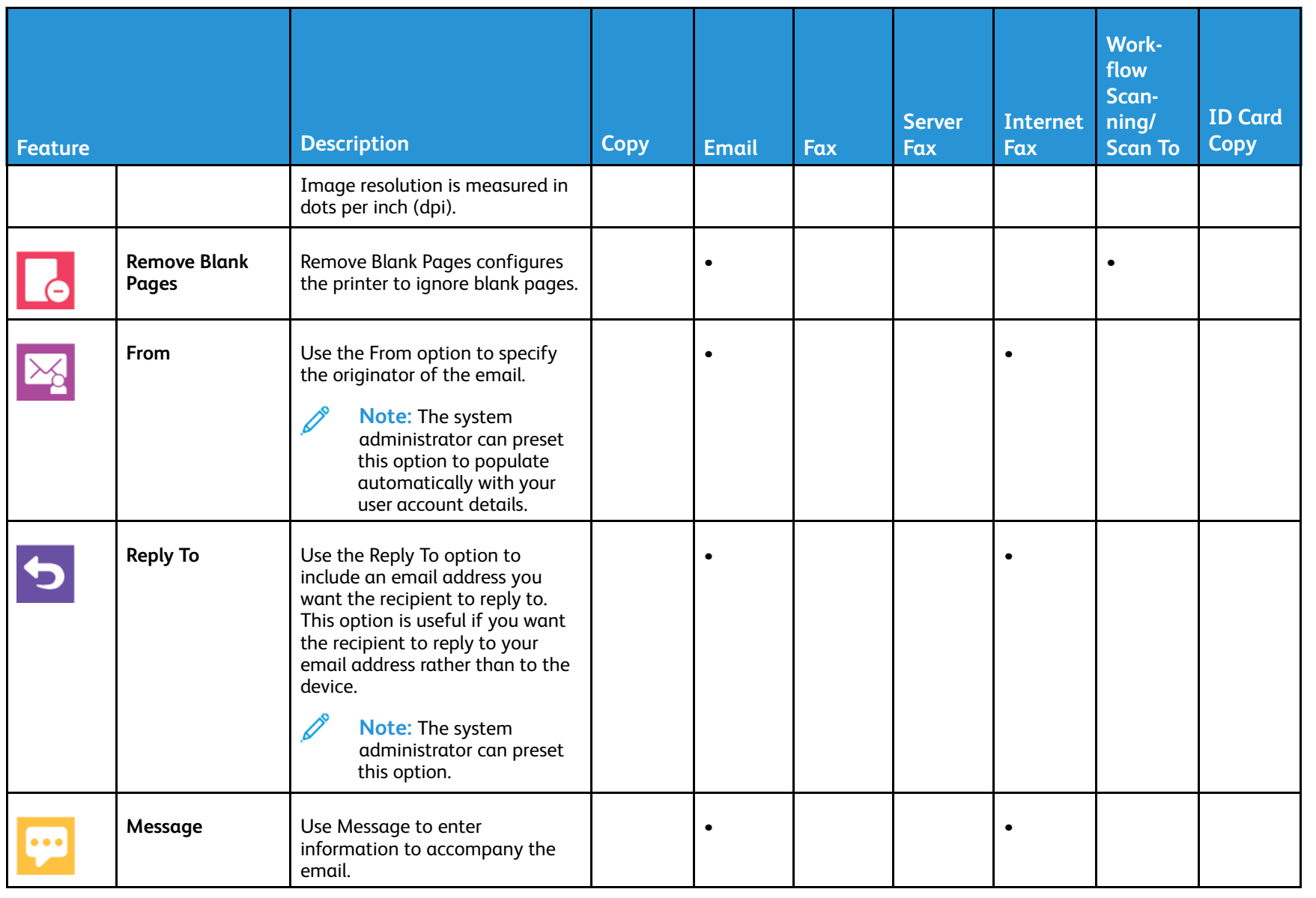

306

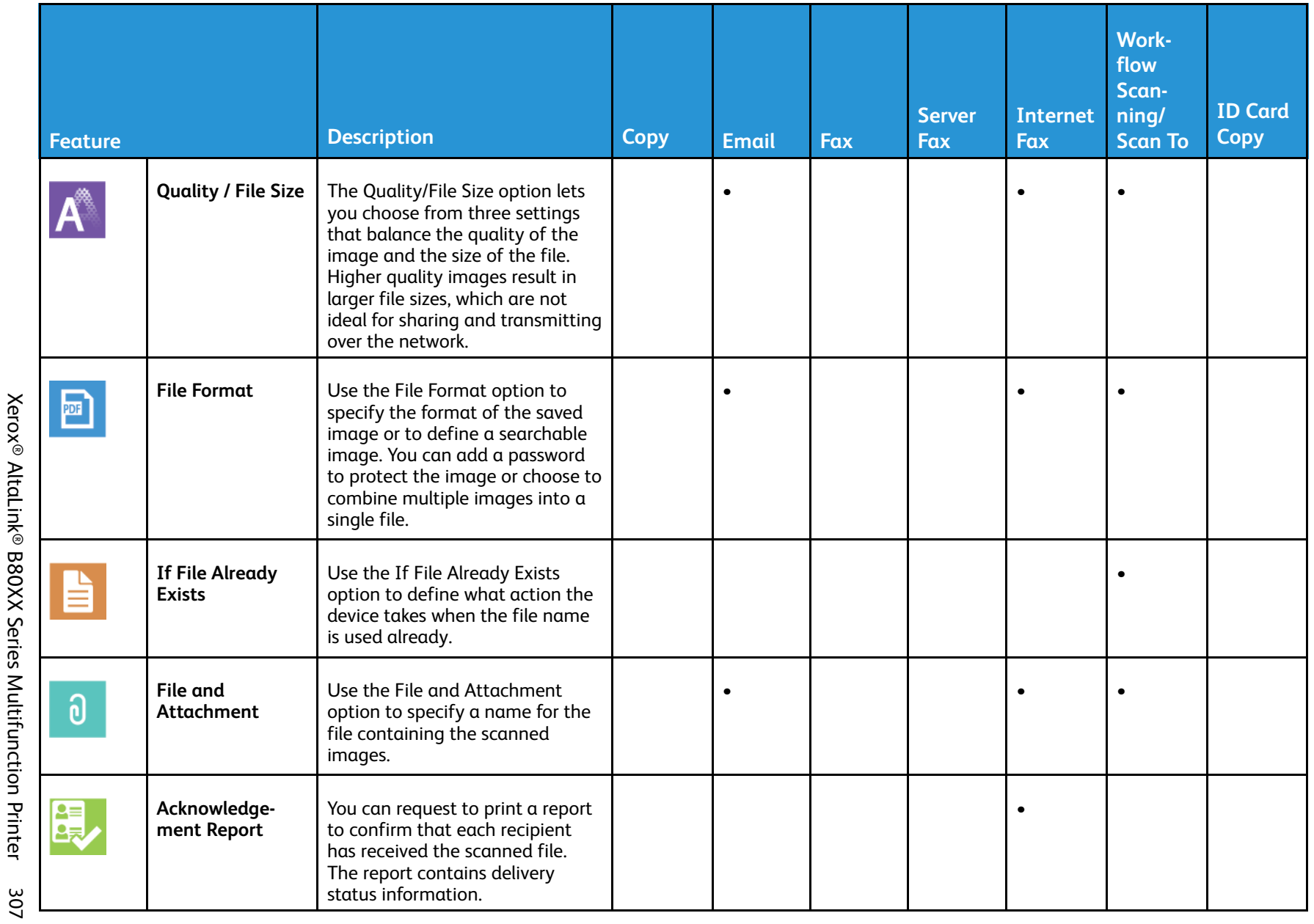

Xerox® AltaLink® B80XX Series Multifunction Printer User Guide

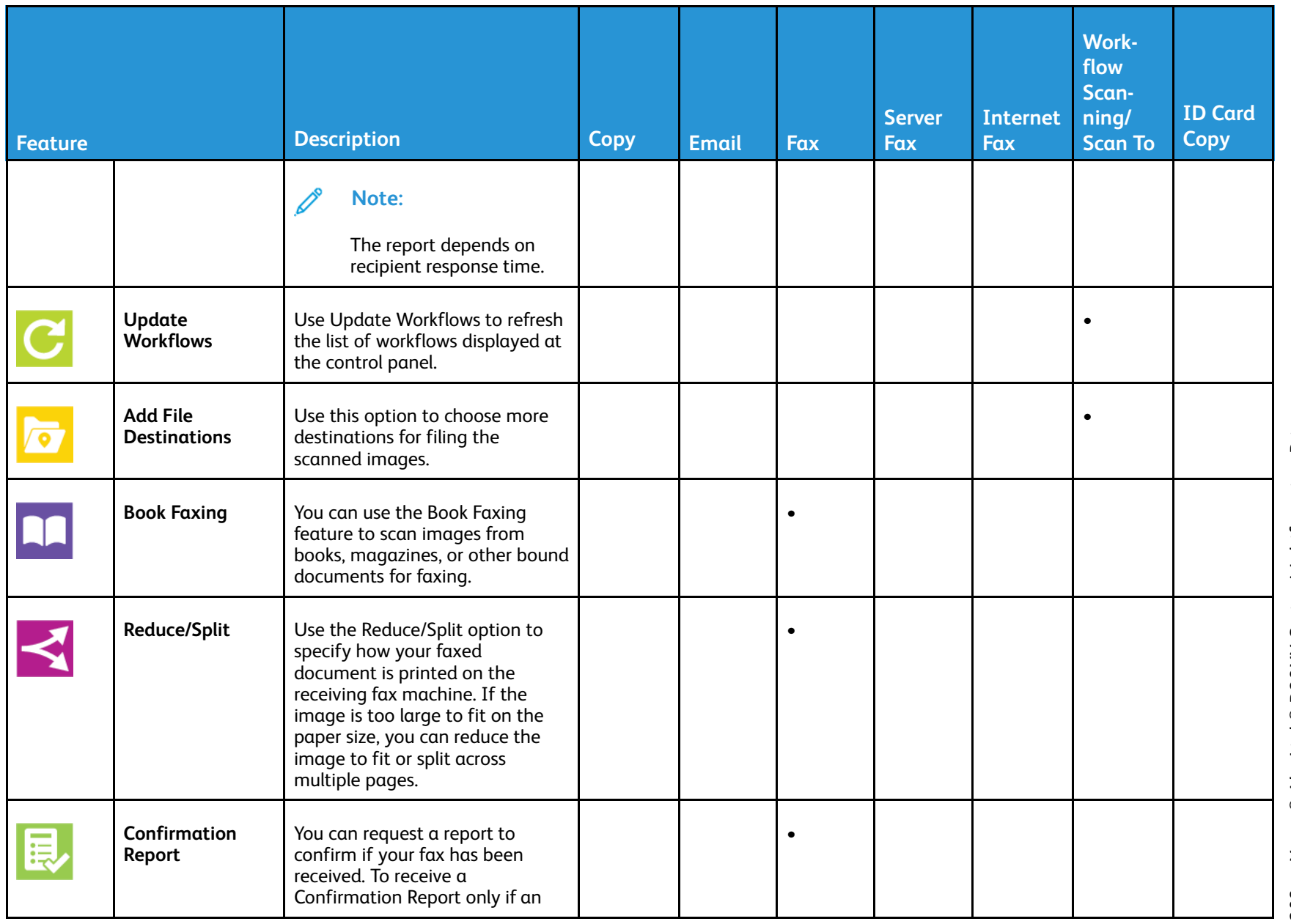

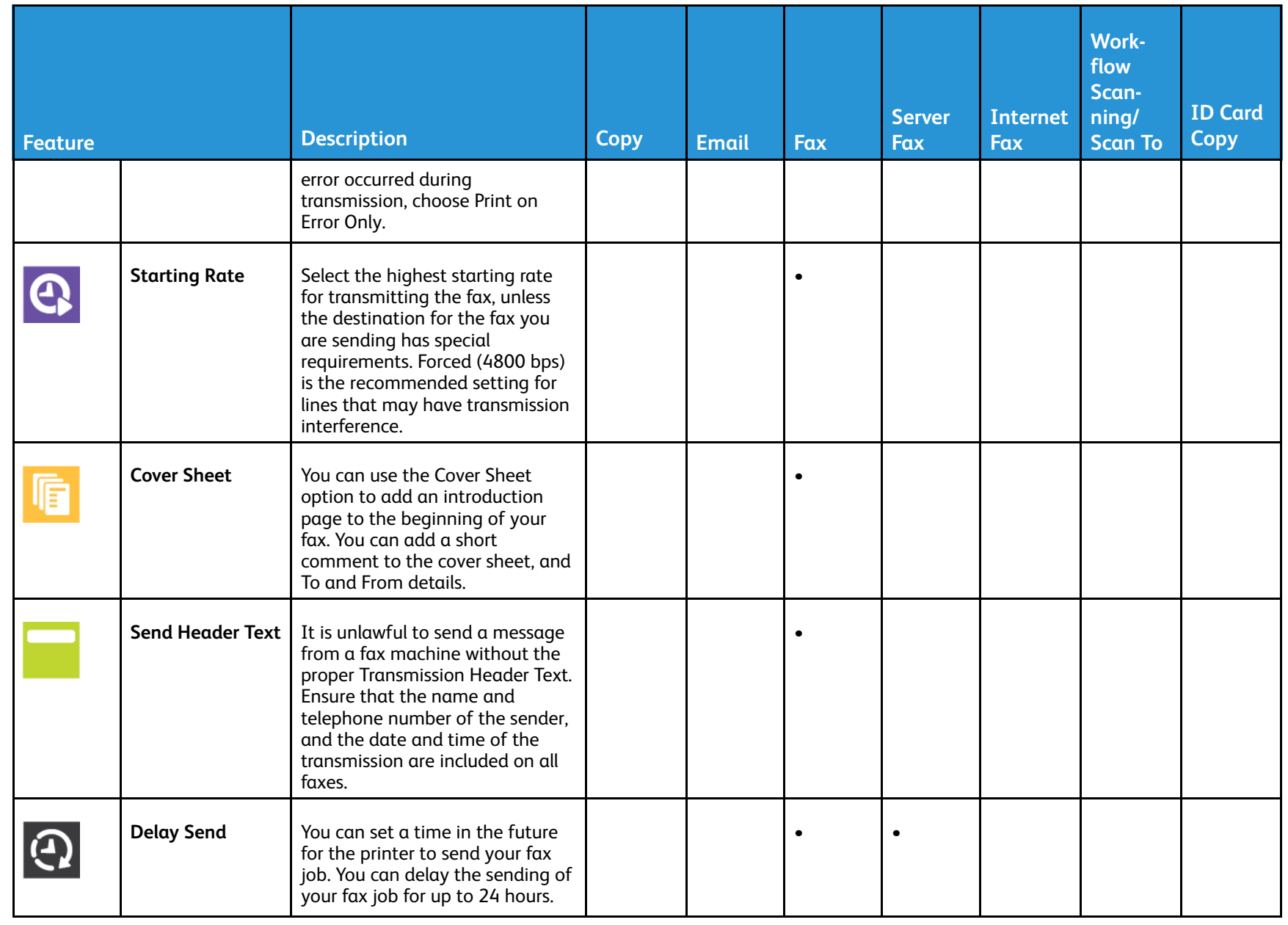

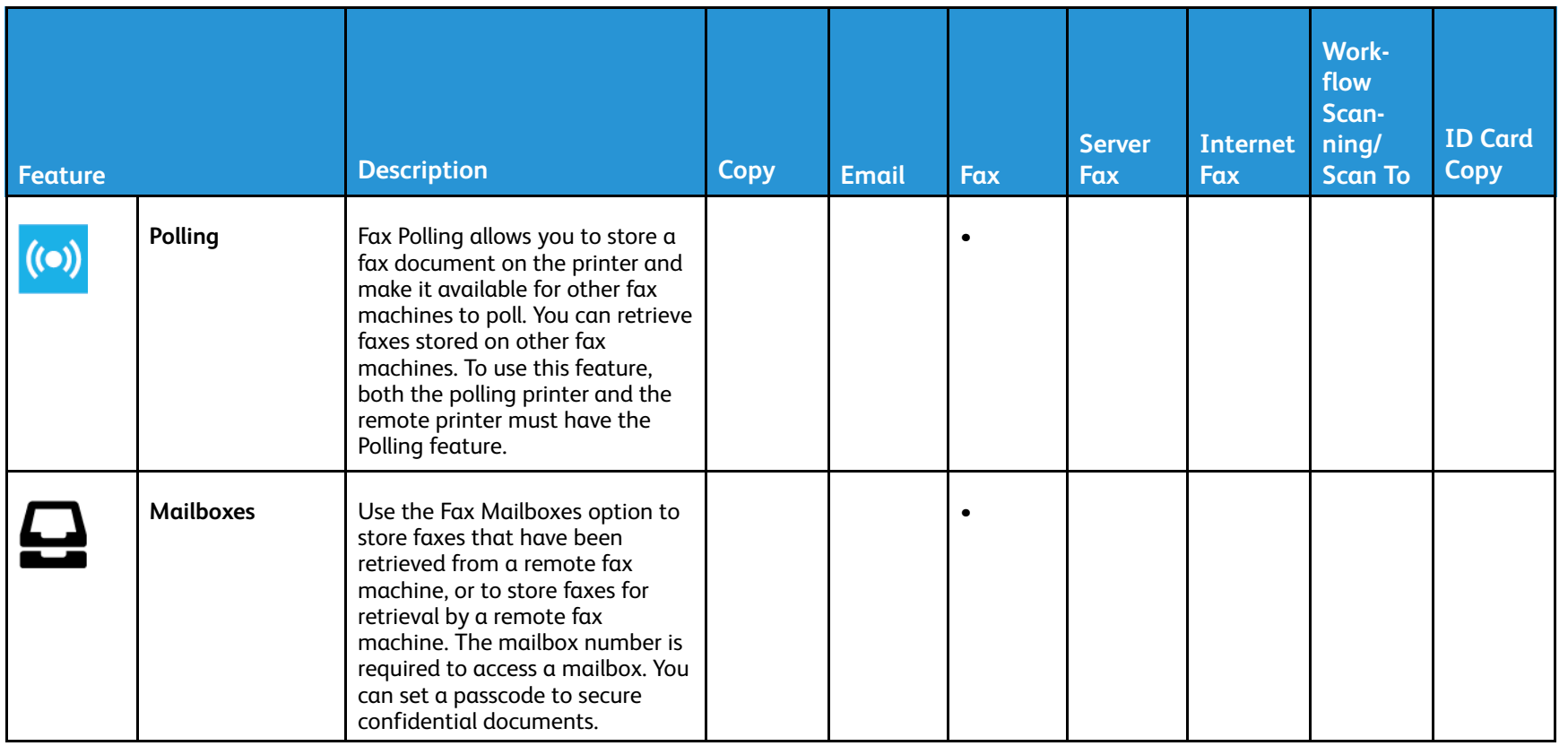

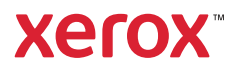